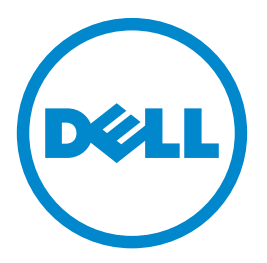

# **Imprimante laser Dell S5830dn Guide de l'utilisateur**

### **Mai 2016**

#### **Marques commerciales**

**Les informations contenues dans ce document peuvent faire l'objet de modifications sans préavis.**

#### **© 2016 Dell Inc. Tous droits réservés.**

Toute reproduction de ce document, de quelque manière que ce soit, est strictement interdite sans l'autorisation écrite de Dell Inc.

Marques utilisées dans ce texte : Dell et le logo DELL sont des marques de Dell Inc. ; Microsoft et Windows sont des marques déposées de Microsoft Corporation ; AirPrint, le logo AirPrint, Mac et le logo Mac sont des marques d'Apple, Inc. ; Mopria®, le logo Mopria® et le logo Mopria® Alliance sont des marques déposées et des marques de service de Mopria Alliance, Inc. aux Etats-Unis et dans d'autres pays. Toute utilisation non autorisée est strictement interdite. Google Cloud Print est une marque de Google Inc.

D'autres marques et noms commerciaux peuvent être utilisés dans ce document pour faire référence à des entités se réclamant de ces marques et des noms de leurs produits. Dell Inc. exclut tout intérêt propriétaire dans les marques et les noms commerciaux autres que les siens.

# Contenu

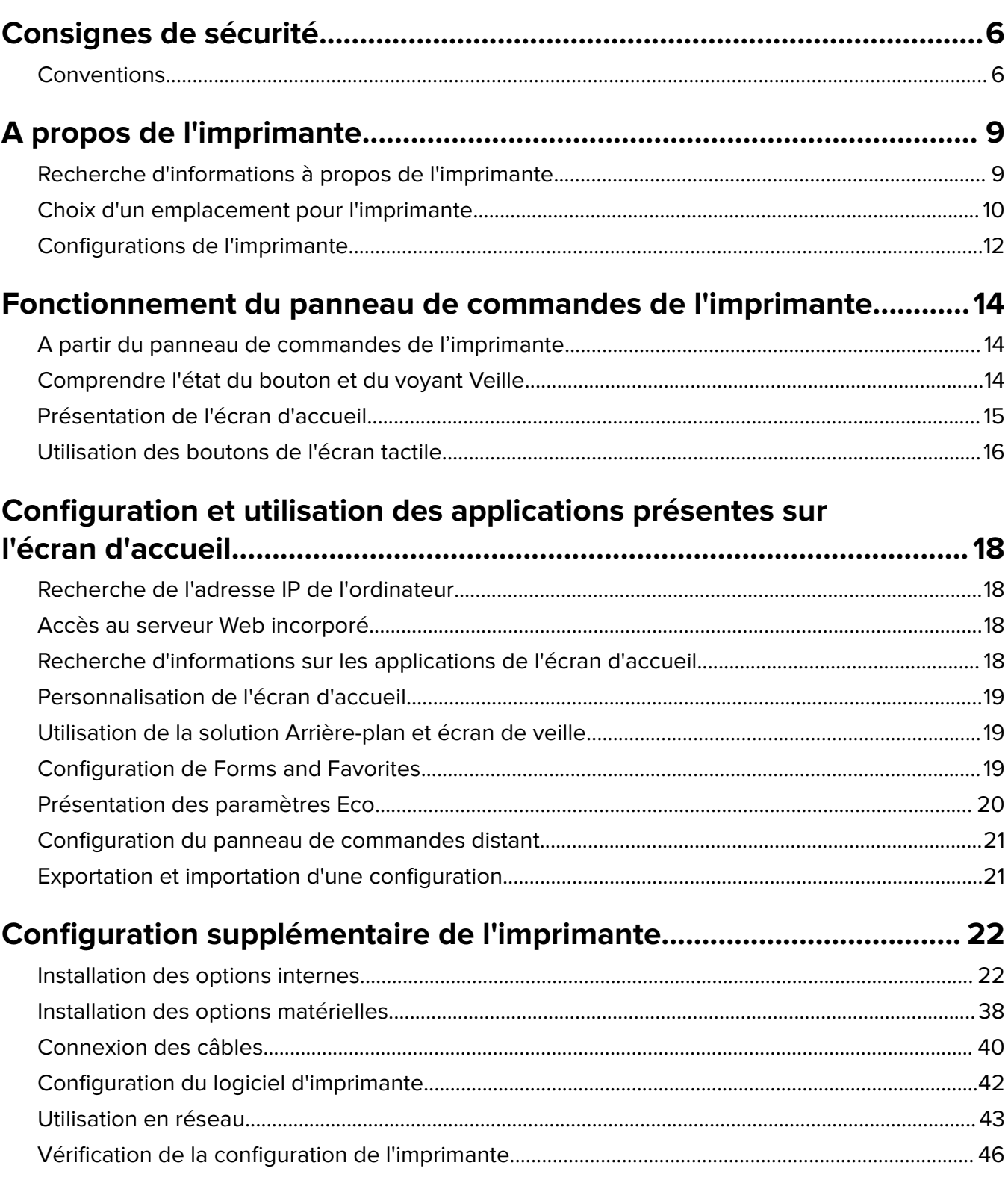

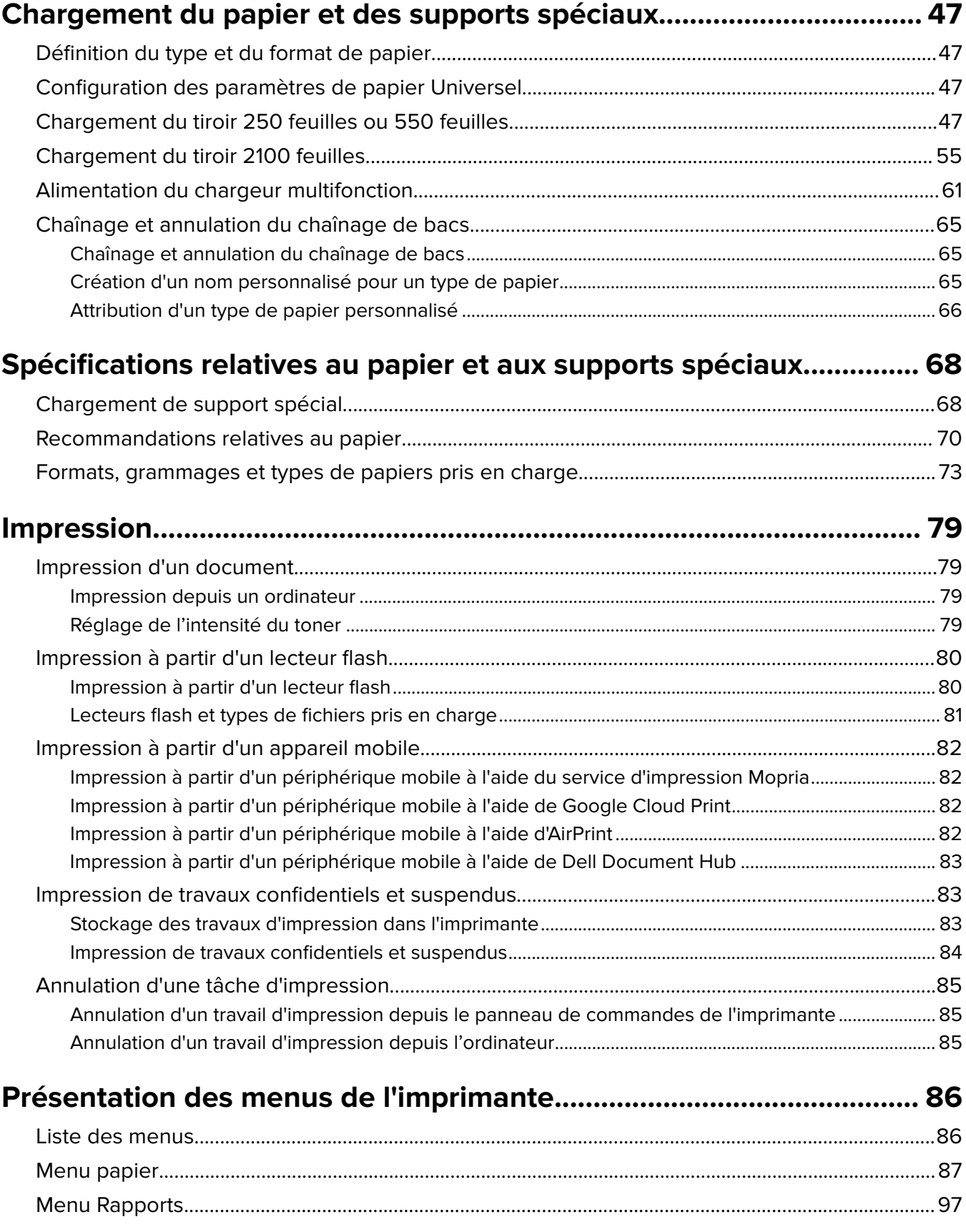

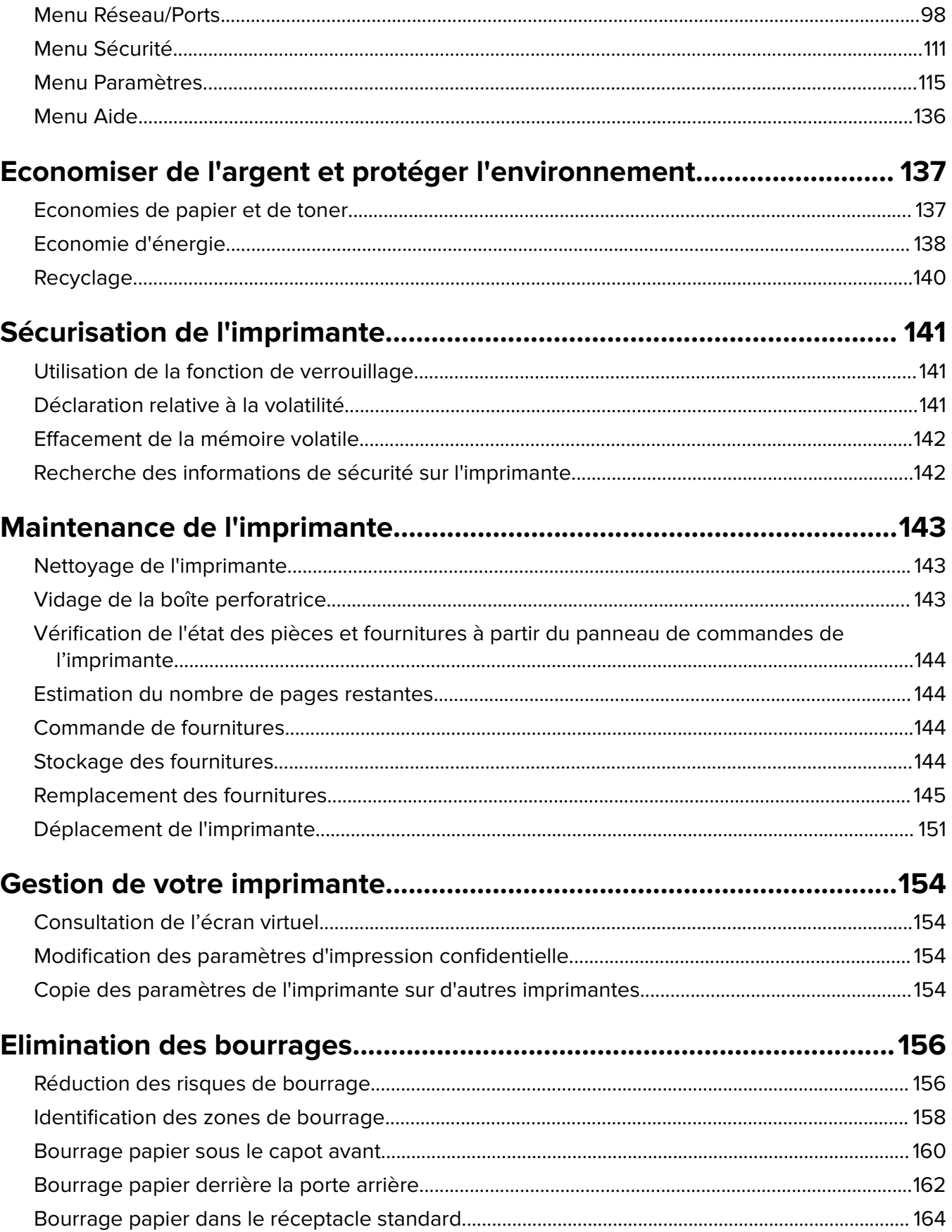

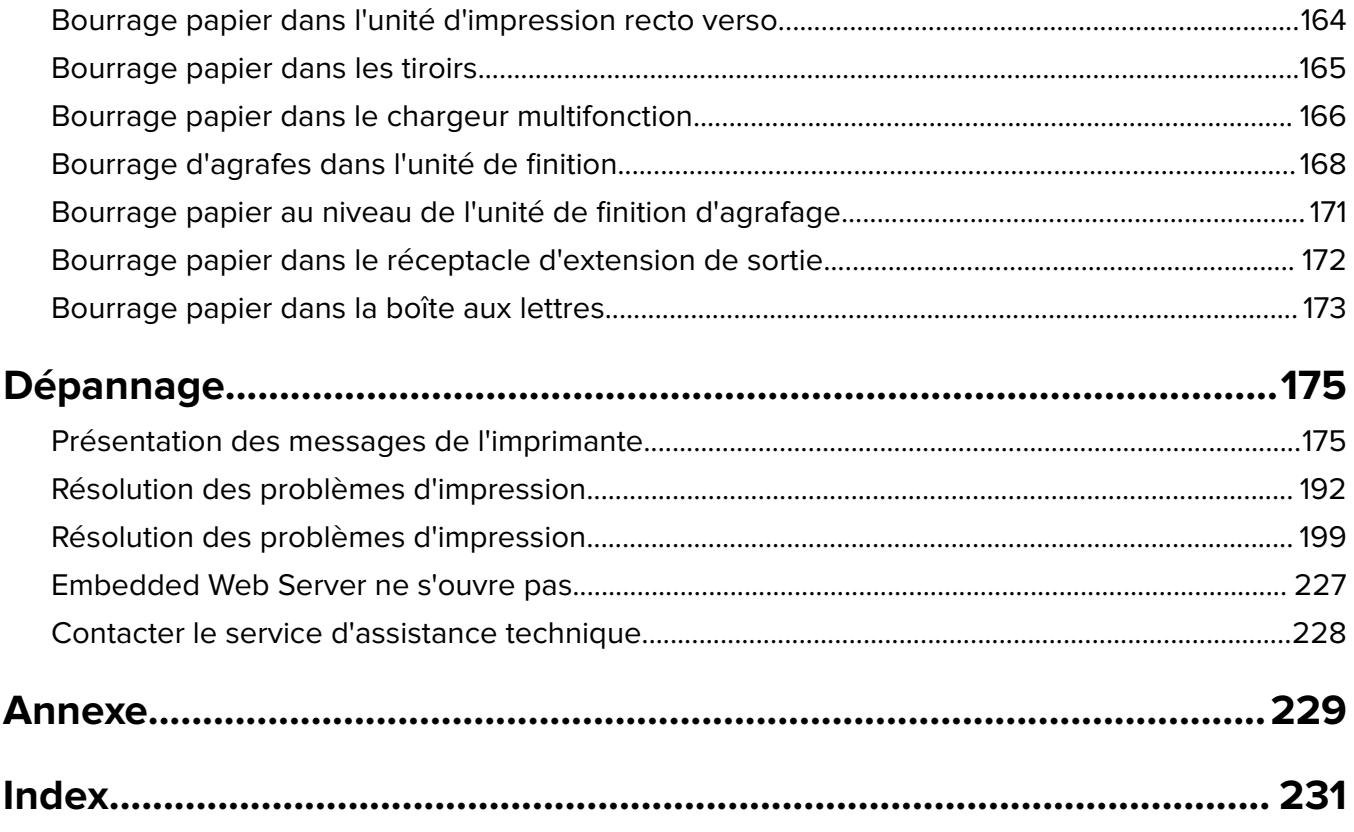

# <span id="page-5-0"></span>**Consignes de sécurité**

## **Conventions**

**Remarque** : Une Remarque fournit des informations pouvant vous être utiles.

**Avertissement** : Un Avertissement signale un danger susceptible d'endommager le logiciel ou le matériel.

**ATTENTION** : La mention Attention vous signale un risque de blessure corporelle.

Il existe différentes mises en garde :

**ATTENTION—RISQUE DE BLESSURE :** Signale un risque de blessure.

**ATTENTION—RISQUE D'ELECTROCUTION :** Signale un risque d'électrocution.

**ATTENTION—SURFACE CHAUDE :** Signale un risque de brûlure de contact.

**ATTENTION—RISQUE DE BASCULEMENT :** Signale un risque d'écrasement.

**ATTENTION : RISQUE DE PINCEMENT** Signale un risque de pincement entre des pièces mobiles.

**ATTENTION—RISQUE DE BLESSURE :** Pour éviter tout risque d'électrocution ou d'incendie, branchez le câble d'alimentation directement à une prise électrique répondant aux exigences requises et correctement mise à la terre, proche du produit et facile d'accès.

**ATTENTION—RISQUE DE BLESSURE :** Ce produit ne doit pas être utilisé avec des rallonges, des barres multiprises, des rallonges multiprises ou des périphériques UPS. La capacité de ces types d'accessoires peut être facilement dépassée par une imprimante laser, d'où un risque de dégâts matériels, d'incendie ou de performances d'impression amoindries.

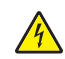

**ATTENTION—RISQUE D'ELECTROCUTION :** Pour éviter tout risque d'électrocution, n'installez pas la machine à proximité d'un point d'eau ou dans un environnement humide.

**ATTENTION—RISQUE DE BLESSURE :** Ce produit utilise un laser. L'utilisation de commandes ou de réglages, ou la mise en place de procédures autres que celles spécifiées dans le Guide de l'utilisateur peuvent entraîner des risques d'exposition aux rayonnements laser.

Ce produit utilise un procédé d'impression thermique qui chauffe le support d'impression, ce qui peut provoquer des émanations provenant du support. Vous devez lire intégralement la section relative aux instructions de mise en service qui traitent du choix des supports d'impression afin d'éviter d'éventuelles émanations dangereuses.

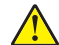

**ATTENTION—RISQUE DE BLESSURE :** La batterie lithium de ce produit n'est pas destinée à être remplacée. Il existe un risque d'explosion si une batterie lithium est placée de façon incorrecte. Ne rechargez pas, ne démontez pas et n'incinérez pas une batterie lithium. Mettez les batteries lithium usagées au rebut selon les instructions du fabricant et les réglementations locales.

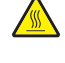

**ATTENTION—SURFACE CHAUDE :** L'intérieur de l'imprimante risque d'être brûlant. pour réduire le risque de brûlure, laissez la surface ou le composant refroidir avant d'y toucher.

**ATTENTION—RISQUE DE BASCULEMENT :** Pour réduire le risque d'instabilité de l'appareil, chargez chaque bac séparément. Laissez tous les bacs fermés jusqu'à ce que vous ayez besoin de les ouvrir.

**ATTENTION—RISQUE DE BLESSURE :** L'imprimante pèse plus de 18 kg (40 lb). L'intervention d'au moins deux personnes est donc nécessaire pour la soulever sans risque.

**ATTENTION—RISQUE DE BLESSURE :** Avant de déplacer l'imprimante, suivez les instructions cidessous pour éviter de vous blesser ou d'endommager la machine :

- **•** Mettez l'imprimante hors tension, puis débranchez le cordon d'alimentation de la prise électrique.
- **•** Débranchez tous les cordons et câbles de l'imprimante.
- **•** Si plusieurs unités de finition en option sont installées, retirez une à une les unités de finition de l'imprimante.

#### **Remarques :**

- **–** Veillez à retirer l'unité de finition située tout en haut en premier.
- **–** Pour retirer l'unité de finition, tenez-la sur les côtés, puis soulevez les loquets pour déverrouiller l'unité de finition.
- **•** Si l'imprimante ne dispose pas d'un socle à roulettes, mais est dotée de tiroirs optionnels, retirez les tiroirs.

**Remarque :** Faites glisser le loquet sur la droite du tiroir optionnel vers l'avant du tiroir jusqu'à ce qu'il s'enclenche.

- **•** Utilisez les poignées situées de part et d'autre de l'imprimante pour la soulever.
- **•** Vérifiez que vos doigts ne se trouvent pas sous l'imprimante lorsque vous la posez.
- **•** Assurez-vous qu'il y ait suffisamment d'espace autour de l'imprimante.
- **•** Utilisez uniquement le cordon d'alimentation fourni avec cet appareil ou le cordon de remplacement autorisé par le fabricant.

**ATTENTION—RISQUE D'ELECTROCUTION :** Si vous accédez à la carte contrôleur ou installez du matériel en option ou des périphériques mémoire alors que l'imprimante est déjà en service, mettez celle-ci hors tension et débranchez son câble d'alimentation de la prise électrique avant de poursuivre. Si d'autres périphériques sont connectés à l'imprimante, mettez-les également hors tension et débranchez tous les câbles reliés à l'imprimante.

**ATTENTION—RISQUE D'ELECTROCUTION :** pour éviter tout risque d'électrocution lors du nettoyage de l'extérieur de l'imprimante, débranchez le cordon d'alimentation électrique de la prise et déconnectez tous les câbles de l'imprimante avant de continuer.

**ATTENTION—RISQUE DE BLESSURE :** Pour éviter tout risque d'incendie ou d'électrocution, utilisez uniquement le câble d'alimentation fourni avec ce produit ou un câble de remplacement autorisé par le fabricant.

**ATTENTION—RISQUE D'ELECTROCUTION :** Pour éviter tout risque d'électrocution, vérifiez que toutes les connexions externes (telles que les connexions Ethernet et téléphonique) sont correctement installées dans les ports appropriés.

Ce produit a été conçu, testé et approuvé afin de satisfaire à des normes de sécurité générale strictes et d'utiliser des composants spécifiques du fabricant. Les caractéristiques de sécurité de certains éléments ne sont pas toujours connues. Le fabricant n'est pas responsable de l'utilisation de pièces de rechange d'autres fabricants.

**ATTENTION—RISQUE DE BLESSURE :** abstenez-vous de couper, de tordre, de plier, d'écraser le câble d'alimentation ou de poser des objets lourds dessus. Ne le soumettez pas à une usure ou une utilisation abusive. Ne pincez pas le cordon d'alimentation entre des objets, par exemple des meubles, et un mur. Un risque d'incendie ou de choc électrique pourrait s'ensuivre. Vérifez régulièrement que le câble d'alimentation ne présente pas ces problèmes. Avant de l'inspecter, débranchez-le de la prise électrique.

Pour toute intervention ou réparation autre que celles décrites dans la documentation de l'utilisateur, adressezvous à un représentant du service approprié.

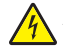

**ATTENTION—RISQUE D'ELECTROCUTION :** N'installez pas ce produit et ne procédez à aucun branchement (câble d'alimentation, fonction de télécopie ou câble USB) en cas d'orage.

**ATTENTION—RISQUE DE BASCULEMENT :** les configurations de montage sur le sol nécessitent un meuble supplémentaire pour des raisons de stabilité. Vous devez utiliser un support ou un socle d'imprimante si vous utilisez un bac de grande capacité ou plusieurs options. Si vous avez acheté une imprimante de configuration semblable, vous aurez probablement besoin de meubles supplémentaires. Pour plus d'informations, contactez le revendeur de l'imprimante.

#### **CONSERVEZ PRECIEUSEMENT CES CONSIGNES.**

# <span id="page-8-0"></span>**A propos de l'imprimante**

# **Recherche d'informations à propos de l'imprimante**

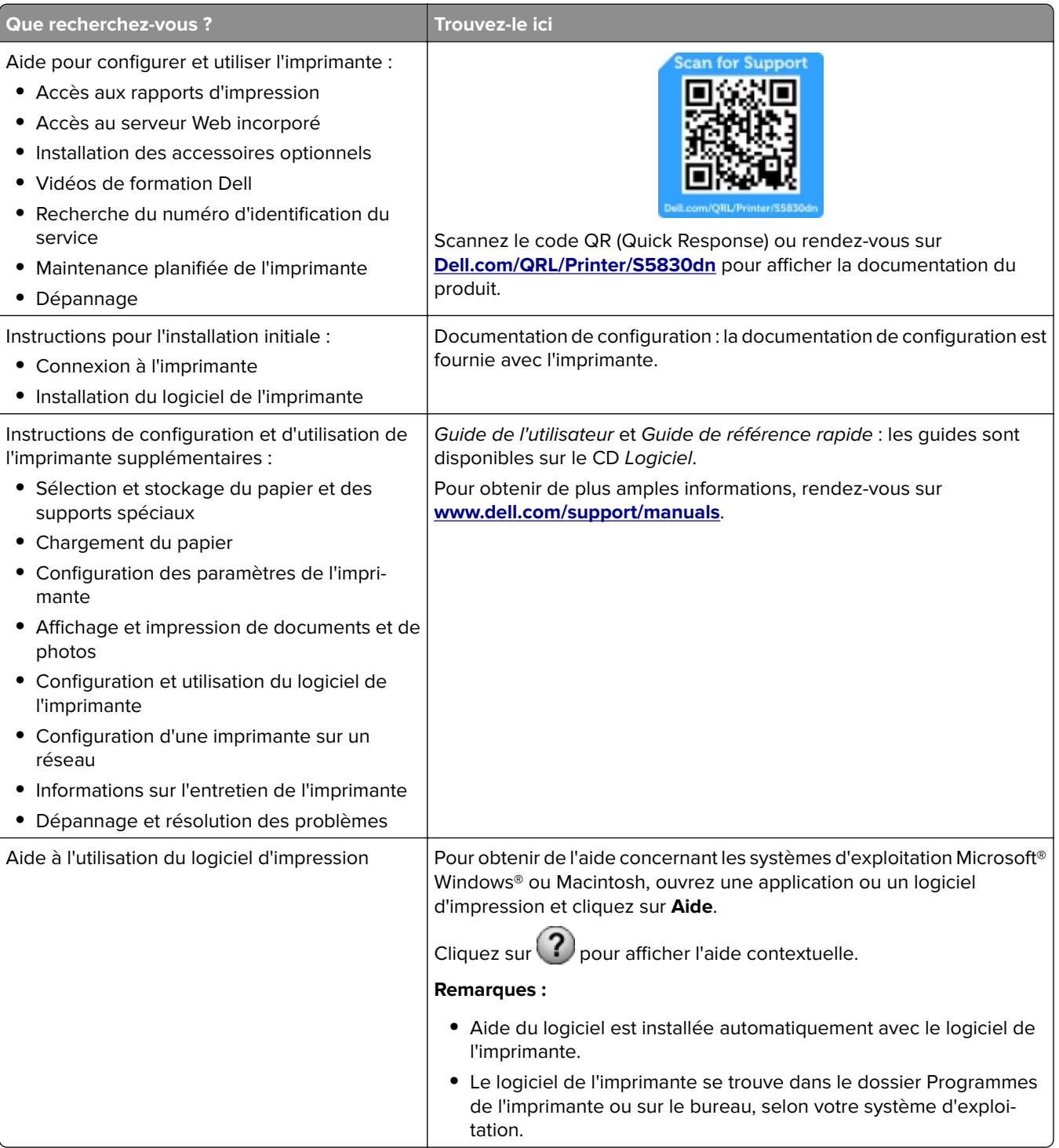

<span id="page-9-0"></span>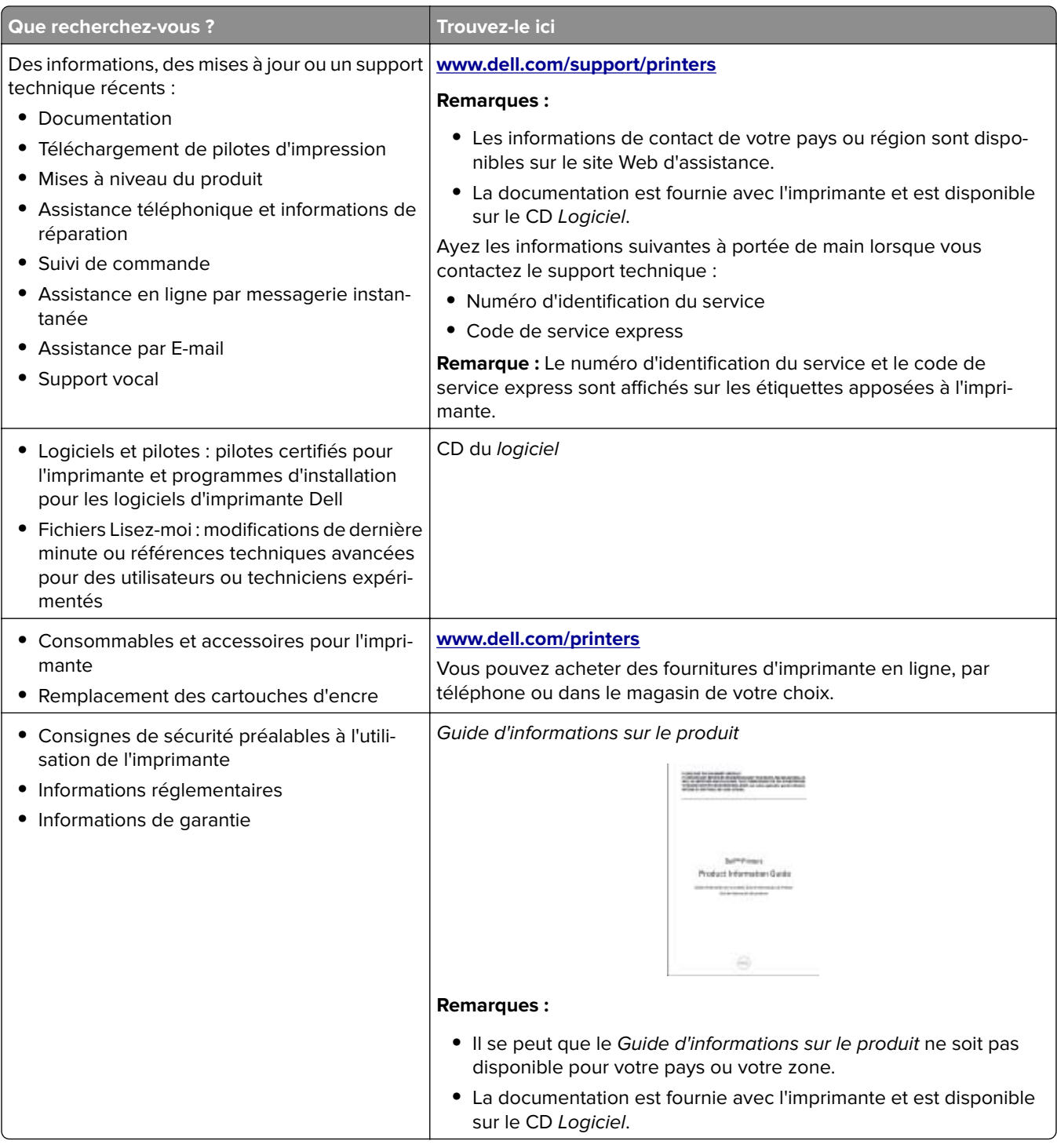

# **Choix d'un emplacement pour l'imprimante**

**ATTENTION—RISQUE DE BLESSURE :** l'imprimante pèse plus de 18 kg. L'intervention d'au moins deux personnes est donc nécessaire pour la soulever sans risque.

Lorsque vous choisissez un emplacement pour l'imprimante, faites en sorte de laisser suffisamment d'espace pour ouvrir les tiroirs, les capots et les portes. Si vous envisagez d'installer des accessoires, prévoyez l'espace nécessaire. Important :

- **•** Installez l'imprimante à proximité d'une prise de courant correctement mise à la terre et facile d'accès.
- **•** Assurez-vous que la pièce est aérée conformément à la dernière révision de la norme ASHRAE 62 ou de la norme 156 du Comité technique CEN.
- **•** Prévoyez une surface plane, stable et propre.
- **•** Veuillez suivre les instructions suivantes :
	- **–** Nettoyer, sécher et enlever la poussière ;
	- **–** Tenir à l'écart des agrafes et des trombones.
	- **–** Ne pas être exposer directement aux courants d'air provenant des appareils de climatisation, des chauffages ou des ventilateurs.
	- **–** Ne doit pas être exposer directement aux rayons du soleil, à un taux d'humidité élevé ou à des variations de températures ;
- **•** Respecter la température et l'humidité relative recommandées dans n'importe quelles conditions.

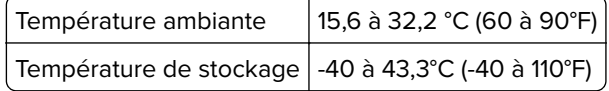

**•** Pour que l'imprimante soit correctement ventilée, l'espace recommandé autour d'elle est le suivant :

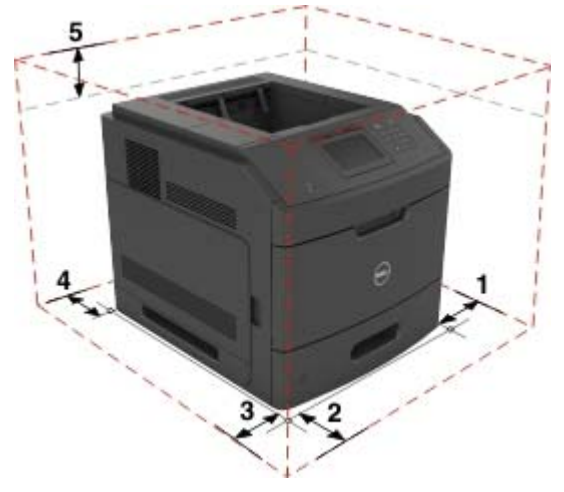

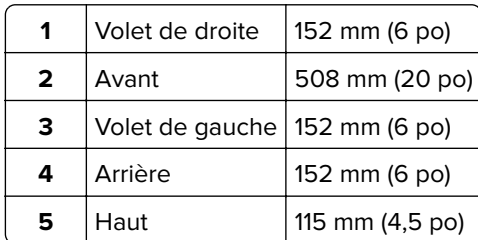

# <span id="page-11-0"></span>**Configurations de l'imprimante**

### **Modèle de base**

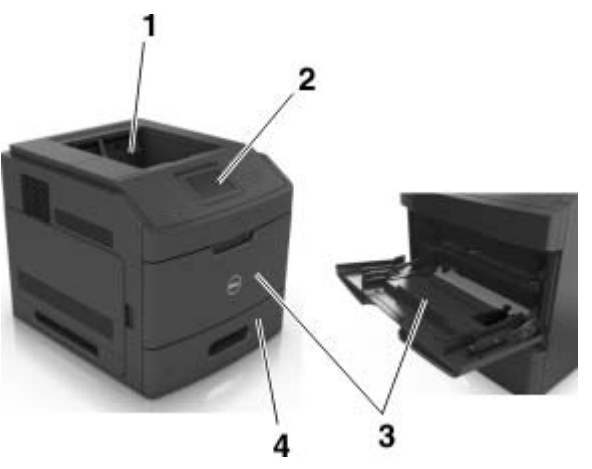

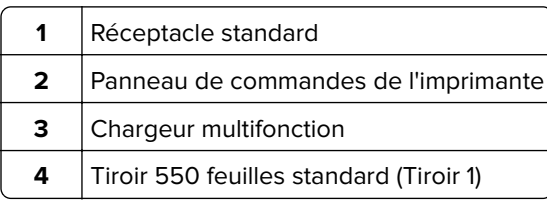

### **Modèle entièrement configuré**

**ATTENTION—RISQUE DE BASCULEMENT :** Les configurations de montage sur le sol nécessitent un meuble supplémentaire pour des raisons de stabilité. Utilisez un support ou une base d'imprimante si vous utilisez plusieurs options d'entrée. Si vous avez acheté une imprimante de configuration semblable, vous aurez probablement besoin de meubles supplémentaires. Pour plus d'informations, contactez le revendeur de l'imprimante.

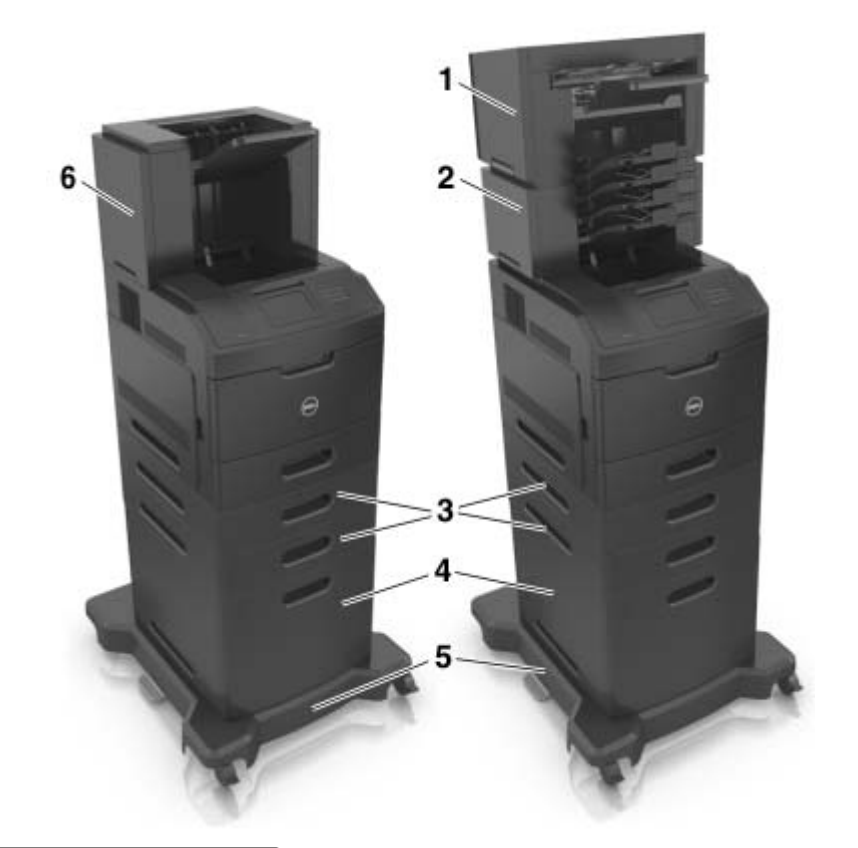

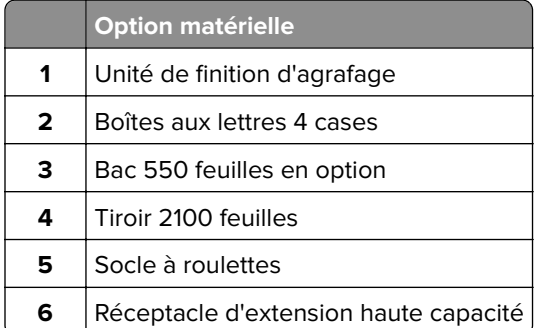

**Remarque :** Vous pouvez également installer un espaceur en option sur l'imprimante. Pour obtenir de plus amples informations, rendez-vous sur **[www.dell.com](http://www.dell.com)**.

# <span id="page-13-0"></span>**Fonctionnement du panneau de commandes de l'imprimante**

# **A partir du panneau de commandes de l'imprimante**

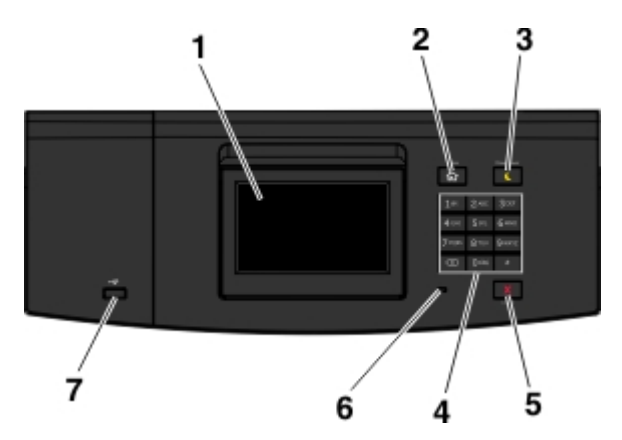

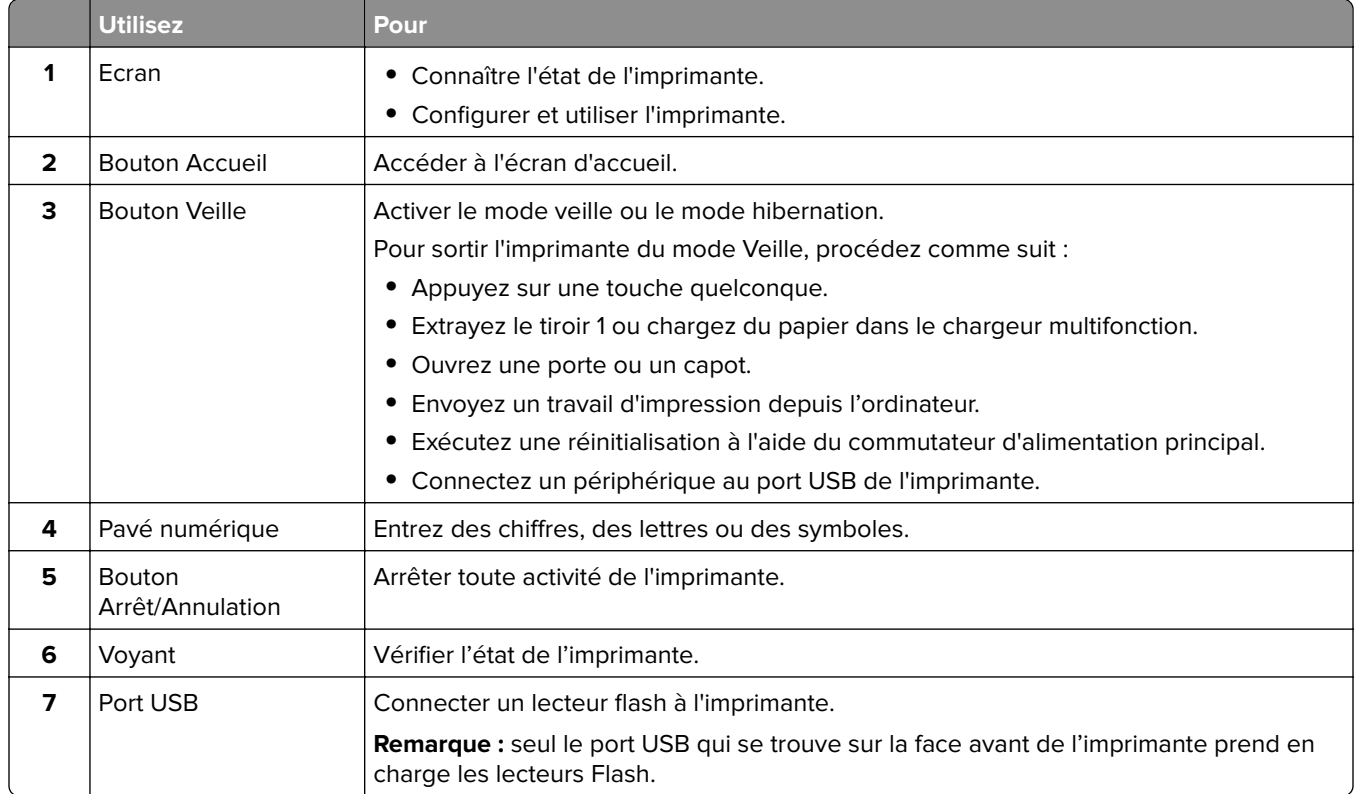

# **Comprendre l'état du bouton et du voyant Veille**

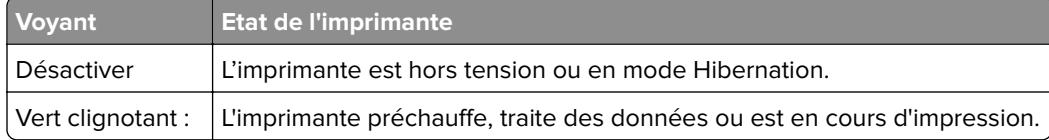

<span id="page-14-0"></span>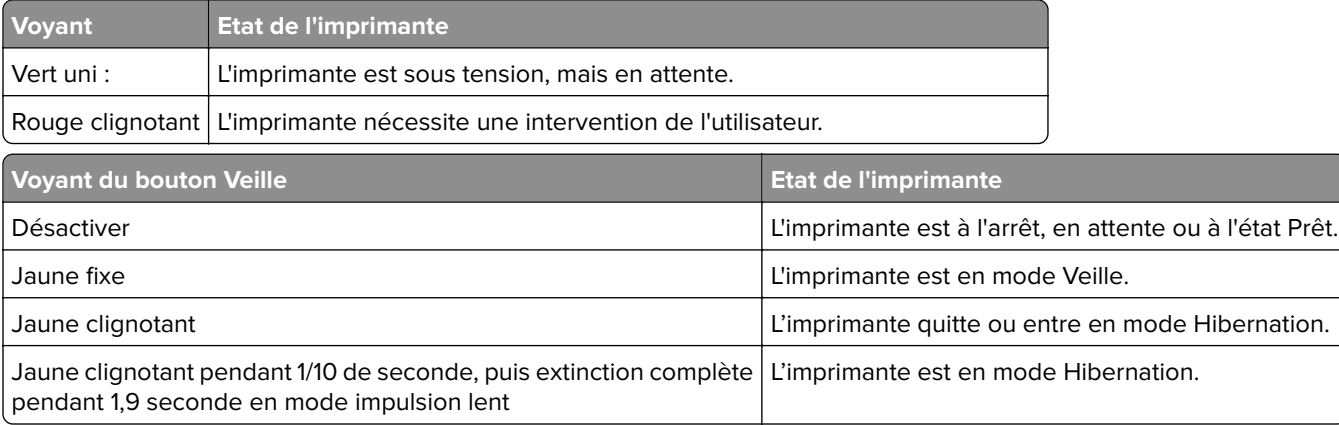

## **Présentation de l'écran d'accueil**

Une fois l'imprimante sous tension, un écran de base communément appelé écran d'accueil s'affiche. Utilisez les boutons et icônes de l'écran d'accueil pour exécuter une action.

**Remarque :** Votre écran d'accueil peut varier selon vos paramètres de personnalisation de l'écran d'accueil, de votre configuration administrative et des solutions intégrées actives.

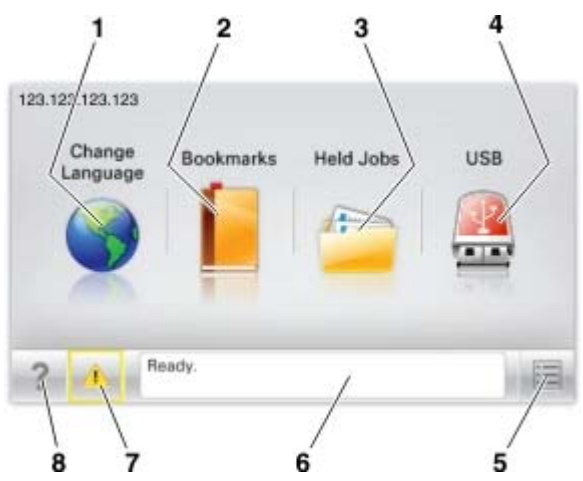

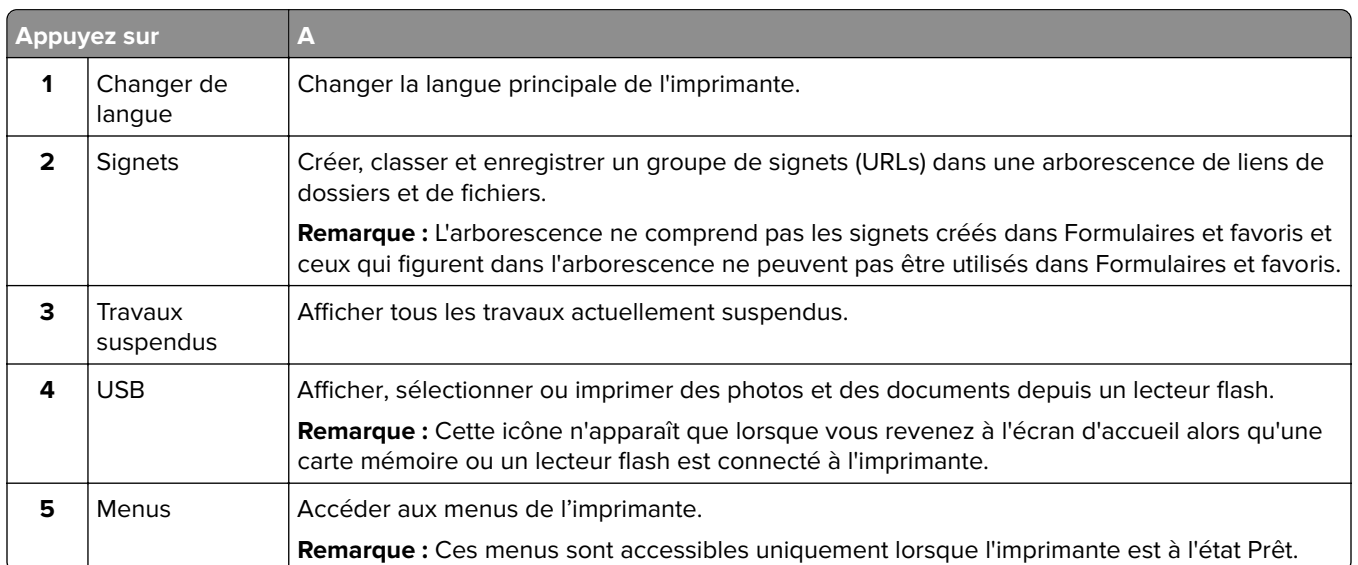

<span id="page-15-0"></span>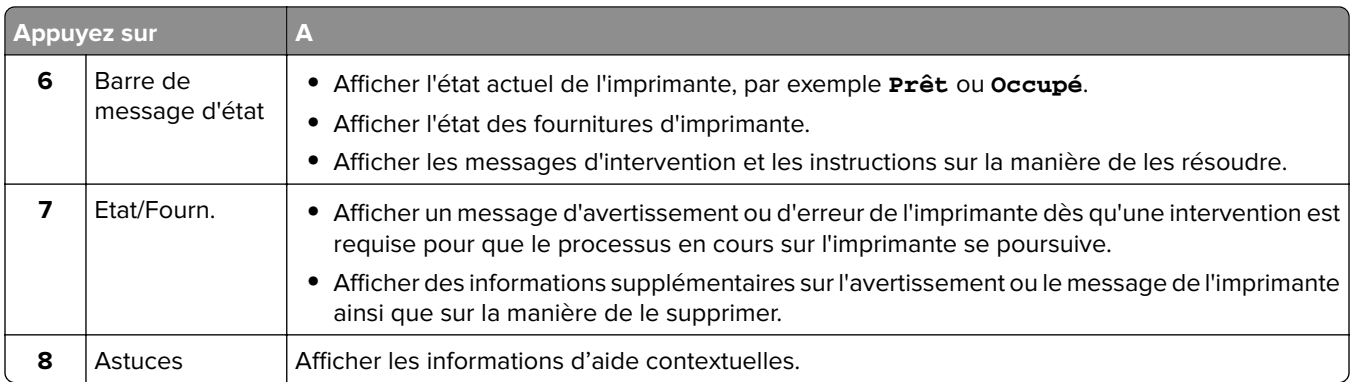

Les éléments suivants peuvent également s'afficher sur l'écran d'accueil :

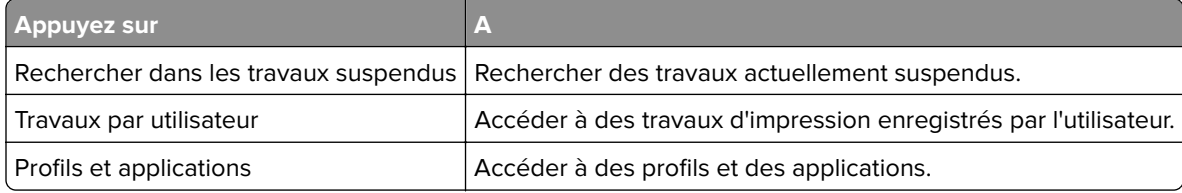

### **Fonctionnalités**

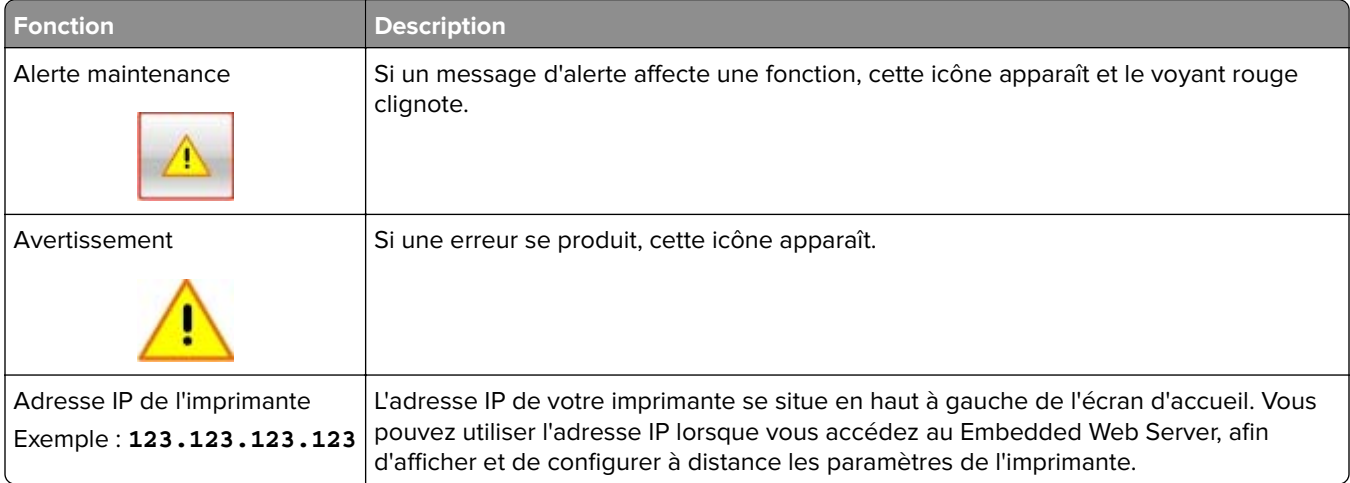

# **Utilisation des boutons de l'écran tactile**

**Remarque :** Votre écran d'accueil peut varier selon vos paramètres de personnalisation de l'écran d'accueil, de votre configuration administrative et des solutions intégrées actives.

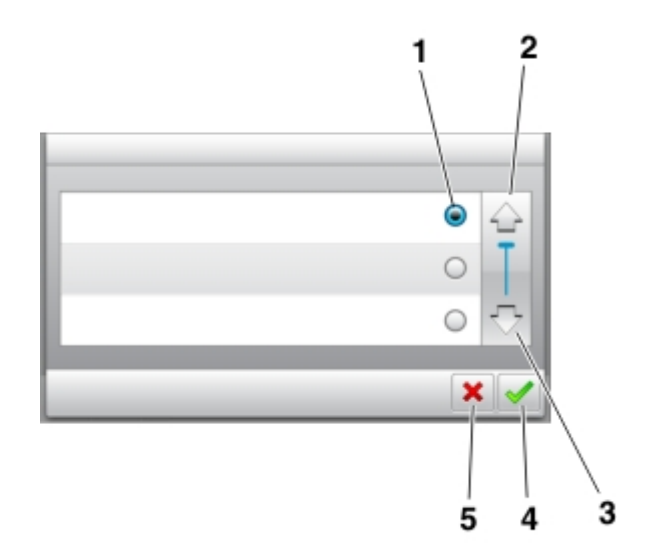

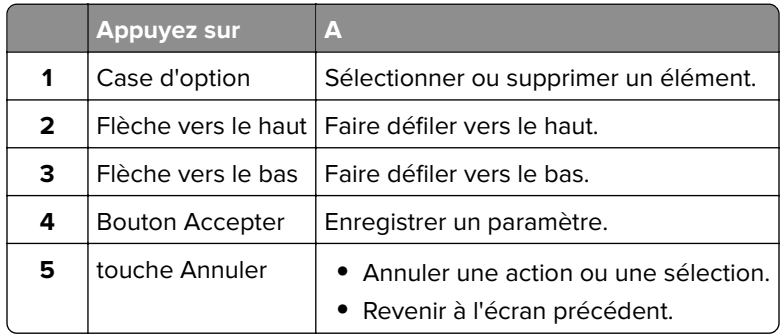

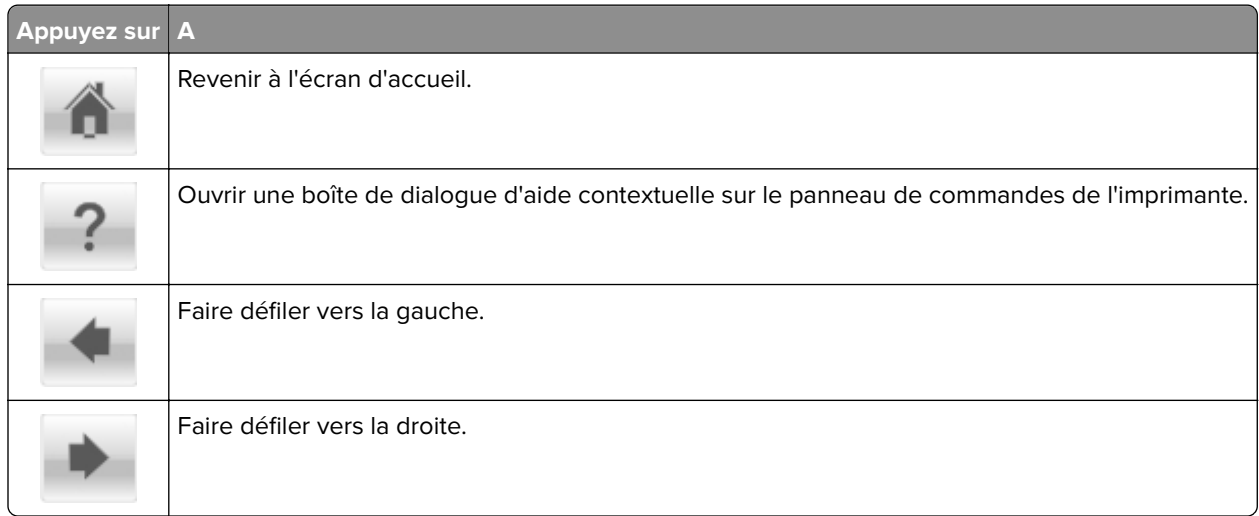

# <span id="page-17-0"></span>**Configuration et utilisation des applications présentes sur l'écran d'accueil**

## **Recherche de l'adresse IP de l'ordinateur**

#### **Pour les utilisateurs Windows**

- **1** Dans la boîte de dialogue Exécuter, saisissez **cmd** pour ouvrir l'invite de commandes.
- **2** Saisissez **ipconfig**, puis recherchez l'adresse IP.

#### **Pour les utilisateurs Macintosh**

- **1** Dans Préférences système du menu Pomme, sélectionnez **Réseau**.
- **2** Sélectionnez votre type de connexion, puis cliquez sur **Avancé** > **TCP/IP**.
- **3** Recherchez l'adresse IP.

# **Accès au serveur Web incorporé**

Le serveur Web incorporé est la page Web de l'imprimante qui vous permet d'afficher et de configurer à distance les paramètres de l'imprimante même lorsque vous n'êtes pas physiquement proche de celle-ci.

- **1** Obtenez l'adresse IP de l'imprimante :
	- **•** Depuis l'écran d'accueil du panneau de commandes de l'imprimante
	- **•** Depuis la section TCP/IP du menu Réseau/Ports menu
	- **•** En imprimant une page de configuration réseau ou une page des paramètres du menu, puis en localisant la section TCP/IP

**Remarque :** Une adresse IP apparaît sous la forme de quatre séries de chiffres séparées par des points, par exemple **123.123.123.123**.

- **2** Ouvrez un navigateur Web, puis tapez l'adresse IP de l'imprimante dans le champ d'adresse.
- **3** Appuyez sur **Entrée**.

**Remarque :** Si vous utilisez un serveur proxy, désactivez-le temporairement pour charger correctement la page Web.

# **Recherche d'informations sur les applications de l'écran d'accueil**

Votre imprimante est fournie avec des applications préinstallées sur l'écran d'accueil. Avant de pouvoir utiliser ces applications, vous devez les activer et les paramétrer à l'aide du serveur Web incorporé. Pour plus d'informations sur l'accès au serveur Web incorporé, reportez-vous à « Accès au serveur Web incorporé », page 18.

<span id="page-18-0"></span>Pour des informations détaillées sur la configuration et l'utilisation des applications de l'écran d'accueil, visitez le site Web du support Dell à l'adresse **[www.dell.com/support/printers](http://www.dell.com/support/printers/)**.

### **Personnalisation de l'écran d'accueil**

**1** Ouvrez un navigateur Web, puis tapez l'adresse IP de l'imprimante dans le champ d'adresse.

**Remarque :** Voir l'adresse IP de l'imprimante sur l'écran d'accueil. L'adresse IP apparaît sous la forme de quatre séries de chiffres séparées par des points, par exemple 123.123.123.123.

- **2** Essayez une ou plusieurs des solutions suivantes :
	- **•** Affichez ou masquez les icônes des fonctions de base de l'imprimante.
		- **a** Cliquez sur **Paramètres** > **Paramètres généraux** > **Personnalisation de l'écran d'accueil**.
		- **b** Activez les cases à cocher pour spécifier les icônes qui s'affichent sur l'écran d'accueil.

**Remarque :** Si vous décochez la case en regard d'une icône, l'icône n'apparaît pas sur l'écran d'accueil.

- **c** Cliquez sur **Envoyer**.
- **•** Personnalisez l'icône d'une application. Pour plus d'informations, reportez-vous à la section [« Recherche](#page-17-0) [d'informations sur les applications de l'écran d'accueil », page 18](#page-17-0) ou à la documentation fournie avec l'application.

### **Utilisation de la solution Arrière-plan et écran de veille**

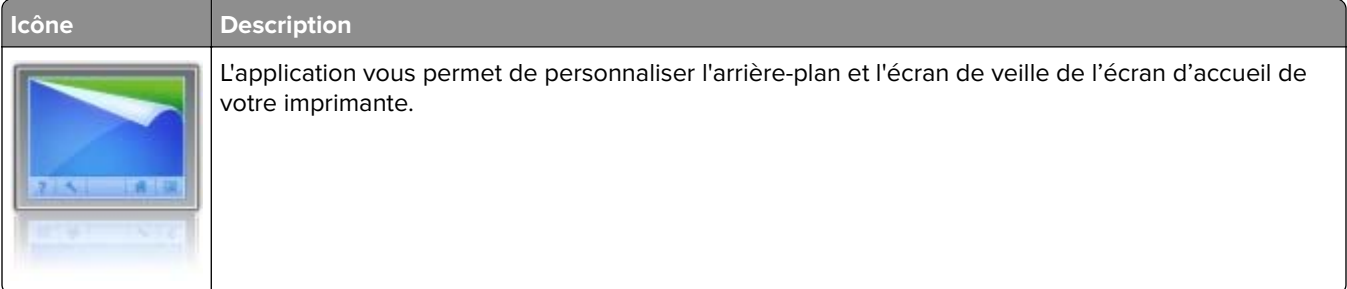

**1** Dans l'écran d'accueil, accédez à :

**Changer l'arrière-plan** > sélectionnez l'arrière-plan à utiliser.

**2** Appuyez sur  $\mathbb{V}$ 

### **Configuration de Forms and Favorites**

**Remarque :** Il est possible qu'une version ultérieure de ce Guide de l'utilisateur contienne un lien direct vers le Guide de l'administrateur de cette application. Pour rechercher des mises à jour de ce guide de l'utilisateur, rendez-vous sur **[www.dell.com/support/manuals](http://www.dell.com/support/manuals)**.

<span id="page-19-0"></span>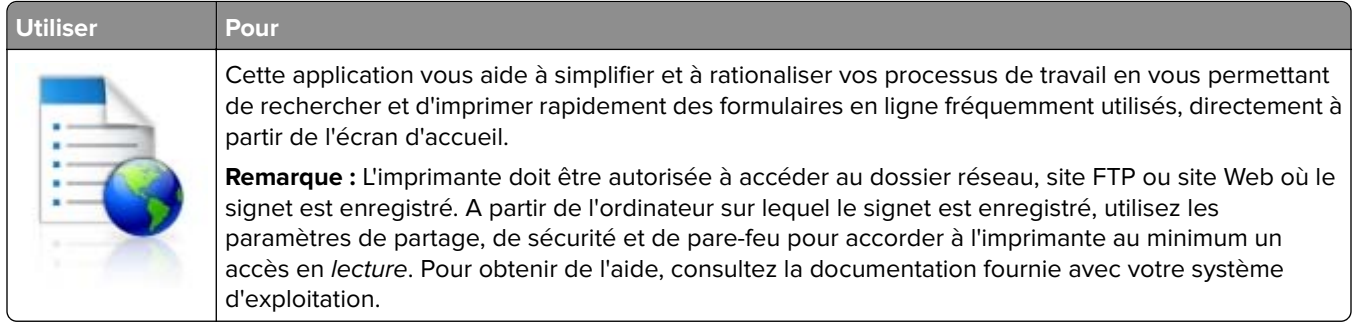

**1** Ouvrez un navigateur Web, puis tapez l'adresse IP de l'imprimante dans le champ d'adresse.

**Remarque :** Voir l'adresse IP de l'imprimante sur l'écran d'accueil. L'adresse IP apparaît sous la forme de quatre séries de chiffres séparées par des points, par exemple 123.123.123.123.

#### **2** Cliquez sur **Paramètres** > **App.** > **Gest. app.** > **Forms and Favorites**.

**3** Cliquez sur **Ajouter**, puis personnalisez les paramètres.

#### **Remarques :**

- **•** Voir l'aide contextuelle en regard d'un champ pour obtenir la description du paramètre correspondant.
- **•** Pour vous assurer que les paramètres d'emplacement du signet sont corrects, saisissez l'adresse IP exacte de l'ordinateur hôte où se trouve le signet. Pour plus d'informations sur la manière d'obtenir l'adresse IP de l'ordinateur hôte, reportez-vous à [« Recherche de l'adresse IP de l'ordinateur »,](#page-17-0) [page 18](#page-17-0).
- **•** Vérifiez que l'imprimante a des droits d'accès sur le dossier qui renferme le signet.

#### **4** Cliquez sur **Appliquer**.

Pour utiliser l'application, appuyez sur **Forms and Favorites** sur l'écran d'accueil de l'imprimante, puis parcourez les catégories de formulaires ou recherchez des formulaires d'après le numéro, le nom ou la description d'un formulaire.

## **Présentation des paramètres Eco**

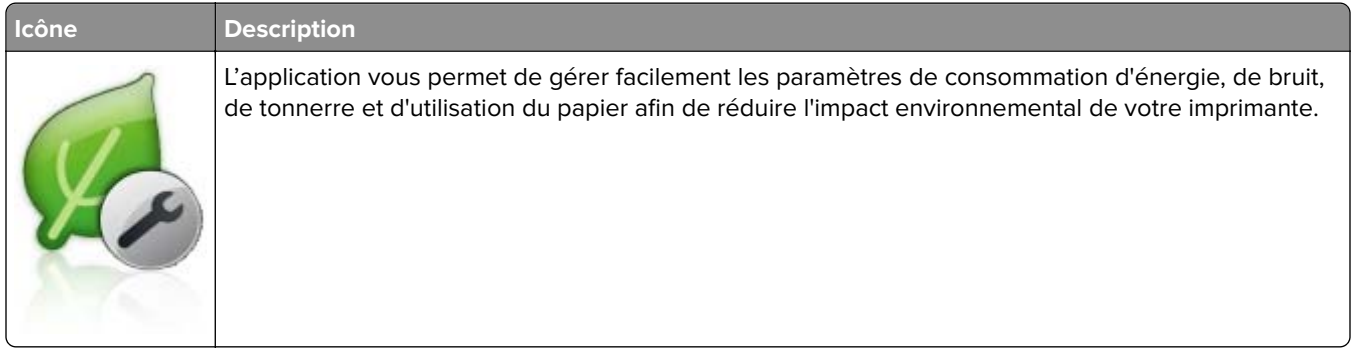

## <span id="page-20-0"></span>**Configuration du panneau de commandes distant**

Cette application vous permet d'interagir avec le panneau de commandes de l'imprimante, même si vous ne vous trouvez pas à proximité de l'imprimante réseau. À partir de votre ordinateur, vous pouvez consulter l'état de l'imprimante, relancer les travaux d'impression suspendus, créer des signets et effectuer d'autres tâches associées à l'impression.

**1** Ouvrez un navigateur Web, puis tapez l'adresse IP de l'imprimante dans le champ d'adresse.

**Remarque :** Voir l'adresse IP de l'imprimante sur l'écran d'accueil. L'adresse IP apparaît sous la forme de quatre séries de chiffres séparées par des points, par exemple 123.123.123.123.

- **2** Cliquez sur **Paramètres** > **Paramètres du Panneau de commandes distant**.
- **3** Activez la case à cocher **Activer**, puis personnalisez les paramètres.
- **4** Cliquez sur **Soumettre**.

Pour utiliser l'application, cliquez sur **Panneau de commandes distant** > **Lancer l'applet VNC**.

## **Exportation et importation d'une configuration**

Vous pouvez exporter les paramètres de configuration dans un fichier texte que vous pouvez ensuite importer pour appliquer les paramètres à d'autres imprimantes.

**1** Ouvrez un navigateur Web, puis tapez l'adresse IP de l'imprimante dans le champ d'adresse.

**Remarque :** afficher l'adresse IP de l'imprimante sur l'écran d'accueil ; L'adresse IP apparaît sous la forme de quatre séries de chiffres séparées par des points, par exemple 123.123.123.123.

**2** Exportez ou importez un fichier de configuration pour une ou plusieurs applications.

#### **Pour une application**

#### **a** Accédez à : **Paramètres** > **Applications** > **Gestion des applications** > sélectionnez une application > **Configurer**

**b** Exportez ou importez le fichier de configuration.

#### **Remarques :**

- **•** Si l'erreur **JVM saturée** se produit, répétez la procédure d'exportation jusqu'à ce que le fichier de configuration soit enregistré.
- **•** Si le délai expire et un écran vide apparaît, réactualisez le navigateur Web, puis cliquez sur **Appliquer**.

#### **Pour plusieurs applications**

- **a** Cliquez sur **Paramètres** > **Importer/Exporter**.
- **b** Exportez ou importez un fichier de configuration.

**Remarque :** Lors de l'importation d'un fichier de configuration, cliquez sur **Envoyer** pour terminer le processus.

# <span id="page-21-0"></span>**Configuration supplémentaire de l'imprimante**

# **Installation des options internes**

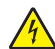

**ATTENTION—RISQUE D'ELECTROCUTION :** Si vous accédez à la carte logique ou installez du matériel en option ou des périphériques mémoire alors que l'imprimante est déjà en service, mettez celle-ci hors tension et débranchez son câble d'alimentation de la prise électrique avant de poursuivre. Si d'autres périphériques sont connectés à l'imprimante, mettez-les également hors tension et débranchez tous les câbles reliés à l'imprimante.

### **Options internes disponibles**

**Remarque :** Certaines options sont disponibles uniquement pour certains modèles d'imprimantes. Pour plus d'informations, contactez le revendeur de l'imprimante.

- **•** Carte mémoire
	- **–** DDR3 DIMM
	- **–** Mémoire flash
		- **•** Polices
		- **•** Barrettes microcode
			- **–** Formulaires et code à barres
			- **–** PRESCRIRE
			- **–** IPDS
- **•** Disque dur de l'imprimante
- **•** Internal Solutions Ports (ISP)

### **Accès à la carte logique**

**Remarque :** Un tournevis à tête plate est nécessaire pour la réalisation de cette opération.

**ATTENTION—RISQUE D'ELECTROCUTION :** Si vous accédez à la carte contrôleur ou installez du matériel en option ou des cartes mémoire alors que l'imprimante est déjà en service, mettez celle-ci hors tension et débranchez son câble d'alimentation de la prise électrique avant de poursuivre. Si d'autres périphériques sont connectés à l'imprimante, mettez-les également hors tension et débranchez tous les câbles reliés à l'imprimante.

**1** Retirez le capot d'accès à la carte logique.

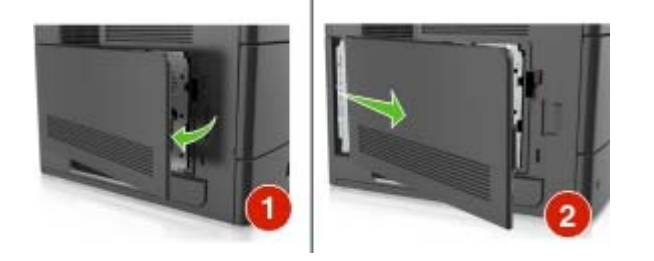

**2** A l'aide d'un tournevis, dévissez les vis de la plaque protectrice de la carte logique.

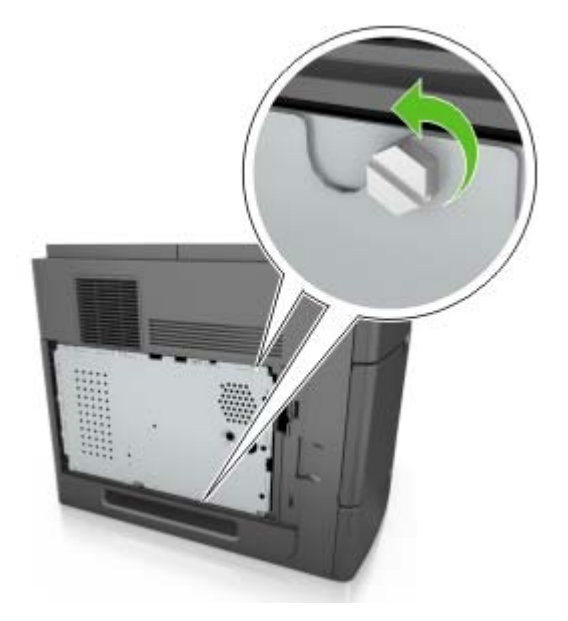

**3** Retirez la plaque protectrice.

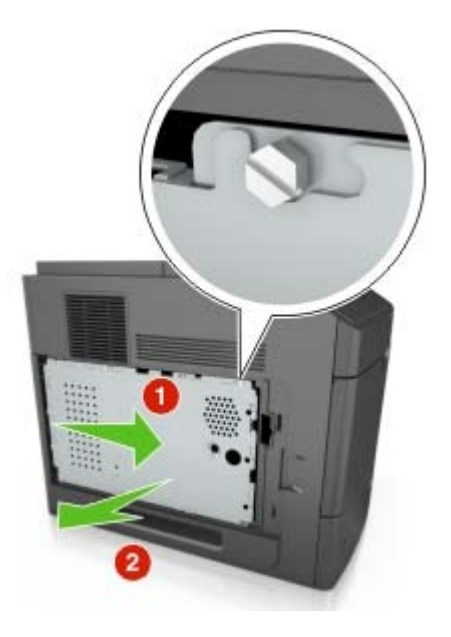

**4** Reportez-vous à l'illustration suivante pour localiser le connecteur approprié :

**Attention — Dommages potentiels :** Les composants électroniques de la carte contrôleur sont très vulnérables à l'électricité statique. Touchez d'abord une partie métallique de l'imprimante avant de manipuler les composants électroniques ou connecteurs de la carte contrôleur.

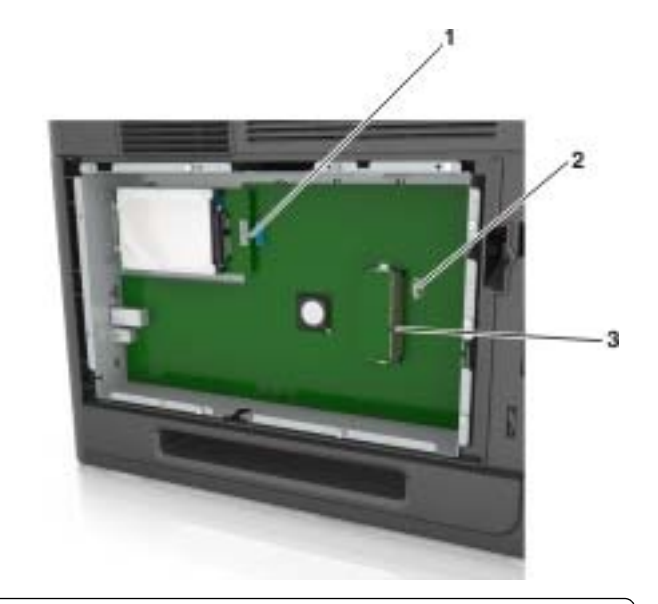

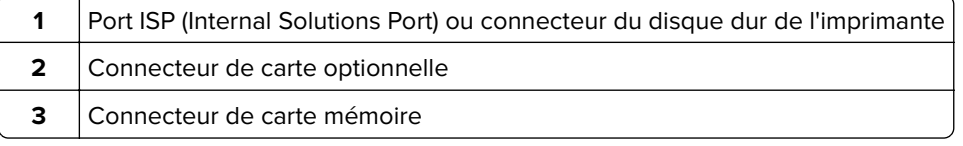

Alignez les vis avec les orifices de la plaque protectrice, puis remettez-la en place.

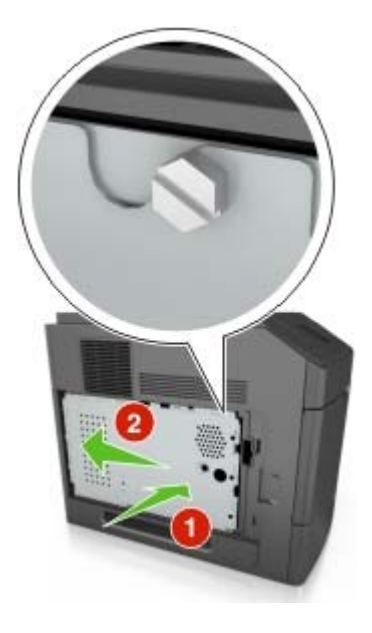

**6** Serrez les vis sur la plaque.

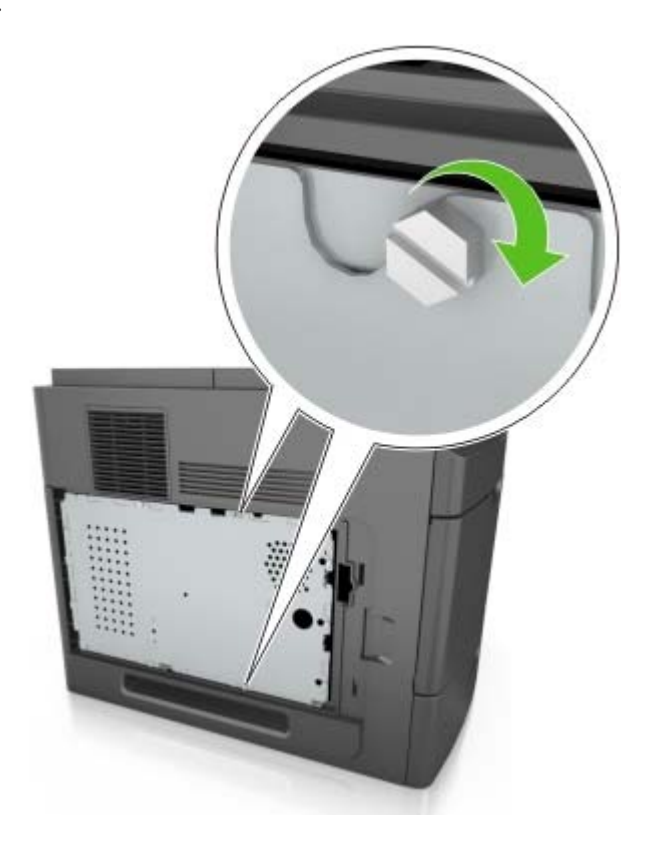

**7** Refixez le capot.

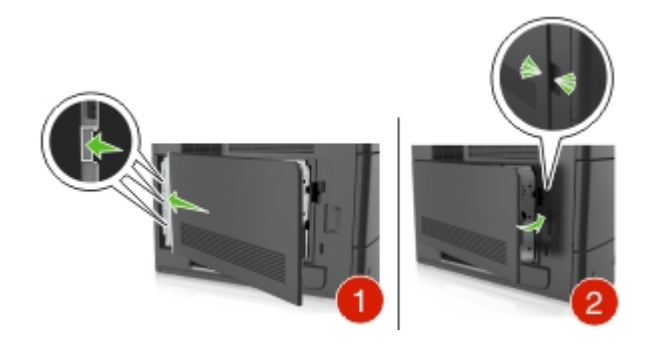

#### **Installation d'une carte mémoire**

**ATTENTION—RISQUE D'ELECTROCUTION :** Si vous accédez à la carte contrôleur ou installez du matériel en option ou des périphériques mémoire alors que l'imprimante est déjà en service, mettez celle-ci hors tension et débranchez son câble d'alimentation de la prise électrique avant de poursuivre. Si d'autres périphériques sont connectés à l'imprimante, mettez-les également hors tension et débranchez tous les câbles reliés à l'imprimante.

**Attention — Dommages potentiels :** Les composants électroniques de la carte contrôleur sont très vulnérables à l'électricité statique. Touchez une partie métallique de l'imprimante avant de manipuler les composants électroniques ou connecteurs de la carte logique.

Vous pouvez vous procurer séparément une carte mémoire optionnelle et l'associer à la carte logique.

**1** Accédez à la carte contrôleur.

Pour plus d'informations, reportez-vous à la section [« Accès à la carte logique », page 22](#page-21-0).

**2** Déballez la carte mémoire.

Attention - Dommages potentiels : Evitez de toucher les points de connexion le long des bords de la carte. Vous risqueriez de l'endommager.

**3** Alignez l'encoche (1) de la carte mémoire sur l'arrête (2) du connecteur.

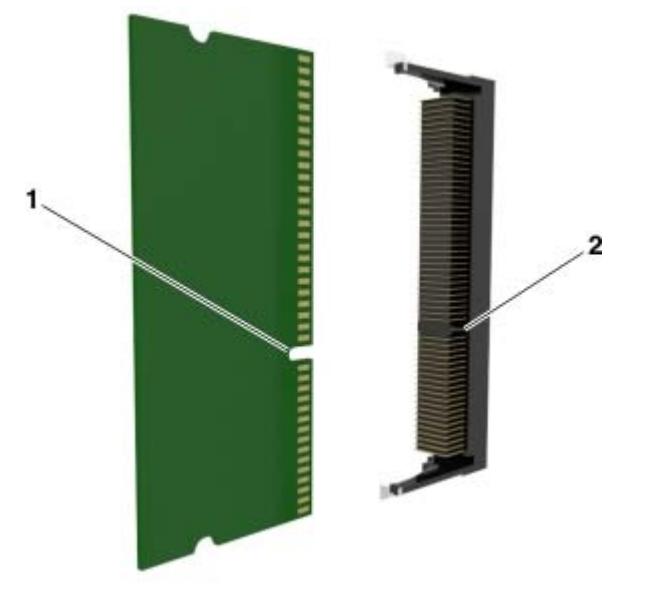

**4** Poussez la carte mémoire dans le connecteur, puis poussez-la vers la carte logique jusqu'à ce qu'elle s'enclenche.

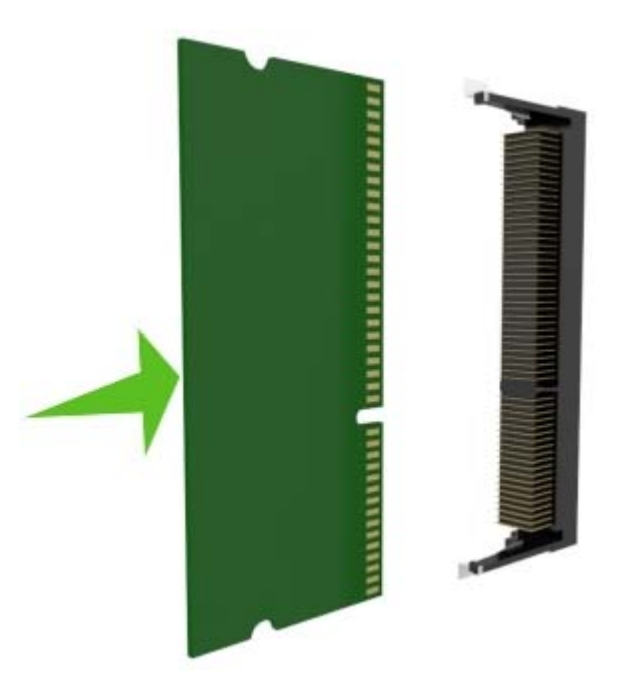

**5** Remettez la plaque protectrice de la carte logique en place, puis le capot d'accès à la carte logique.

### **Installation d'un port Internal Solutions Port**

La carte contrôleur ne prend en charge qu'un seul port Internal Solutions Port (ISP) en option.

**Remarque :** Un tournevis à tête plate est nécessaire pour la réalisation de cette opération.

**ATTENTION—RISQUE D'ELECTROCUTION :** Si vous accédez à la carte contrôleur ou installez du matériel en option ou des périphériques de stockage alors que l'imprimante est déjà en service, mettez celle-ci hors tension et débranchez son câble d'alimentation de la prise électrique avant de poursuivre. Si d'autres périphériques sont connectés à l'imprimante, mettez-les également hors tension et débranchez tous les câbles reliés à l'imprimante.

**Attention — Dommages potentiels :** Les composants électroniques de la carte contrôleur sont très vulnérables à l'électricité statique. Touchez une partie métallique de l'imprimante avant de manipuler les composants électroniques ou connecteurs de la carte contrôleur.

**1** Accédez à la carte contrôleur.

Pour plus d'informations, reportez-vous à la section [« Accès à la carte logique », page 22](#page-21-0).

**2** Si un disque dur en option est installé sur l'imprimante, il doit d'abord être retiré.

Pour des informations supplémentaires, reportez-vous à la section [« Retrait du disque dur de l'imprimante »,](#page-35-0) [page 36.](#page-35-0)

**3** Déballez le kit ISP.

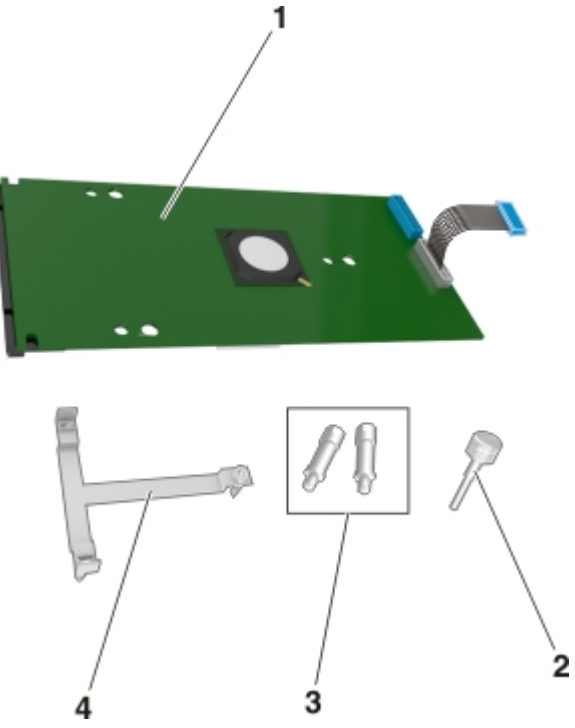

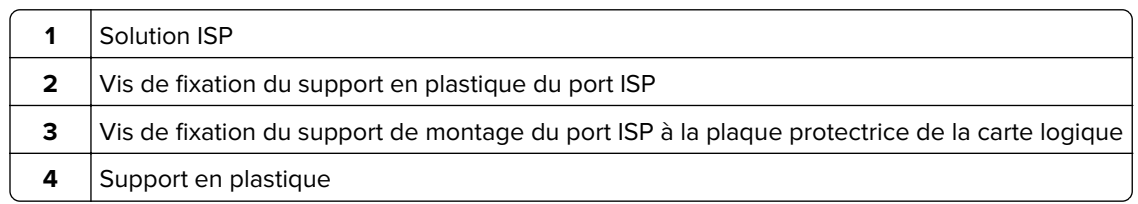

- **4** Retirez le capot en métal de l'ouverture ISP.
	- **a** Desserrez les vis.

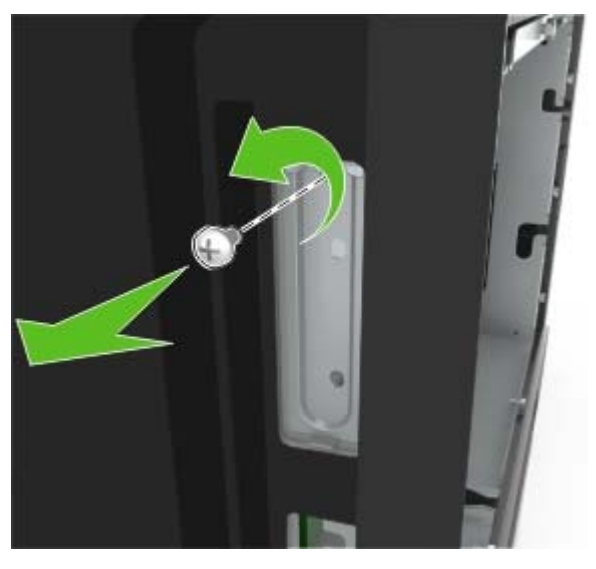

**b** Soulevez le capot en métal, puis retirez-le complètement.

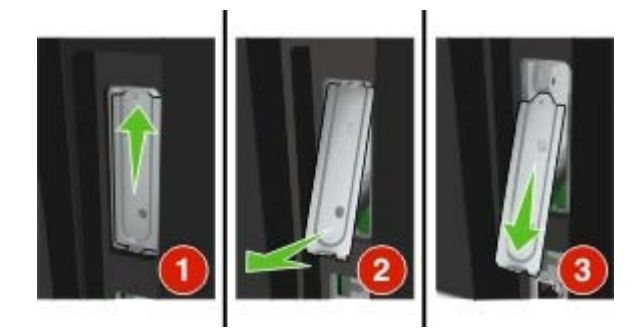

**5** Alignez les pattes situées sur le support en plastique avec les encoches situées sur le boîtier de la carte logique, puis appuyez le support en plastique contre le boîtier de la carte logique jusqu'à ce qu'il s'enclenche. Vérifiez que les cables sont bien rangés sous le support en plastique.

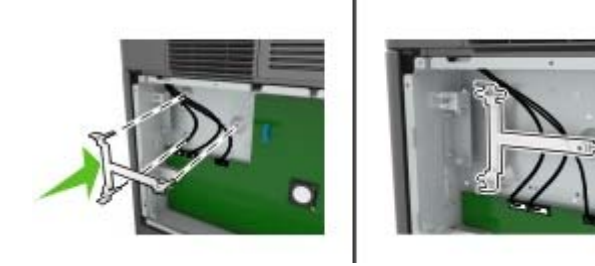

**6** Installez le port ISP sur le support en plastique.

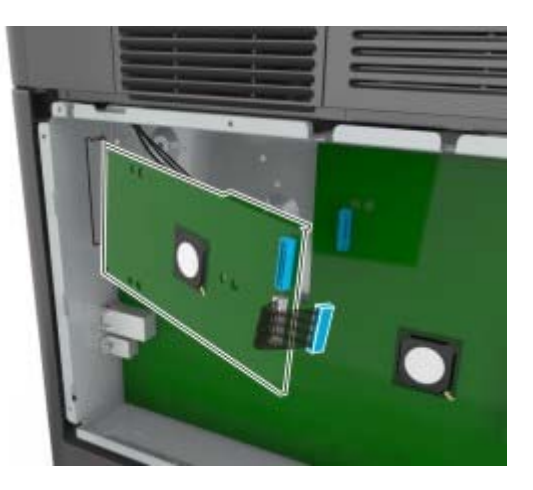

**Remarque :** Inclinez le port ISP au-dessus du support en plastique de sorte que les tiges des connecteurs placés en saillie traversent l'ouverture ISP installée sur la carte logique.

**7** Abaissez le port ISP vers le support en plastique jusqu'à ce qu'il soit fixé entre les guides du support.

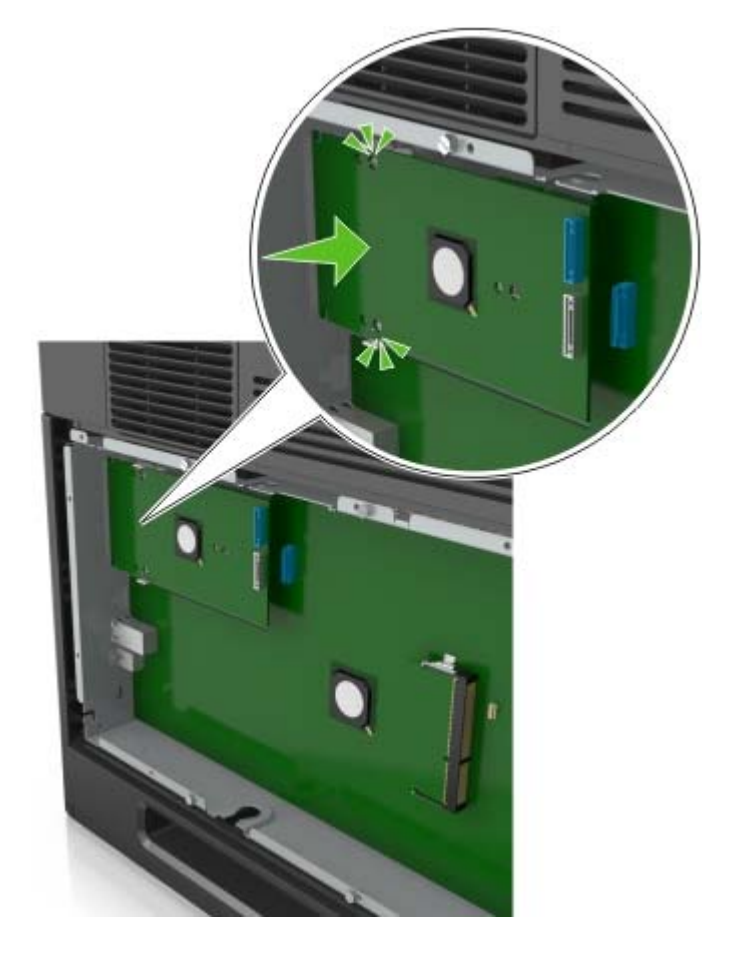

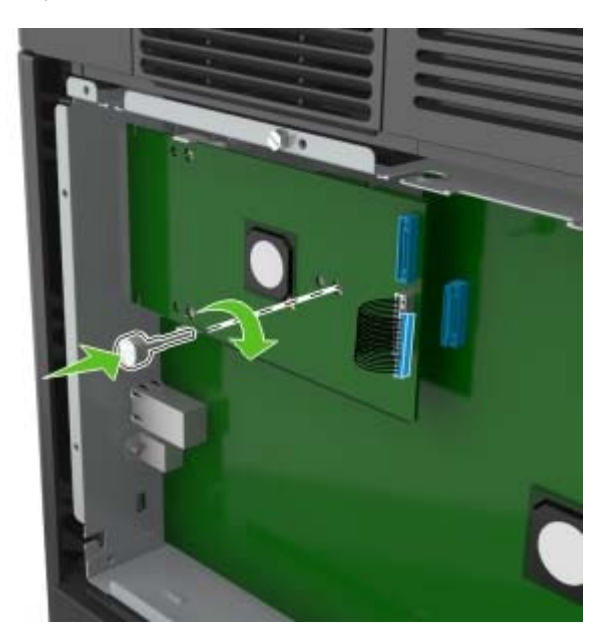

**8** Fixez le support en plastique au port ISP à l'aide de la vis à oreilles fournie.

**Remarque :** Tournez la vis dans le sens des aiguilles d'une montre de sorte que le port ISP reste en place mais ne la serrez pas à ce stade.

**9** Vissez les deux vis fournies pour fixer le support de montage du port ISP à la plaque protectrice de la carte logique.

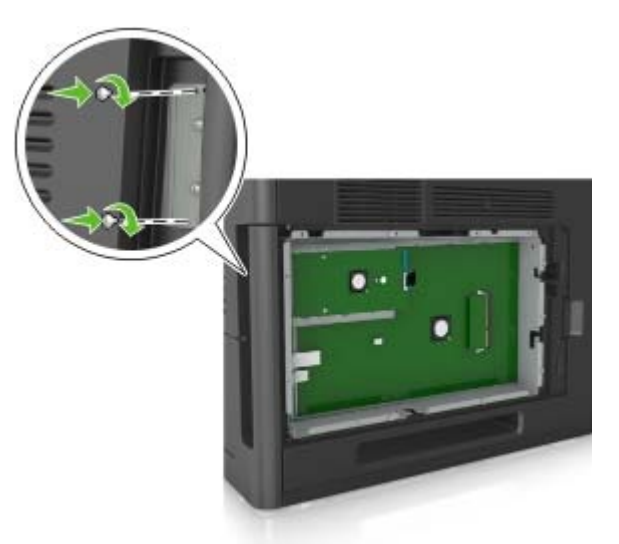

**10** Serrez la vis à oreilles fixée au port ISP.

**Attention — Dommages potentiels :** Ne la vissez pas excessivement.

**11** Raccordez le câble de l'interface ISP dans la prise de la carte logique. **Remarque :** Les fiches et les prises suivent un code de couleurs.

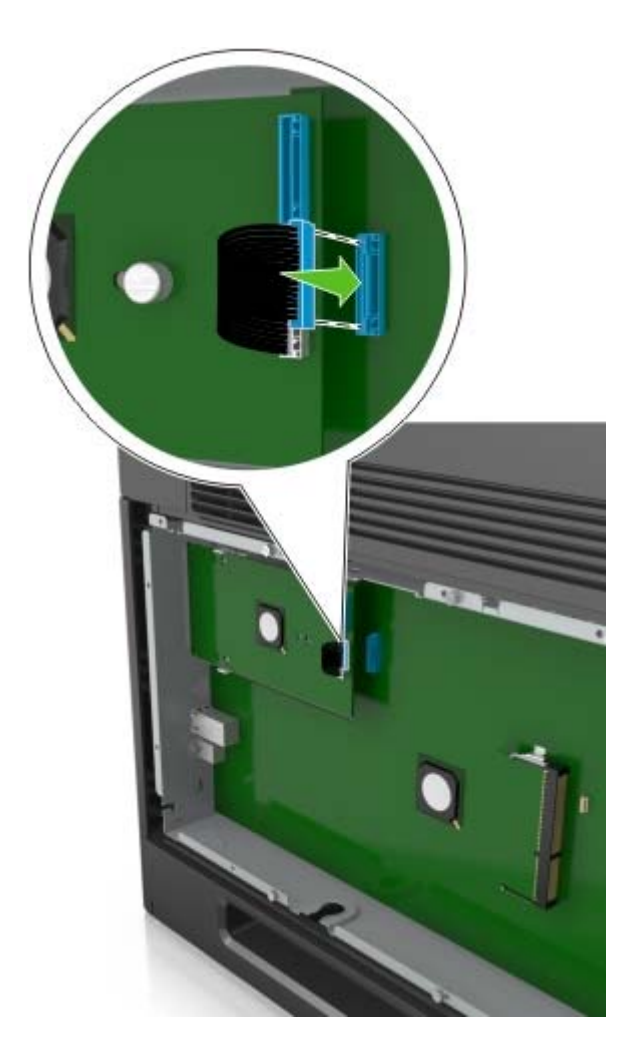

### **Installation d'une carte en option**

**ATTENTION—RISQUE D'ELECTROCUTION :** Si vous accédez à la carte contrôleur ou installez du matériel en option ou des périphériques mémoire alors que l'imprimante est déjà en service, mettez celle-ci hors tension et débranchez son câble d'alimentation de la prise électrique avant de poursuivre. Si d'autres périphériques sont connectés à l'imprimante, mettez-les également hors tension et débranchez tous les câbles qui les relient à l'imprimante.

**Attention — Dommages potentiels :** Les composants électroniques de la carte contrôleur sont très vulnérables à l'électricité statique. Touchez une partie métallique de l'imprimante avant de manipuler les composants électroniques ou connecteurs de la carte contrôleur.

**1** Accédez à la carte contrôleur.

Pour plus d'informations, reportez-vous à la section [« Accès à la carte logique », page 22](#page-21-0).

**2** Déballez la carte en option.

**Attention — Dommages potentiels :** Évitez de toucher les points de connexion le long des bords de la carte.

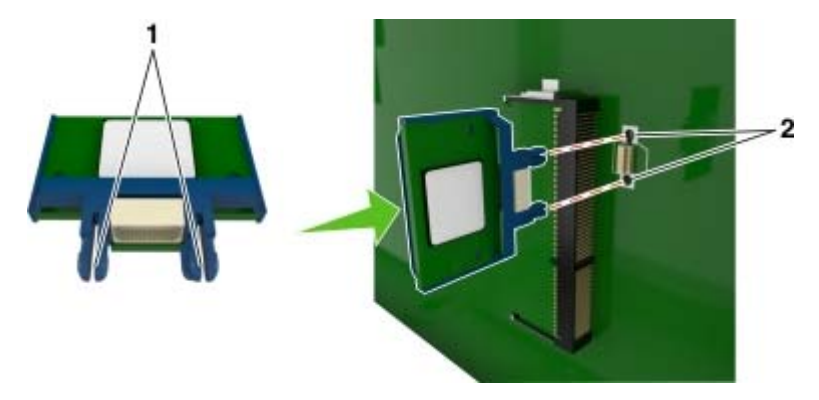

**3** Tenez la carte par les côtés et alignez les broches en plastique (1) avec les orifices (2) de la carte contrôleur.

**4** Mettez la carte en place en appuyant fermement comme indiqué sur l'illustration.

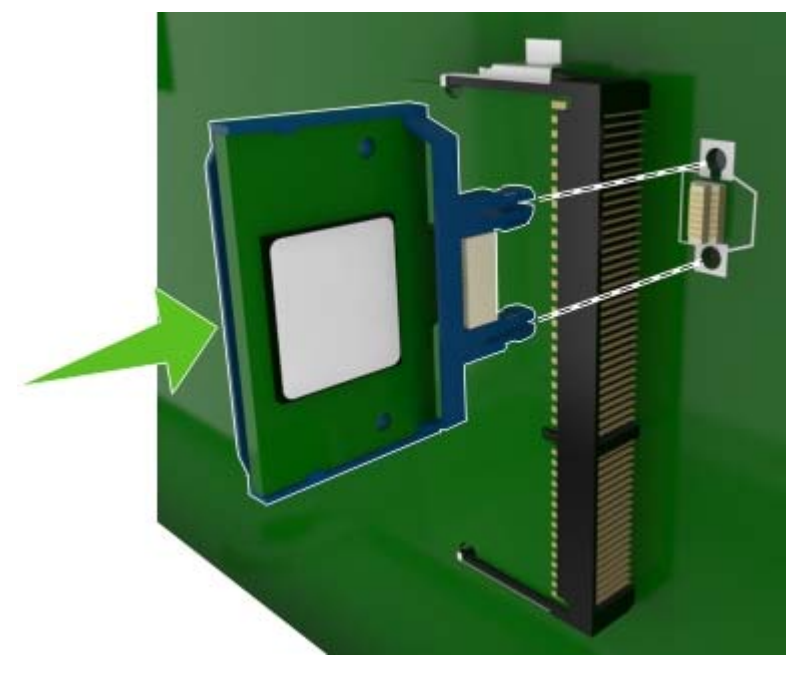

**Attention — Dommages potentiels :** Une installation incorrecte de la carte peut entraîner des dégâts pour la carte et la carte contrôleur.

**Remarque :** Le connecteur de la carte doit être en contact avec la carte contrôleur sur toute sa longueur.

**5** Fermez la porte d'accès à la carte contrôleur.

**Remarque :** Lorsque le logiciel de l'imprimante et les options matérielles sont installées, il peut être nécessaire d'ajouter manuellement les options dans le pilote de l'imprimante afin qu'elles soient disponibles pour des travaux d'impression. Pour plus d'informations, reportez-vous à la section [« Ajout](#page-41-0) [d'options disponibles dans le pilote d'impression », page 42](#page-41-0).

### **Installation d'un disque dur sur l'imprimante**

**Remarque :** Un tournevis à tête plate est nécessaire pour la réalisation de cette opération.

**ATTENTION—RISQUE D'ELECTROCUTION :** Si vous accédez à la carte contrôleur ou installez du matériel en option ou des périphériques de stockage alors que l'imprimante est déjà en service, mettez celle-ci hors tension et débranchez son câble d'alimentation de la prise électrique avant de poursuivre. Si d'autres périphériques sont connectés à l'imprimante, mettez-les également hors tension et débranchez tous les câbles reliés à l'imprimante.

**Attention — Dommages potentiels :** Les composants électroniques de la carte contrôleur sont très vulnérables à l'électricité statique. Touchez une partie métallique de l'imprimante avant de manipuler les composants électroniques ou connecteurs de la carte contrôleur.

**1** Accédez à la carte contrôleur.

Pour plus d'informations, reportez-vous à la section [« Accès à la carte logique », page 22](#page-21-0).

- **2** Sortez le disque dur de l'imprimante de son emballage.
- **3** Localisez le connecteur adéquat sur le boîtier de la carte logique.

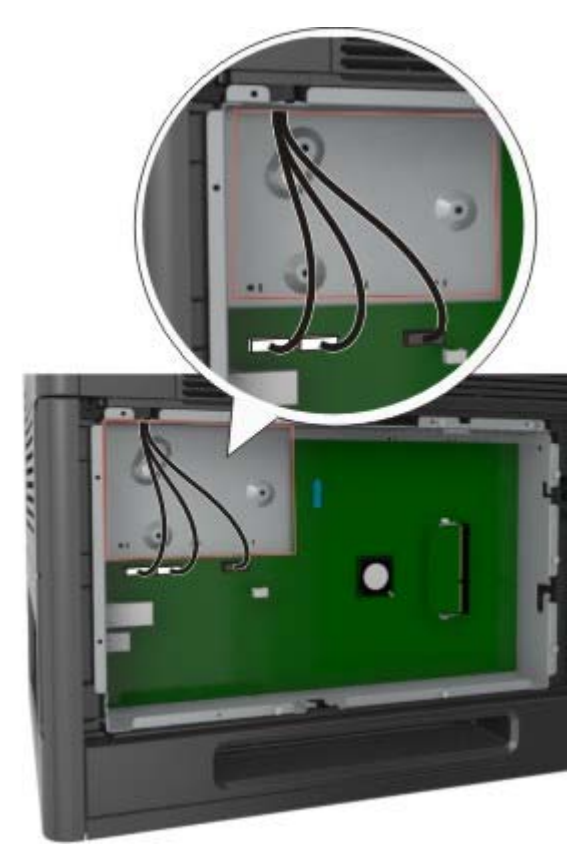

**Remarque :** Si un ISP en option est installé, le disque dur de l'imprimante doit être installé sur cet ISP.

Pour installer le disque dur de l'imprimante sur l'ISP :

**a** Retirez les vis fixées au support de montage du disque dur de l'imprimante, puis retirez le support.

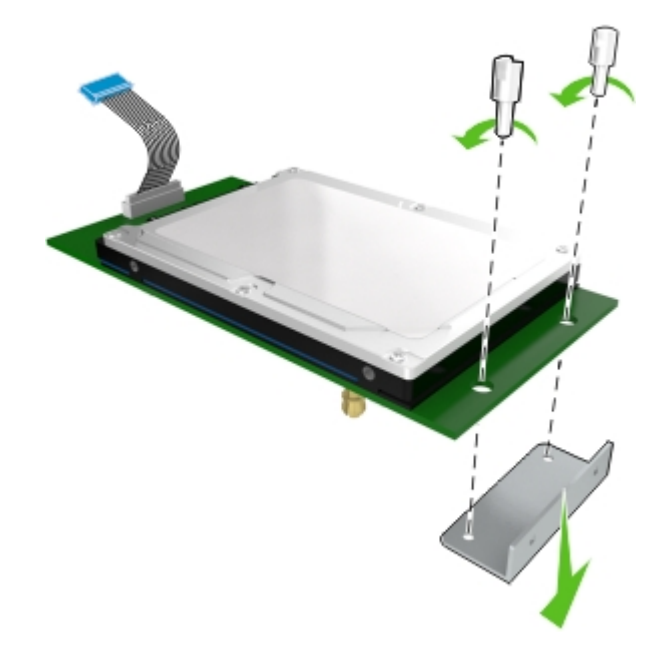

**b** Alignez les encoches du disque dur de l'imprimante avec les trous de l'ISP, puis appuyez sur le disque dur de l'imprimante jusqu'à ce que les encoches s'enclenchent correctement.

**Avertissement relatif à l'installation :** Prenez l'ensemble de carte de circuit imprimé par les bords uniquement. Ne touchez pas le centre du disque dur de l'imprimante et n'appuyez pas dessus. Vous risqueriez de l'endommager.

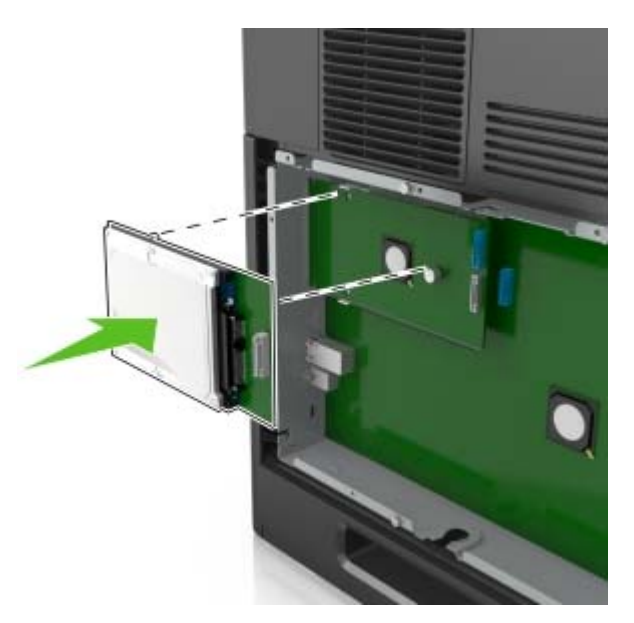

**c** Insérez la fiche du câble de l'interface du disque dur de l'imprimante dans la prise de l'ISP. **Remarque :** les fiches et les réceptacles sont identifiables grâce à un code de couleur.

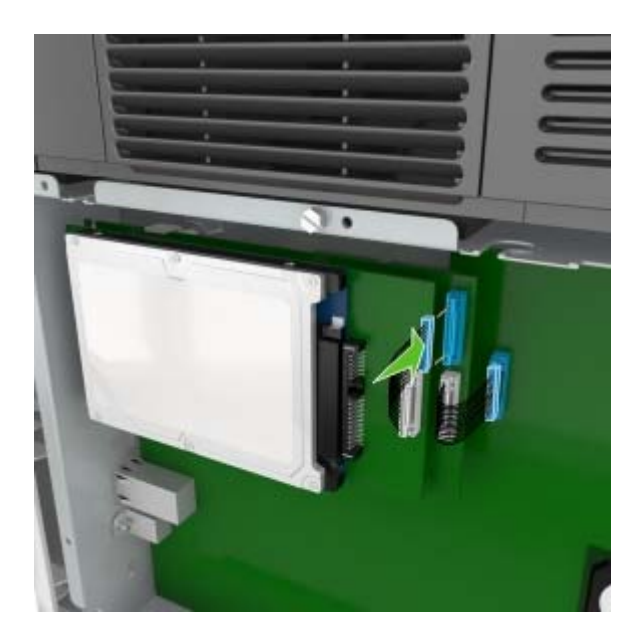

- **4** Alignez les encoches du disque dur de l'imprimante avec les trous du boîtier de la carte logique, puis appuyez sur le disque dur de l'imprimante jusqu'à ce que les encoches s'enclenchent correctement.
	- **Avertissement relatif à l'installation :** Prenez l'ensemble de carte de circuit imprimé par les bords uniquement. Ne touchez pas le centre du disque dur de l'imprimante et n'appuyez pas dessus. Vous risqueriez de l'endommager.

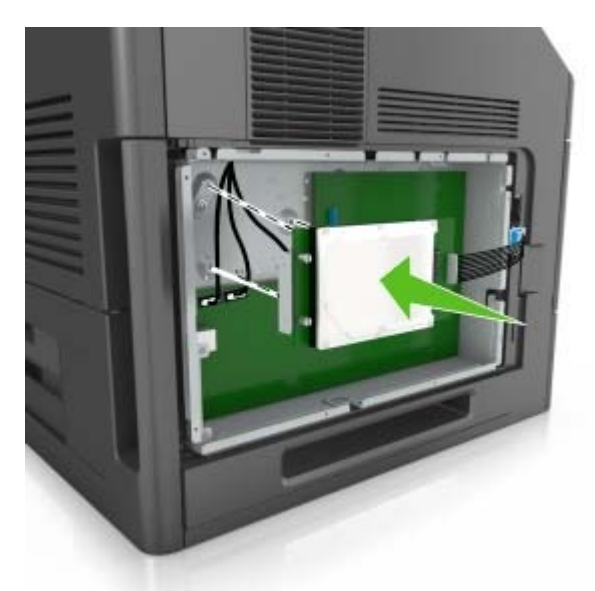

**Remarque :** Vérifiez que les cables sont bien rangés sous le disque dur de l'imprimante.

**5** Insérez la fiche du câble de l'interface du disque dur de l'imprimante dans la prise de la carte contrôleur. **Remarque :** les fiches et les réceptacles sont identifiables grâce à un code de couleur.

<span id="page-35-0"></span>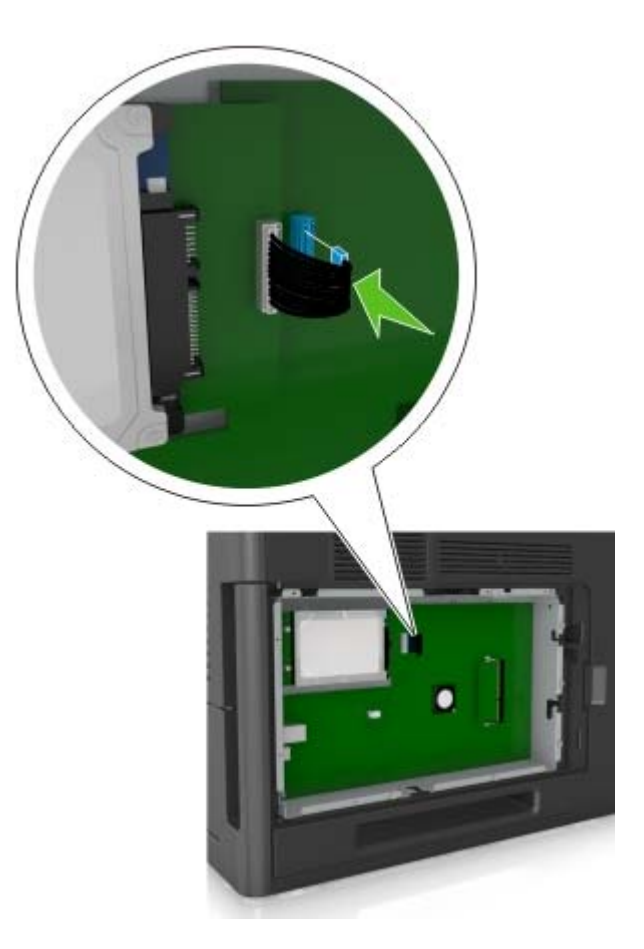

### **Retrait du disque dur de l'imprimante**

**Remarque :** Un tournevis à tête plate est nécessaire pour la réalisation de cette opération.

**ATTENTION—RISQUE D'ELECTROCUTION :** Si vous accédez à la carte contrôleur ou installez du matériel en option ou des cartes mémoire alors que l'imprimante est déjà en service, mettez celle-ci hors tension et débranchez son câble d'alimentation de la prise électrique avant de poursuivre. Si d'autres périphériques sont connectés à l'imprimante, mettez-les également hors tension et débranchez tous les câbles reliés à l'imprimante.
**Attention — Dommages potentiels :** Les composants électroniques de la carte contrôleur sont très vulnérables à l'électricité statique. Touchez une partie métallique de l'imprimante avant de manipuler les composants électroniques ou connecteurs de la carte contrôleur.

**1** Accédez à la carte contrôleur.

Pour plus d'informations, reportez-vous à la section [« Accès à la carte logique », page 22](#page-21-0).

**2** Déconnectez le câble de l'interface du disque dur de l'imprimante de la carte logique en le laissant connecté au disque dur de l'imprimante. Appuyez sur l'extrémité de la fiche du câble de l'interface pour débloquer le loquet et retirer le câble.

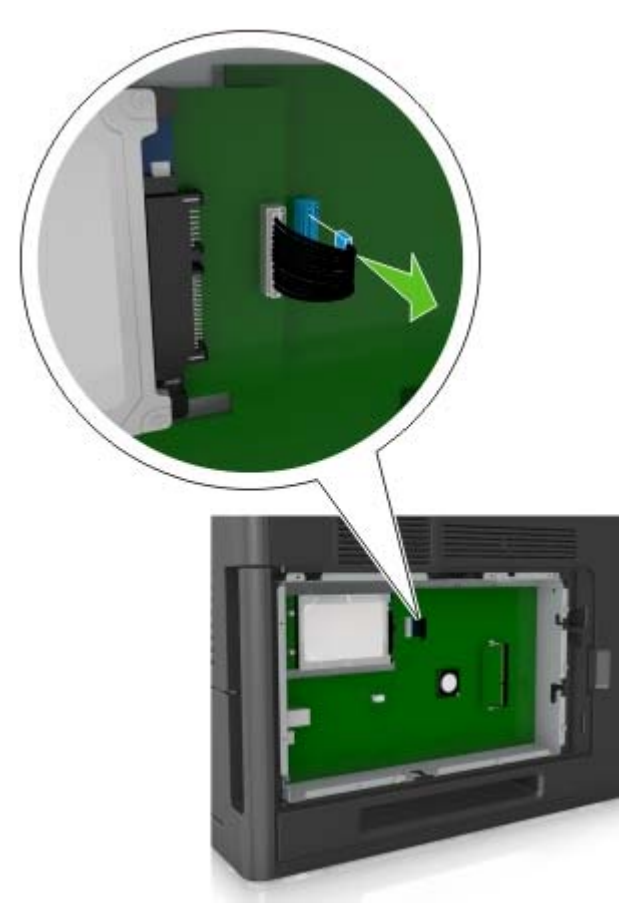

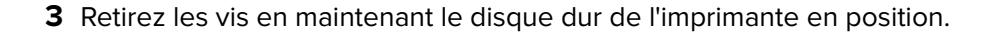

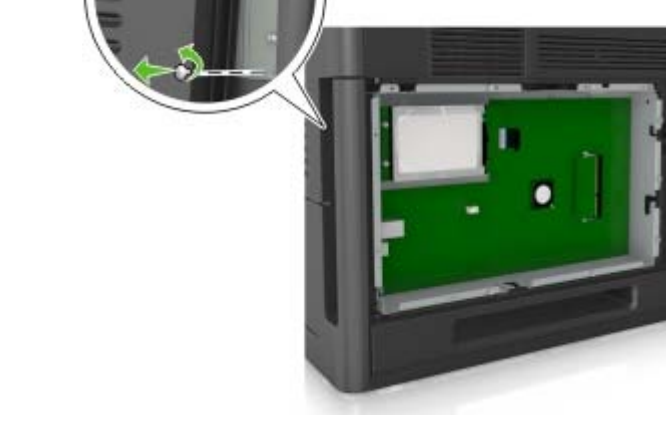

**4** Retirez le disque dur de l'imprimante.

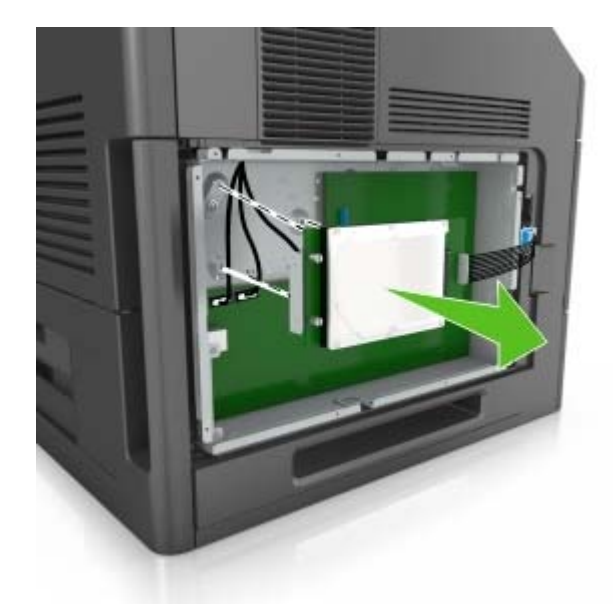

**5** Mettez de côté le disque dur de l'imprimante.

## **Installation des options matérielles**

## **Ordre d'installation**

**ATTENTION—RISQUE DE BLESSURE :** L'imprimante pèse plus de 18 kg. L'intervention d'au moins deux personnes est donc nécessaire pour la soulever sans risque.

**ATTENTION—RISQUE D'ELECTROCUTION :** Si vous accédez à la carte contrôleur ou installez du matériel en option ou des périphériques mémoire alors que l'imprimante est déjà en service, mettez celle-ci hors tension et débranchez son câble d'alimentation de la prise électrique avant de poursuivre. Si d'autres périphériques sont connectés à l'imprimante, mettez-les également hors tension et débranchez tous les câbles reliés à l'imprimante.

**ATTENTION—RISQUE DE BASCULEMENT :** Les configurations de montage sur le sol nécessitent un meuble supplémentaire pour des raisons de stabilité. Utilisez un support ou une base d'imprimante si vous utilisez plusieurs options d'entrée. Si vous avez acheté une imprimante de configuration semblable, vous aurez probablement besoin de meubles supplémentaires. Pour plus d'informations, contactez le revendeur de l'imprimante.

Installez l'imprimante ainsi que toutes les options matérielles que vous avez achetées dans l'ordre suivant :

- **•** Socle à roulettes
- **•** Tiroir 2 100 feuilles ou espaceur
- **•** Bac 550 feuilles en option
- **•** Imprimante

Pour plus d'informations sur l'installation d'un socle à roulettes, un tiroir 550 feuilles optionnel, un espaceur ou un tiroir 2100 feuilles, consultez la fiche d'installation fournie avec l'option.

### **Installation des tiroirs optionnels**

**ATTENTION—RISQUE DE BLESSURE :** L'imprimante pèse plus de 18 kg. L'intervention d'au moins deux personnes est donc nécessaire pour la soulever sans risque.

**ATTENTION—RISQUE D'ELECTROCUTION :** Si vous accédez à la carte contrôleur ou installez du matériel en option ou des périphériques mémoire alors que l'imprimante est déjà en service, mettez celle-ci hors tension et débranchez son câble d'alimentation de la prise électrique avant de poursuivre. Si d'autres périphériques sont connectés à l'imprimante, mettez-les également hors tension et débranchez tous les câbles reliés à l'imprimante.

**ATTENTION—RISQUE DE BASCULEMENT :** les configurations de montage sur le sol nécessitent un meuble supplémentaire pour des raisons de stabilité. Vous devez utiliser un support ou un socle d'imprimante si vous utilisez un bac de grande capacité ou plusieurs options. Si vous avez acheté une imprimante de configuration semblable, vous aurez probablement besoin de meubles supplémentaires. Pour plus d'informations, contactez le revendeur de l'imprimante.

- **1** Eteignez l'imprimante.
- **2** Déballez le tiroir optionnel, puis retirez tous les matériaux d'emballage.

**3** Tirez sur le tiroir, puis retirez tous les matériaux d'emballage à l'intérieur du tiroir.

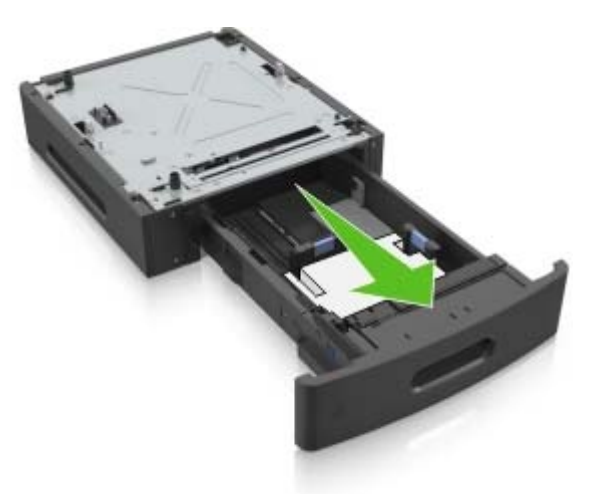

- **4** Insérez le bac.
- **5** Placez le tiroir à proximité de l'imprimante.
- **6** Alignez l'imprimante sur le tiroir, puis abaissez doucement l'imprimante pour la mettre en place.

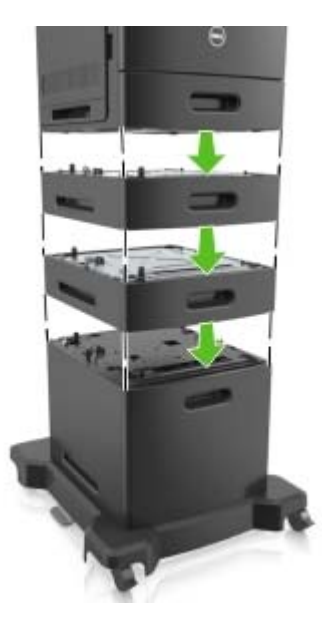

**7** Remettez l'imprimante sous tension.

**Remarque :** Une fois le logiciel de l'imprimante et les tiroirs en option installés, il peut être nécessaire d'ajouter manuellement les options dans le pilote de l'imprimante afin qu'elles soient disponibles pour des travaux d'impression. Pour plus d'informations, reportez-vous à la section [« Ajout d'options](#page-41-0) [disponibles dans le pilote d'impression », page 42](#page-41-0).

## **Connexion des câbles**

**ATTENTION—RISQUE DE BLESSURE :** N'installez pas ce produit et ne procédez à aucun branchement (cordon d'alimentation, fonction de télécopie ou câble USB) en cas d'orage.

Reliez l'imprimante à l'ordinateur à l'aide d'un câble USB ou Ethernet.

Assurez-vous de faire correspondre les éléments suivants :

- **•** Le symbole USB du câble avec le symbole USB de l'imprimante
- **•** Le câble Ethernet approprié dans le port Ethernet
- **•** Le câble parallèle approprié dans le port parallèle

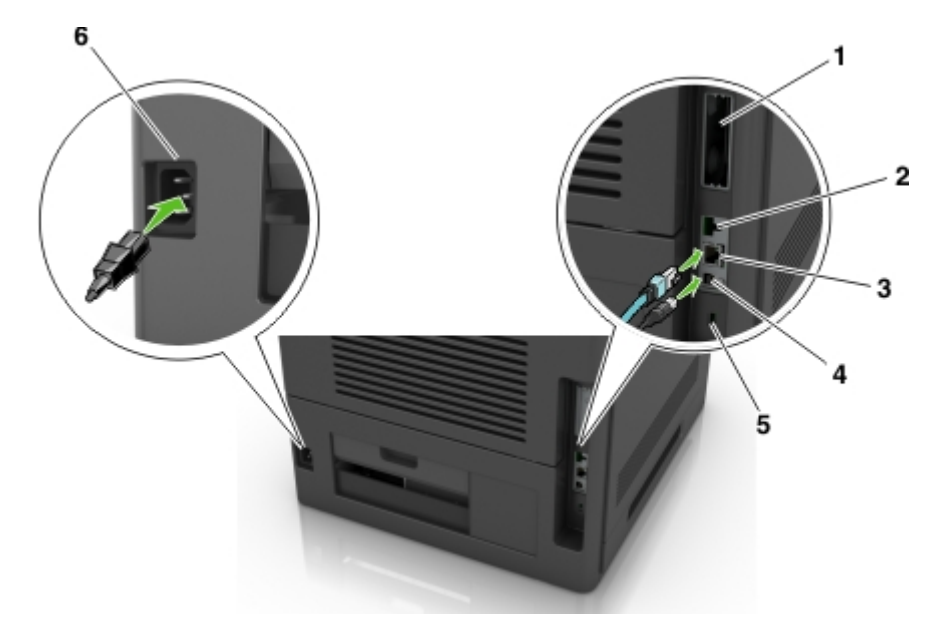

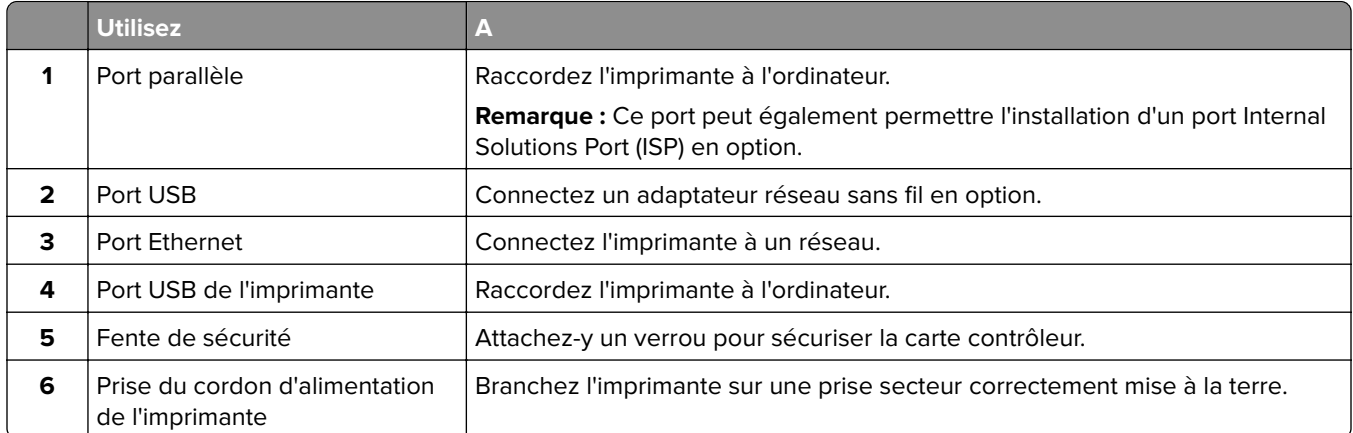

**Attention — Dommages potentiels :** Lors de l'impression, ne touchez pas au câble USB, à l'adaptateur réseau sans fil ou à la zone de l'imprimante illustrée. Vous risqueriez de perdre des données ou de causer un dysfonctionnement.

**Remarque :** Cette fonction est uniquement disponible si vous achetez des tiroirs en option et un socle à roulettes.

Après avoir connecté le câble Ethernet et le cordon d'alimentation, fixez soigneusement les câbles dans les rainures au dos de l'imprimante.

<span id="page-41-0"></span>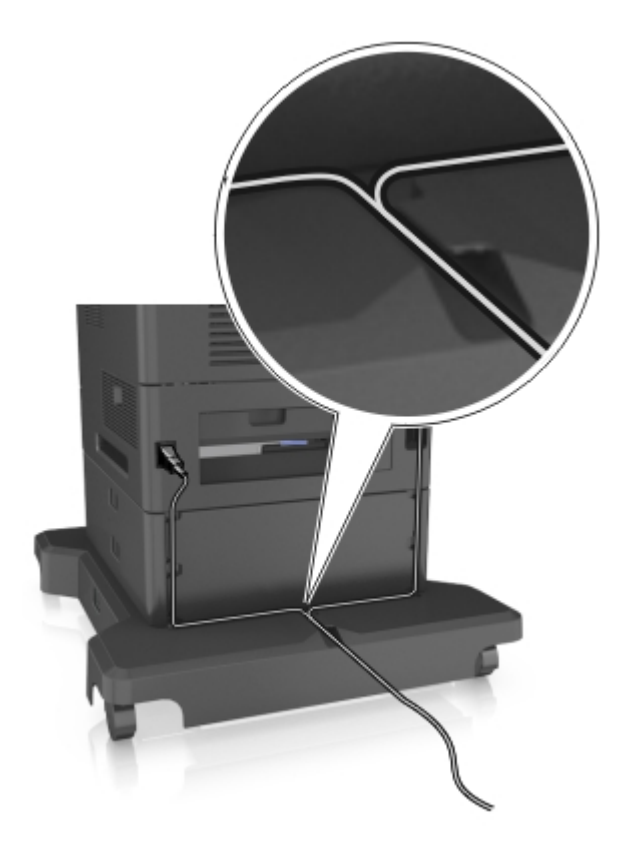

## **Configuration du logiciel d'imprimante**

## **Installation du logiciel de l'imprimante**

- **1** Obtenez une copie du programme d'installation du logiciel.
- **2** Lancez le programme d'installation et suivez les instructions qui s'affichent sur l'écran de l'ordinateur.
- **3** Pour les utilisateurs Macintosh, ajoutez l'imprimante.

**Remarque :** L'adresse IP de l'imprimante figure dans la section TCP/IP du menu Réseau/Ports.

## **Ajout d'options disponibles dans le pilote d'impression**

### **Pour les utilisateurs Windows**

- **1** Ouvrez le dossier Imprimantes.
- **2** Sélectionnez l'imprimante que vous souhaitez mettre à jour, puis effectuez les opérations suivantes :
	- **•** Sous Windows 7 ou version ultérieure, sélectionnez **Propriétés de l'imprimante**.
	- **•** Pour les versions antérieures, sélectionnez **Propriétés**.
- **3** Accédez à l'onglet Configuration, puis cliquez sur **Mettre à jour Interroger l'imprimante**.
- **4** Appliquez les modifications.

### **Pour les utilisateurs Macintosh**

- **1** Dans Préférences système du menu Pomme, naviguez jusqu'à votre imprimante, puis sélectionnez **Options et consommables**.
- **2** Accédez à la liste des options matérielles, puis ajoutez les options installées.
- **3** Appliquez les modifications.

## **Utilisation en réseau**

#### **Remarques :**

- **•** Procurez-vous un adaptateur réseau sans fil avant de configurer l'imprimante sur un réseau sans fil. Pour installer l'adaptateur réseau sans fil, reportez-vous à la notice d'utilisation fournie avec l'adaptateur.
- **•** SSID (Service Set Identifier) est le nom attribué à un réseau sans fil. WEP (Wired Equivalent Privacy), WPA (Wi-Fi Protected Access), WPA2 et 802.1X - RADIUS sont des types de sécurité utilisés sur un réseau.

## **Connexion de l'imprimante à l'aide de l'Assistant de configuration sans fil**

Avant de commencer, vérifiez les points suivants :

- **•** Un adaptateur réseau sans fil est installé sur l'imprimante et fonctionne correctement. Pour plus d'informations, reportez-vous à la notice d'utilisation fournie avec l'adaptateur réseau sans fil.
- **•** Un câble Ethernet est déconnecté de l'imprimante.
- **•** NIC actif est réglé sur Auto. Pour le régler sur Auto, accédez à :

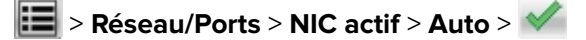

**Remarque :** Veillez à éteindre l'imprimante, à patienter au moins cinq secondes, puis à la rallumer.

**1** A partir du panneau de commandes de l'imprimante, allez sur :

#### > **Réseaux/Ports** > **Réseau [x]** > **Réseau [x] Configuration** > **Sans fil** > **Configuration de la connexion sans fil**

**2** Sélectionnez une configuration de connexion sans fil.

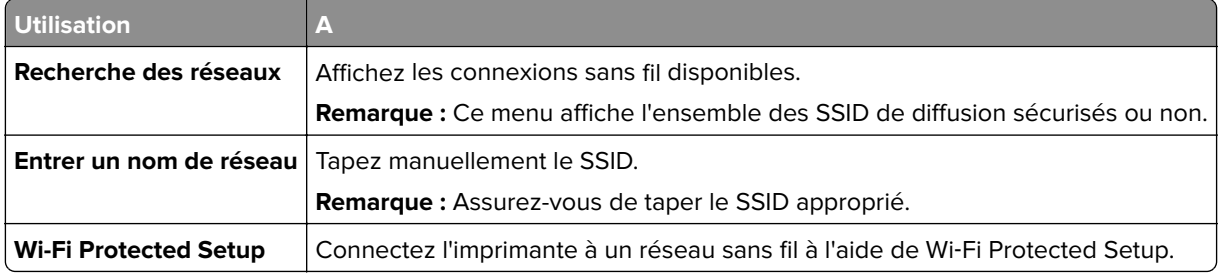

**3** Suivez les instructions qui s'affichent sur l'écran de l'imprimante.

## **Connexion de l'imprimante à un réseau sans fil à l'aide de Wi**‑**Fi Protected Setup**

Avant de commencer, vérifiez les points suivants :

- **•** Le point d'accès (routeur sans fil) est certifié Wi‑Fi Protected Setup (WPS) ou compatible WPS. Pour plus d'informations, consultez la documentation fournie avec votre point d'accès.
- **•** Un adaptateur réseau sans fil installé sur votre imprimante est raccordé et fonctionne correctement. Pour plus d'informations, reportez-vous à la notice d'utilisation fournie avec l'adaptateur réseau sans fil.

### **Utilisation de la méthode PBC (Push Button Configuration, configuration des boutons de commande)**

**1** A partir du panneau de commandes de l'imprimante, accédez à :

 > **Réseau/Ports** > **Réseau [x]** > **Configuration du réseau [x]** > **Sans fil** > **Configuration du réseau sans fil** > **Wi**‑**Fi Protected Setup** > **Démarrer Méthode PBC**

**2** Suivez les instructions qui s'affichent sur l'écran de l'imprimante.

#### **Utilisation de la méthode PIN (Personal Identification Number, numéro d'identification personnel)**

**1** A partir du panneau de commandes de l'imprimante, accédez à :

 > **Réseau/Ports** > **Réseau [x]** > **Configuration du réseau [x]** > **Sans fil** > **Configuration du réseau sans fil** > **Wi**‑**Fi Protected Setup** > **Démarrer Méthode PIN**

- **2** Copiez le code PIN WPS à huit chiffres.
- **3** Ouvrez un navigateur Web, puis tapez l'adresse IP de votre point d'accès dans le champ d'adresse.

#### **Remarques :**

- **•** L'adresse IP apparaît sous la forme de quatre séries de chiffres séparées par des points, par exemple 123.123.123.123.
- **•** Si vous utilisez un serveur proxy, désactivez-le temporairement pour charger correctement la page Web.
- **4** Accédez aux paramètres WPS. Pour plus d'informations, consultez la documentation fournie avec votre point d'accès.
- **5** Saisissez le code PIN à huit chiffres, puis enregistrez le paramètre.

## **Connexion de l'imprimante à un réseau sans fil à l'aide du serveur Web incorporé**

Avant de commencer, vérifiez les points suivants :

- **•** Votre imprimante est connectée temporairement à un réseau Ethernet.
- **•** Un adaptateur réseau sans fil est installé sur votre imprimante et fonctionne correctement. Pour plus d'informations, reportez-vous à la notice d'utilisation fournie avec l'adaptateur réseau sans fil.
- **1** Ouvrez un navigateur Web, puis tapez l'adresse IP de l'imprimante dans le champ d'adresse.

#### **Remarques :**

- **•** Voir l'adresse IP de l'imprimante sur son panneau de commandes. L'adresse IP apparaît sous la forme de quatre séries de chiffres séparées par des points, par exemple 123.123.123.123.
- **•** Si vous utilisez un serveur proxy, désactivez-le temporairement pour charger correctement la page Web.
- **2** Cliquez sur **Paramètres** > **Réseau/Ports** > **Sans fil**.
- **3** Modifiez les paramètres afin qu'ils correspondent à ceux de votre point d'accès (routeur sans fil).

**Remarque :** Veillez à saisir le SSID, la méthode de sécurité, la clé prépartagée ou phrase de passe, le mode réseau et le canal corrects.

- **4** Cliquez sur **Envoyer**.
- **5** Eteignez l'imprimante, puis déconnectez le câble Ethernet. Ensuite, attendez au moins cinq secondes avant de remettre l'imprimante sous tension.
- **6** Pour vérifier si votre imprimante est connectée au réseau, imprimez une page de configuration du réseau. Dans la section Carte réseau [x], vérifiez si l'état est Connectée.

## **Modification des paramètres du port après l'installation d'un nouveau port de solutions interne**

#### **Remarques :**

- **•** Si l'imprimante dispose d'une adresse IP statique, ne modifiez pas la configuration.
- **•** Si les ordinateurs sont configurés pour utiliser le nom de réseau au lieu d'une adresse IP, ne modifiez pas la configuration.
- **•** Si vous ajoutez un port de solutions interne (ISP) sans fil à une imprimante déjà configurée pour une connexion Ethernet, déconnectez l'imprimante du réseau Ethernet.

#### **Pour les utilisateurs Windows**

- **1** Ouvrez le dossier Imprimantes.
- **2** Dans le menu contextuel de l'imprimante avec le nouveau port ISP, accédez aux propriétés de l'imprimante.
- **3** Configurez le port dans la liste.
- **4** Mettez à jour l'adresse IP.
- **5** Appliquez les modifications.

#### **Pour les utilisateurs Macintosh**

- **1** Dans le menu Pomme, sélectionnez Préférences système, accédez à la liste d'imprimantes, puis sélectionnez **+** > **IP**.
- **2** Saisissez l'adresse IP dans le champ d'adresse.
- **3** Appliquez les modifications.

## **Configuration de l'impression série (Windows uniquement)**

Après avoir installé le port série ou le port de communication (COM), configurez l'imprimante et l'ordinateur.

**Remarque :** L'impression série réduit la vitesse d'impression.

- **1** Définissez les paramètres de l'imprimante.
	- **a** A partir du panneau de commandes, accédez au menu des paramètres du port.
	- **b** Recherchez le menu des paramètres du port série et réglez les paramètres si nécessaire.
	- **c** Enregistrez les paramètres.
- **2** Depuis votre ordinateur, ouvrez le dossier Imprimantes, puis sélectionnez votre imprimante.
- **3** Ouvrez les propriétés de l'imprimante, puis sélectionnez le port COM dans la liste.
- **4** Définissez les paramètres du port COM dans le Gestionnaire de périphériques. Utilisez la boîte de dialogue Exécuter pour ouvrir l'invite de commandes, puis saisissez **devmgmt.msc**.

## **Vérification de la configuration de l'imprimante**

## **Impression d'une page des paramètres de menu**

Dans l'écran d'accueil, accédez à :

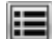

> **Rapports** > **Page des paramètres de menus**

## **Impression d'une page de configuration réseau**

Si l'imprimante est en réseau, imprimez une page de configuration réseau pour vérifier la connexion réseau. Cette page permet également d'obtenir des informations importantes qui vous aident à configurer les impressions réseau.

**1** Dans l'écran d'accueil, accédez à :

#### > **Rapports** > **Page de configuration réseau**

**2** Vérifiez la première section de la page de configuration du réseau et assurez-vous que l'état est « **Connectée** ».

Si l'état est « **Non connectée** », il se peut que la connexion de réseau local ne soit pas activée ou que le câble réseau ne fonctionne pas correctement. Consultez un agent du support technique pour trouver une solution, puis imprimez une nouvelle page de configuration du réseau.

# <span id="page-46-0"></span>**Chargement du papier et des supports spéciaux**

Le choix et la gestion du papier et des supports spéciaux peuvent affecter la fiabilité de l'impression des documents. Pour plus d'informations, reportez-vous aux rubriques [« Réduction des risques de bourrage »,](#page-155-0) [page 156](#page-155-0) et [« Stockage du papier », page 73](#page-72-0).

## **Définition du type et du format de papier**

Dans l'écran d'accueil, accédez à :

 > **Menu papier** > **Format/Type de papier** > sélectionnez un bac > sélectionnez le format ou le type de papier >  $\sqrt[4]{}$ 

## **Configuration des paramètres de papier Universel**

Le format papier Universel est un paramètre défini par l'utilisateur qui permet d'imprimer sur des formats de papier qui ne sont pas prédéfinis dans les menus de l'imprimante.

#### **Remarques :**

- **•** Le plus petit format de papier Universel pris en charge est 70 x 127 mm (2,76 x 5 pouces) pour l'impression recto et 105 x 148 mm (4,13 x 5,83 pouces) pour l'impression recto recto (sur les deux faces).
- **•** Le plus grand format de papier Universel pris en charge est 216 x 356 mm (8,5 x 14 pouces) pour l'impression recto et recto verso.
- **•** Lors d'une impression sur du papier dont la largeur est inférieure à 210 mm (8,3 pouces), l'imprimante imprime à vitesse réduite au bout d'un certain temps pour garantir les meilleures performances d'impression.
- **1** Dans l'écran d'accueil, accédez à :

> **Menu papier** > **Configuration générale** > **Unités de mesure** > , puis sélectionnez une unité de mesure

**2** Appuyez sur **Largeur portrait** ou **Hauteur portrait**.

**3** Sélectionnez la largeur ou la hauteur, puis appuyez sur  $\blacktriangledown$ .

## **Chargement du tiroir 250 feuilles ou 550 feuilles**

**ATTENTION—RISQUE DE BLESSURE :** Pour réduire le risque d'instabilité de l'appareil, chargez chaque bac séparément. Laissez tous les bacs fermés aussi longtemps que vous ne les utilisez pas.

**1** Tirez sur le tiroir pour le dégager.

#### **Remarques :**

**•** Lorsque vous chargez du papier au format Folio, Légal ou Oficio, soulevez légèrement le tiroir et extrayez-le complètement.

**•** ne retirez pas les tiroirs lorsqu'un travail est en cours d'impression ou lorsque le message **Occupé** apparaît à l'écran. Vous risqueriez de provoquer des bourrages.

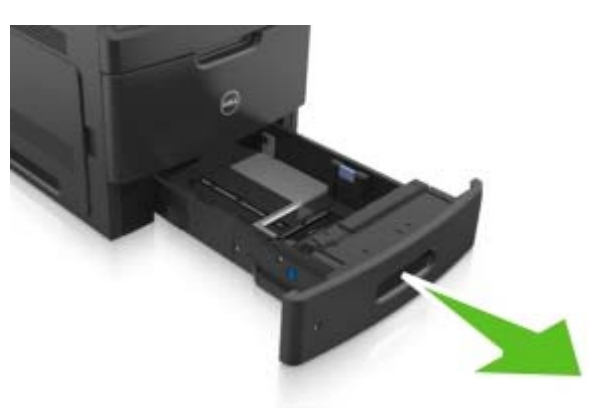

**2** Pincez le guide de largeur et faites-le glisser sur la position qui correspond au format du papier chargé jusqu'à ce qu'il s'enclenche.

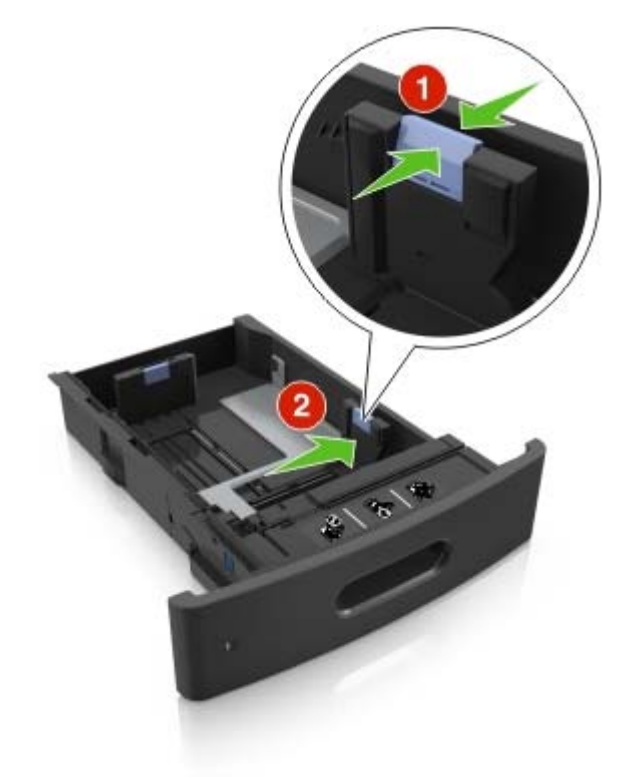

**Remarque :** Utilisez les repères de format du papier situés en bas du bac pour ajuster les guides au mieux.

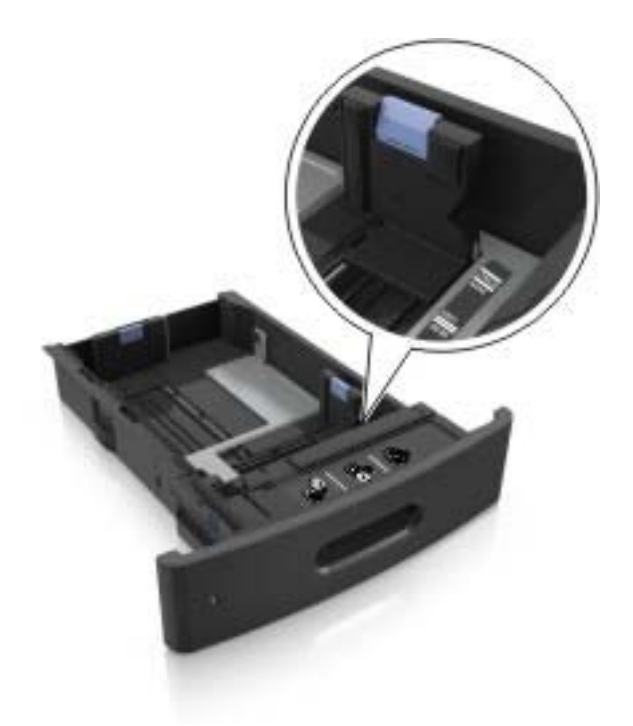

**3** Déverrouillez le guide de longueur, puis pincez et faites glisser le guide de façon à l'ajuster au format du papier chargé.

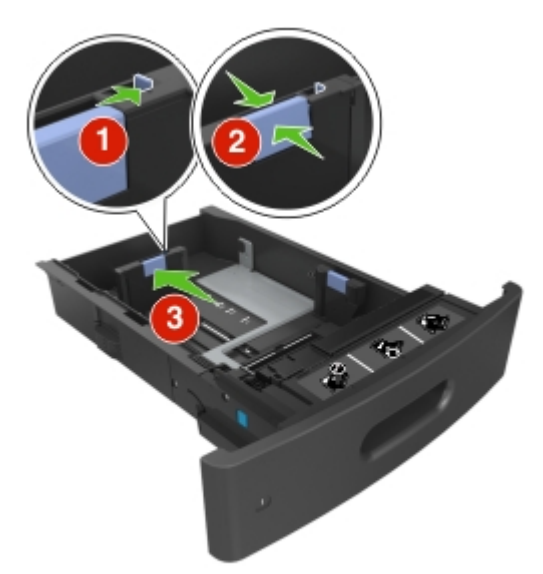

#### **Remarques :**

- **•** Verrouillez le guide de longueur pour tous les formats de papier.
- **•** Utilisez les repères de format du papier situés en bas du bac pour ajuster les guides au mieux.

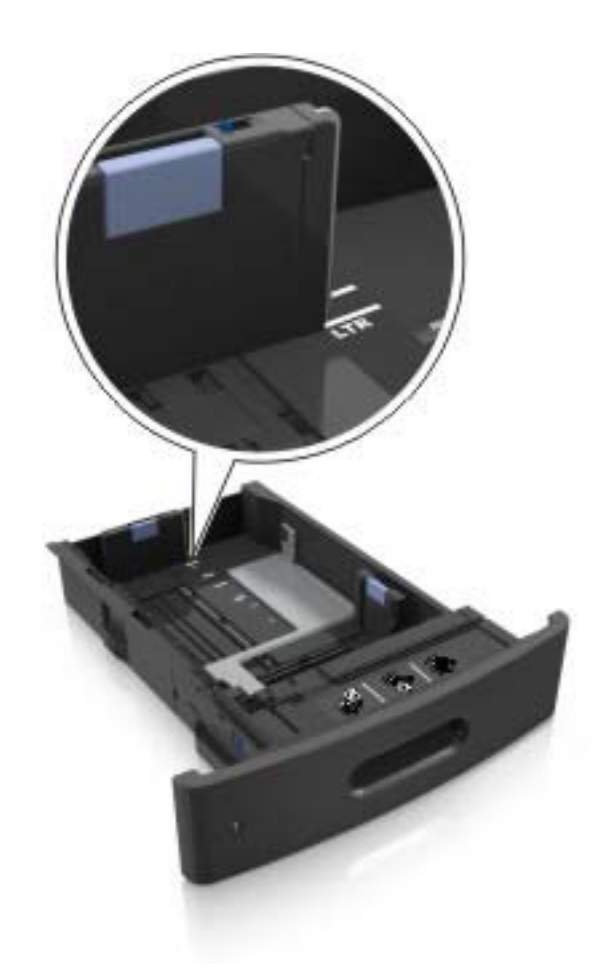

**4** Déramez les feuilles pour les détacher, puis ventilez-les. Ne pliez pas le papier et ne le froissez pas. Egalisez les bords sur une surface plane.

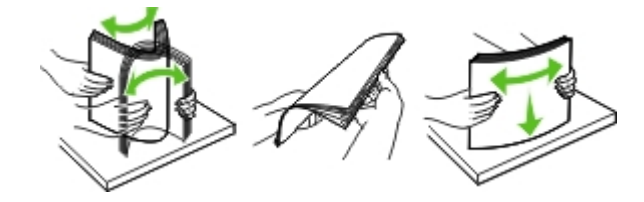

**5** Chargez la pile de papier avec la face imprimable vers le bas.

Remarque : Assurez-vous que le papier ou l'enveloppe est correctement chargé.

**•** Le papier à en-tête doit être chargé différemment si une unité de finition d'agrafage est installée (disponible en option).

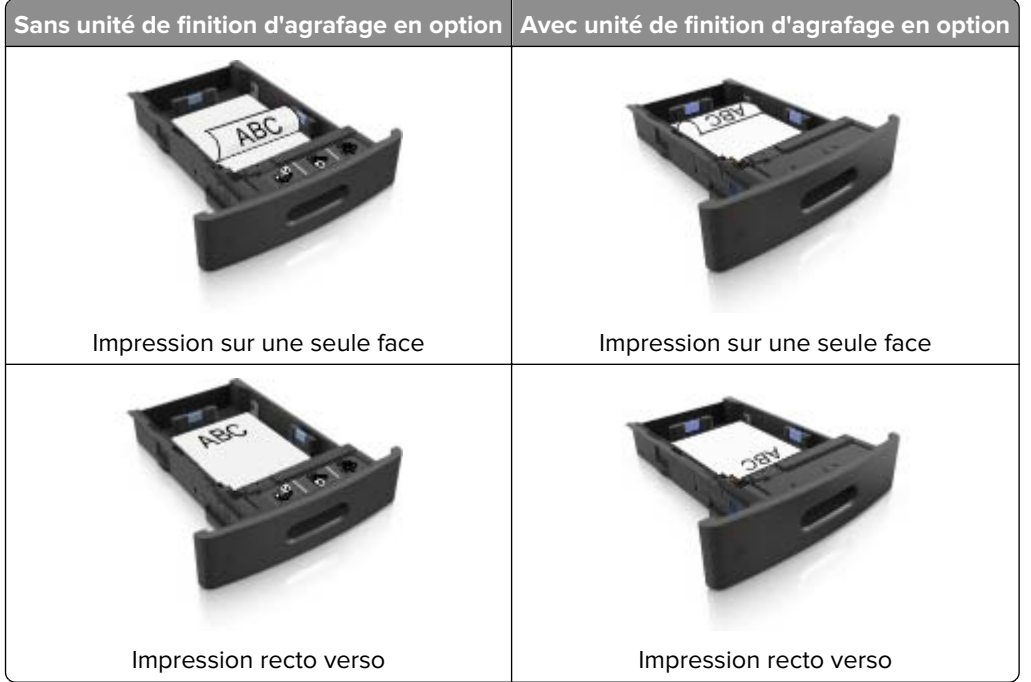

**•** Si vous chargez du papier préperforé à utiliser avec l'unité de finition d'agrafage, assurez-vous que les perforations sur le bord long du papier se trouvent du côté droit du bac.

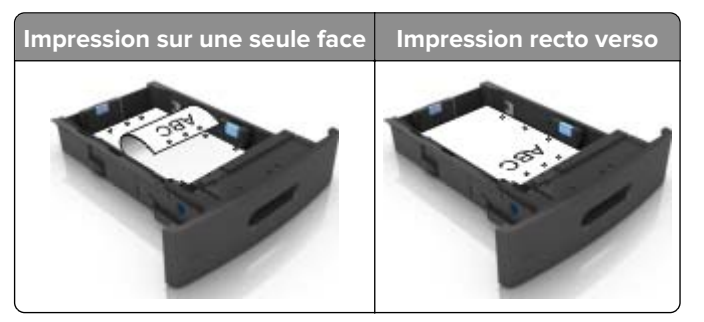

**Remarque :** Un bourrage papier peut se produire si les perforations sur le bord long du papier se trouvent du côté gauche du bac.

**•** Ne faites pas glisser le papier dans le bac. Chargez le papier comme illustré.

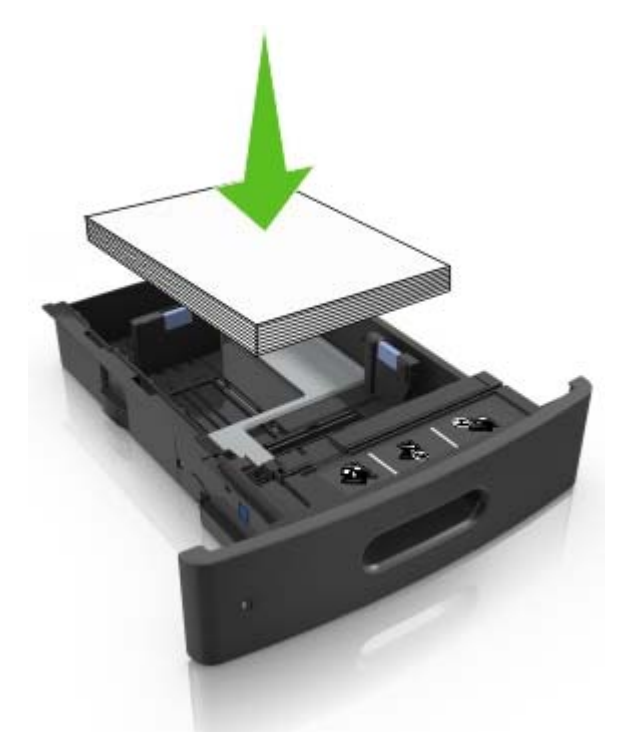

**•** Si vous chargez des enveloppes, assurez-vous que le rabat est orienté vers le haut et que les enveloppes se trouvent sur le bord gauche du tiroir.

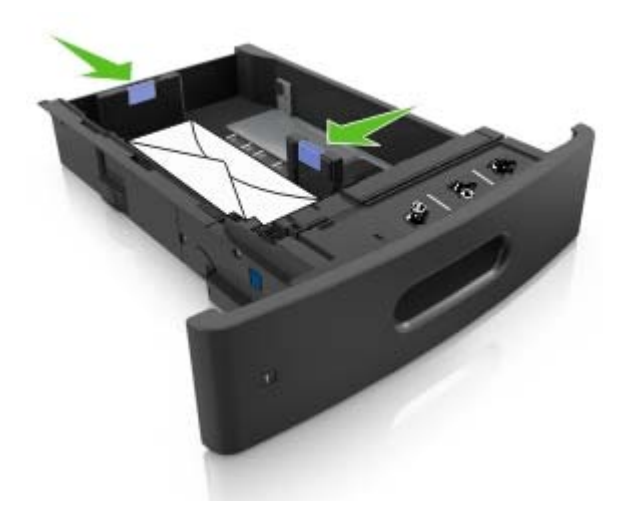

**•** Assurez-vous que le papier se trouve en deçà du repère, qui indique le chargement maximal du papier.

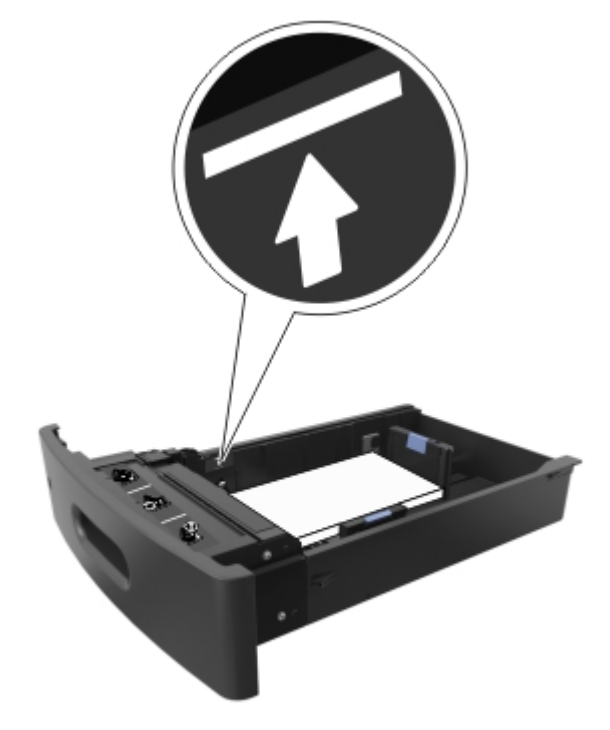

**Attention — Dommages potentiels :** Surcharger le tiroir peut provoquer des bourrages papier.

**•** Lorsque vous utilisez des bristols, étiquettes ou autres types de supports spéciaux, assurez-vous que le papier se trouve au-dessous la ligne en pointillés, qui est l'autre indicateur de chargement de papier.

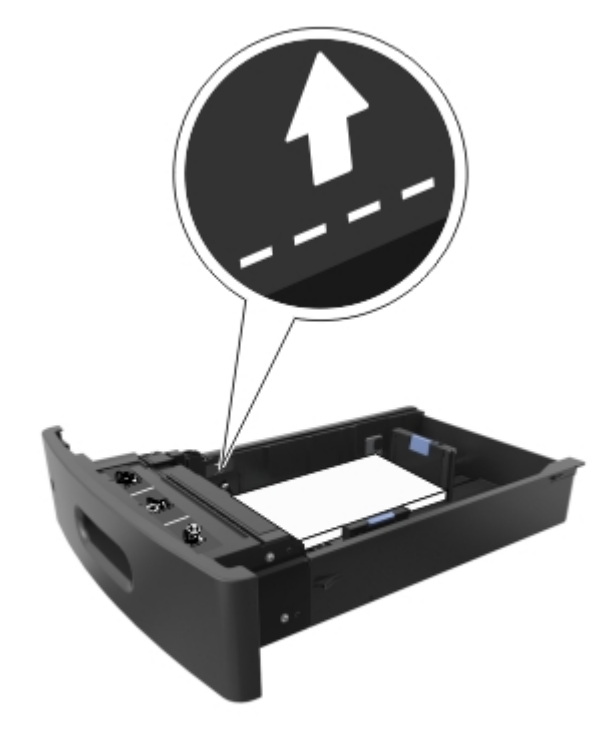

- **6** Pour le papier au format personnalisé ou universel, ajustez les guide-papier pour qu'ils touchent légèrement le bord de la pile, puis verrouillez le guide de longueur.
- **7** Insérez le bac.

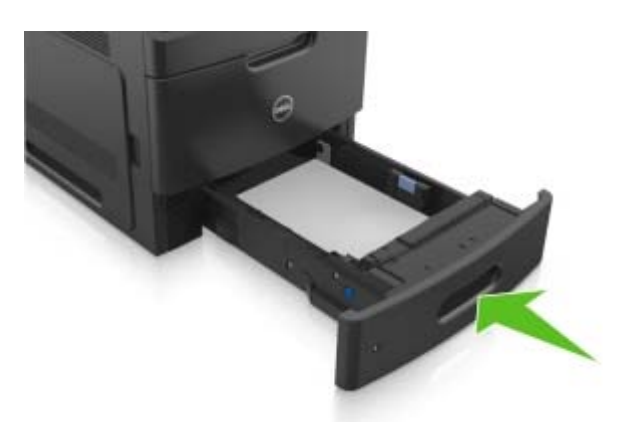

**8** Depuis le panneau de commandes de l'imprimante, définissez le format et le type de papier dans le menu Papier en fonction du papier chargé dans le bac.

**Remarque :** Réglez le format et le type de papier corrects afin d'éviter les problèmes de bourrage papier et de qualité d'impression.

## **Chargement du tiroir 2100 feuilles**

**ATTENTION—RISQUE DE BLESSURE :** Pour réduire le risque d'instabilité de l'appareil, chargez chaque bac séparément. Laissez tous les bacs fermés aussi longtemps que vous ne les utilisez pas.

- **1** Tirez sur le tiroir pour le dégager.
- **2** Réglez les guides de largeur et de longueur.

#### **Chargement du papier au format A5**

**a** Tirez et faites glisser le guide de largeur sur la position qui correspond au format A5.

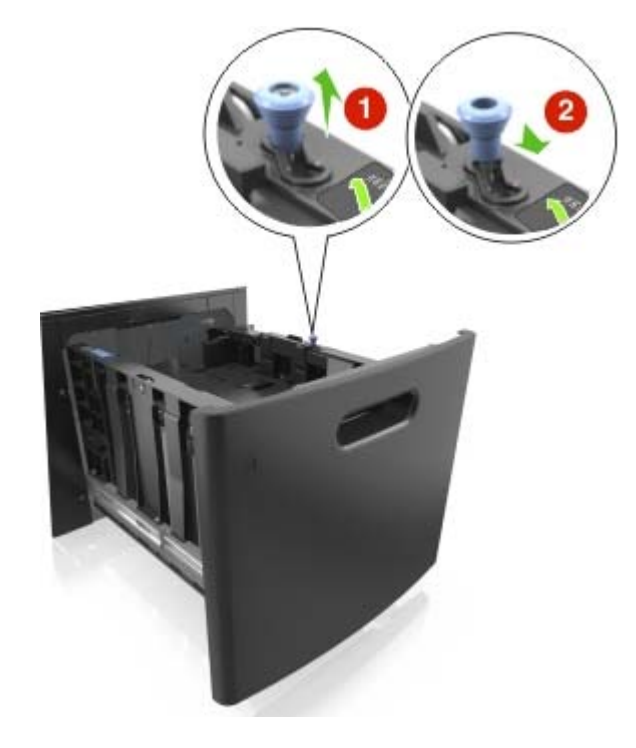

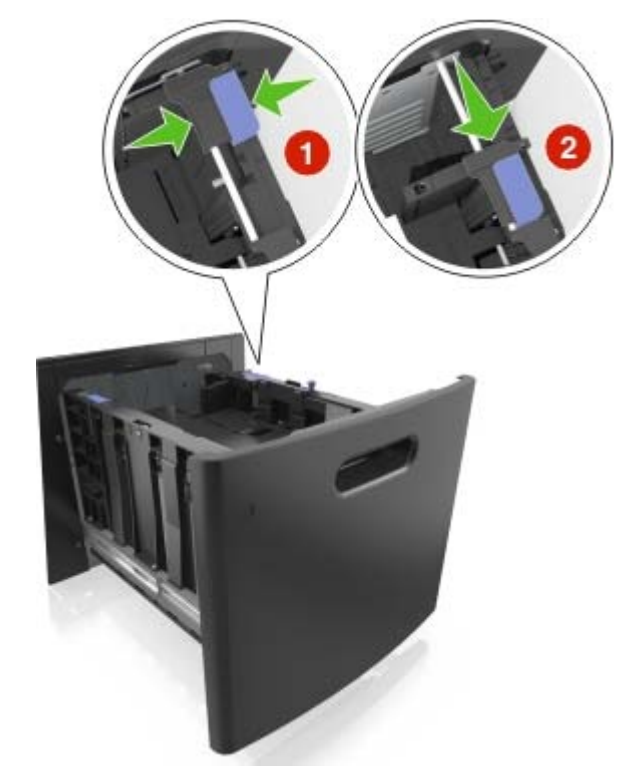

**b** Pincez le guide de longueur, puis faites-le glisser sur la position du format A5 jusqu'à ce qu'il s'enclenche.

**c** Retirez le guide de longueur A5 de son support.

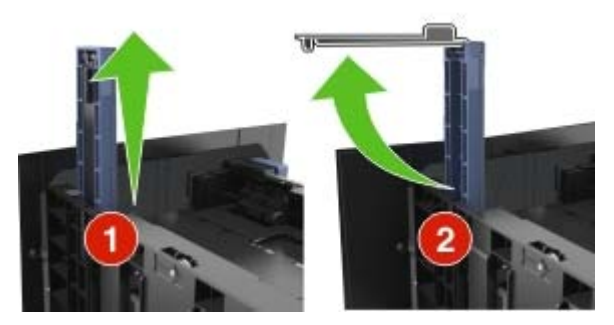

**d** Insérez le guide de longueur A5 dans l'emplacement prévu à cet effet. Remarque : Appuyez sur le guide de longueur A5 jusqu'à ce qu'il s'enclenche.

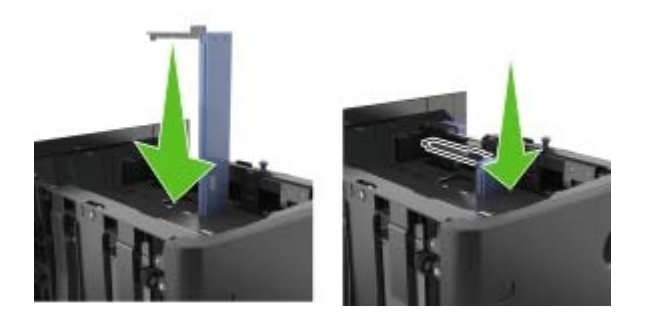

### **Chargement du papier au format A4, Lettre, Légal, Oficio et Folio**

**a** Tirez le guide vers le haut puis faites-le glisser de façon à l'ajuster au format du papier chargé.

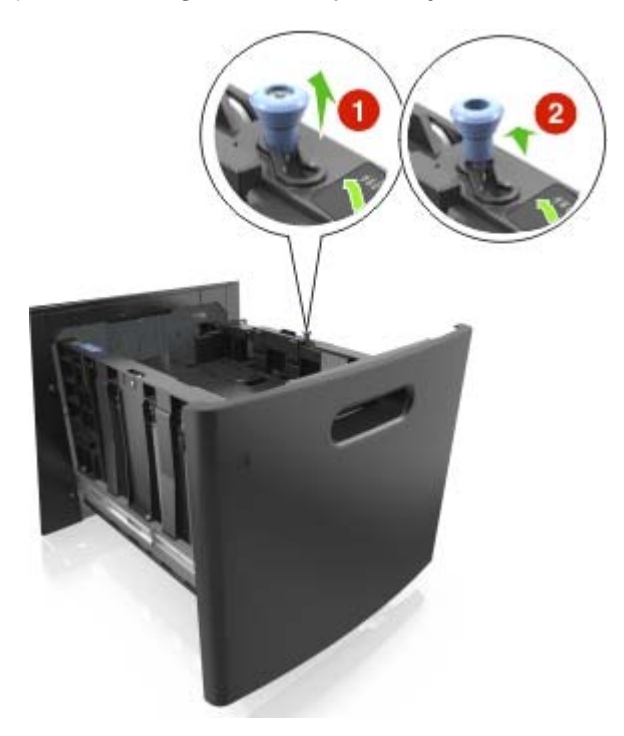

**b** Si le guide de longueur A5 est toujours fixé au guide de longueur, retirez-le. Sinon, passez à l'étape d.

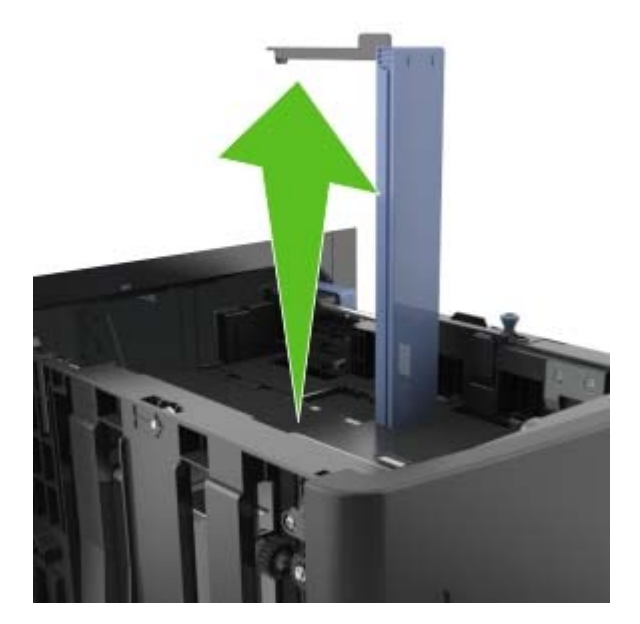

**c** Installez le guide de longueur A5 dans son support.

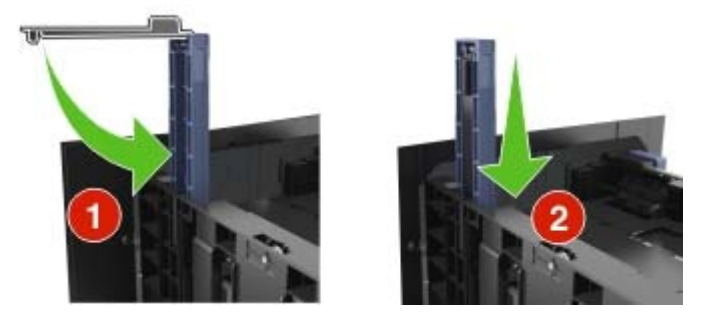

**d** Pincez le guide de longueur et faites-le glisser sur la position qui correspond au format du papier chargé jusqu'à ce qu'il s'enclenche.

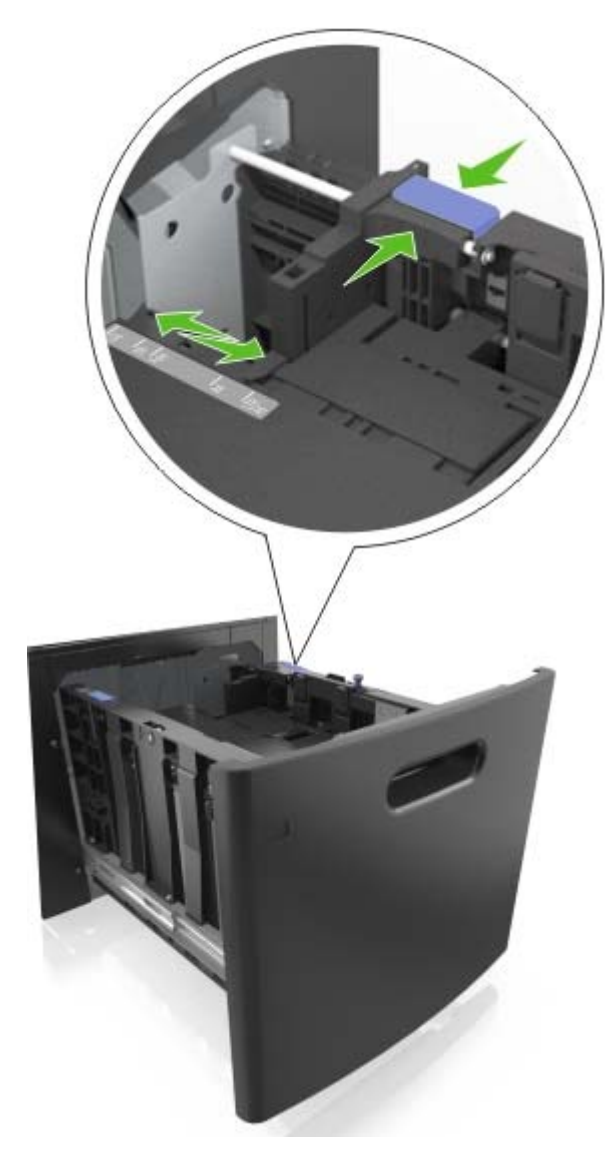

**3** Déramez les feuilles de papier pour les assouplir, puis ventilez-les. Ne pliez pas le papier et ne le froissez pas. Egalisez les bords sur une surface plane.

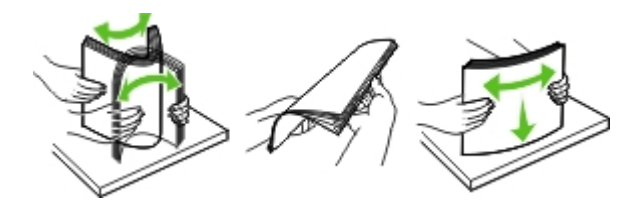

**4** Chargez la pile de papier avec la face imprimable vers le bas.

**Remarque :** Vérifiez que le papier est chargé correctement.

**•** Le papier à en-tête doit être chargé différemment si une unité de finition d'agrafage est installée (disponible en option).

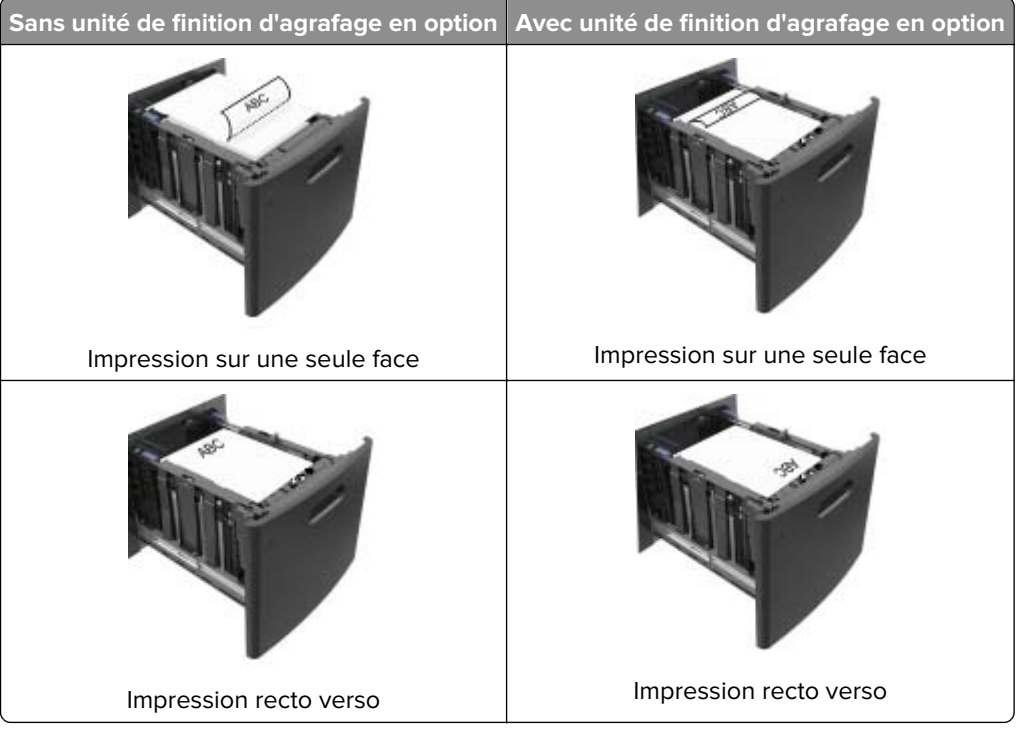

**•** Si vous chargez du papier préperforé à utiliser avec l'unité de finition d'agrafage, assurez-vous que les perforations sur le bord long du papier se trouvent du côté droit du bac.

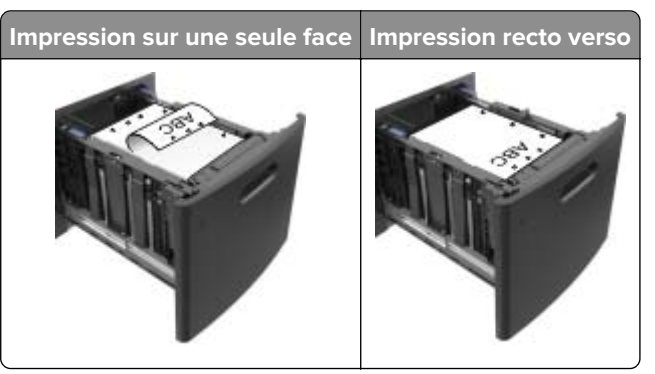

**Remarque :** Un bourrage papier peut se produire si les perforations sur le bord long du papier se trouvent du côté gauche du bac.

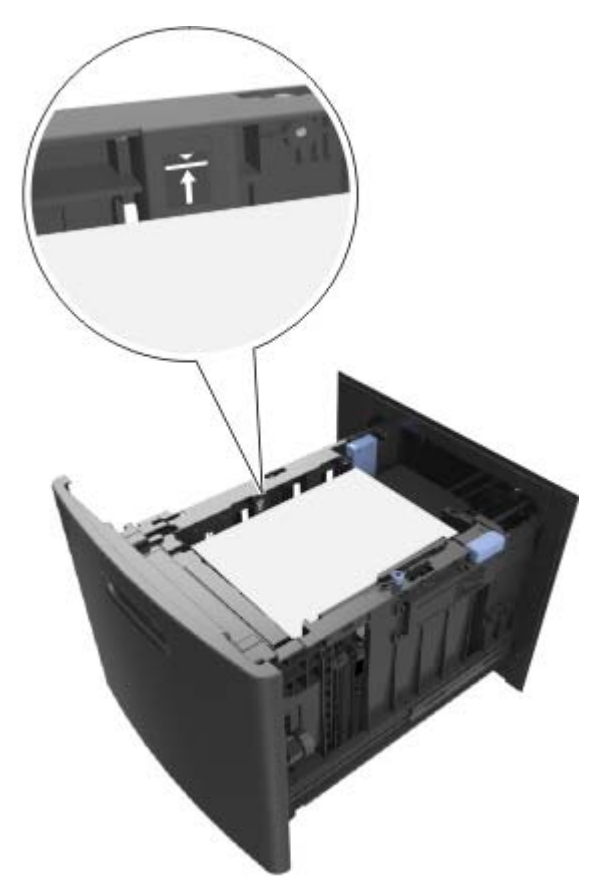

**•** Assurez-vous que le papier est en dessous du repère de chargement maximal.

**Attention — Dommages potentiels :** Surcharger le tiroir peut provoquer des bourrages papier.

**5** Insérez le bac.

**Remarque :** Appuyez sur la pile de papier pendant que vous l'insérez dans le tiroir.

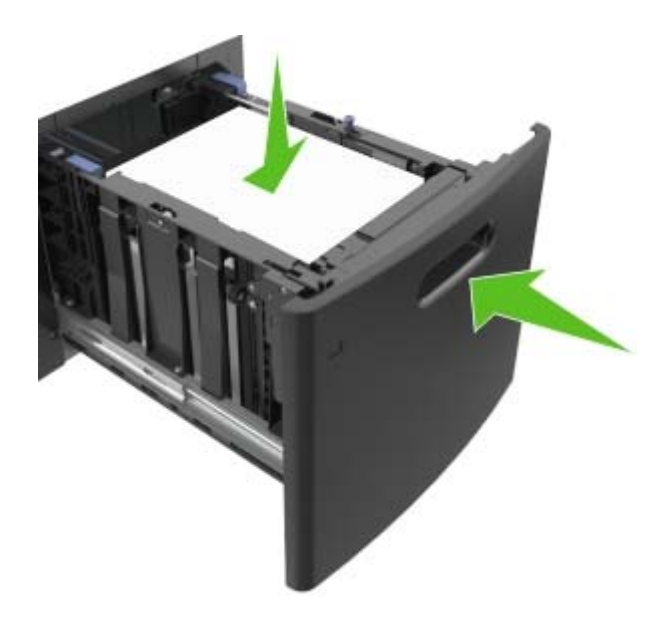

**6** A partir du panneau de commandes de l'imprimante, définissez le format et le type de papier dans le menu Papier de manière à ce qu'ils correspondent au papier chargé dans le tiroir.

**Remarque :** Réglez le format et le type de papier corrects afin d'éviter les problèmes de bourrage papier et de qualité d'impression.

## **Alimentation du chargeur multifonction**

**1** Tirez la porte du chargeur multifonction vers le bas.

**Remarque :** Ne chargez pas et ne fermez pas le chargeur multifonction lorsqu'une impression est en cours.

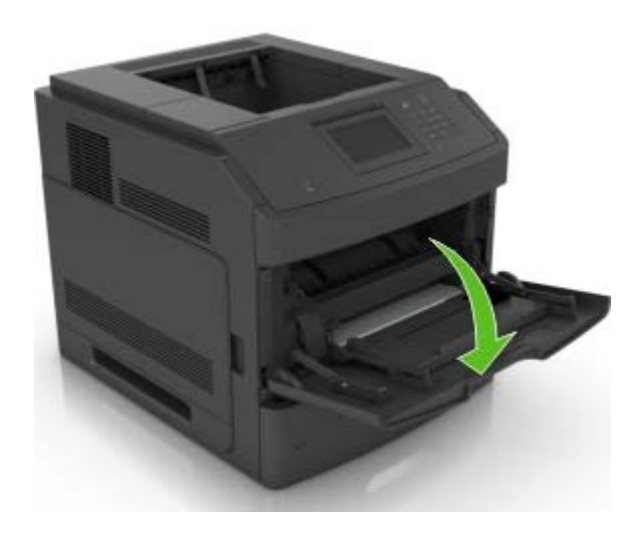

**2** Tirez le prolongateur du dispositif d'alimentation polyvalent.

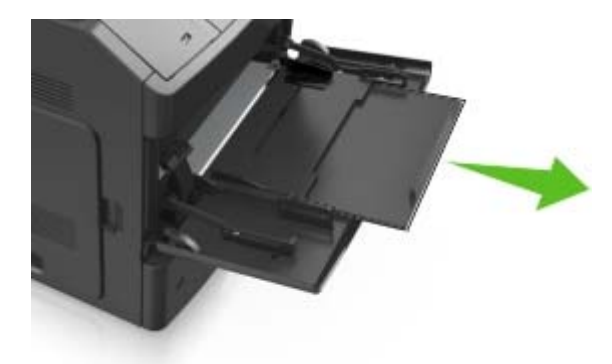

**Remarque :** Guidez délicatement le prolongateur pour agrandir et ouvrir complètement le chargeur multifonction.

**3** Glissez le guide de largeur de façon à l'ajuster au format du papier chargé.

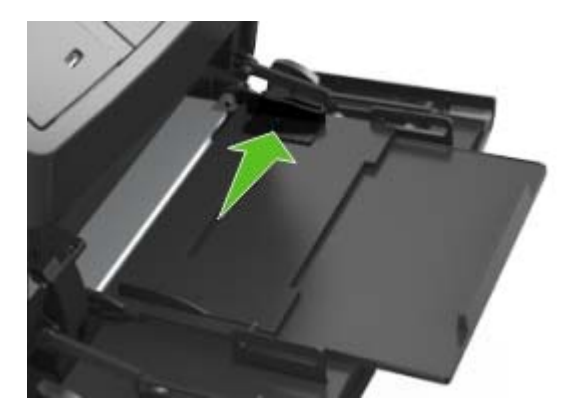

**Remarque :** Utilisez les repères de format du papier situés en bas du tiroir pour ajuster les guides au mieux.

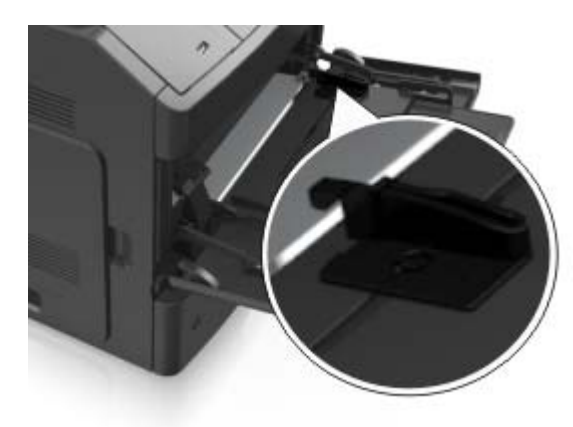

- **4** Préparez le papier ou les supports spéciaux à charger.
	- **•** Déramez les feuilles de papier pour les assouplir, puis ventilez-les. Ne pliez pas le papier et ne le froissez pas. Egalisez les bords sur une surface plane.

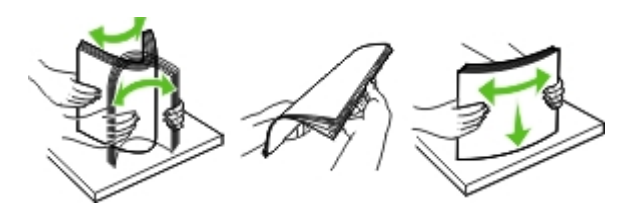

**•** Prenez les transparents par le bord et ventilez-les. Egalisez les bords sur une surface plane.

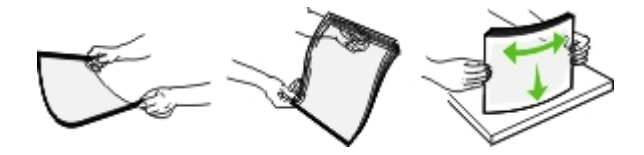

**Remarque :** Evitez de toucher la face d'impression des transparents. Attention à ne pas les rayer.

**•** Déramez les enveloppes pour les assouplir, puis ventilez-les. Egalisez les bords sur une surface plane.

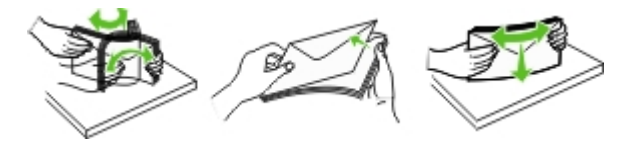

**5** Chargez le papier ou le support spécial.

**Remarque :** Faites glisser la pile délicatement dans le chargeur multifonction jusqu'à ce qu'elle atteigne l'extrémité.

- **•** Ne chargez qu'un format et qu'un type de papier ou support spécial à la fois.
- **•** Vérifiez que le papier n'est pas trop compressé dans le chargeur multifonction, qu'il est bien à plat et qu'il n'est pas gondolé ou froissé.
- **•** Le papier à en-tête doit être chargé différemment si une unité de finition d'agrafage est installée (disponible en option).

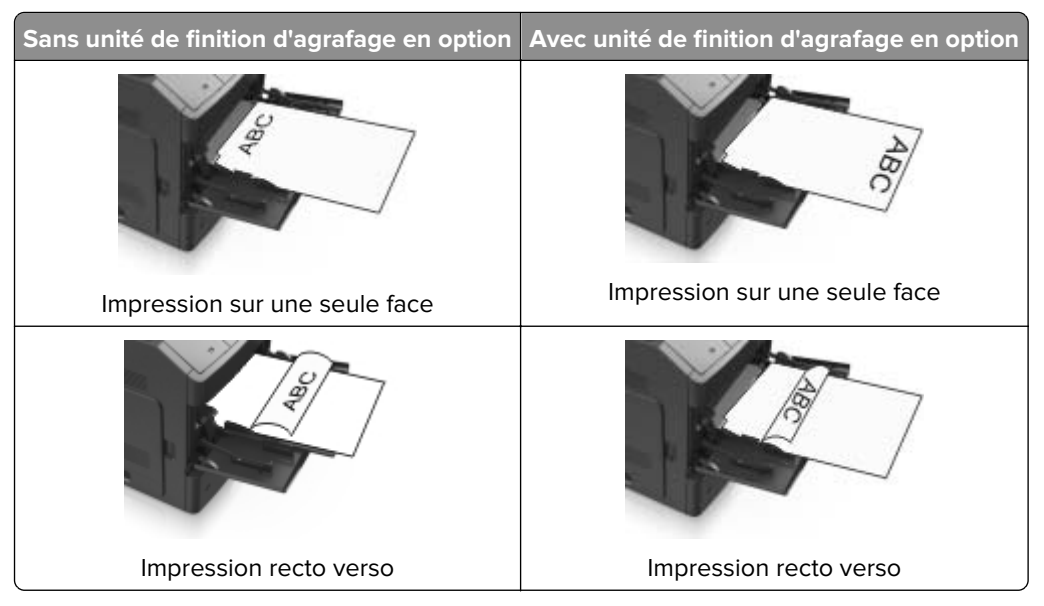

**•** Si vous chargez du papier préperforé à utiliser avec l'unité de finition d'agrafage, assurez-vous que les perforations sur le bord long du papier se trouvent du côté droit du bac.

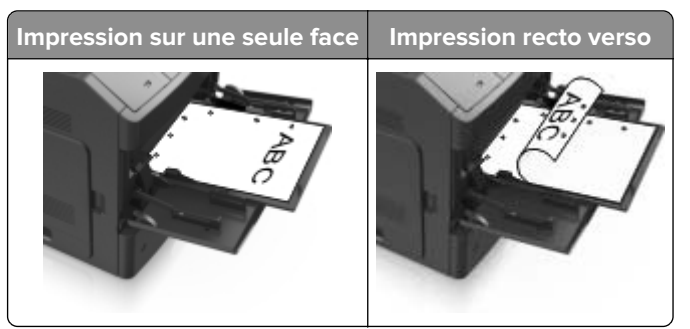

**Remarque :** Un bourrage papier peut se produire si les perforations sur le bord long du papier se trouvent du côté gauche du bac.

**•** Chargez les enveloppes en positionnant le rabat vers le bas et à gauche du chargeur multifonction.

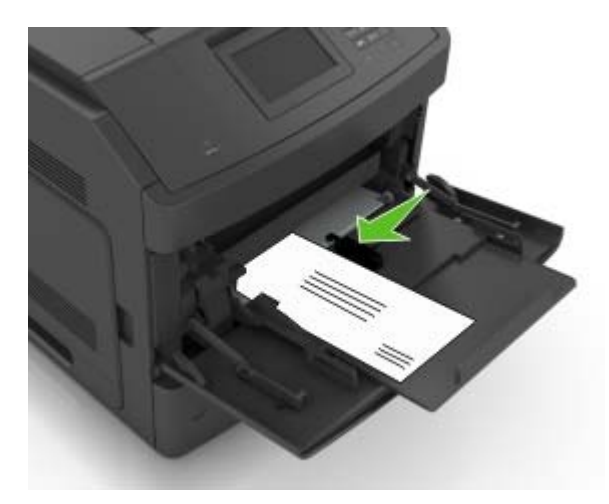

**Attention — Dommages potentiels :** n'utilisez jamais d'enveloppes avec timbre, agrafe, fermoir, fenêtre, revêtement intérieur couché ou bande autocollante. Ces enveloppes peuvent endommager sérieusement l'imprimante.

**•** Veillez à ce que le papier ou le support spécial ne dépasse la quantité maximale de papier autorisée sur le repère de chargement de papier.

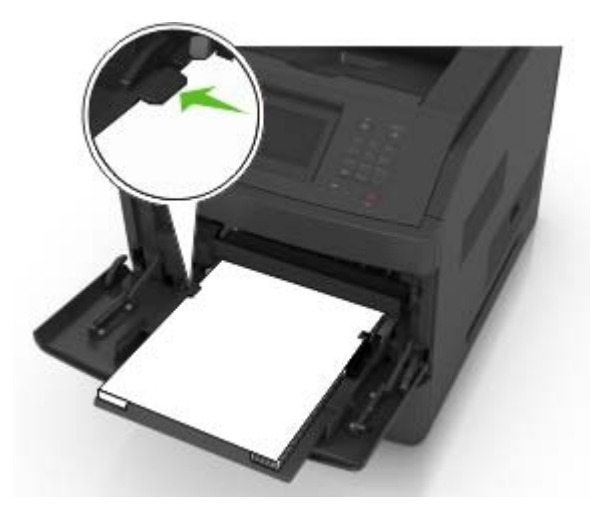

**Attention — Dommages potentiels :** Surcharger le chargeur peut provoquer des bourrages papier.

- **6** Pour le papier au format personnalisé ou universel, ajustez les guides de largeur pour qu'ils touchent légèrement les bords de la pile.
- **7** A partir du menu Papier du panneau de commandes de l'imprimante, définissez le format et le type du papier dans le menu Papier de manière à ce qu'ils correspondent au papier chargé dans le tiroir.

**Remarque :** Réglez le format et le type de papier corrects afin d'éviter les problèmes de bourrage papier et de qualité d'impression.

## **Chaînage et annulation du chaînage de bacs**

### **Chaînage et annulation du chaînage de bacs**

**1** Ouvrez un navigateur Web, puis tapez l'adresse IP de l'imprimante dans le champ d'adresse.

#### **Remarques :**

- **•** Voir l'adresse IP de l'imprimante sur l'écran d'accueil. L'adresse IP apparaît sous la forme de quatre séries de chiffres séparées par des points, par exemple 123.123.123.123.
- **•** Si vous utilisez un serveur proxy, désactivez-le temporairement pour charger correctement la page Web.
- **2** Cliquez sur **Paramètres** > **Menu papier**.
- **3** Modifier les paramètres de format et de type de papier pour les bacs que vous chaînez.
	- **•** Pour chaîner des bacs, assurez-vous que le format et le type de papier du bac correspondent à ceux de l'autre bac.
	- **•** Pour annuler le chaînage de bacs, assurez-vous que le format et le type de papier du bac ne correspondent pas à ceux de l'autre bac.

**4** Cliquez sur **Envoyer**.

**Remarque :** Vous pouvez également modifier le format et le type de papier à l'aide du panneau de commandes de l'imprimante. Pour plus d'informations, reportez-vous à la section [« Définition du type et du](#page-46-0) [format de papier », page 47](#page-46-0).

**Attention — Dommages potentiels :** Le papier chargé dans le bac doit correspondre au type de papier utilisé par l'imprimante. La température de l'unité de fusion varie en fonction du type de papier spécifié. Des problèmes d'impression peuvent survenir si les paramètres ne sont pas correctement configurés.

## **Création d'un nom personnalisé pour un type de papier**

#### **Utilisation d'Embedded Web Server**

**1** Ouvrez un navigateur Web, puis tapez l'adresse IP de l'imprimante dans le champ d'adresse.

#### **Remarques :**

**•** Voir l'adresse IP de l'imprimante sur l'écran d'accueil. L'adresse IP apparaît sous la forme de quatre séries de chiffres séparées par des points, par exemple 123.123.123.123.

- **•** Si vous utilisez un serveur proxy, désactivez-le temporairement pour charger correctement la page Web.
- **2** Cliquez sur **Paramètres** > **Menu papier** > **Noms personnalisés**.
- **3** Sélectionnez un nom personnalisé, puis entrez un nom de type de papier personnalisé.
- **4** Cliquez sur **Envoyer**.
- **5** Cliquez sur **Types personnalisés**, puis vérifiez si le nouveau type de papier personnalisé est associé au nom personnalisé.

#### **A partir du panneau de commandes de l'imprimante**

**1** Dans l'écran d'accueil, accédez à :

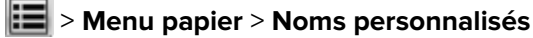

- **2** Sélectionnez un nom personnalisé, puis entrez un nom de type de papier personnalisé.
- **3** Appuyez sur  $\mathbb{V}$ .
- **4** Cliquez sur **Types personnalisés**, puis vérifiez si le nouveau type de papier personnalisé est associé au nom personnalisé.

## **Attribution d'un type de papier personnalisé**

#### **Utilisation d'Embedded Web Server**

Vous pouvez attribuer un nom de type de papier personnalisé à un bac lorsque vous activez ou désactivez le chaînage des bacs.

**1** Ouvrez un navigateur Web, puis tapez l'adresse IP de l'imprimante dans le champ d'adresse.

#### **Remarques :**

- **•** Voir l'adresse IP de l'imprimante sur l'écran d'accueil. L'adresse IP apparaît sous la forme de quatre séries de chiffres séparées par des points, par exemple 123.123.123.123.
- **•** Si vous utilisez un serveur proxy, désactivez-le temporairement pour charger correctement la page Web.
- **2** Cliquez sur **Paramètres** > **Menu papier** > **Types personnalisés**.
- **3** Sélectionnez un nom de type de papier personnalisé, puis sélectionnez un type de papier

**Remarque :** Papier est le type de papier associé par défaut à tous les noms personnalisés définis par l'utilisateur.

**4** Cliquez sur **Envoyer**.

#### **A partir du panneau de commandes de l'imprimante**

**1** Dans l'écran d'accueil, accédez à :

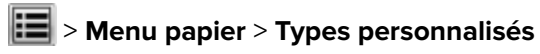

**2** Sélectionnez un nom de type de papier personnalisé, puis sélectionnez un type de papier

**Remarque :** Papier est le type de papier associé par défaut à tous les noms personnalisés définis par l'utilisateur.

**3** Appuyez sur  $\mathbf{\n}$ .

# **Spécifications relatives au papier et aux supports spéciaux**

## **Chargement de support spécial**

## **Conseils sur l'utilisation des bristols**

Le bristol est un support spécial, épais et monocouche. Ses caractéristiques très variables, telles que sa teneur en eau, son épaisseur et sa texture, peuvent considérablement affecter la qualité d'impression.

- **•** A partir du panneau de commandes de l'imprimante, définissez le format, le type, la texture et le grammage du papier dans le menu Papier de manière à ce qu'ils correspondent aux bristols chargés dans le bac.
- **•** Imprimez toujours un échantillon sur le bristol que vous prévoyez d'utiliser avant d'en acheter en grande quantité.
- **•** Spécifiez la texture et le grammage du papier dans les paramètres du bac de manière à ce qu'ils correspondent à ceux du papier chargé dans le bac.
- **•** La préimpression, la perforation et le pliage peuvent affecter de manière significative la qualité de l'impression et entraîner des problèmes de bourrage ou d'alimentation du papier.
- **•** Avant de charger les bristols dans le bac, déramez-les et ventilez-les pour les détacher. Egalisez les bords sur une surface plane.

## **Conseils sur l'utilisation des enveloppes**

- **•** A partir du panneau de commandes de l'imprimante, définissez le format, le type, la texture et le grammage du papier dans le menu Papier de manière à ce qu'ils correspondent aux enveloppes chargées dans le bac.
- **•** Imprimez toujours un échantillon sur les enveloppes que vous prévoyez d'utiliser avant de les acheter en grande quantité.
- **•** Utilisez des enveloppes spécialement destinées aux imprimantes laser.
- **•** Pour obtenir un niveau de performance optimal, utilisez des enveloppes de 90 g/m2 (24 lb) ou de qualité 25 % de coton.
- **•** Utilisez exclusivement des enveloppes neuves et en bon état.
- **•** Pour obtenir des performances optimales et réduire le risque de bourrages, n'utilisez pas d'enveloppes qui :
	- **–** sont trop recourbées ou tordues,
	- **–** adhèrent les unes aux autres ou sont endommagées d'une manière quelconque,
	- **–** contiennent des fenêtres, des trous, des perforations, des zones découpées ou du gaufrage,
	- **–** ont des agrafes métalliques, des cordons, des attaches métalliques pliantes,
	- **–** s'assemblent,
	- **–** préaffranchies,
	- **–** présentent une bande adhésive exposée lorsque le rabat est en position scellée ou fermée,
	- **–** présentent des coins pliés,
	- **–** présentent une finition grossière, irrégulière ou vergée.
- **•** Réglez les guides de largeur afin qu'ils correspondent à la largeur des enveloppes.
- **•** Avant de charger les enveloppes dans le bac, déramez-les et ventilez-les pour les détacher. Egalisez les bords sur une surface plane.

**Remarque :** un taux d'humidité important (supérieur à 60 %) associé à une température d'impression élevée risque d'entraîner le collage ou le froissement des enveloppes.

## **Conseils sur l'utilisation des étiquettes**

- **•** A partir du panneau de commandes de l'imprimante, définissez le format, le type, la texture et le grammage du papier dans le menu Papier de manière à ce qu'ils correspondent aux étiquettes chargées dans le bac.
- **•** Imprimez toujours un échantillon sur les étiquettes que vous prévoyez d'utiliser avant d'en acheter en grande quantité.
- **•** Utilisez des étiquettes spécialement destinées aux imprimantes laser.
- **•** N'utilisez pas d'étiquettes avec support lisse.
- **•** Utilisez des feuilles d'étiquettes complètes. En effet, les étiquettes des feuilles partiellement utilisées risquent de se décoller pendant l'impression et d'entraîner un bourrage. Les feuilles partiellement utilisées salissent également votre imprimante et votre cartouche avec de l'adhésif, annulant ainsi leurs garanties respectives.
- **•** N'utilisez pas d'étiquettes dont l'adhésif est apparent.
- **•** Avant de charger les étiquettes dans le bac, déramez-les et ventilez-les pour les détacher. Egalisez les bords sur une surface plane.

## **Conseils sur l'utilisation du papier à en-tête**

- **•** Utilisez du papier à en-tête spécialement conçu pour les imprimantes laser.
- **•** Imprimez toujours un échantillon sur le papier à en-tête que vous prévoyez d'utiliser avant d'en commander en grande quantité.
- **•** Avant de charger le papier à en-tête, déramez-le et ventilez-le pour éviter que les feuilles ne se collent les unes aux autres.
- **•** L'orientation de la page est importante lorsque vous imprimez sur du papier à en-tête.

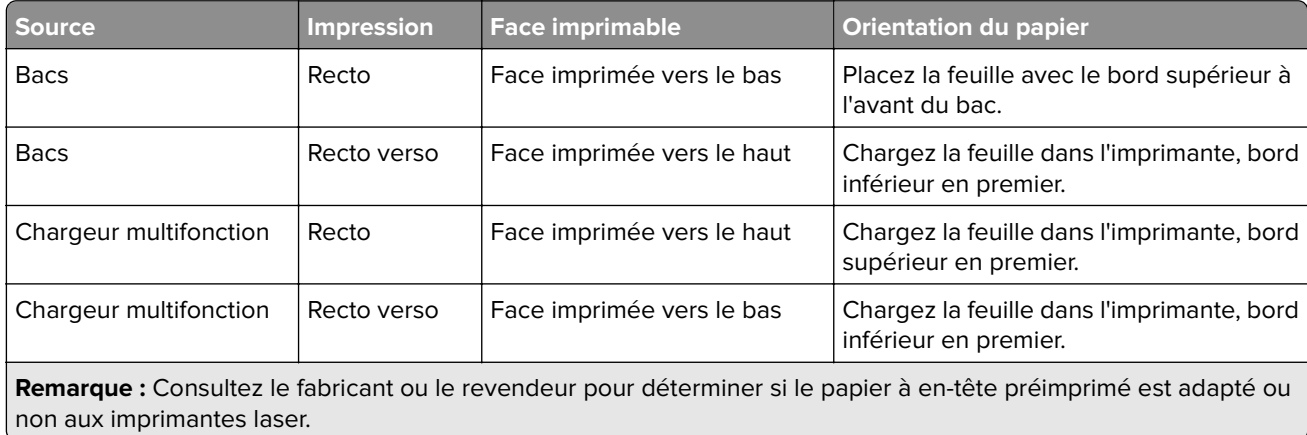

### **Conseils sur l'utilisation des transparents**

- **•** A partir du panneau de commandes de l'imprimante, définissez le format, le type, la texture et le grammage du papier dans le menu Papier de manière à ce qu'ils correspondent au papier chargé dans le bac.
- **•** Imprimez une page de test sur les transparents que vous prévoyez d'acheter avant de les commander en grande quantité.
- **•** Utilisez des transparents spécialement conçus pour les imprimantes laser.
- **•** Ne laissez pas de traces de doigts sur les transparents pour éviter tout problème de qualité d'impression.
- **•** Avant de charger les transparents, déramez-les et ventilez-les pour éviter qu'ils adhèrent entre eux.

## **Recommandations relatives au papier**

## **Caractéristiques du papier**

Les caractéristiques de papier suivantes affectent la fiabilité et la qualité de l'impression. Lors d'une impression sur ces supports, prenez en compte les facteurs suivants :

### **Grammage**

Les bacs et le chargeur multifonction de l'imprimante peuvent charger automatiquement du papier dont le grammage est compris entre 60 et 176 g/m<sup>2</sup> (16 à 47 lb), sens machine sur longueur. Le bac 2 100 feuilles peut automatiquement charger du papier dont le grammage peut aller jusqu'à 60 à 135 g/m<sup>2</sup> (16 à 36 lb), sens machine sur longueur. La rigidité des papiers dont le grammage est inférieur à 60 g/m<sup>2</sup> (16 lb) peut être insuffisante et empêcher que l'alimentation se fasse correctement, et provoquer ainsi des bourrages.

**Remarque :** L'impression recto verso est prise en charge pour les grammages de papier allant de 60 à 176 g/m2 (16 à 47 lb).

### **Roulage**

On appelle roulage la tendance du support à se recourber aux extrémités. Si le papier se recourbe d'une manière excessive, cela peut provoquer des problèmes d'alimentation. Cela se produit généralement lorsque le papier a transité à l'intérieur de l'imprimante, où il est exposé à des températures élevées. Stocker du papier non emballé dans des endroits chauds, humides, froids et secs, même à l'intérieur des bacs, peut contribuer à ce qu'il se recourbe avant l'impression, provoquant des problèmes d'alimentation.

#### **Lissage**

Le degré de lissage du papier affecte directement la qualité de l'impression. Si le papier est trop rugueux, le toner n'est pas réparti correctement. Si le papier est trop lisse, cela peut provoquer des problèmes d'alimentation ou de qualité d'impression. Utilisez toujours des supports dont le degré de lissage est compris entre 100 et 300 points Sheffield ; un degré de lissage compris entre 150 et 250 points Sheffield permet d'obtenir un niveau de qualité optimal.

#### **Teneur en eau**

La teneur en eau du papier affecte à la fois la qualité de l'impression et la possibilité, pour l'imprimante, d'alimenter correctement le papier. Conservez le papier dans son emballage d'origine jusqu'à l'utilisation. Vous limiterez ainsi l'exposition du papier aux variations de taux d'humidité susceptibles de réduire les performances. Stockez le papier sans le sortir de son emballage dans le même environnement que l'imprimante pendant 24 à 48 heures avant de l'utiliser pour l'impression. Si l'environnement de stockage ou de transport est vraiment très différent de celui de l'imprimante, prolongez ce temps d'adaptation de quelques jours. Le papier épais peut également nécessiter un temps d'adaptation plus important.

### **Sens du papier**

Le sens du papier correspond à l'alignement des fibres du papier sur une feuille. Vous avez le choix entre sens machine sur longueur (dans le sens de la longueur du papier) et sens machine sur largeur (dans le sens de la largeur du papier).

Pour un papier dont le grammage est compris entre 60 et 176 g/m<sup>2</sup> (16 à 47 lb), il est conseillé d'utiliser du papier sens machine sur longueur.

### **Teneur en fibres**

La plupart des papiers xérographiques de qualité supérieure sont constitués de bois réduit en pulpe à 100 % selon un procédé chimique. Il s'agit dans ce cas d'un papier très stable engendrant peu de problèmes d'alimentation et offrant un niveau de qualité supérieur. Le papier qui contient des fibres telles que le coton peut affecter la manipulation.

## **Choix du papier**

Le choix d'un support papier approprié évite les problèmes d'impression et réduit le risque de bourrages.

Pour éviter les bourrages de papier et obtenir une qualité d'impression optimale :

- **•** Utilisez toujours du papier neuf en bon état.
- **•** Avant de charger du papier, repérez la face à imprimer recommandée. Cette information est généralement indiquée sur l'emballage.
- **•** N'utilisez pas de papier découpé ou rogné manuellement.
- **•** Ne mélangez pas plusieurs formats, grammages ou types de papier du même bac d'alimentation, car cela provoquerait des bourrages.
- **•** N'utilisez pas de papier couché à moins qu'il soit spécialement conçu pour l'impression électrophotographique.

## **Sélection de formulaires préimprimés et de papier à en-tête**

- **•** Utilisez du papier sens machine sur longueur dont le grammage est compris entre 60 et 90g/m2 (16 à 24 lb).
- **•** Utilisez uniquement des formulaires et du papier à en-tête imprimés à l'aide d'un procédé d'impression lithographique offset ou par gravure.
- **•** Evitez d'utiliser du papier présentant une surface rugueuse ou très texturée.
- **•** Utilisez un type d'encre non affecté par la résine du toner. Les types d'encres oxydantes ou à base d'huile répondent généralement à ces exigences, mais pas nécessairement les types d'encre latex.
- **•** Imprimez toujours un échantillon sur les formulaires préimprimés et papiers à en-tête que vous prévoyez d'utiliser avant d'en acheter en grande quantité. Ceci vous permet de déterminer si l'encre utilisée sur le formulaire préimprimé ou le papier à en-tête modifie la qualité d'impression.
- **•** En cas de doute, contactez votre fournisseur de papier.

### **Utilisation de papier recyclé et d'autres papiers de bureau**

En tant qu'entreprise sensible au respect de l'environnement, nous soutenons l'utilisation de papier recyclé spécialement destiné aux imprimantes laser (impression électrophotographique).

Bien qu'il serait mensonger d'affirmer que tous les papiers recyclés seront correctement chargés, nous testons régulièrement les différents formats de papier recyclés disponibles sur le marché. Ces tests scientifiques sont menés avec rigueur et méthode. De nombreux facteurs sont pris en compte, séparément et ensemble, y compris les facteurs suivants :

- **•** La quantité de déchets après consommation (nous testons les supports composés jusqu'à 100 % de déchets après consommation).
- **•** Les conditions de température et d'humidité (des essais sont effectués en chambres simulant les climats du monde entier).
- **•** La teneur en eau (Le papier machine à écrire doit avoir une faible teneur en eau, soit 4–5 %.)
- **•** Une résistance à la flexion et une rigidité adéquate garantissent une alimentation optimale du papier dans l'imprimante.
- **•** L'épaisseur (et son impact sur la quantité chargée dans un tiroir)
- **•** La rugosité (mesurée en unités Sheffield et son impact sur la clarté de l'impression et l'adhésion du toner au papier)
- **•** La friction (détermine la facilité de séparation des feuilles)
- **•** Le grain et le format (et leur impact sur la planéité du papier, ce qui influence le déplacement plus ou moins fluide du papier dans l'imprimante).
- **•** La luminosité et la texture (aspect et toucher)

Le papier recyclé actuel n'a jamais été d'aussi bonne qualité ; cependant, la quantité de contenu recyclé d'une feuille affecte le niveau de contrôle sur les matières rapportées. Bien que le papier recyclé soit un bon geste pour une impression respectueuse de l'environnement, il n'est pas parfait. L'énergie requise pour supprimer l'encre et les divers additifs tels que les colorants et « l'adhésif » génère bien souvent davantage d'émissions de carbone que la production de papier traditionnelle. Cependant, l'utilisation de papier recyclé permet d'améliorer la gestion globale des ressources.

L'utilisation responsable du papier basée sur la durée de vie de ses produits est l'une de nos préoccupations majeures. Afin de mieux comprendre l'impact des imprimantes sur l'environnement, l'entreprise a réalisé plusieurs études sur les répercussions des machines en fonction de leur durée de vie et a constaté que le papier est responsable de la majorité (jusqu'à 80 %) des émissions de carbone générées au cours de la vie d'un périphérique (de la conception à la fin de vie). En effet, la fabrication de papier nécessite une importante consommation d'énergie.

Ainsi, nous cherchons à éduquer nos clients et nos partenaires sur la réduction efficace de l'impact du papier. Utiliser du papier recyclé est un bon geste. Eliminer la consommation excessive et inutile du papier permettra un progrès certain. Nous sommes bien équipés pour aider nos clients à réduire les déchets résultant de l'impression et de la photocopie. De plus, l'entreprise encourage l'achat de papier auprès de fournisseurs engagés dans les pratiques de foresterie durable.

Nous ne recommandons pas de fournisseurs spécifiques, mais nous disposons d'une liste de produits adaptés à des applications spéciales. Cependant, les recommandations suivantes lors du choix de votre papier permettront de réduire l'impact de l'impression sur l'environnement :

- **1** Réduisez votre consommation de papier.
- **2** Soyez attentifs à l'origine de la fibre de bois. Achetez auprès de fournisseurs affichant des éco labels tels que le FSC (Forestry Stewardship Council) ou le PEFC (Programme de Reconnaissance des Certifications Forestières). Ces certificats garantissent que la pulpe de bois choisie par le fabricant est issue d'une
opération forestière, socialement bénéfique et écologiquement adaptée, qui respecte les pratiques de reforestation.

**3** Choisissez un papier adapté à vos besoins d'impression : du papier certifié standard de 75 ou 80 g/m<sup>2,</sup> du papier à grammage léger ou du papier recyclé.

#### **Exemples de papiers déconseillés**

Les résultats de tests démontrent que l'utilisation des types de papier suivants présente un risque au bon fonctionnement des imprimantes laser :

- **•** Papier traité par un procédé chimique pour permettre d'effectuer des copies sans papier carbone, également appelés papiers CCP (Carbonless Copy Paper).
- **•** Supports préimprimés fabriqués avec des produits chimiques susceptibles de contaminer l'imprimante.
- **•** Supports préimprimés susceptibles d'être affectés par la température de l'unité de fusion.
- **•** Papier préimprimé exigeant un repérage (emplacement d'impression précis sur la page) supérieur à ± 2,3 mm (± 0,9 po), notamment des formulaires OCR (Optical Character Recognition). Il est parfois possible de régler le repérage dans un logiciel pour imprimer sur ce type de formulaire.
- **•** Supports couchés (de qualité effaçable), supports synthétiques et thermiques.
- **•** Papier à bords irréguliers, papier présentant une surface rugueuse ou très texturée ou papier recourbé.
- **•** Les papiers recyclés qui ne sont pas conformes à la norme EN12281:2002 (Européenne)
- **•** Supports de grammage inférieur à 60 g/m2 (16 lb)
- **•** Liasses ou documents.

#### **Stockage du papier**

Suivez les recommandations ci-après afin d'éviter les bourrages et les problèmes de qualité d'impression :

- **•** Pour un résultat optimal, stockez le papier à une température de 21°C (70°F), avec une humidité relative de 40 pour cent. La plupart des fabricants d'étiquettes recommandent d'imprimer à des températures comprises ente 18 et 24°C (65 et 75°F) avec une humidité relative de 40 à 60 pour cent.
- **•** Stockez le papier dans des cartons, sur une palette ou une étagère plutôt que sur le sol.
- **•** Stockez les ramettes sur une surface plane.
- **•** Ne placez rien sur les ramettes de supports d'impression.
- **•** Ne retirez le papier du carton ou de l'emballage que lorsque vous êtes prêt à le charger dans l'imprimante. Le carton et l'emballage contribuent à maintenir le papier, propre, sec et à plat.

# **Formats, grammages et types de papiers pris en charge**

#### **Types et grammages de papier pris en charge par l'imprimante**

Le moteur de l'imprimante prend en charge les grammages de papier allant de 60 à 176 g/m<sup>2</sup> (16 à 47 lb).

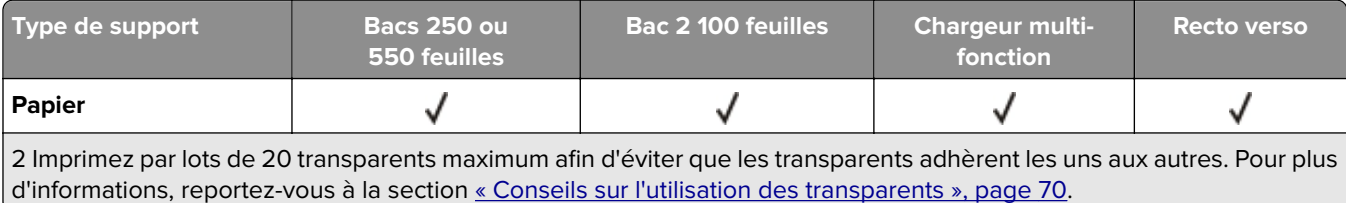

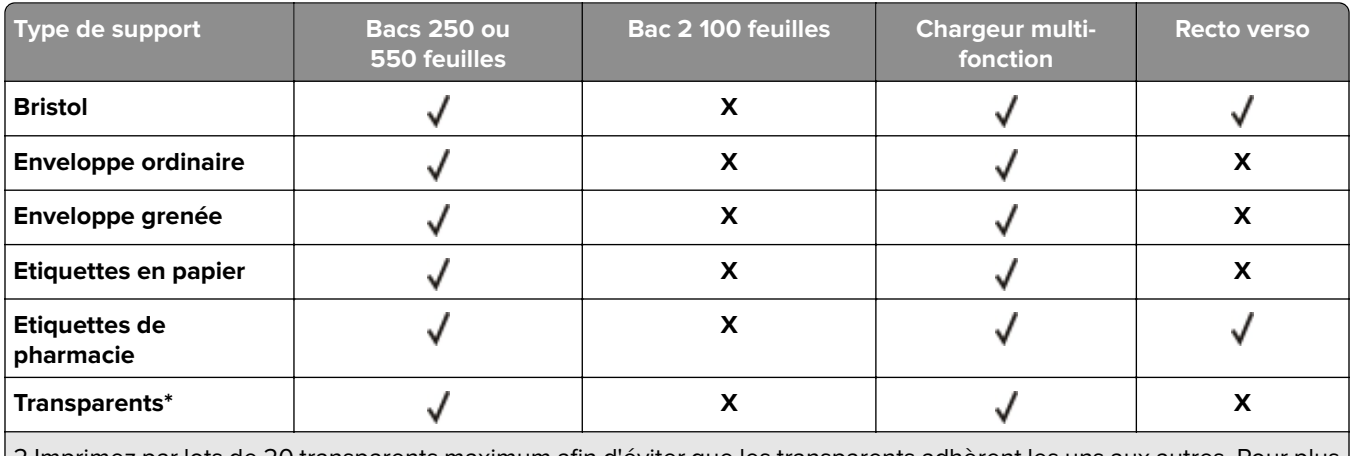

2 Imprimez par lots de 20 transparents maximum afin d'éviter que les transparents adhèrent les uns aux autres. Pour plus d'informations, reportez-vous à la section [« Conseils sur l'utilisation des transparents », page 70](#page-69-0).

### **Formats de papier pris en charge par l'imprimante**

**Remarque :** Lors d'une impression sur du papier dont la largeur est inférieure à 210 mm (8,3 pouces), l'imprimante imprime à vitesse réduite au bout d'un certain temps pour garantir les meilleures performances d'impression.

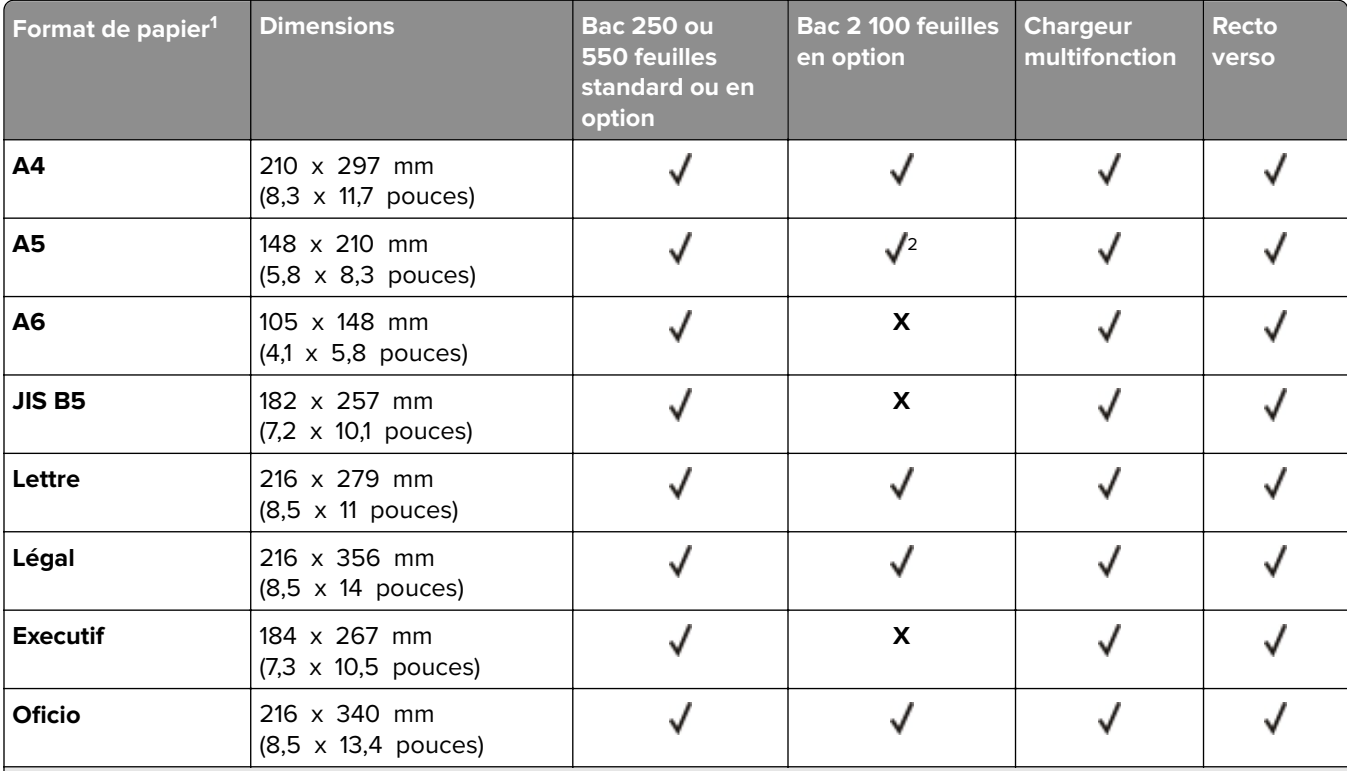

<sup>1</sup> Si votre format de papier par défaut préféré ne peut pas être défini dans le panneau de commandes de l'imprimante, vous pouvez sélectionner, dans le menu Format/Type papier, des formats de papier qui correspondent à la position du guide de longueur dans le bac. Si le format de papier n'est pas disponible, sélectionnez **Universel** ou désactivez le détecteur de format de bac. Pour plus d'informations, contactez l'assistance technique.

2 Papier pris en charge avec l'orientation bord long

<sup>3</sup> Le format Universal n'est pris en charge en mode recto verso que si la largeur est comprise entre 105 mm (4,13 pouces) et 216 mm (8,5 pouces), et la longueur entre 148 mm (5,83 pouces) et 356 mm (14 pouces).

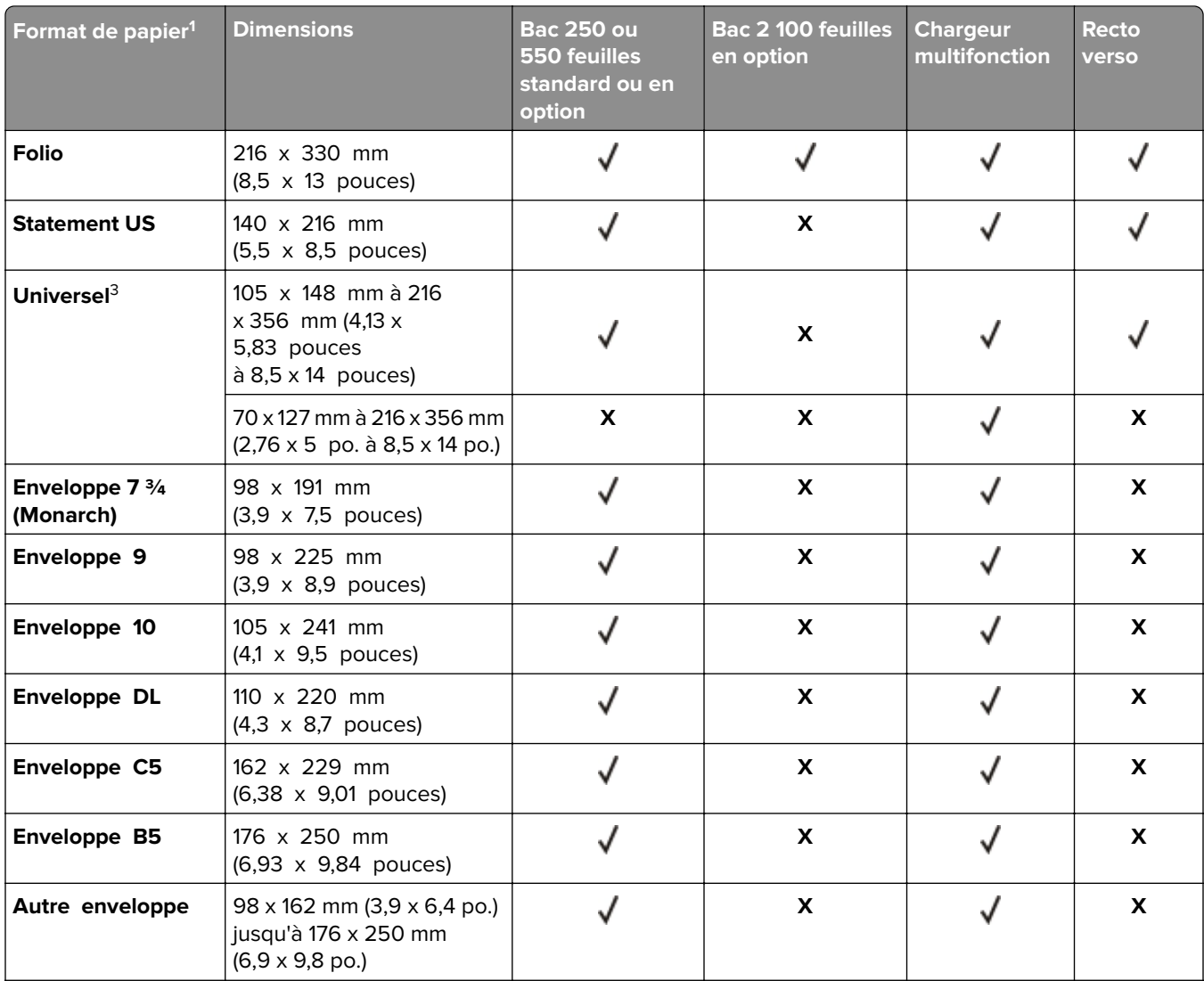

<sup>1</sup> Si votre format de papier par défaut préféré ne peut pas être défini dans le panneau de commandes de l'imprimante, vous pouvez sélectionner, dans le menu Format/Type papier, des formats de papier qui correspondent à la position du guide de longueur dans le bac. Si le format de papier n'est pas disponible, sélectionnez **Universel** ou désactivez le détecteur de format de bac. Pour plus d'informations, contactez l'assistance technique.

2 Papier pris en charge avec l'orientation bord long

<sup>3</sup> Le format Universal n'est pris en charge en mode recto verso que si la largeur est comprise entre 105 mm (4,13 pouces) et 216 mm (8,5 pouces), et la longueur entre 148 mm (5,83 pouces) et 356 mm (14 pouces).

## **Formats, types et grammages de papier pris en charge par les options de sortie**

#### **Formats de papier pris en charge**

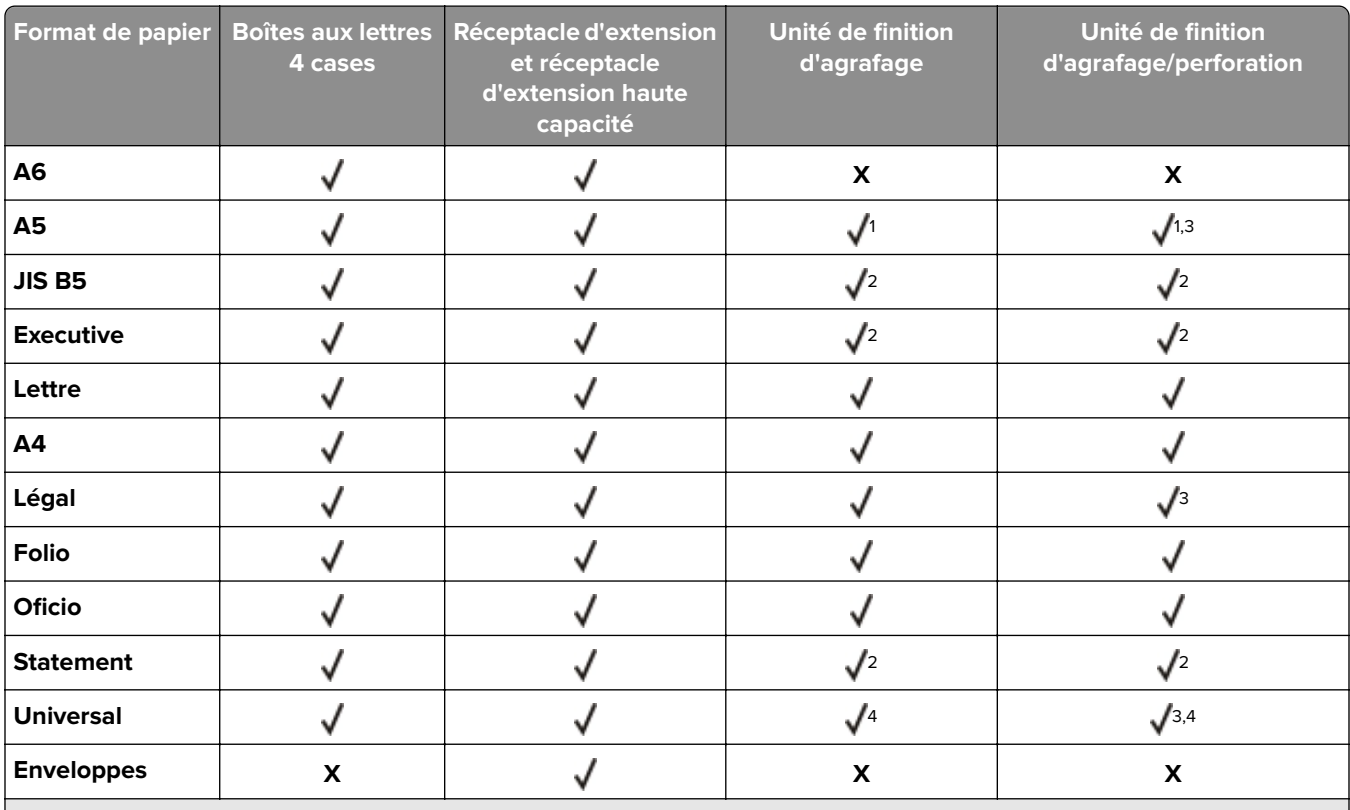

<sup>1</sup> L'unité de finition agrafe le papier s'il est chargé bord long en premier.

<sup>2</sup> L'unité de finition empile le papier, mais ne l'agrafe pas et ne le perfore pas.

<sup>3</sup> L'unité de finition empile et agrafe le papier, mais ne le perfore.

4 L'unité de finition agrafe le papier si sa largeur est comprise entre 210 mm (8,27 po) et 217 mm (8,54 po).

#### **Types et grammages de papier pris en charge**

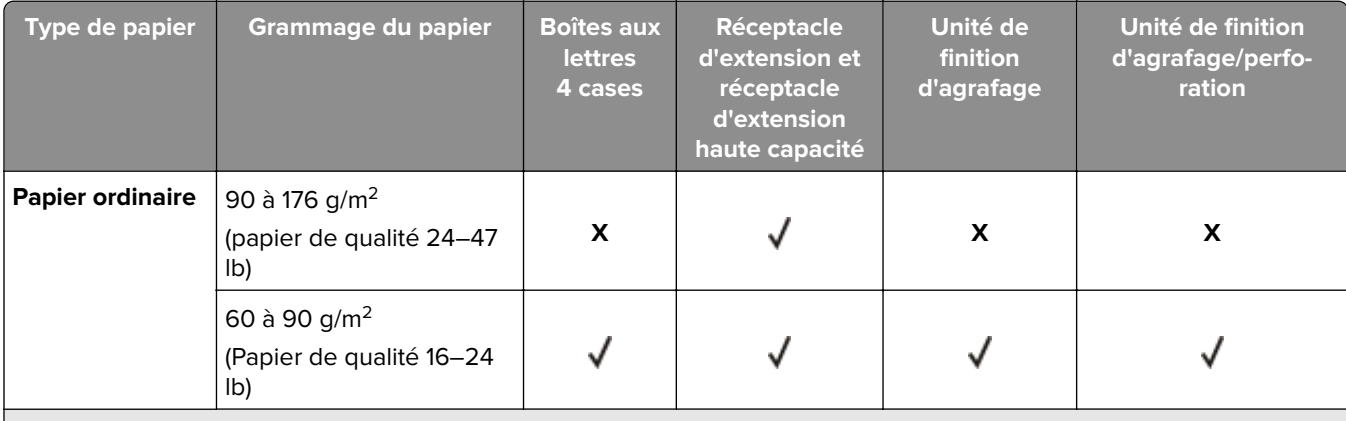

 $^1$  L'unité de finition empile le papier, mais ne l'agrafe pas et ne le perfore pas.

2 Impression sur lots de 20 transparents maximum afin d'éviter que les transparents adhèrent les uns aux autres. Pour plus d'informations, reportez-vous à la section [« Conseils sur l'utilisation des transparents », page 70.](#page-69-0)

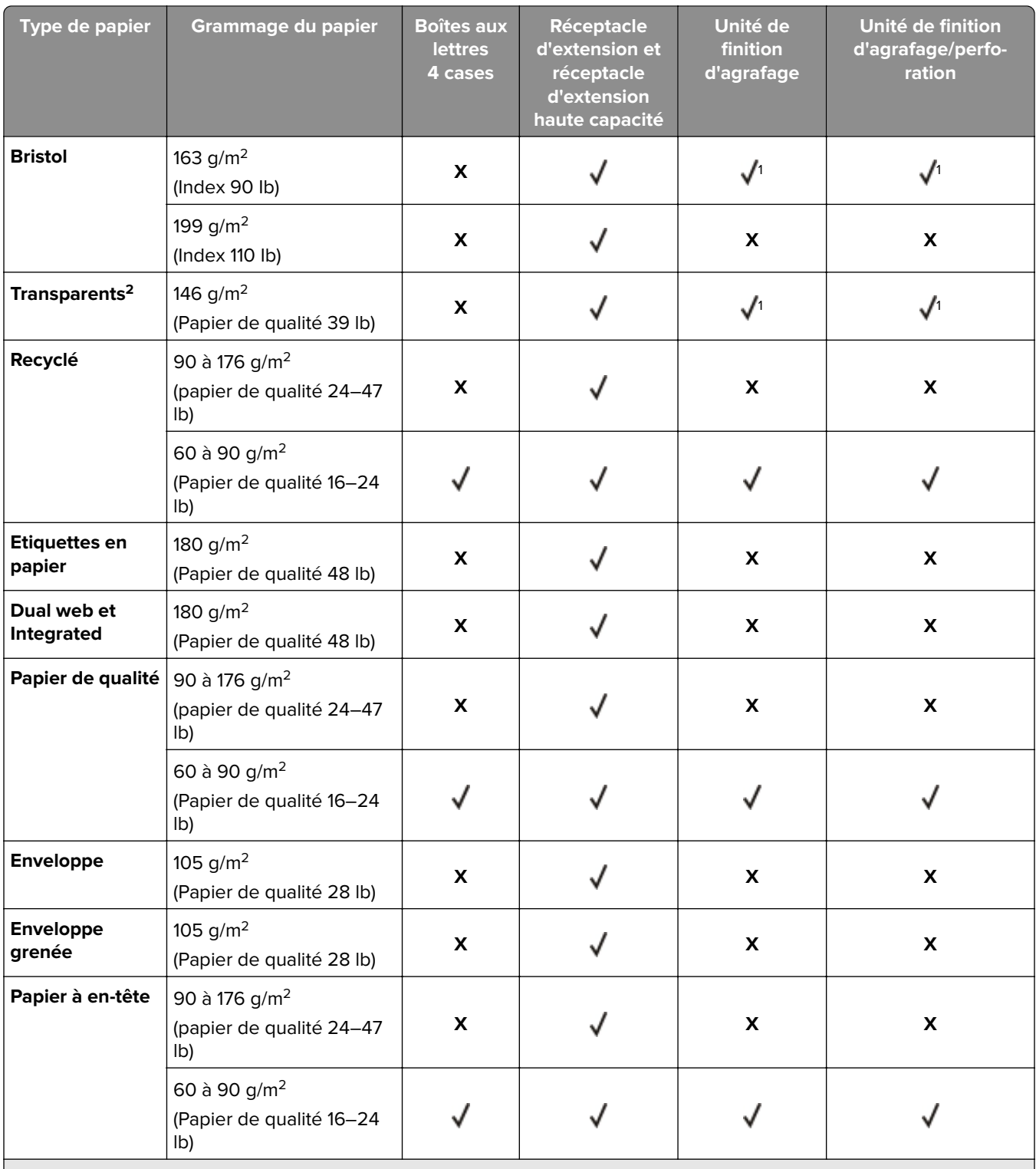

 $^1$  L'unité de finition empile le papier, mais ne l'agrafe pas et ne le perfore pas.

2 Impression sur lots de 20 transparents maximum afin d'éviter que les transparents adhèrent les uns aux autres. Pour plus d'informations, reportez-vous à la section [« Conseils sur l'utilisation des transparents », page 70.](#page-69-0)

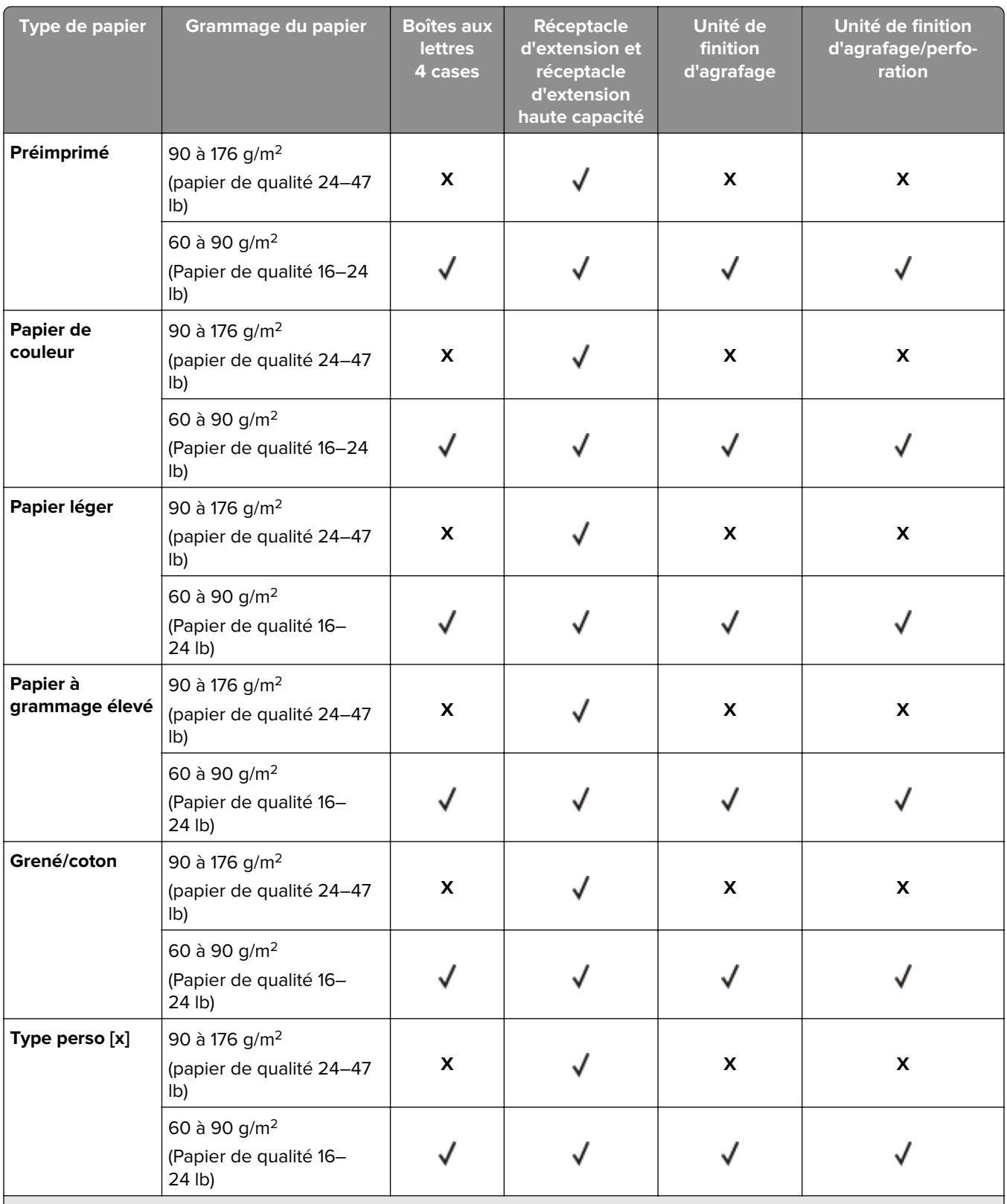

<sup>1</sup> L'unité de finition empile le papier, mais ne l'agrafe pas et ne le perfore pas.

2 Impression sur lots de 20 transparents maximum afin d'éviter que les transparents adhèrent les uns aux autres. Pour plus d'informations, reportez-vous à la section [« Conseils sur l'utilisation des transparents », page 70.](#page-69-0)

# **Impression**

# **Impression d'un document**

#### **Impression depuis un ordinateur**

**Remarque :** Pour les supports spéciaux tels que les étiquettes, les bristols et les enveloppes, définissez le format et le type de papier dans l'imprimante avant d'envoyer la tâche d'impression.

- **1** Lorsqu'un document est ouvert, cliquez sur **Fichier** > **Imprimer**.
- **2** Si nécessaire, réglez les paramètres.
- **3** Envoyez le travail à imprimer.

#### **Réglage de l'intensité du toner**

#### **Utilisation d'Embedded Web Server**

**1** Ouvrez un navigateur Web, puis tapez l'adresse IP de l'imprimante dans le champ d'adresse.

#### **Remarques :**

- **•** Voir l'adresse IP de l'imprimante sur l'écran d'accueil. L'adresse IP apparaît sous la forme de quatre séries de chiffres séparées par des points, par exemple 123.123.123.123.
- **•** Si vous utilisez un serveur proxy, désactivez-le temporairement pour charger correctement la page Web.
- **2** Cliquez sur **Paramètres** > **Paramètres d'impression** > **Menu qualité** > **Intensité toner**.
- **3** Réglez le paramètre, puis cliquez sur **Envoyer**.

#### **A partir du panneau de commandes de l'imprimante**

**1** Dans l'écran d'accueil, accédez à :

### > **Paramètres** > **Paramètres d'impression** > **Menu qualité** > **Intensité toner**

**2** Réglez le paramètre, puis appuyez sur  $\vee$ .

# **Impression à partir d'un lecteur flash**

### **Impression à partir d'un lecteur flash**

#### **Remarques :**

- **•** Avant d'imprimer un fichier PDF chiffré, vous serez invité à entrer le mot de passe du fichier à partir du panneau de commandes de l'imprimante.
- **•** Vous ne pouvez pas imprimer des fichiers si vous ne disposez pas des autorisations nécessaires d'impression.
- **1** Insérez un lecteur flash dans le port USB.

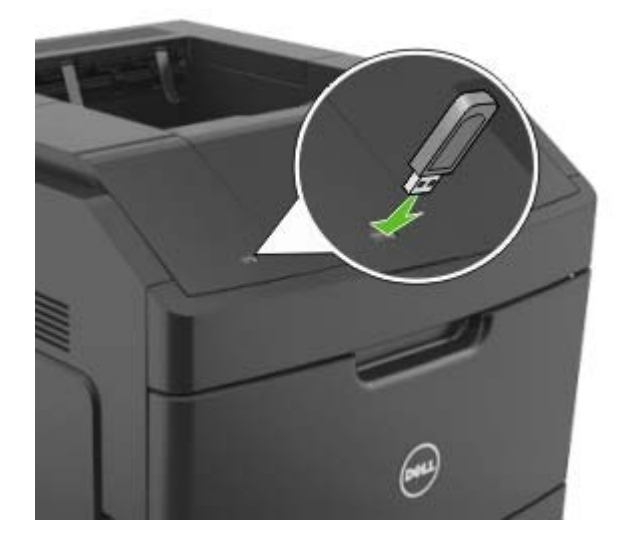

#### **Remarques :**

- **•** Une icône de lecteur flash apparaît sur l'écran d'accueil de l'imprimante lorsqu'un lecteur flash est inséré.
- **•** Si vous insérez le lecteur flash alors que l'imprimante nécessite une intervention (en cas de bourrage, par exemple), il risque d'être ignoré.
- **•** Si vous insérez le lecteur flash pendant que l'imprimante traite d'autres travaux d'impression, le message **Occupée** s'affiche. Une fois le traitement de ces travaux d'impression terminé, vous devez afficher la liste des travaux suspendus pour imprimer des documents à partir du lecteur flash.

**Attention — Dommages potentiels :** Ne touchez pas la zone de l'imprimante ou du lecteur flash indiquée lorsque des opérations d'impression, de lecture ou d'écriture sont en cours à partir du périphérique. Vous risquez de perdre des données.

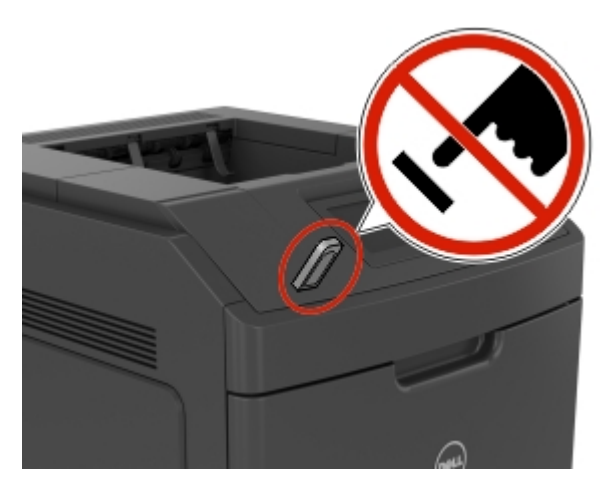

- **2** Dans le panneau de commandes de l'imprimante, appuyez sur le document à imprimer.
- **3** Appuyez sur les flèches pour spécifier le nombre de copies à imprimer, puis sur **Impression**.

#### **Remarques :**

- **•** Ne retirez pas le lecteur flash du port USB avant que le document ne soit imprimé.
- **•** Si vous laissez le lecteur flash dans l'imprimante après avoir quitté le premier écran du menu USB, appuyez sur **Travaux suspendus** dans l'écran d'accueil pour continuer à imprimer des fichiers depuis le lecteur flash.

### **Lecteurs flash et types de fichiers pris en charge**

#### **Remarques :**

- **•** Les lecteurs flash USB à grande vitesse doivent prendre en charge la norme pleine vitesse. Les périphériques USB à faible vitesse ne sont pas pris en charge.
- **•** Les lecteurs flash USB doivent prendre en charge le système de fichiers FAT (File Allocation Tables). Les lecteurs formatés avec NTFS (New Technology File System) ou n'importe quel autre système de fichiers ne sont pas pris en charge.

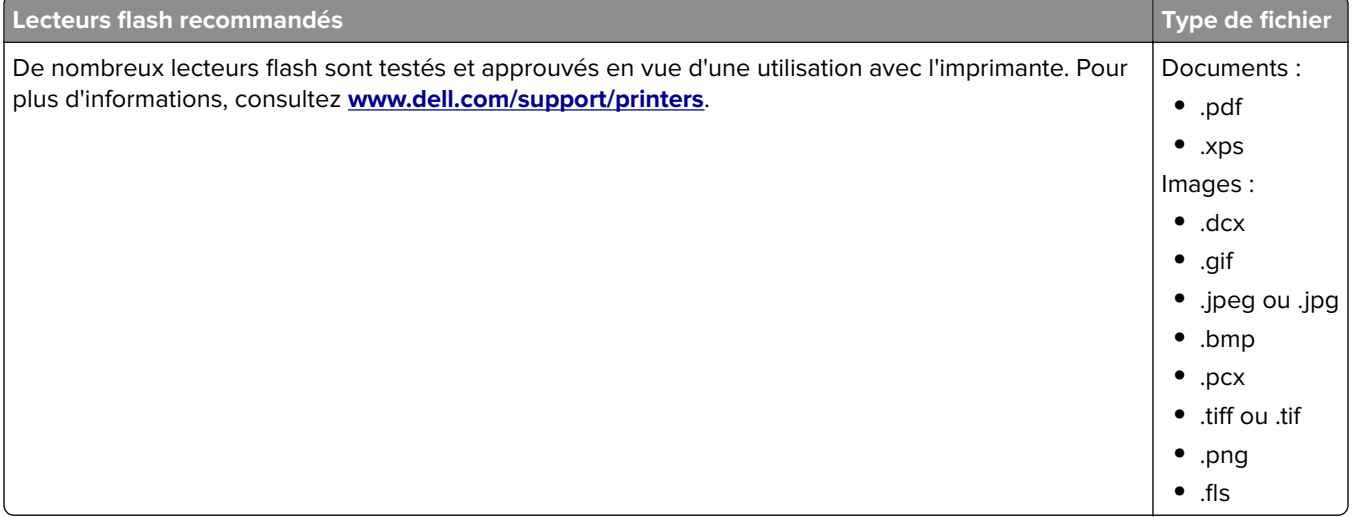

# **Impression à partir d'un appareil mobile**

**Remarque :** Assurez-vous que l'imprimante et le périphérique mobile partagent la même connexion réseau. Pour plus d'informations sur la configuration des paramètres sans fil de votre appareil mobile, reportez-vous à la documentation qui l'accompagne.

### **Impression à partir d'un périphérique mobile à l'aide du service d'impression Mopria**

Le service d'impression Mopria® est une solution d'impression mobile pour les périphériques mobiles dotés d'Android version 4.4 ou ultérieure. Il vous permet d'imprimer directement sur n'importe quelle imprimante certifiée Mopria.

**Remarque :** Avant d'imprimer, assurez-vous que le service d'impression Mopria est activé.

- **1** Dans l'écran d'accueil de votre périphérique mobile, lancez une application compatible.
- **2** Appuyez sur **Imprimer**, puis sélectionnez l'imprimante.
- **3** Envoyez le travail d'impression.

### **Impression à partir d'un périphérique mobile à l'aide de Google Cloud Print**

Google Cloud Print<sup>™</sup> est un service d'impression mobile qui permet aux applications activées sur des périphériques mobiles d'imprimer sur n'importe quelle imprimante compatible Google Cloud Print.

- **1** Dans l'écran d'accueil de votre périphérique mobile, lancez une application activée.
- **2** Appuyez sur **Imprimer**, puis sélectionnez l'imprimante.
- **3** Envoyez le travail d'impression.

### **Impression à partir d'un périphérique mobile à l'aide d'AirPrint**

AirPrint<sup>TM</sup> est une solution d'impression mobile qui vous permet d'imprimer directement à partir de périphériques Apple sur une imprimante certifiée AirPrint.

**Remarque :** Cette application est uniquement prise en charge sur certains périphériques Apple.

- **1** Dans l'écran d'accueil de votre périphérique mobile, lancez une application compatible.
- **2** Sélectionnez un élément à imprimer, puis appuyez sur l'icône Partager.
- **3** Appuyez sur **Imprimer**, puis sélectionnez l'imprimante.
- **4** Envoyez le travail d'impression.

## **Impression à partir d'un périphérique mobile à l'aide de Dell Document Hub**

- **1** Dans Google Play, téléchargez l'application Dell Document Hub.
- **2** Sur l'écran d'accueil de votre périphérique mobile, appuyez sur .
- **3** Sélectionnez l'élément à imprimer.
- **4** Appuyez sur **Imprimer**.

# **Impression de travaux confidentiels et suspendus**

### **Stockage des travaux d'impression dans l'imprimante**

**1** Dans l'écran d'accueil, accédez à :

### > **Sécurité** > **Impression confidentielle** > , puis sélectionnez un type de travail d'impression

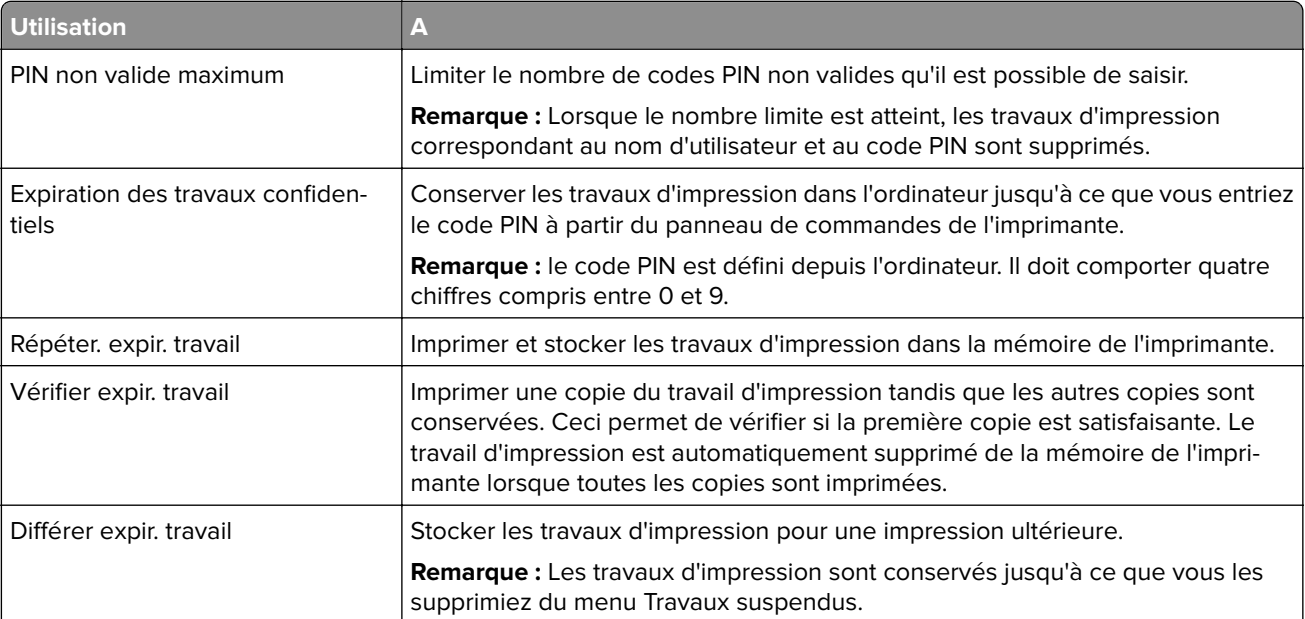

#### **Remarques :**

- **•** Les travaux de type Confidentiel, Répéter, Différer et Vérifier l'impression sont supprimés si l'imprimante nécessite davantage de mémoire pour traiter des travaux suspendus supplémentaires.
- **•** Vous pouvez configurer l'imprimante pour stocker les travaux d'impression dans sa mémoire jusqu'à ce que vous les démarriez à partir du panneau de commandes de l'imprimante.
- **•** Tous les travaux d'impression que l'utilisateur peut lancer depuis l'imprimante sont appelés des travaux suspendus.

**2** Appuyez sur  $\mathbb{V}$ 

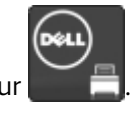

#### **Impression de travaux confidentiels et suspendus**

**Remarque :** les travaux d'impression confidentiels et vérifiés sont automatiquement supprimés de la mémoire à la fin de l'impression. Les travaux d'impression répétés et différés sont conservés dans l'imprimante jusqu'à ce que vous décidiez de les supprimer.

#### **Pour les utilisateurs Windows**

- **1** Un document étant ouvert, cliquez sur **Fichier** > **Impression**.
- **2** Cliquez sur **Propriétés**, **Préférences**, **Options**, ou **Configuration**.
- **3** Cliquez sur **Impression et conserver**.
- **4** Sélectionnez le type de travail d'impression (Confidentiel, Différer l'impression, Répéter l'impression ou Vérifier l'impression), puis attribuez un nom d'utilisateur. Pour un travail d'impression confidentiel, entrez également un code PIN à 4 chiffres.
- **5** Cliquez sur **OK** ou sur **Impression**.
- **6** A partir de l'écran d'accueil de l'imprimante, lancez le travail d'impression.
	- **•** Pour les travaux d'impression confidentiels, accédez à :

**Tâches suspendues** > sélectionnez votre nom d'utilisateur > **Travaux confidentiels** > entrez le PIN > **Impression**

**•** Pour les autres travaux d'impression, accédez à :

**Tâches suspendues** > sélectionnez votre nom d'utilisateur > sélectionnez le travail d'impression > spécifiez le nombre de copies > **Impression**

#### **Pour les utilisateurs Macintosh**

**1** Un document étant ouvert, cliquez sur **Fichier** > **Impression**

Au besoin, cliquez sur le triangle de développement pour afficher davantage d'options.

- **2** A partir des options d'impression ou du menu contextuel Copies & pages, choisissez l'option **Routage du travail**.
- **3** Sélectionnez le type de travail d'impression (Confidentiel, Différer l'impression, Répéter l'impression ou Vérifier l'impression), puis attribuez un nom d'utilisateur. Pour un travail d'impression confidentiel, entrez également un code PIN à 4 chiffres.
- **4** Cliquez sur **OK** ou sur **Impression**.
- **5** A partir de l'écran d'accueil de l'imprimante, lancez le travail d'impression.
	- **•** Pour les travaux d'impression confidentiels, accédez à :

**Tâches suspendues** > sélectionnez votre nom d'utilisateur > **Travaux confidentiels** > entrez le PIN > **Impression**

**•** Pour les autres travaux d'impression, accédez à :

**Tâches suspendues** > sélectionnez votre nom d'utilisateur > sélectionnez le travail d'impression > spécifiez le nombre de copies > **Impression**

# **Annulation d'une tâche d'impression**

## **Annulation d'un travail d'impression depuis le panneau de commandes de l'imprimante**

- **1** Appuyez sur **Annuler les travaux** dans l'écran d'accueil ou sur **X** sur le pavé numérique.
- 2 Appuyez sur le travail que vous souhaitez annuler, puis sur  $\blacksquare$ .
- **3** Appuyez sur  $\hat{\mathbf{a}}$  sur le clavier pour revenir à l'écran d'accueil.

#### **Annulation d'un travail d'impression depuis l'ordinateur**

- **1** Selon le système d'exploitation, effectuez l'une des opérations suivantes :
	- **•** Ouvrez le dossier Imprimantes, puis sélectionnez votre imprimante.
	- **•** Dans Préférences système du menu Pomme, naviguez jusqu'à votre imprimante.
- **2** Sélectionnez le travail d'impression à annuler.

# **Présentation des menus de l'imprimante**

# **Liste des menus**

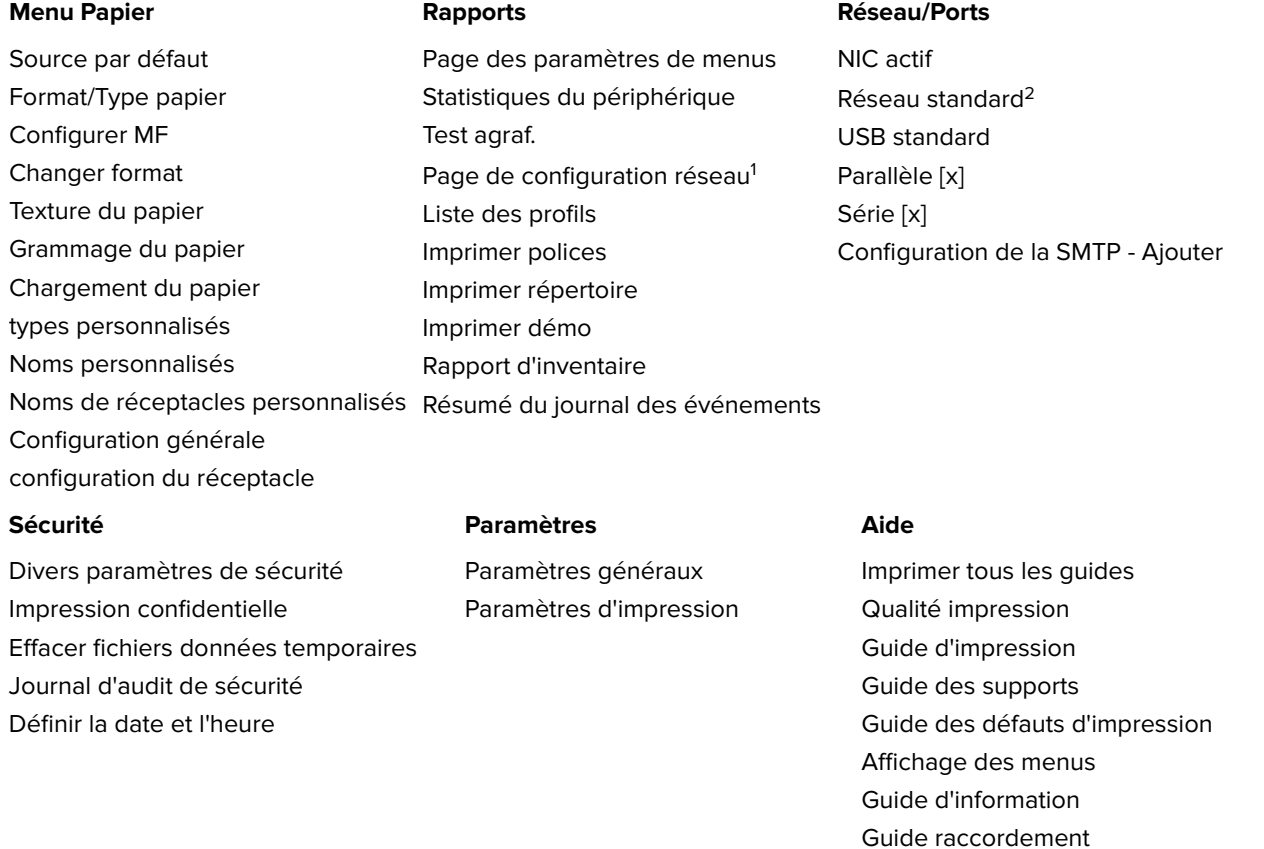

 $^{\rm 1}$ En fonction de la configuration de l'imprimante, cette option de menu apparaît en tant que Page de configuration réseau ou Page de configuration réseau [x].

Guide de transport

<sup>2</sup> En fonction de la configuration de l'imprimante, cette option de menu est Réseau standard ou Réseau [x].

# **Menu papier**

## **Alimentation par défaut, menu**

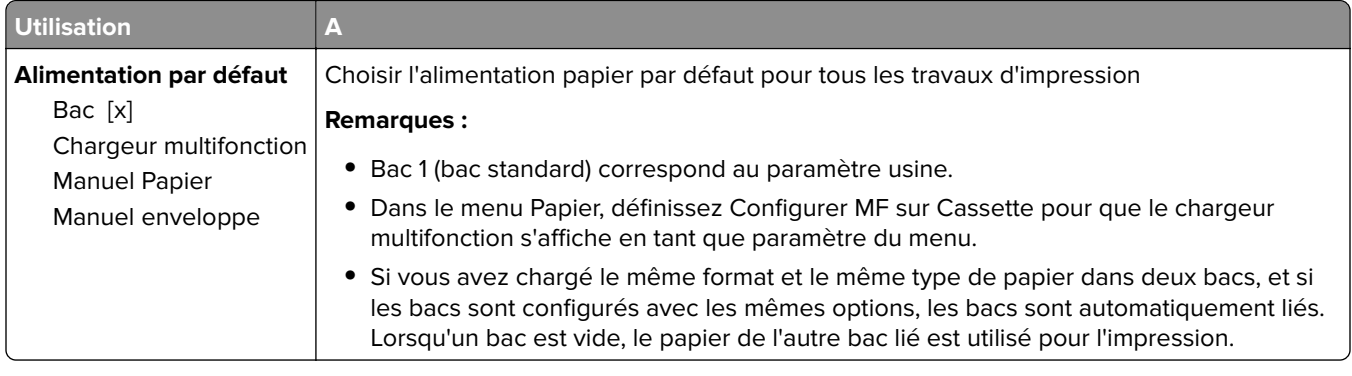

# **Menu Format/Type papier**

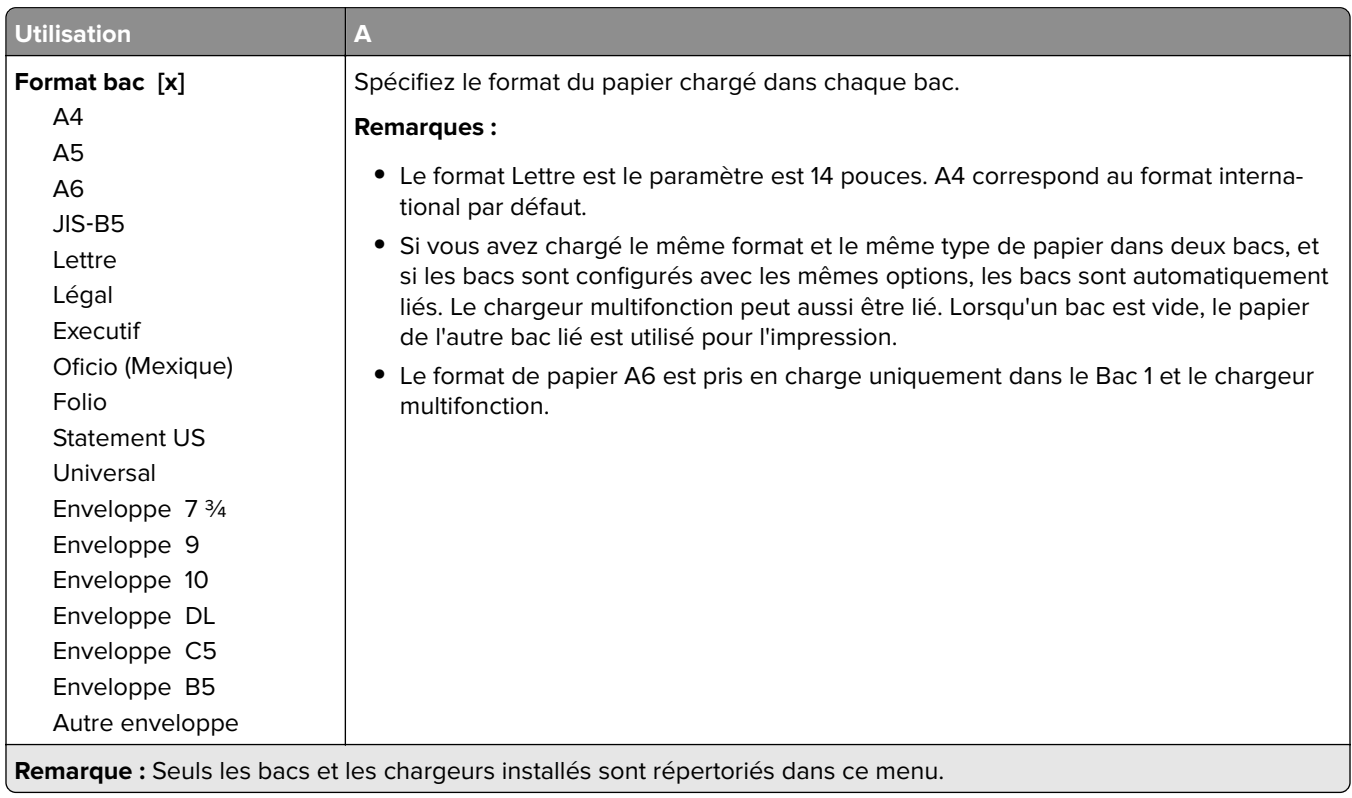

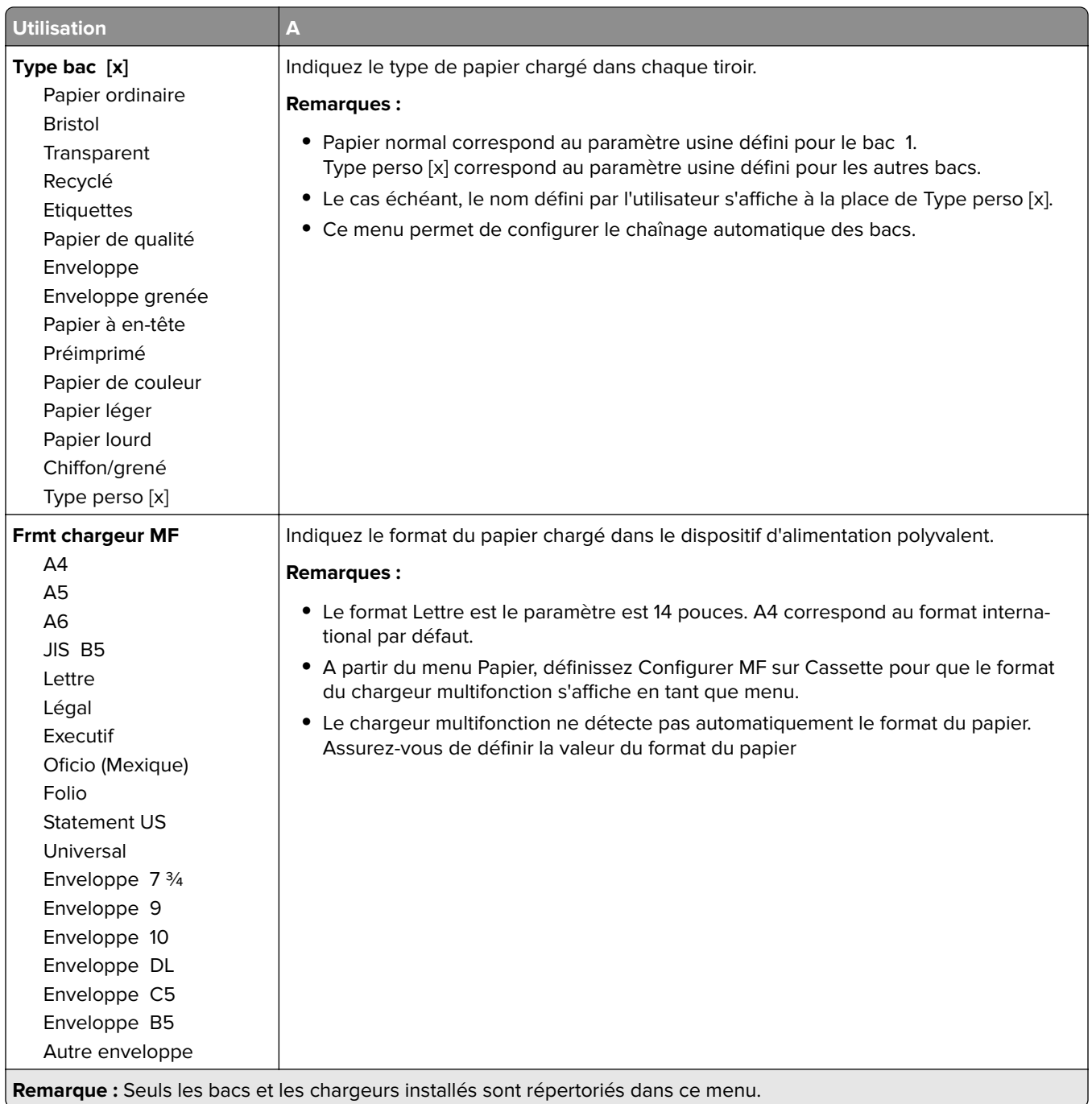

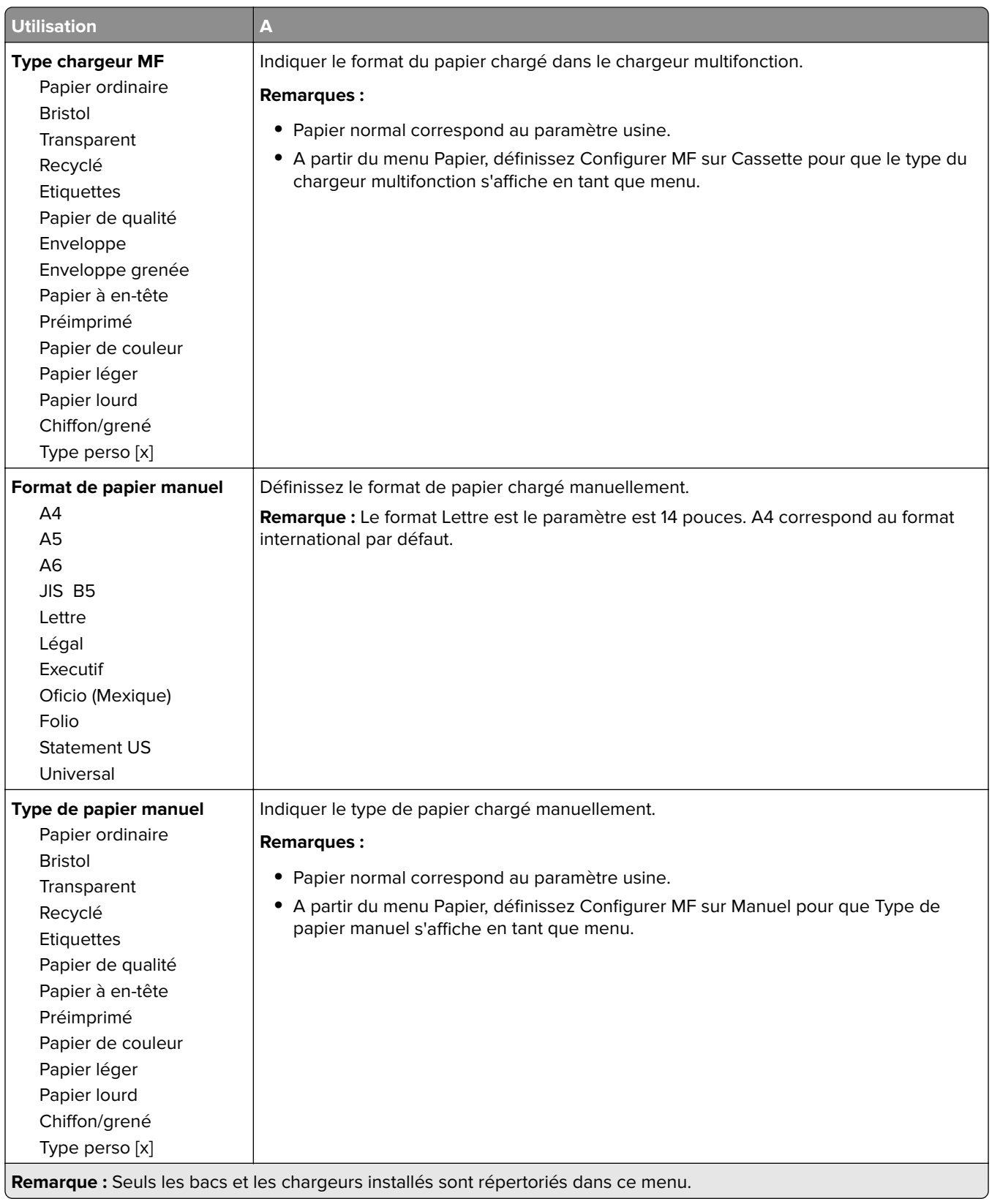

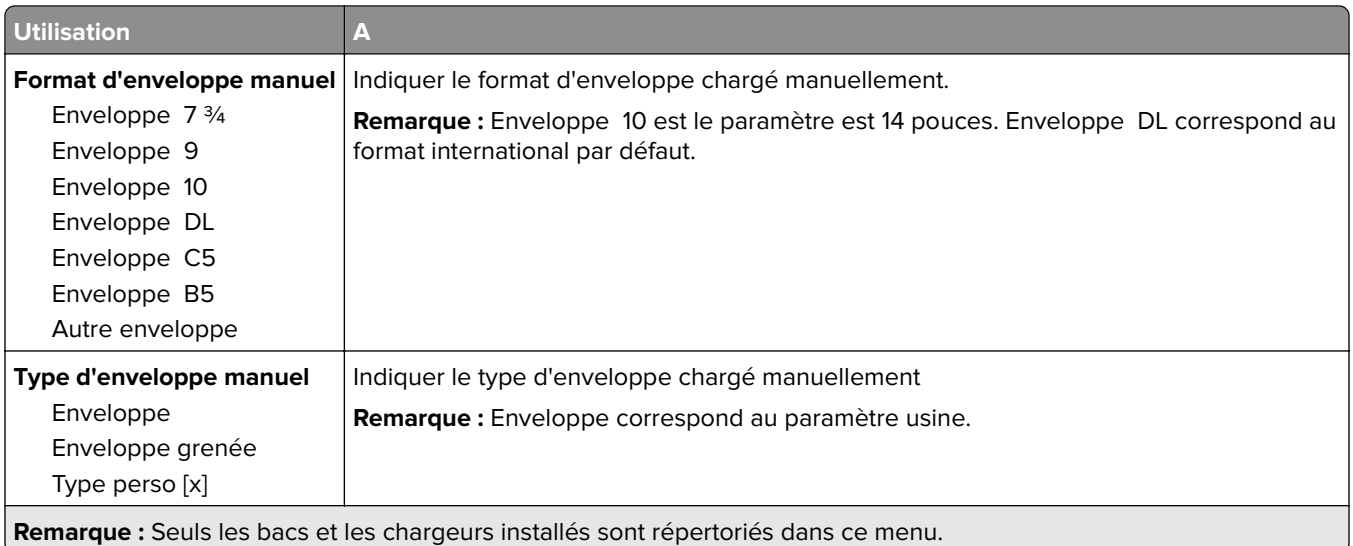

# **Menu Configurer MF**

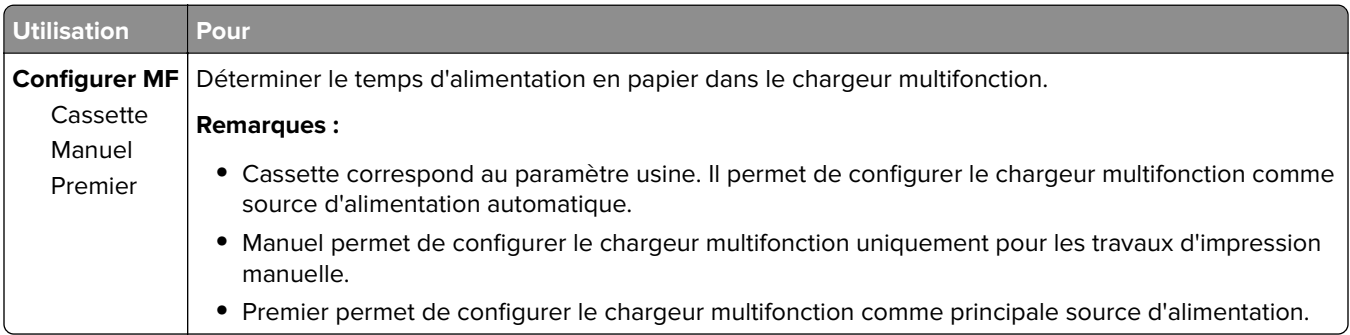

# **Menu Changer format**

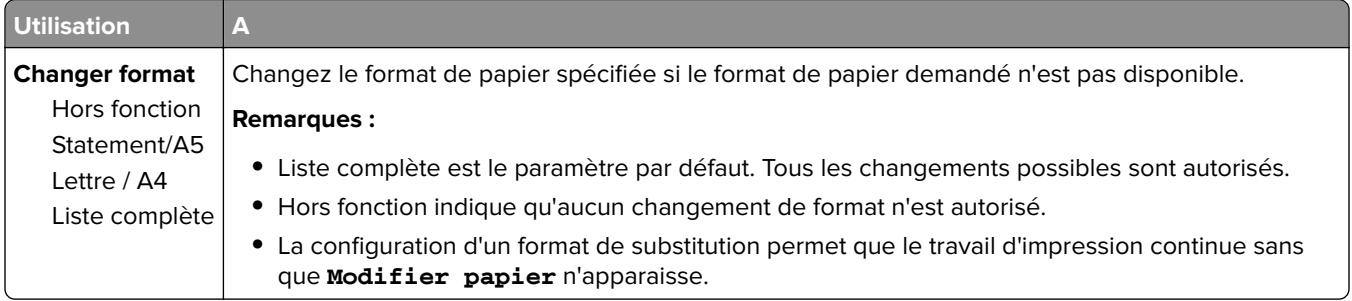

## **Texture du papier, menu**

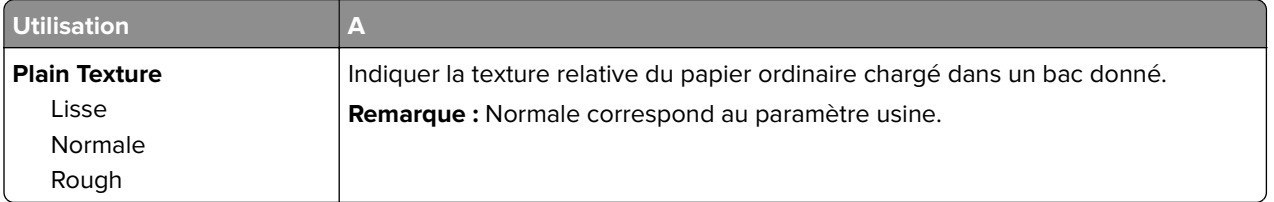

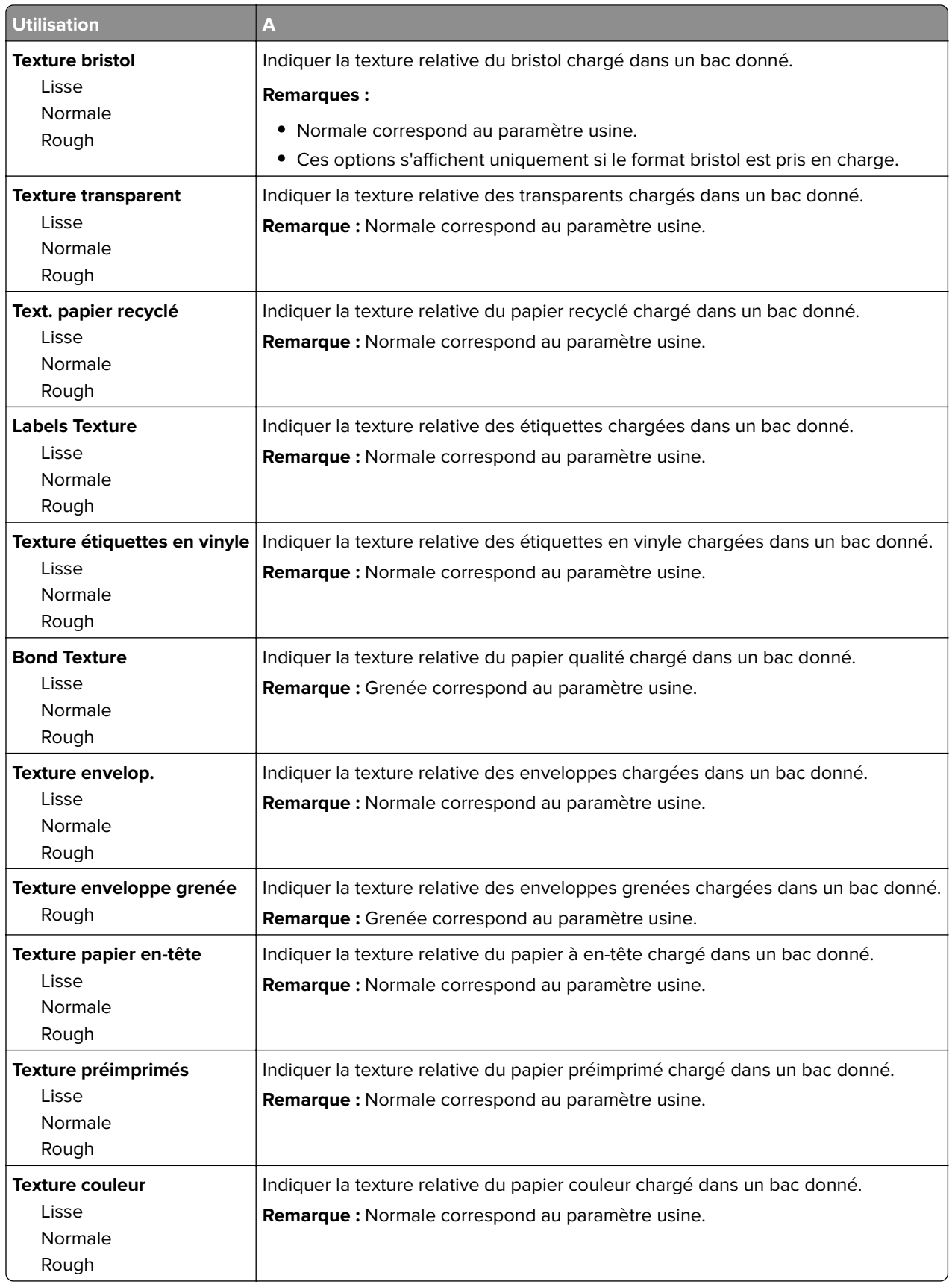

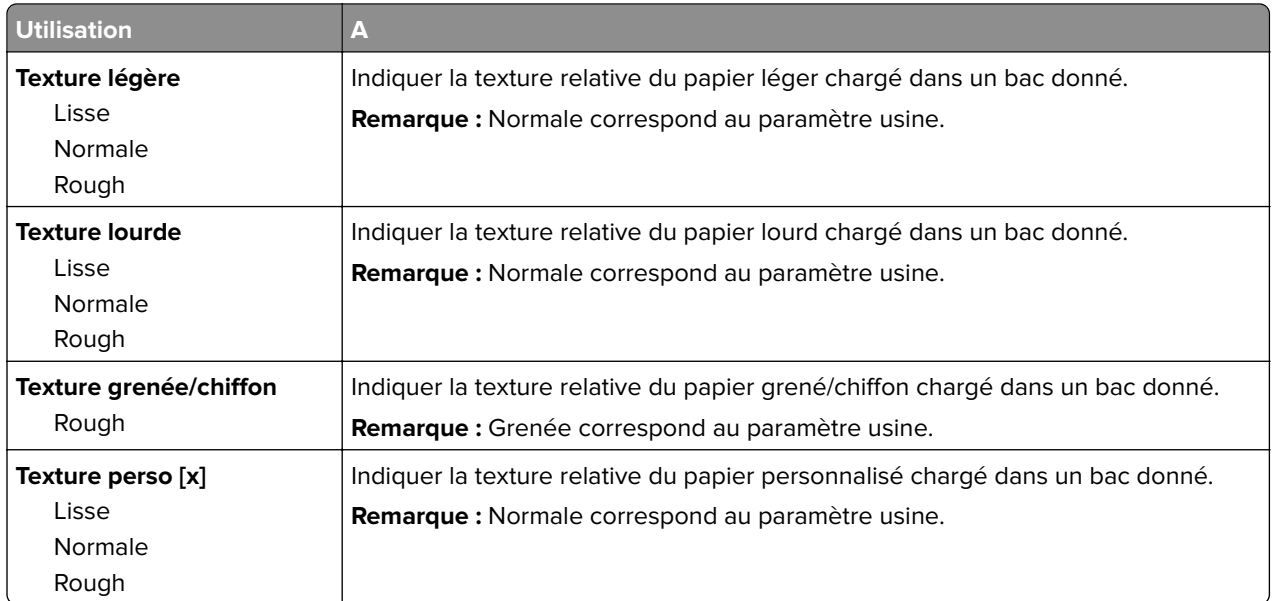

# **Menu Grammage du papier**

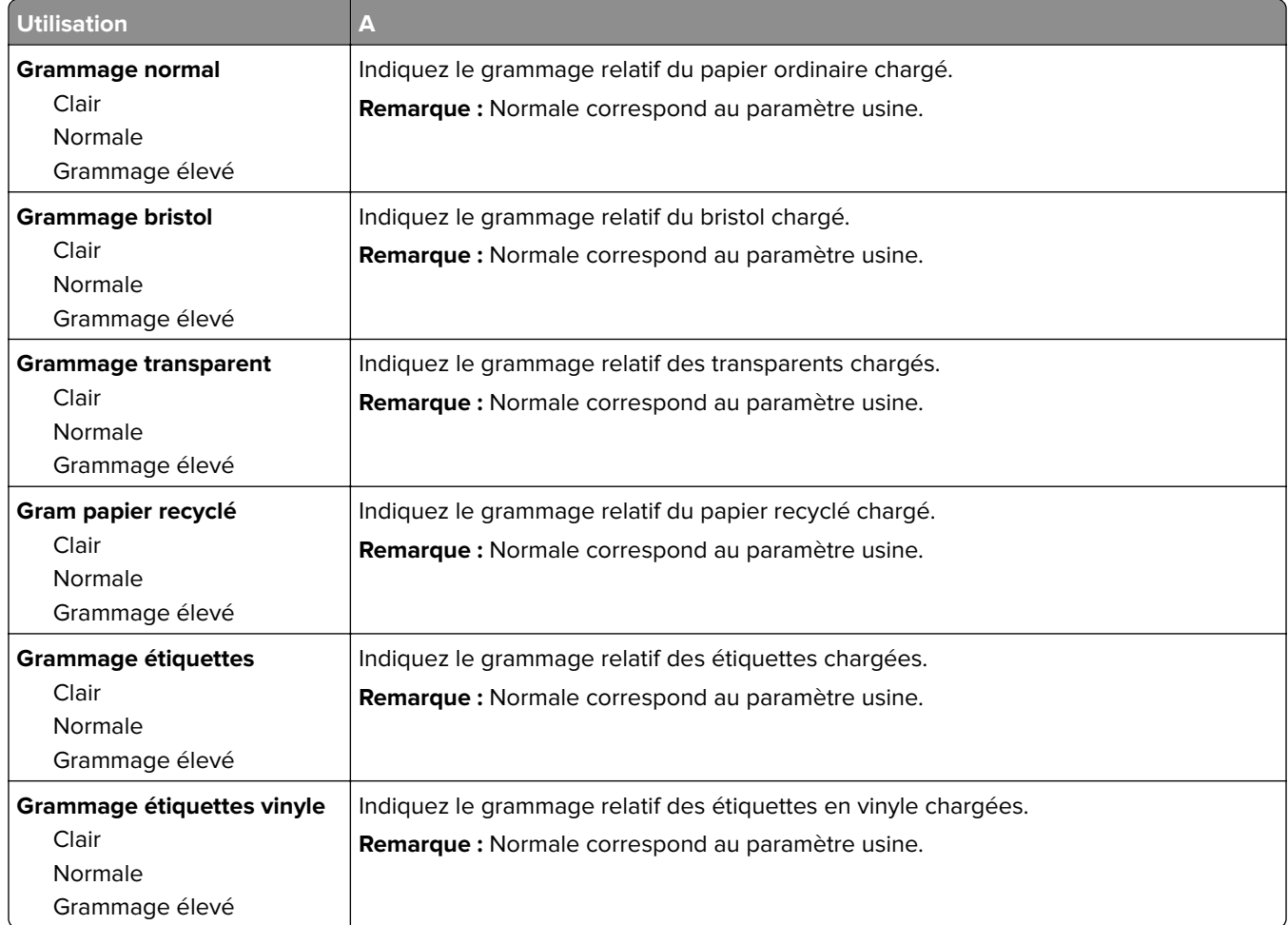

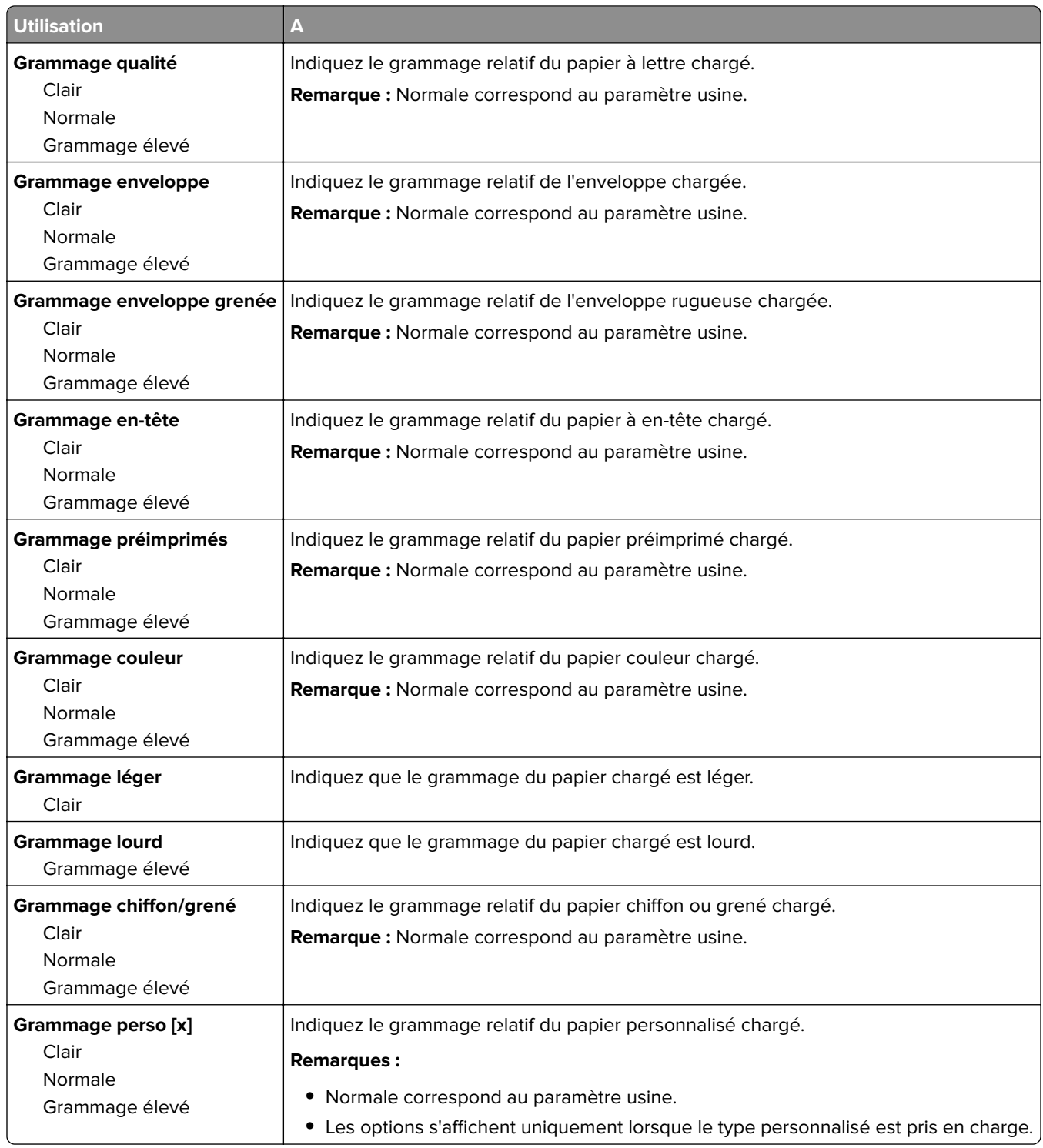

### **Menu Chargement du papier**

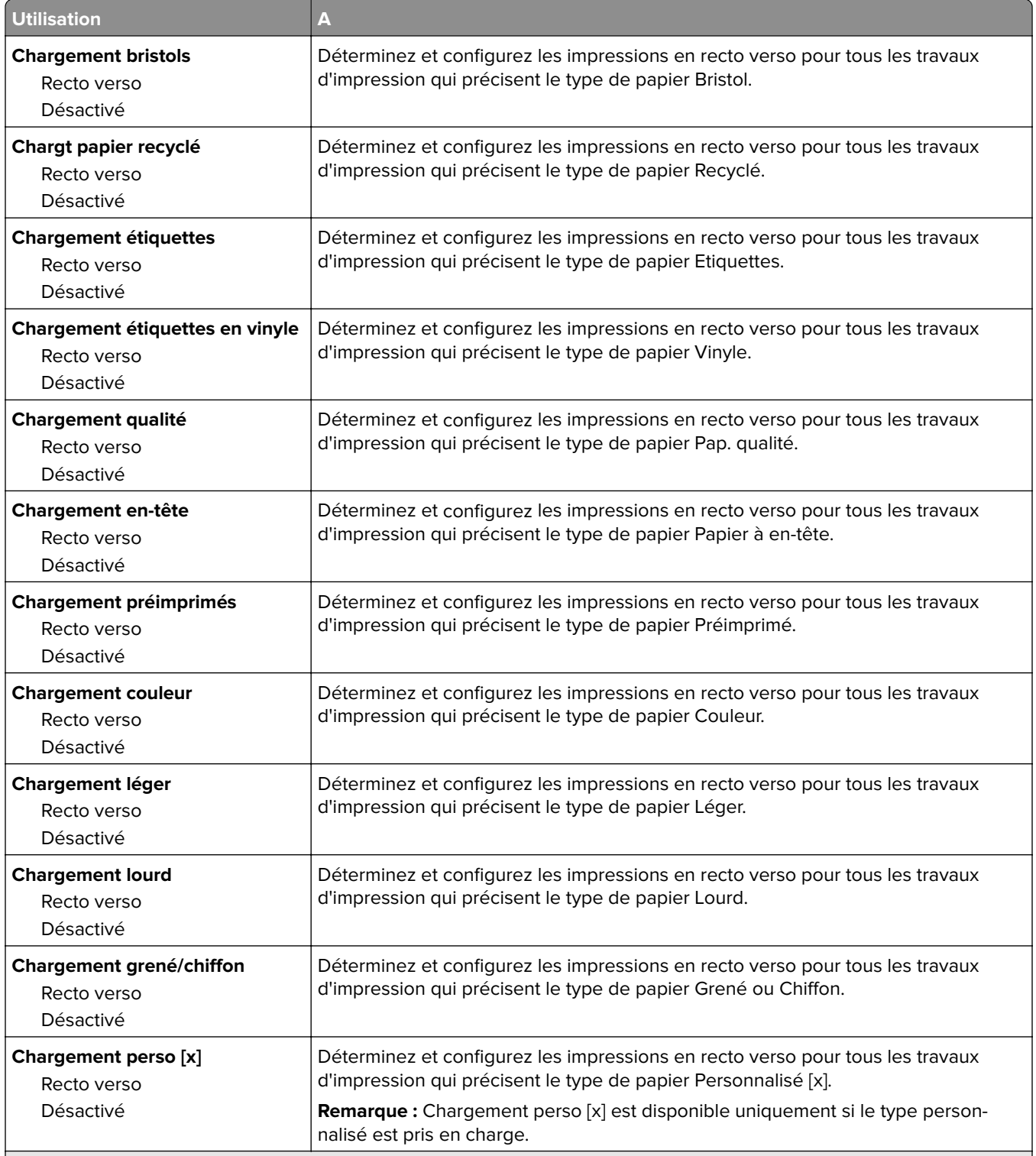

#### **Remarques :**

- **•** Désactivé correspond au paramètre usine pour toutes les sélections du menu Chargement du papier.
- **•** Recto verso définit par défaut l'impression recto verso de tous les travaux d'impression à moins qu'une impression simple soit sélectionnée à partir de Propriétés d'impression ou à partir de la boîte de dialogue Imprimer, selon votre système d'exploitation.

### **Types personnalisés, menu**

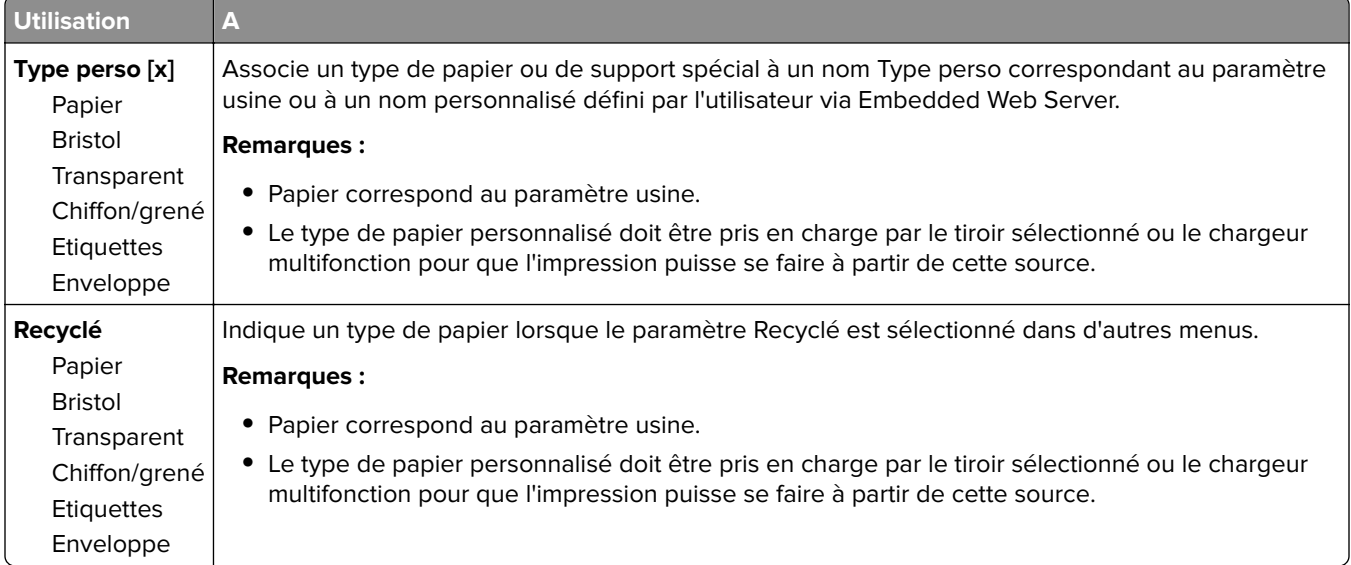

## **Menu Noms personnalisés**

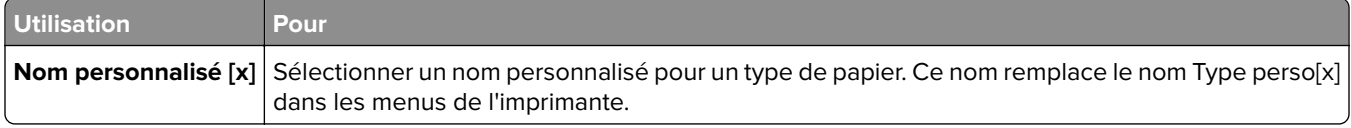

## **Menu des noms des réceptacles**

**Remarque :** Ce menu apparaît uniquement dans les modèles d'imprimantes à écran tactile.

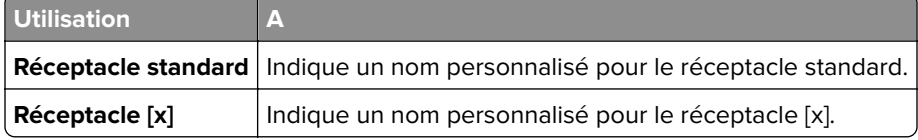

## **Menu Configuration générale**

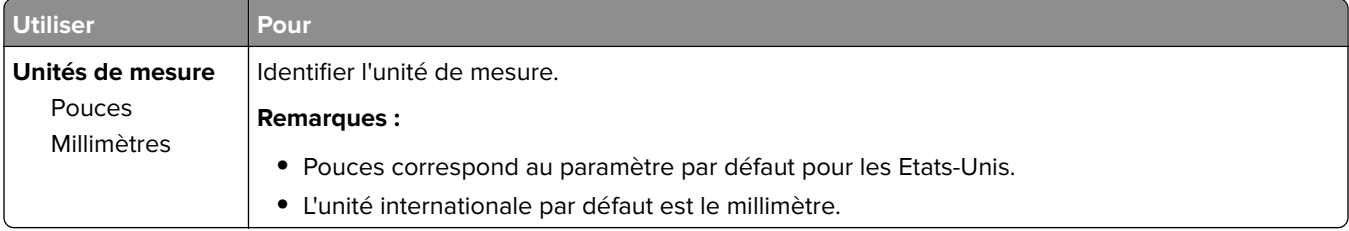

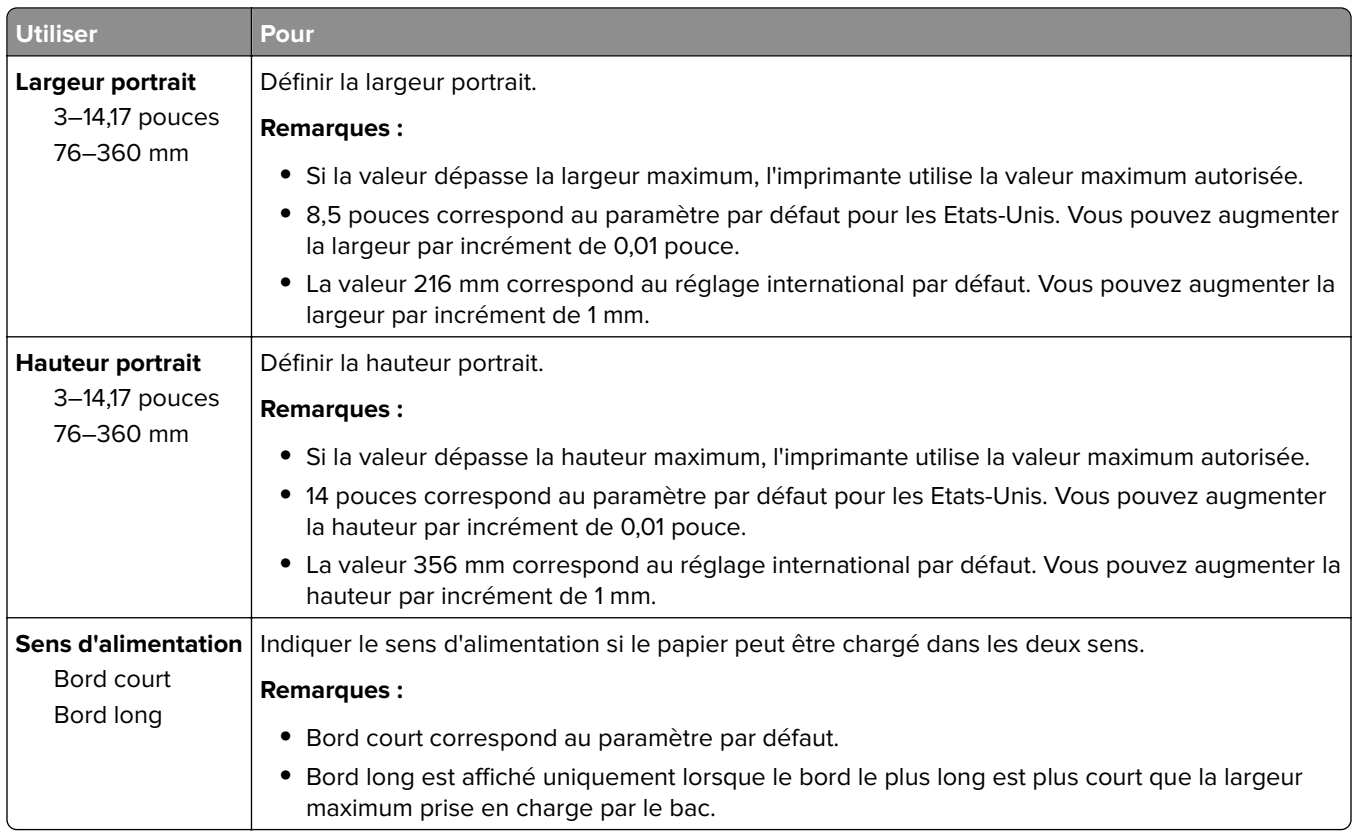

# **Menu Configuration du réceptacle**

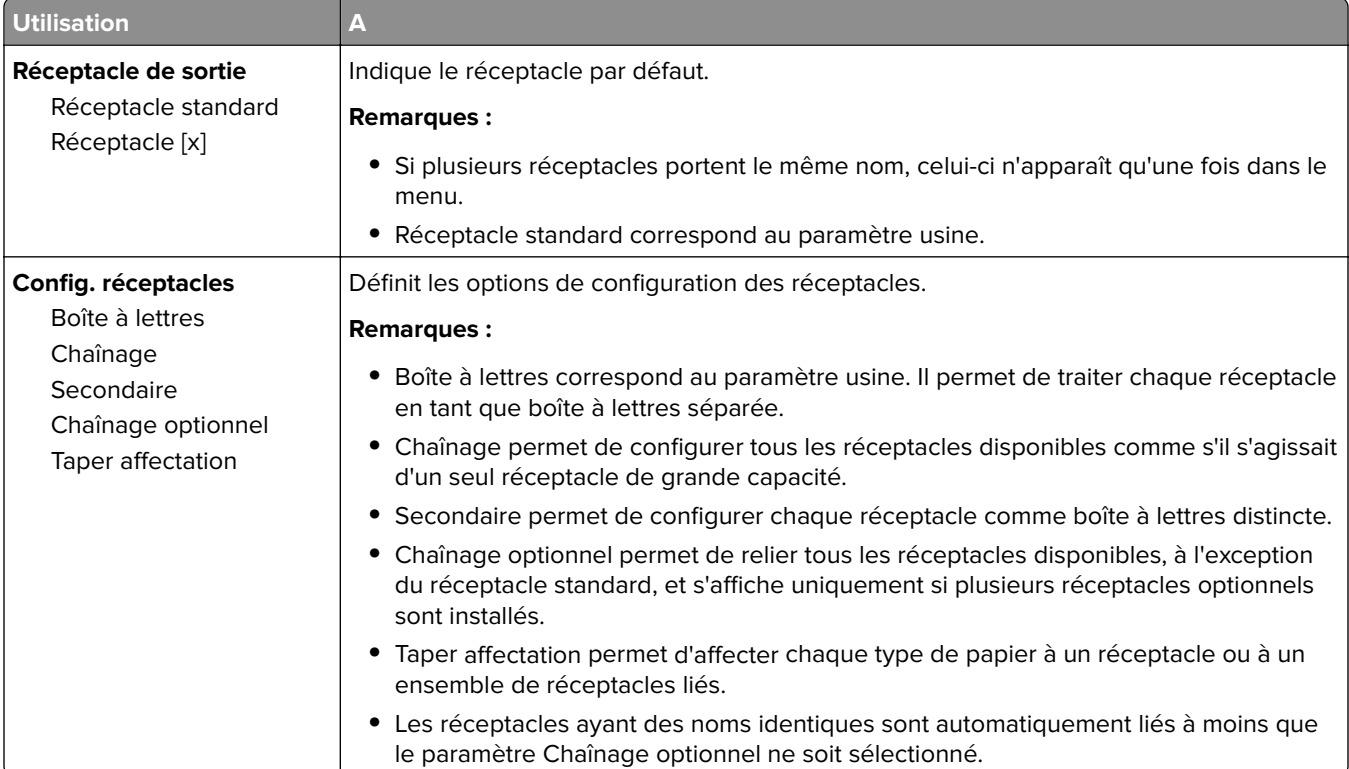

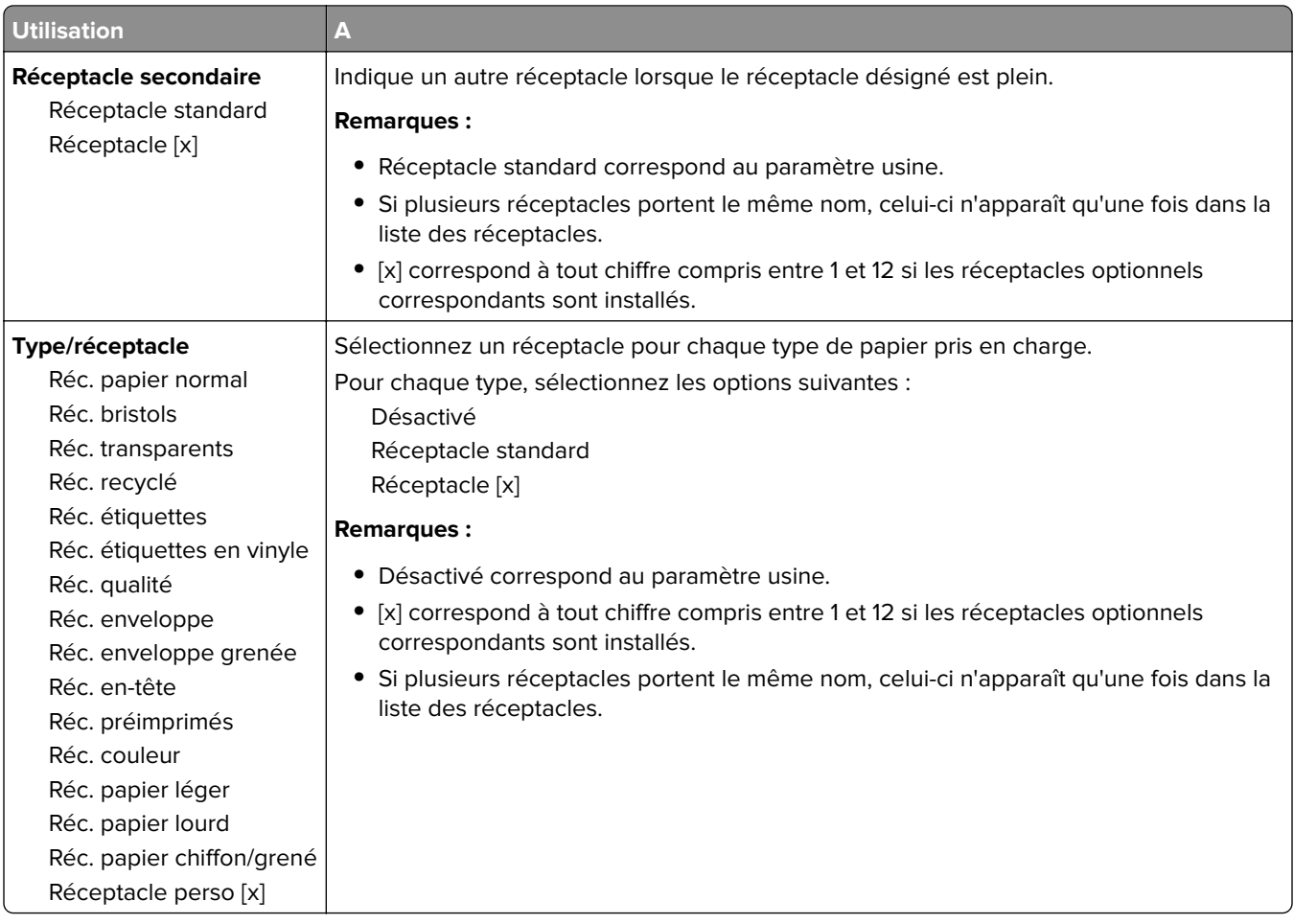

# **Menu Rapports**

## **Menu Rapports**

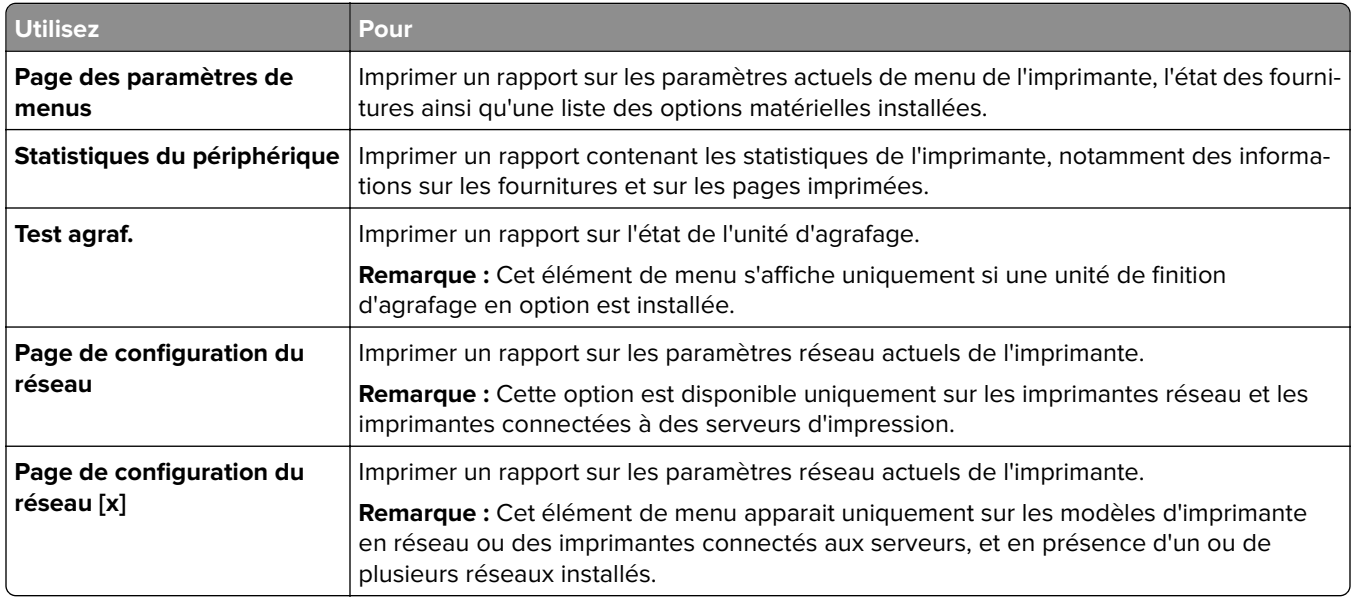

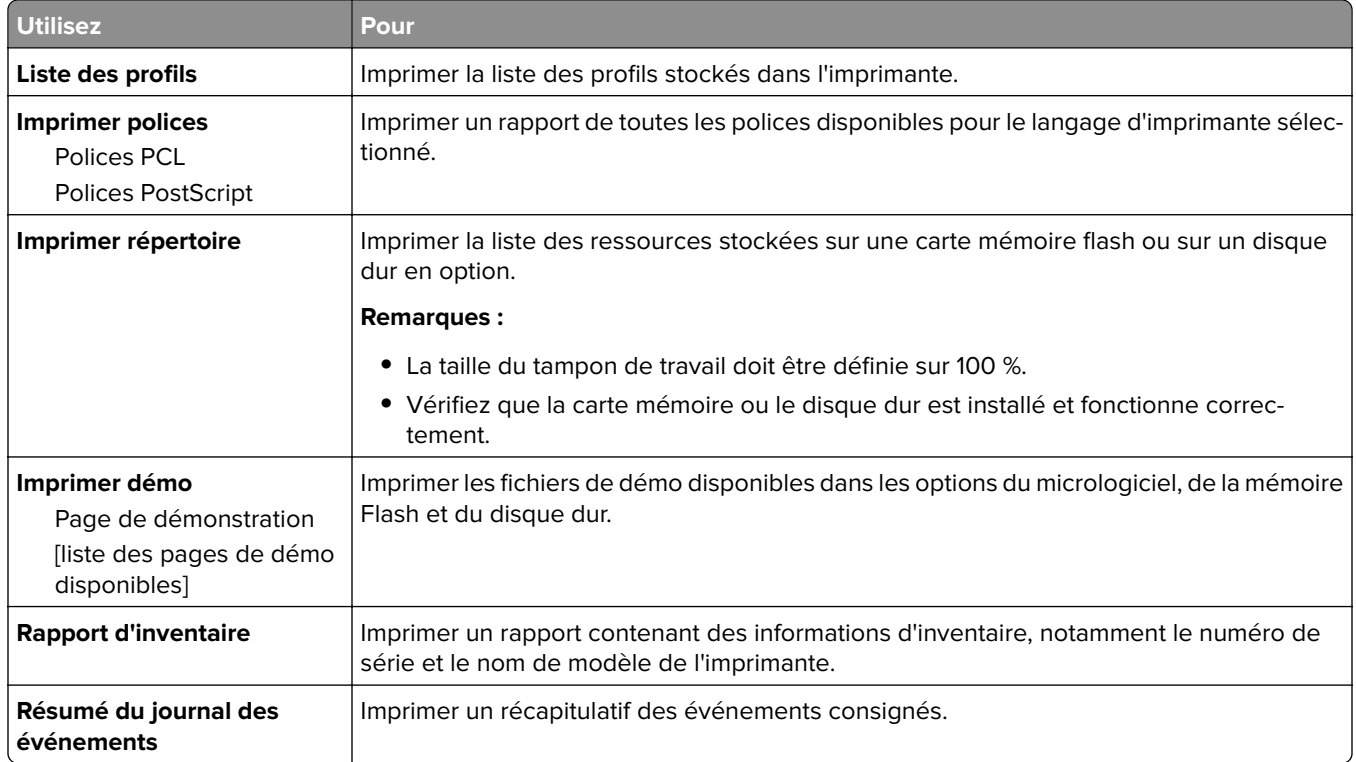

# **Menu Réseau/Ports**

## **Menu NIC actif**

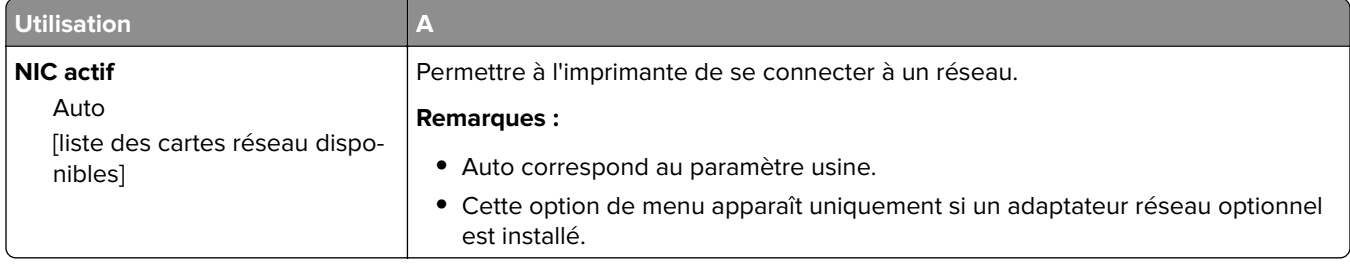

## **Menu Réseau standard ou Réseau [x]**

**Remarque :** Seuls les ports actifs apparaissent dans ce menu.

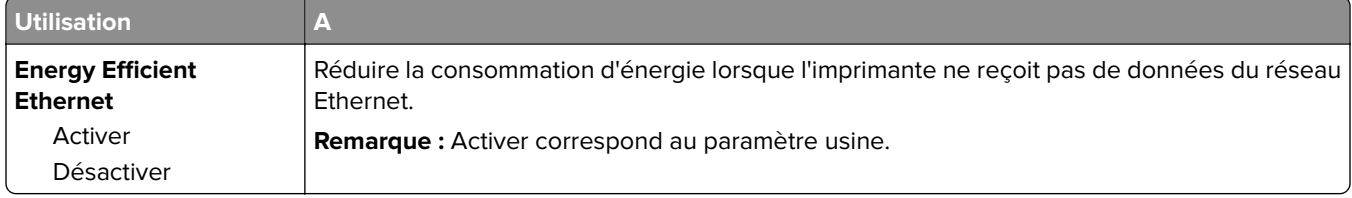

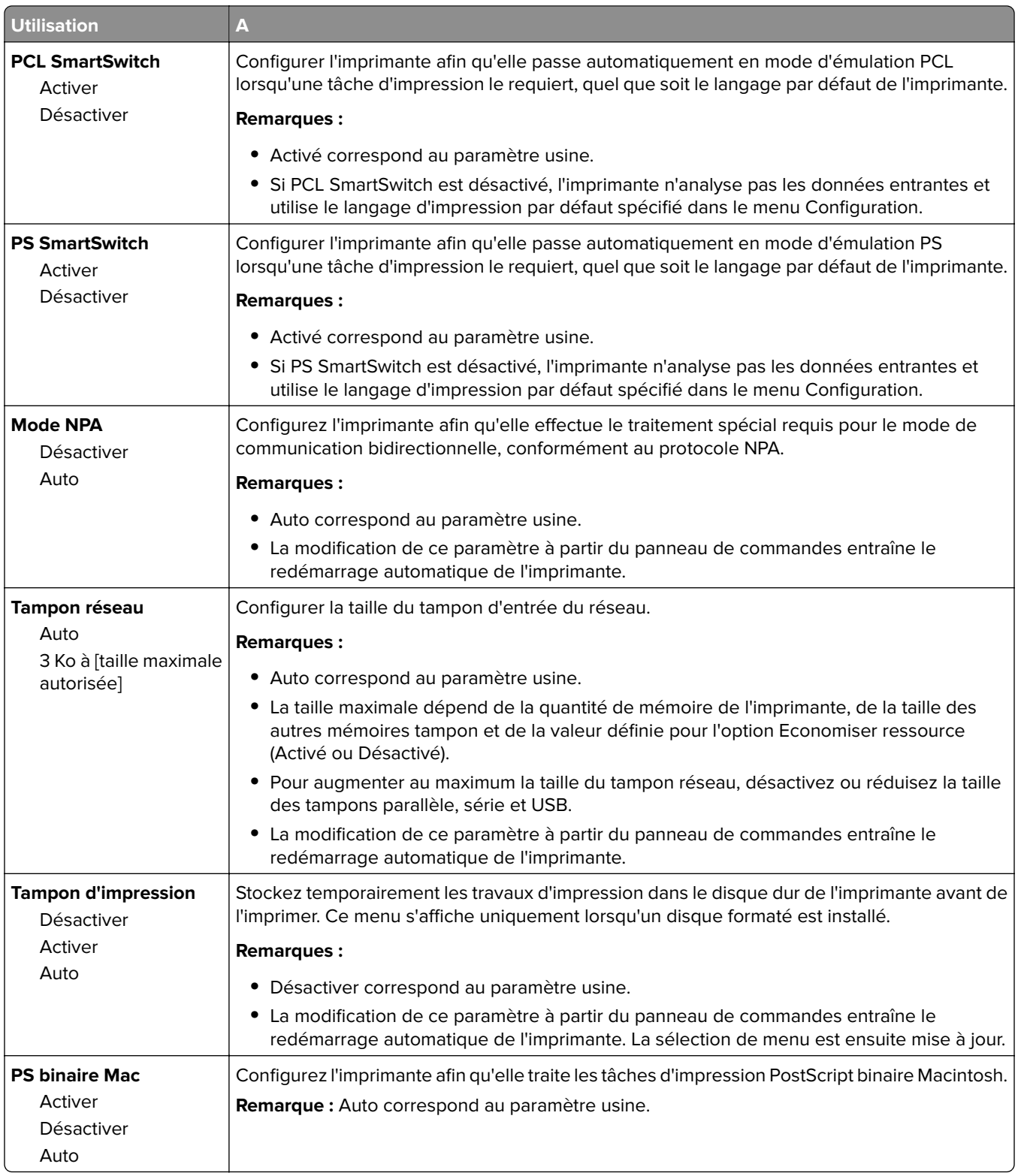

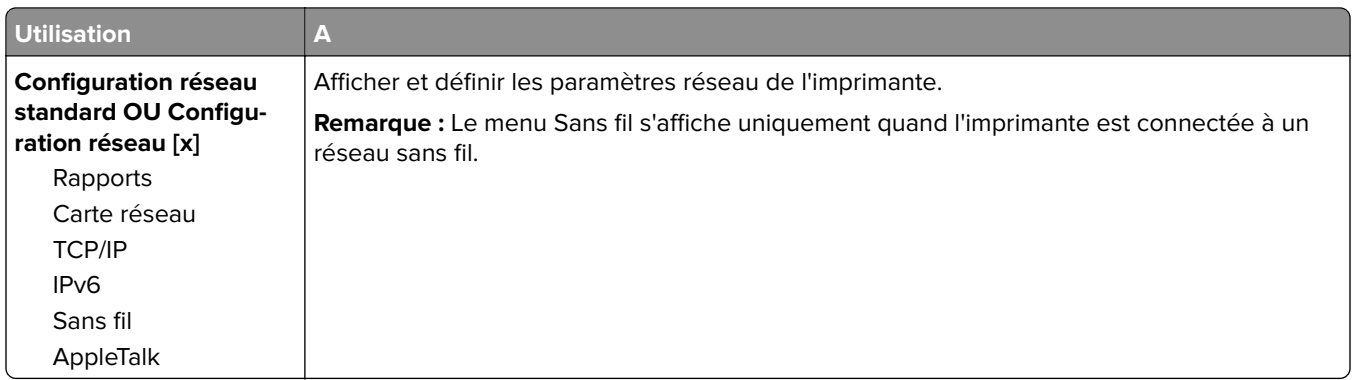

## **Menu Rapports**

Pour accéder au menu, naviguez jusqu'à l'une des options suivantes :

- **• Réseau/Ports** > **Réseau standard** > **Configuration du réseau standard** > **Rapports**
- **• Réseau/Ports** > **Réseau [x]** > **Configuration du réseau [x]** > **Rapports**

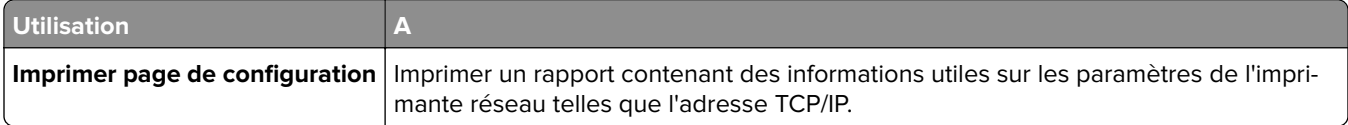

### **Menu Carte Réseau**

Pour accéder au menu, naviguez jusqu'à l'une des options suivantes :

- **• Réseau/Ports** > **Réseau standard** > **Configuration du réseau standard** > **Carte réseau**
- **• Réseau/Ports** > **Réseau [x]** >**Configuration du réseau [x]** > **Carte réseau**

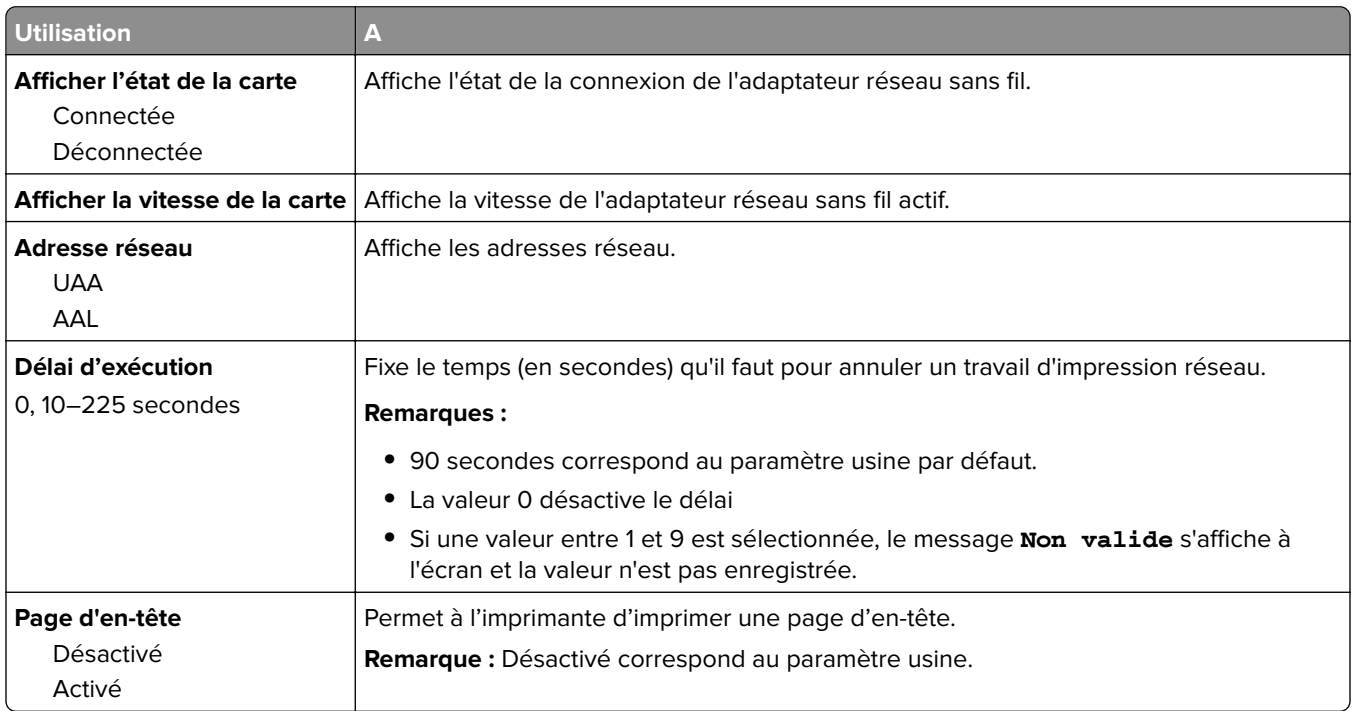

### **Menu TCP/IP**

Pour accéder au menu, naviguez jusqu'à l'une des options suivantes :

- **• Réseau/Ports** > **Réseau standard** > **Configuration du réseau standard** > **TCP/IP**
- **• Réseau/Ports** > **Réseau [x]** >**Configuration du réseau [x]** > **TCP/IP**

**Remarque :** Ce menu est disponible uniquement sur les imprimantes réseau ou les imprimantes connectées à des serveurs d'impression.

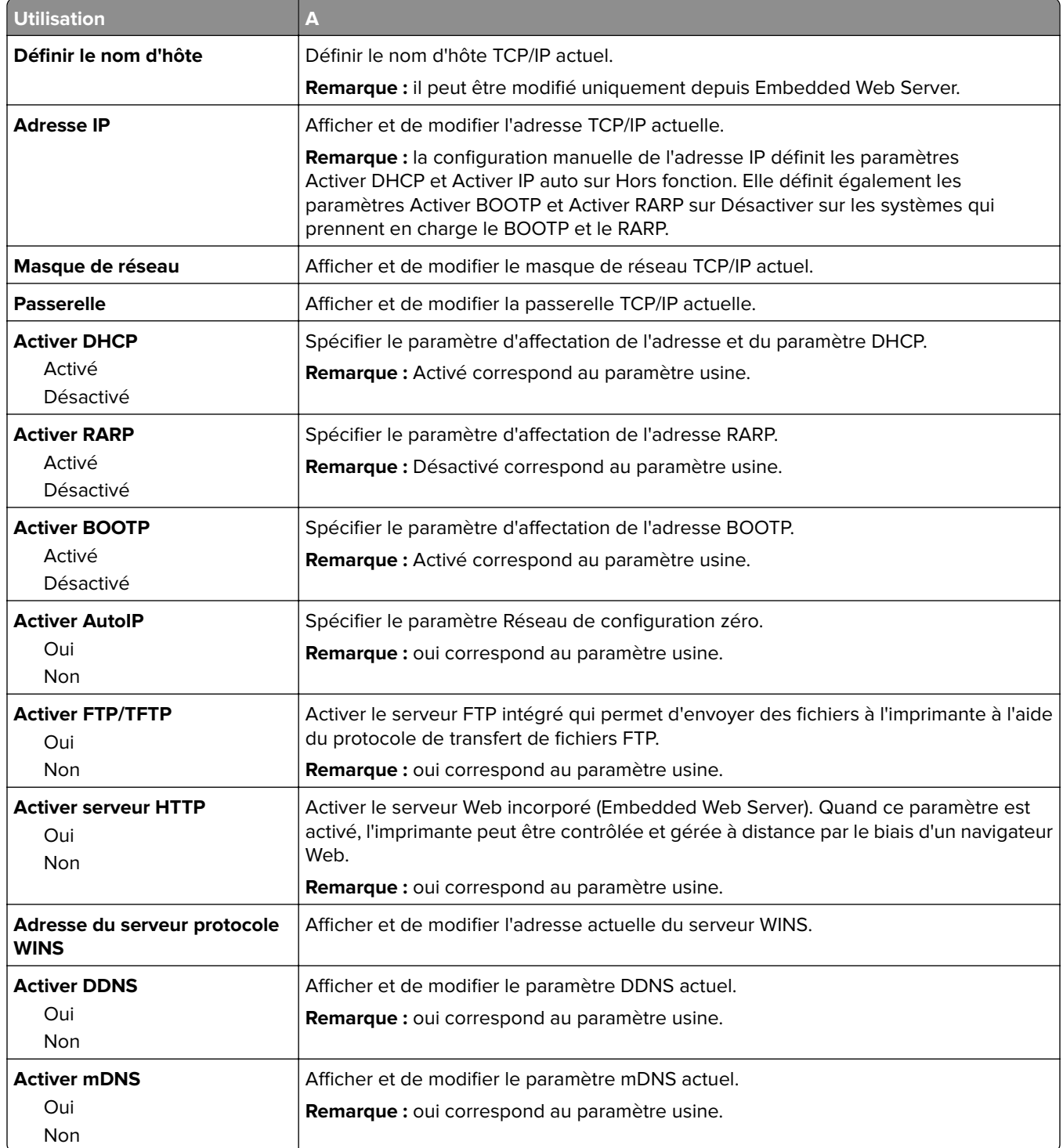

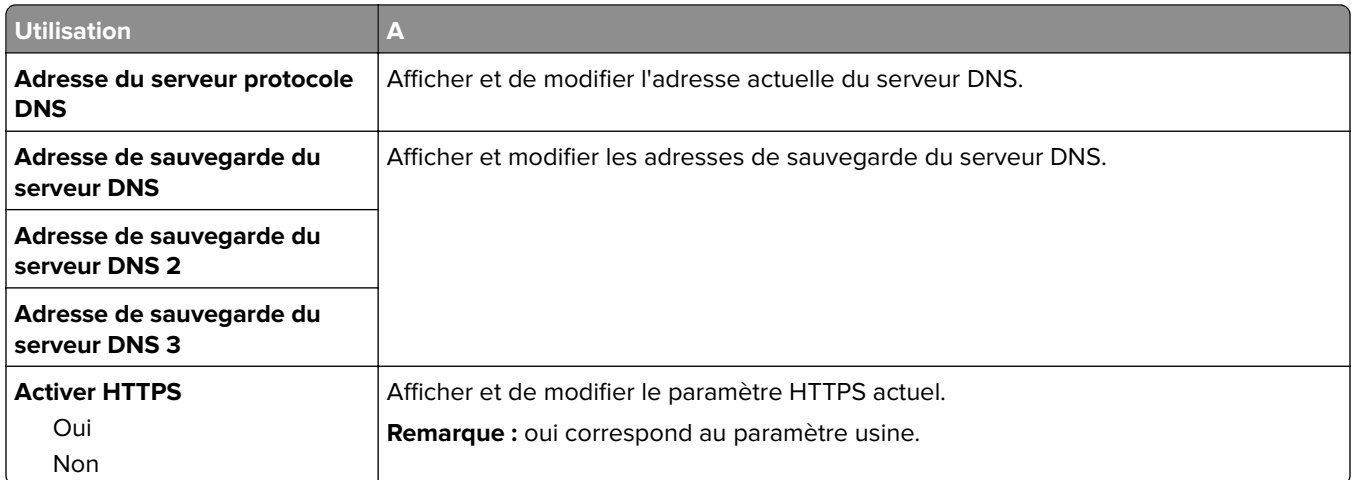

## **Menu IPv6**

Pour accéder au menu, naviguez jusqu'à l'une des options suivantes :

- **• Menu Réseau/Ports** > **Réseau standard** > **Configuration du réseau standard** > **IPv6**
- **• Menu Réseau/Ports** > **Réseau [x]** > **Réseau Configuration [x]** > **IPv6**

**Remarque :** Ce menu est disponible uniquement sur les imprimantes fonctionnant en réseau ou les imprimantes connectées à des serveurs d'impression.

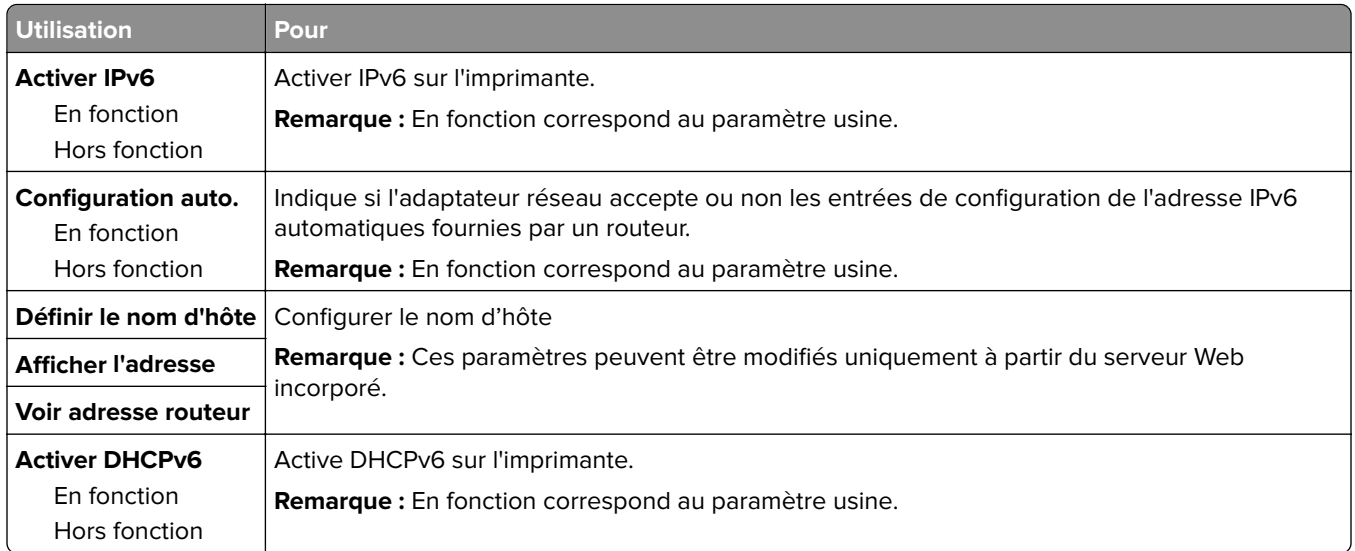

### **Menu Sans fil**

**Remarque :** Ce menu est disponible uniquement sur les imprimantes connectées à un réseau sans fil ou sur les modèles d'imprimantes équipés d'un adaptateur réseau sans fil.

Pour accéder au menu :

**Réseau/Ports** > **Réseau [x]** >**Configuration du réseau [x]** > **Sans fil**

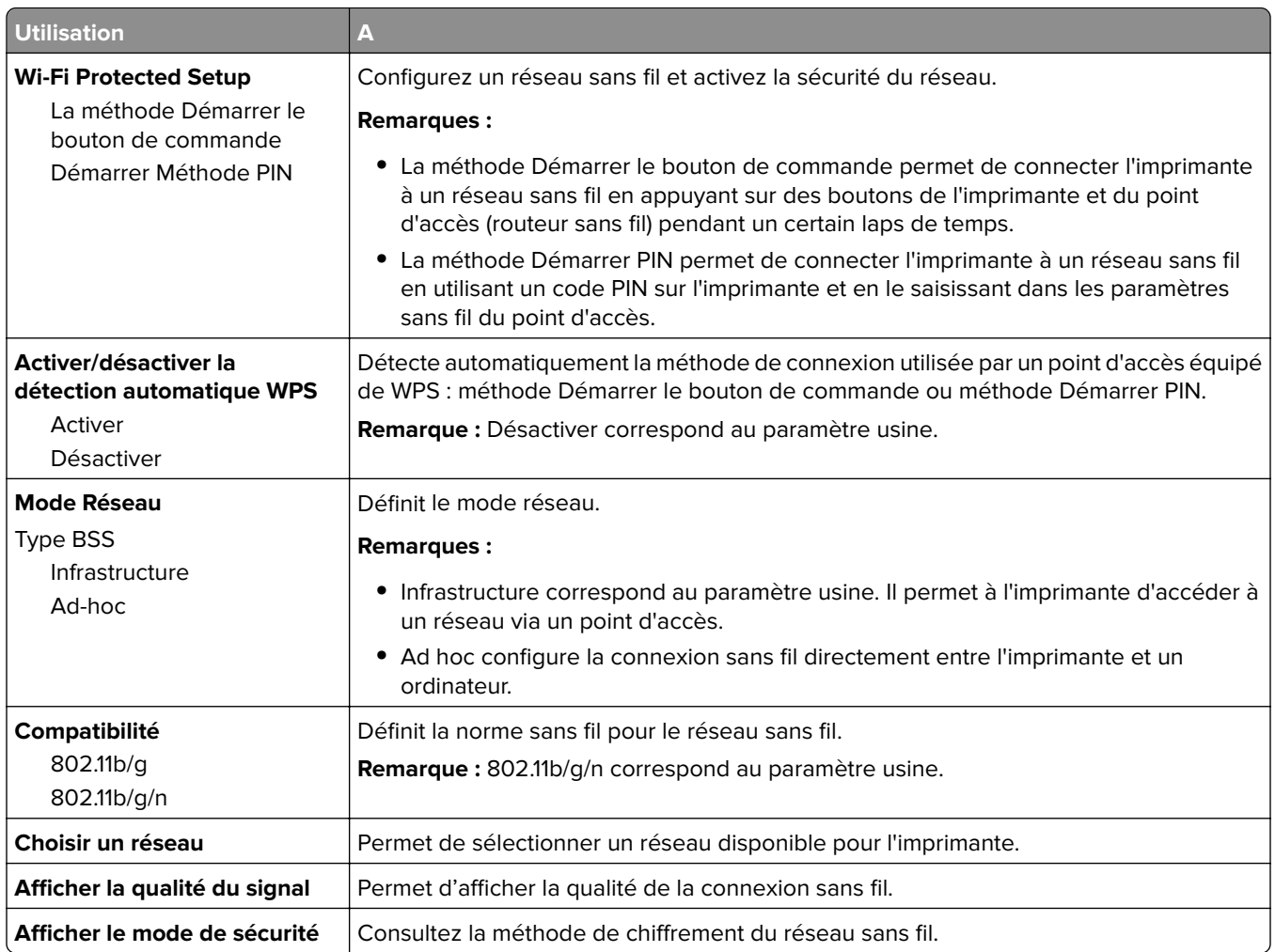

## **Menu AppleTalk**

Pour accéder au menu, naviguez jusqu'à l'une des options suivantes :

- **• Réseau/Ports** > **Réseau standard** > **Configuration du réseau standard** > **AppleTalk**
- **• Réseau/Ports** > **Réseau[x]** > **Configuration du réseau[x]** > **AppleTalk**

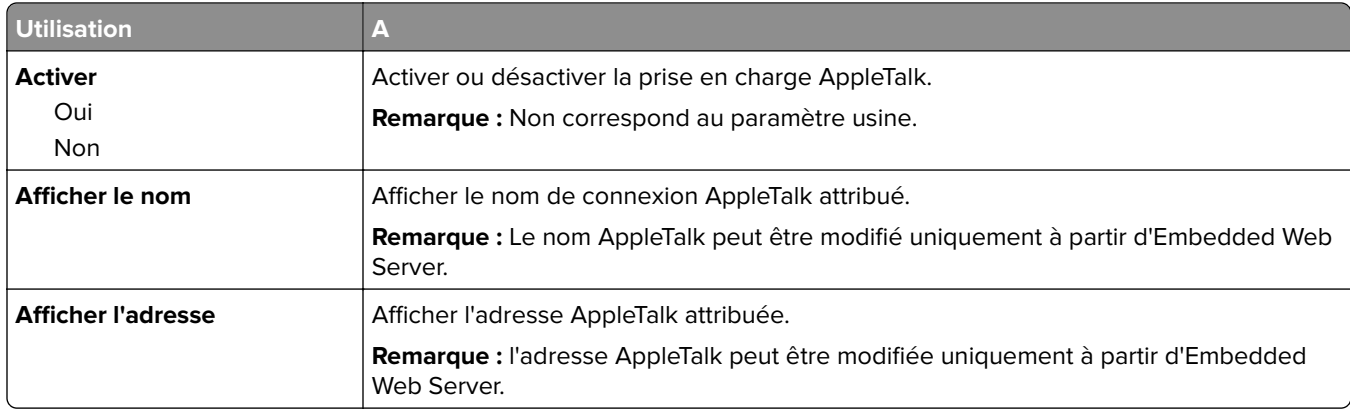

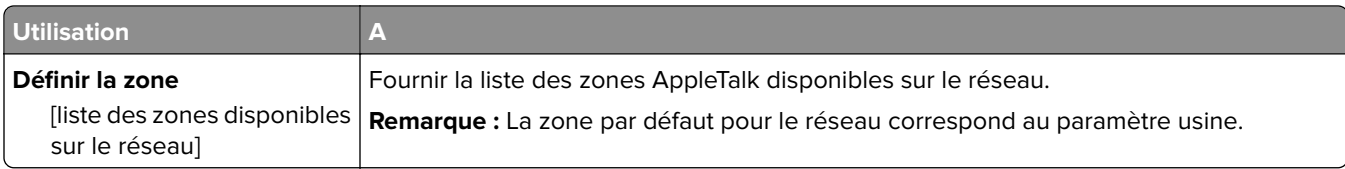

## **Menu USB standard**

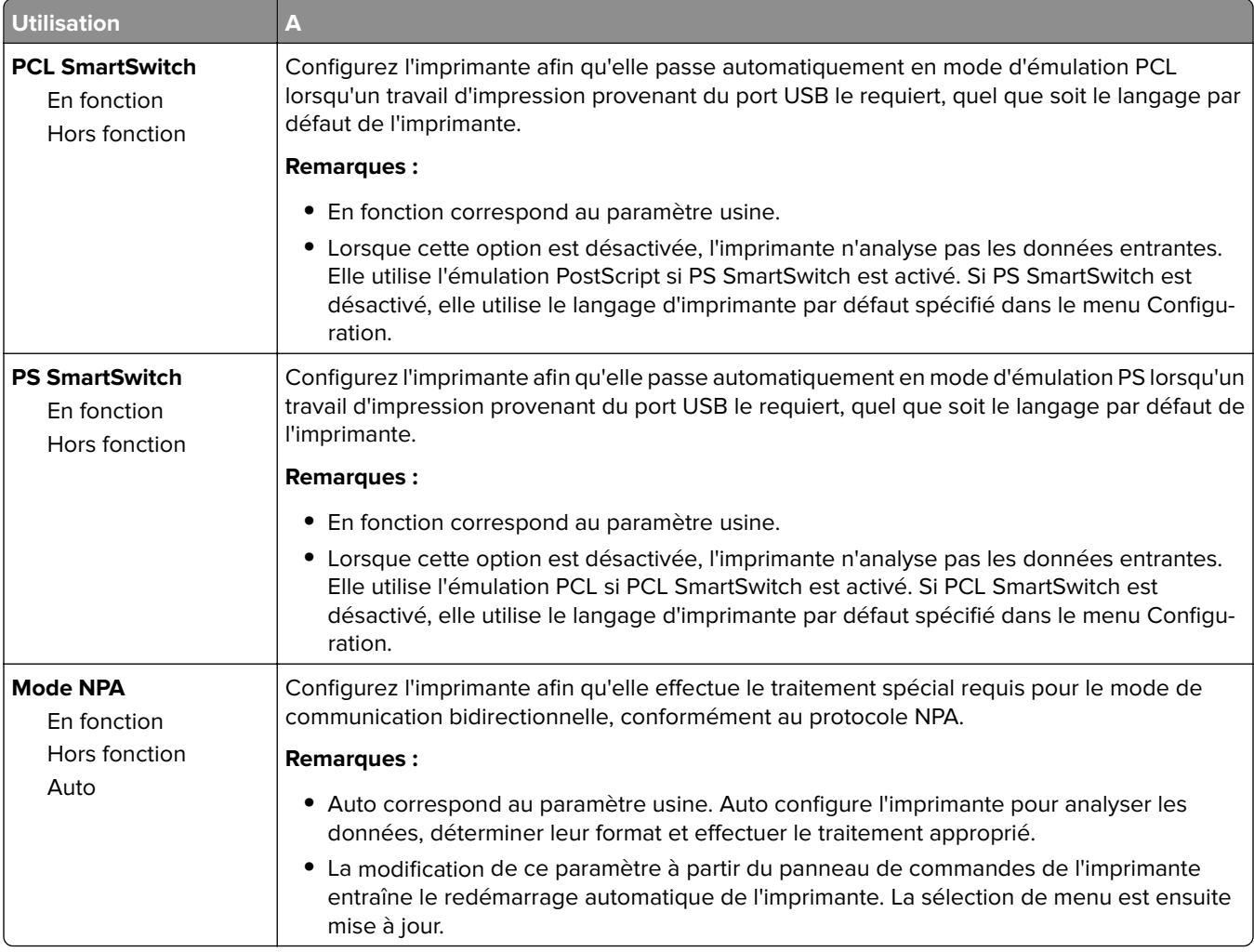

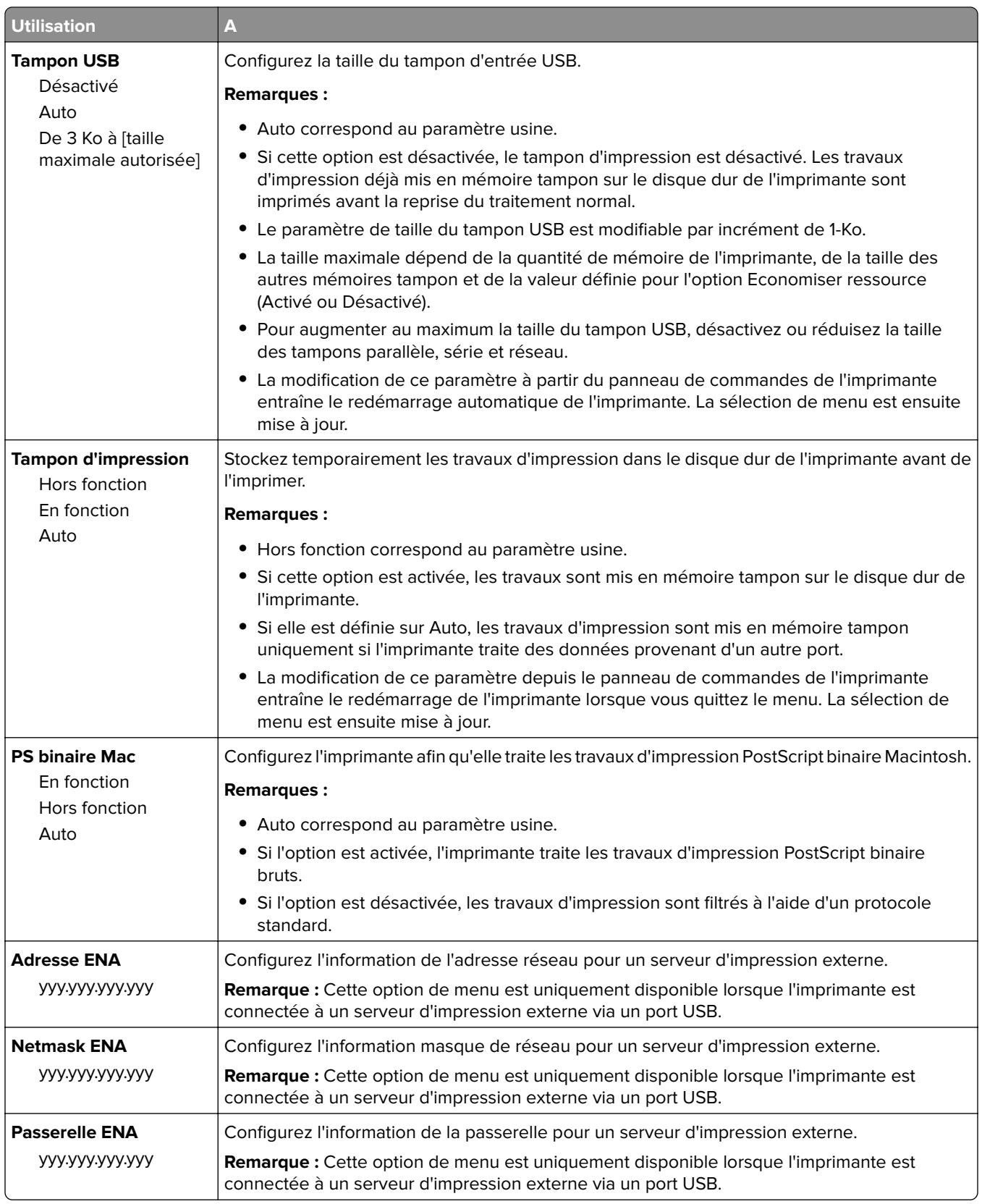

# **Menu [x] Parallèle**

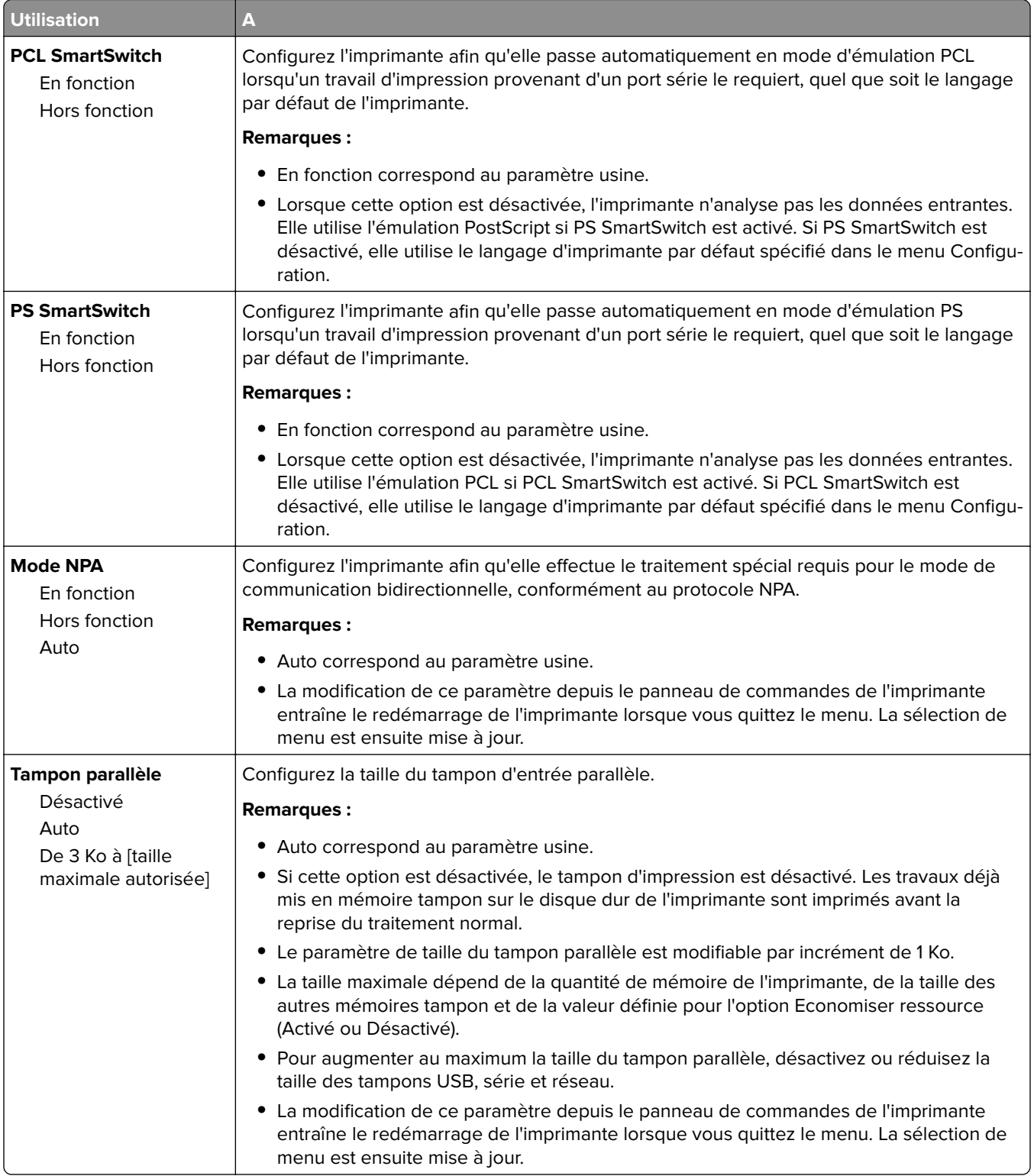

**Remarque :** Ce menu s'affiche uniquement quand une carte parallèle en option est installée.

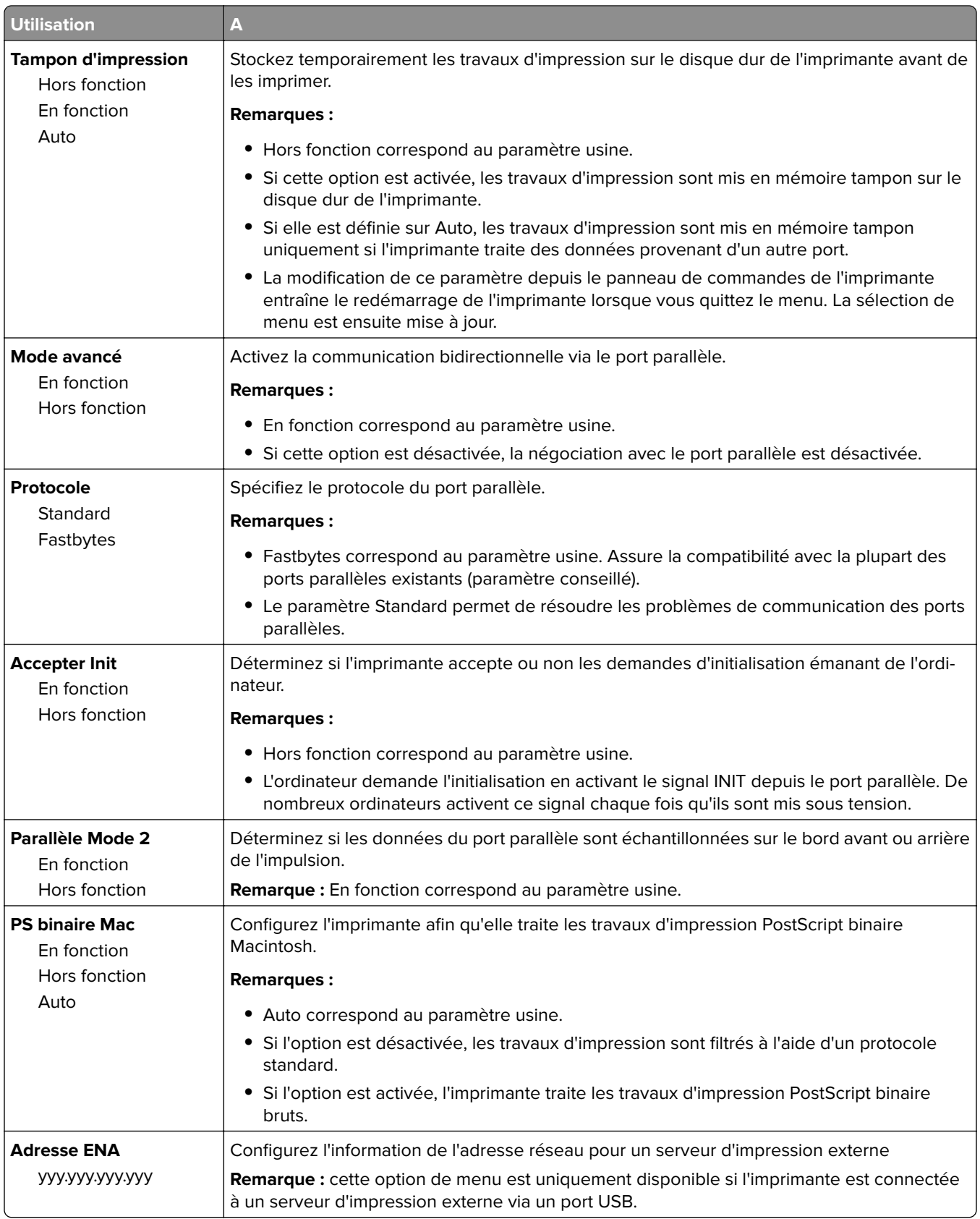

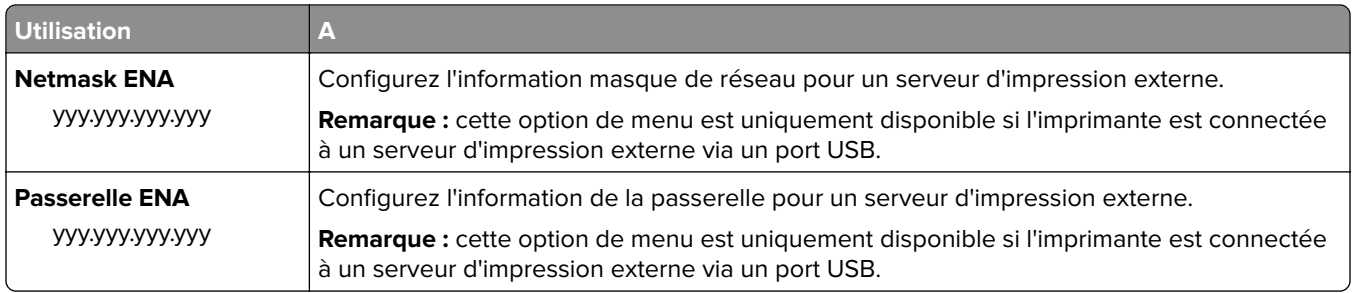

## **menu Série [x]**

**Remarque :** Ce menu s'affiche uniquement quand une carte série en option est installée.

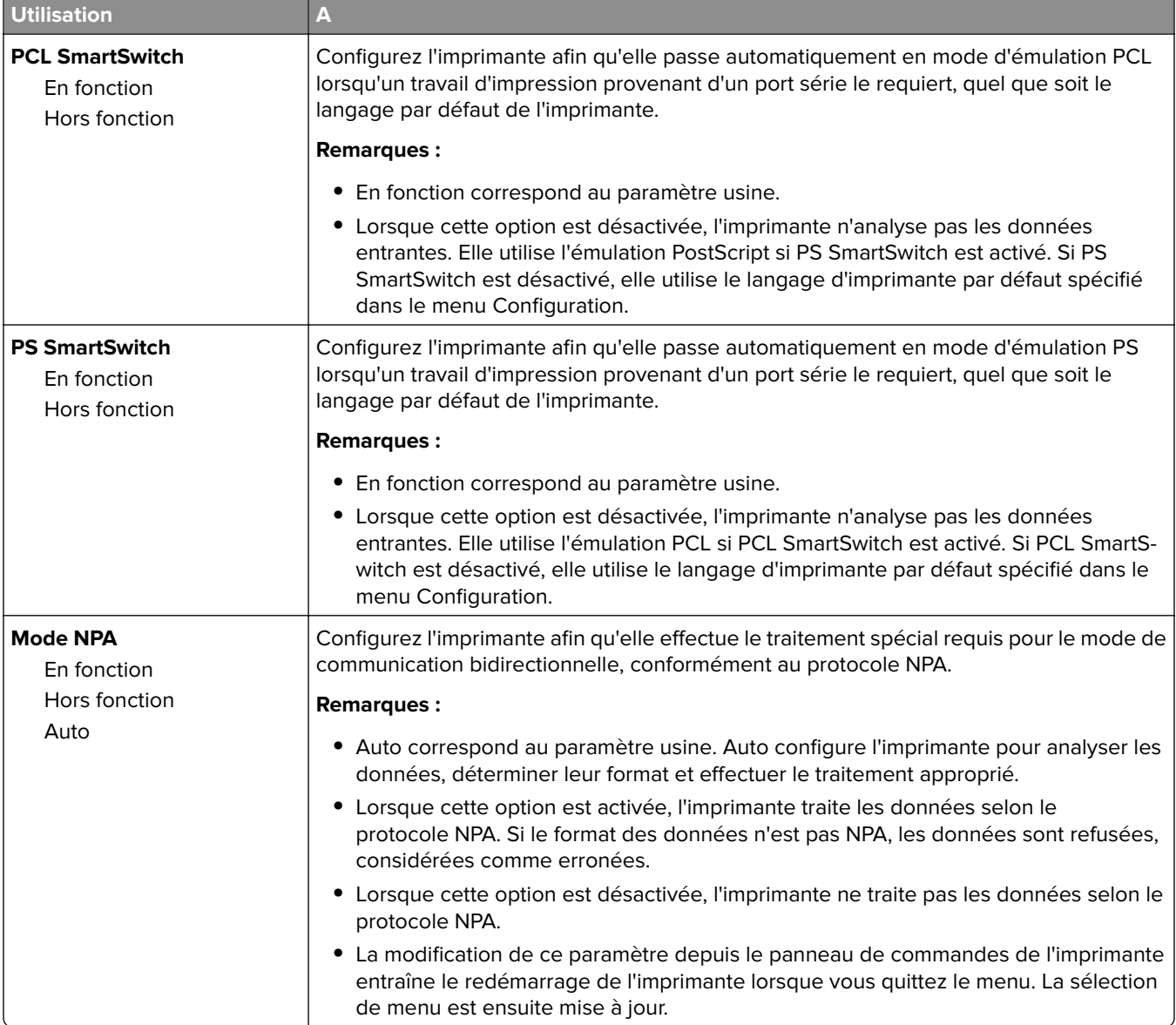
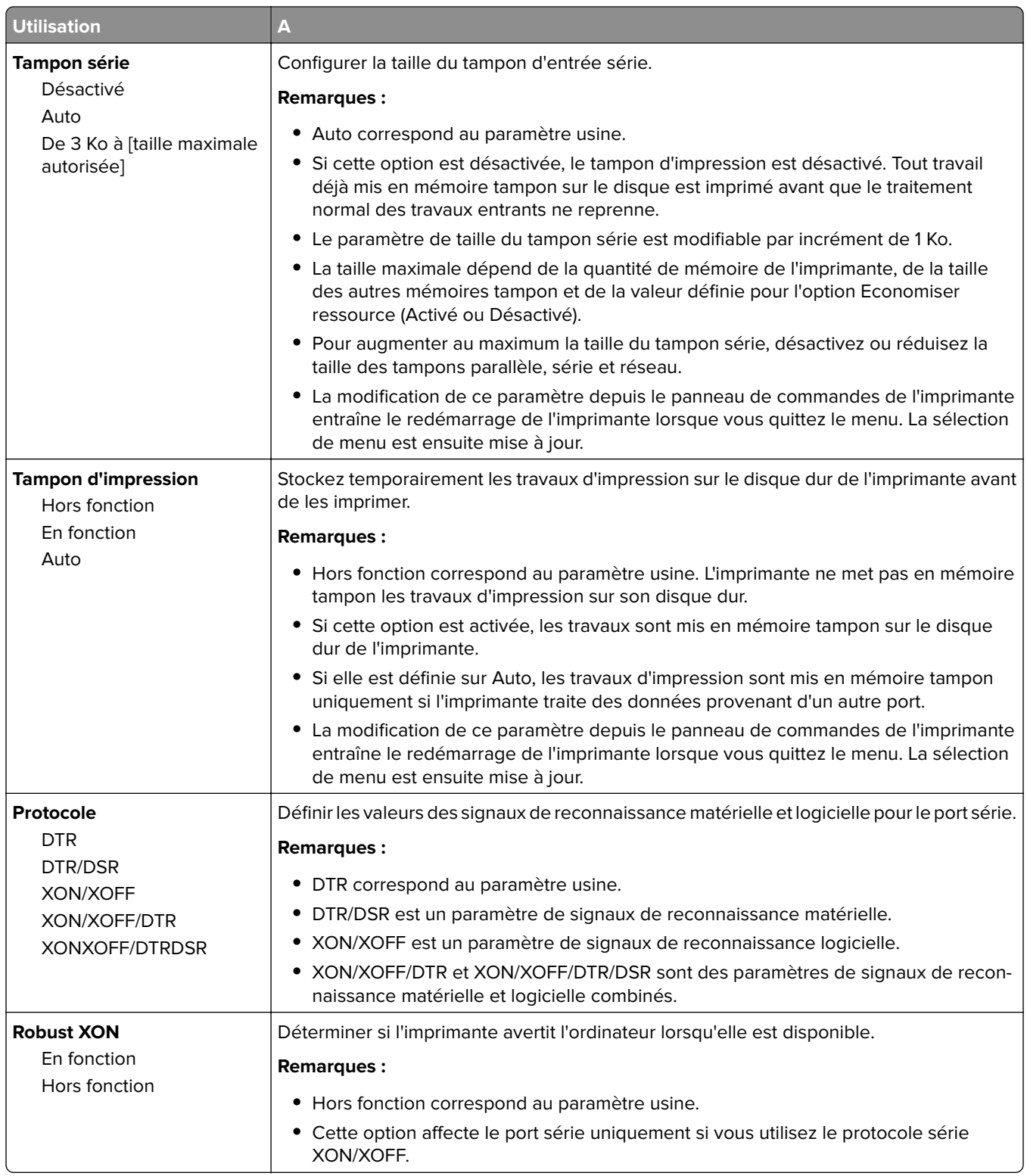

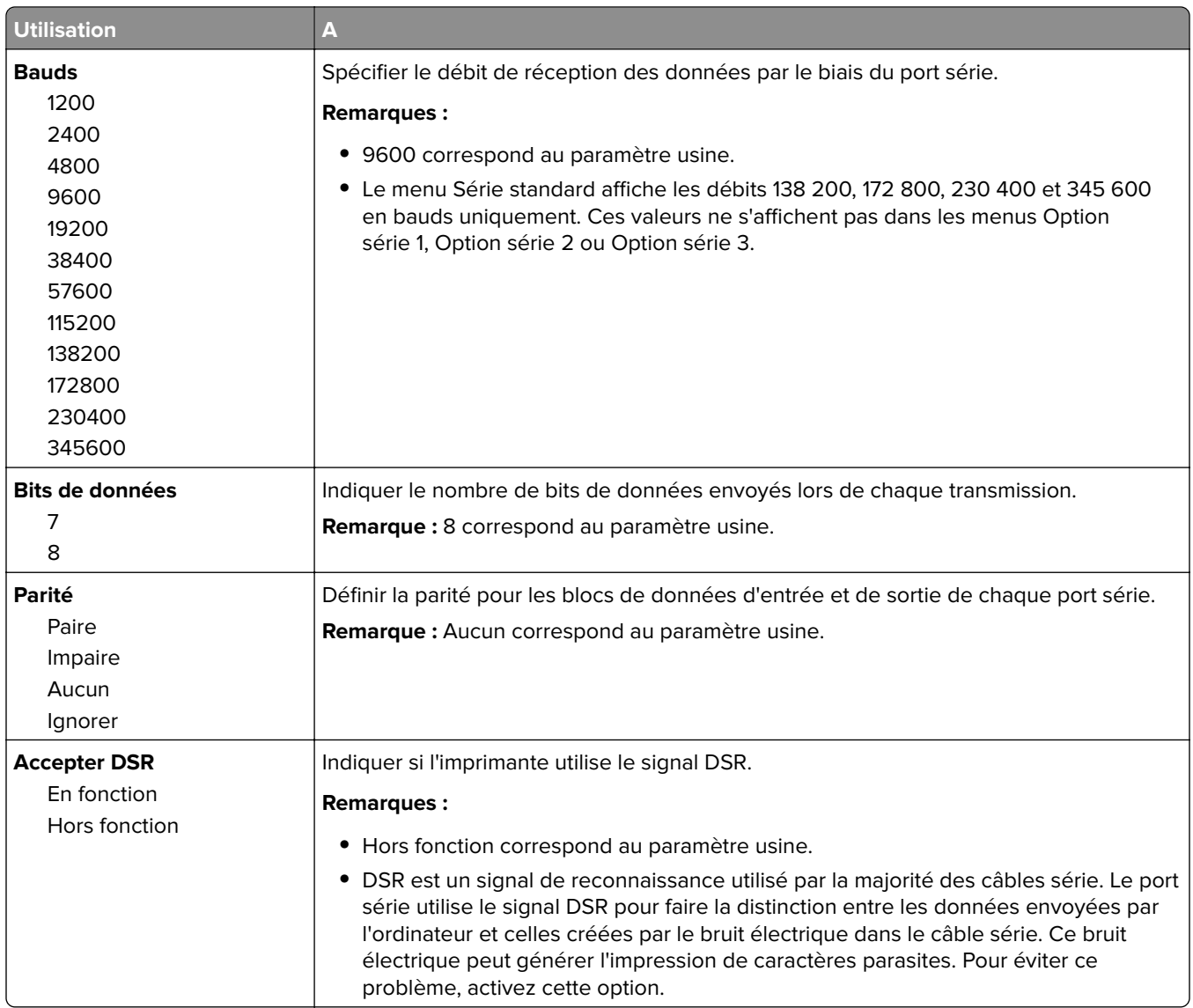

## **Configuration SMTP, menu**

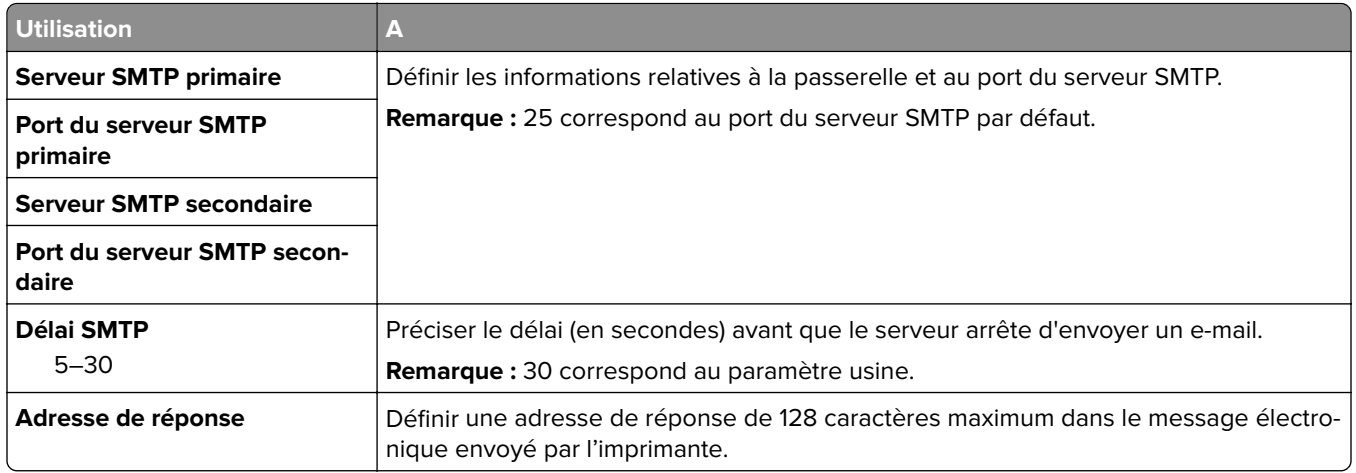

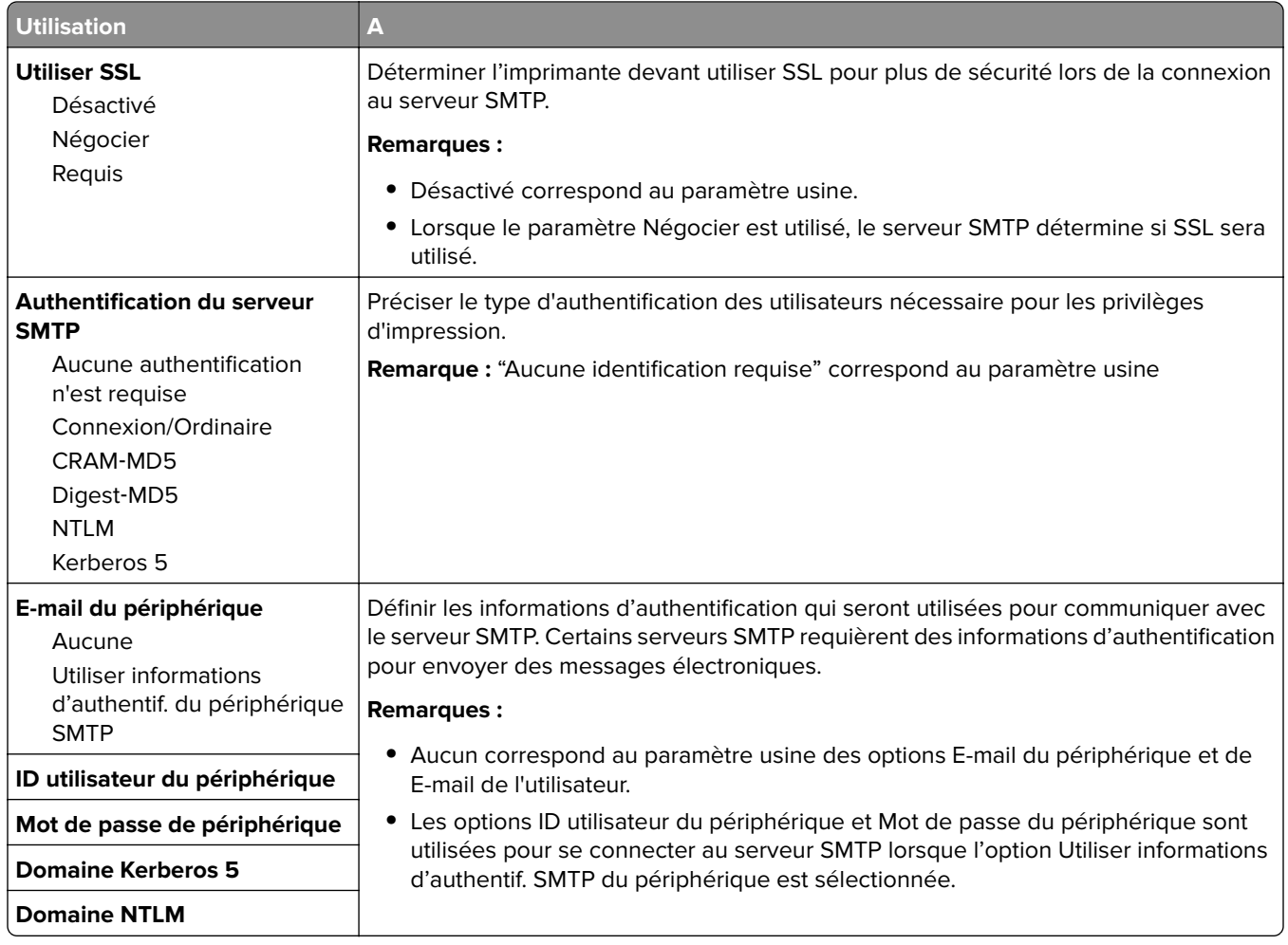

# **Menu Sécurité**

## **menu Divers paramètres de sécurité**

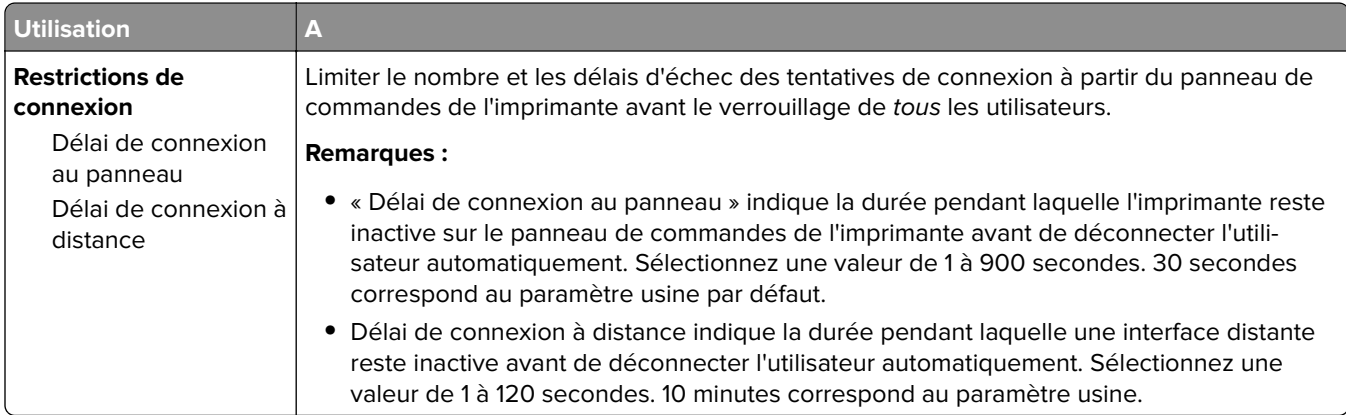

### **Menu Impression confidentielle**

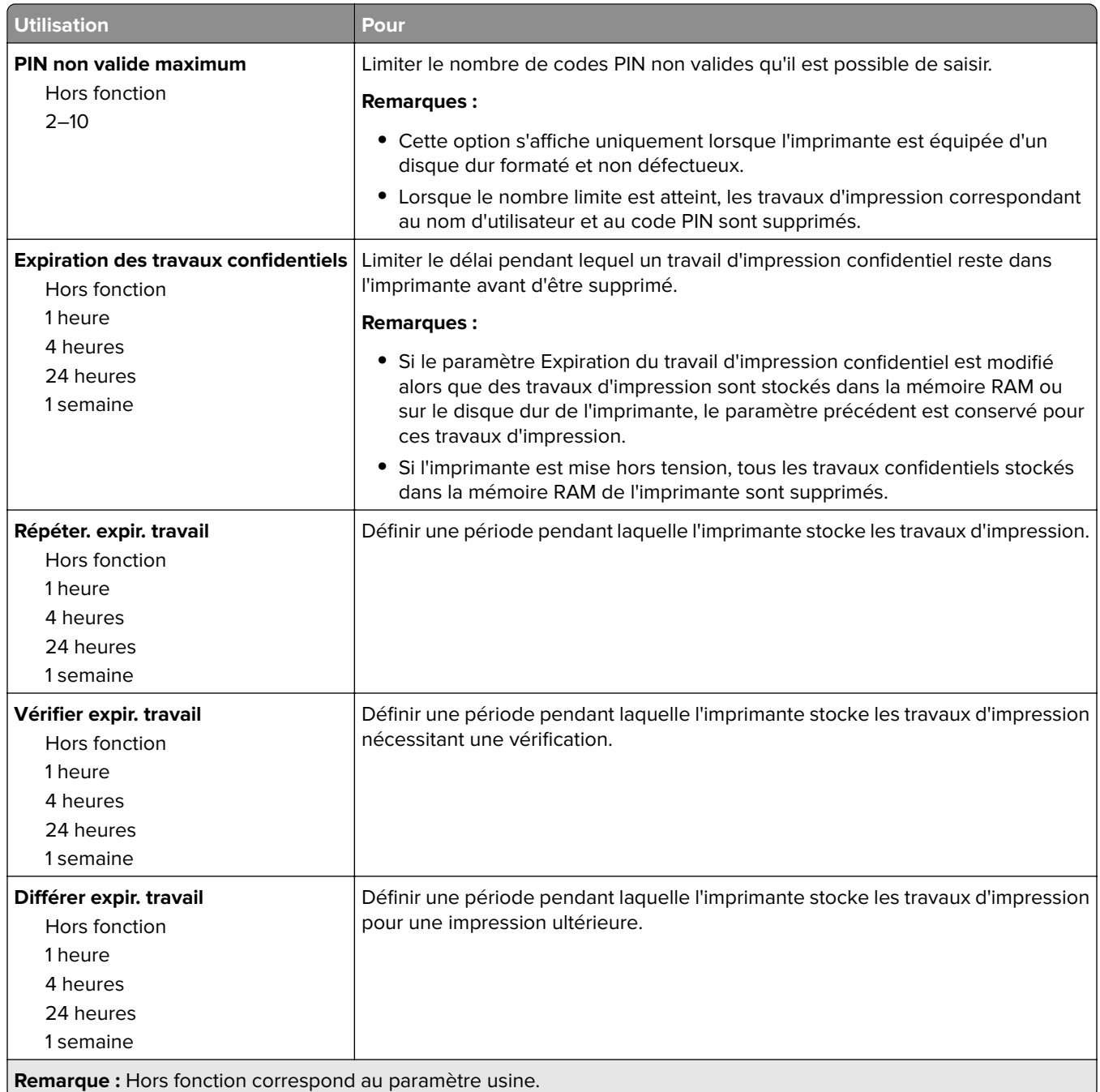

### **Effacement du disque, menu**

L'effacement du disque efface uniquement les données du travail d'impression stockées sur le disque dur de l'imprimante qui ne sont pas actuellement utilisées par le fichier système. Toutes les données permanentes stockées sur le disque dur de l'imprimante sont préservées, telles que les polices téléchargées, les macros ou les travaux suspendus.

**Remarque :** Cette option s'affiche uniquement lorsque l'imprimante est équipée d'un disque dur formaté et non défectueux.

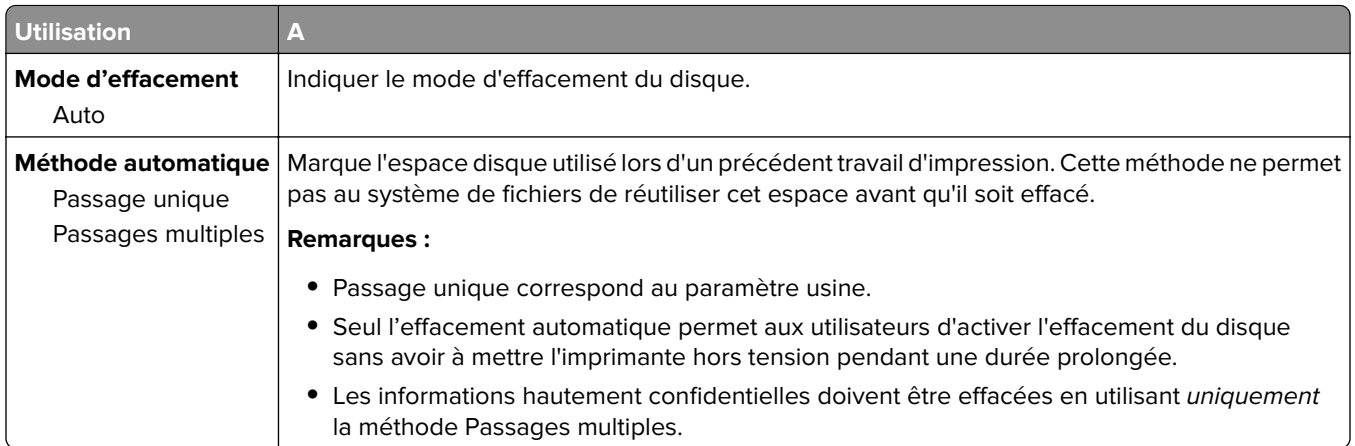

### **Menu Journal d'audit de sécurité**

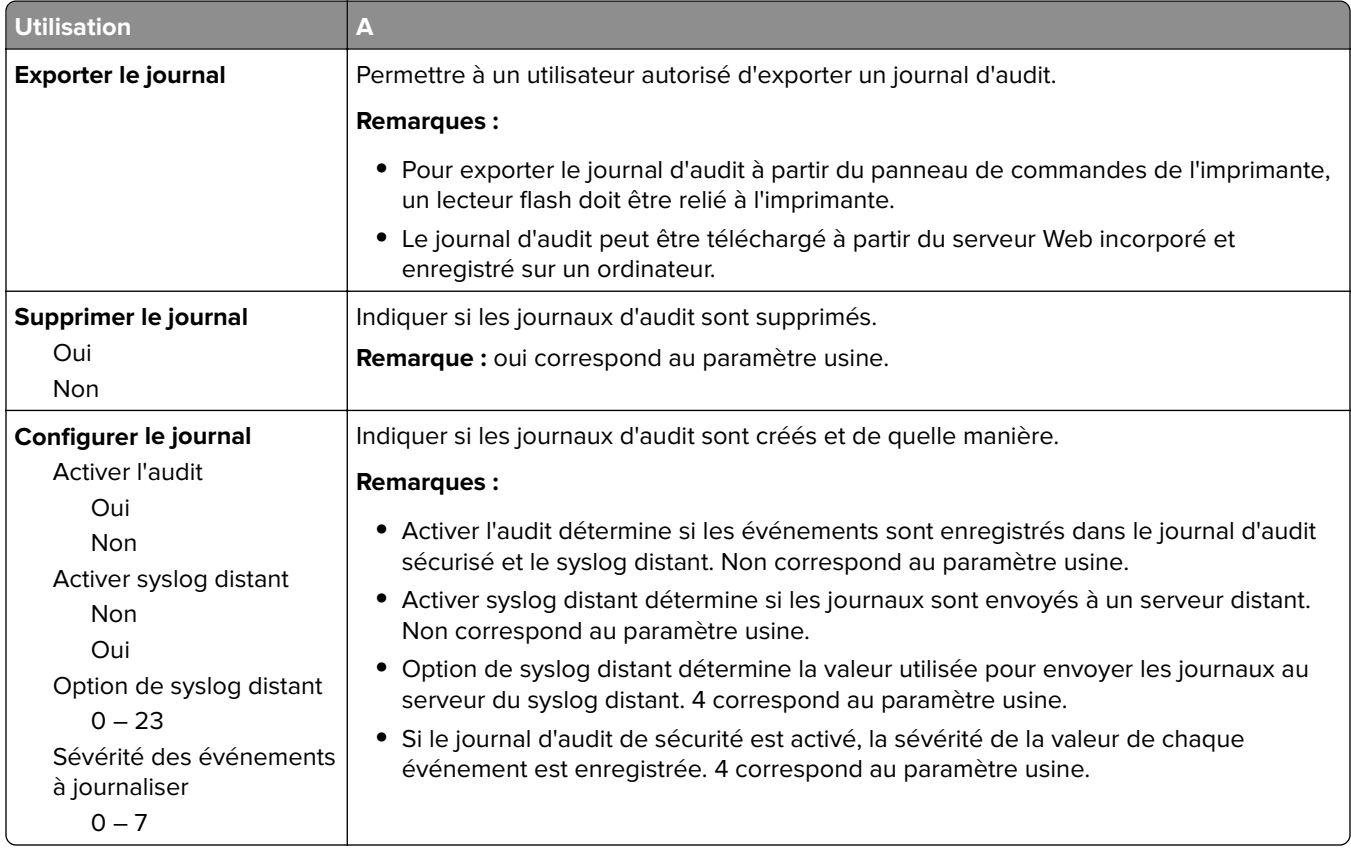

### **menu Définir la date et l'heure**

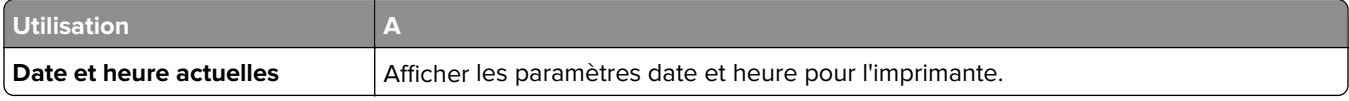

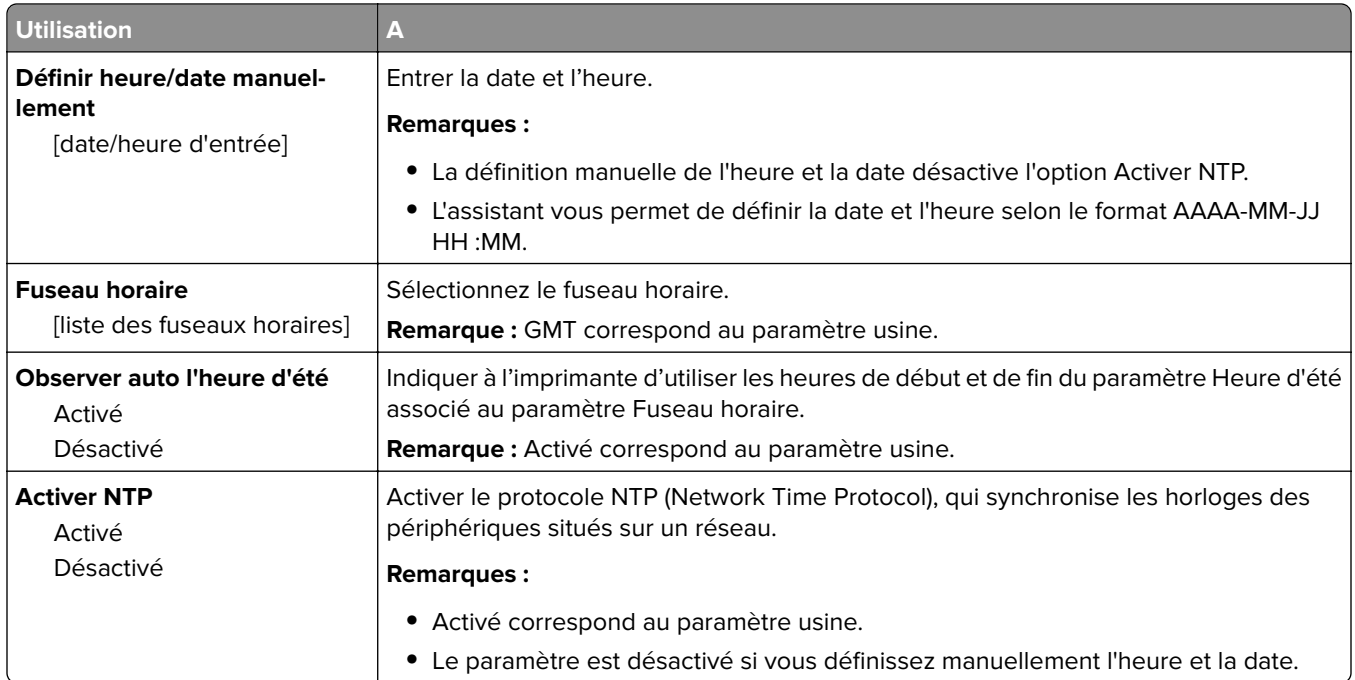

# **Menu Paramètres**

### **Paramètres généraux**

### **Paramètres généraux, menu**

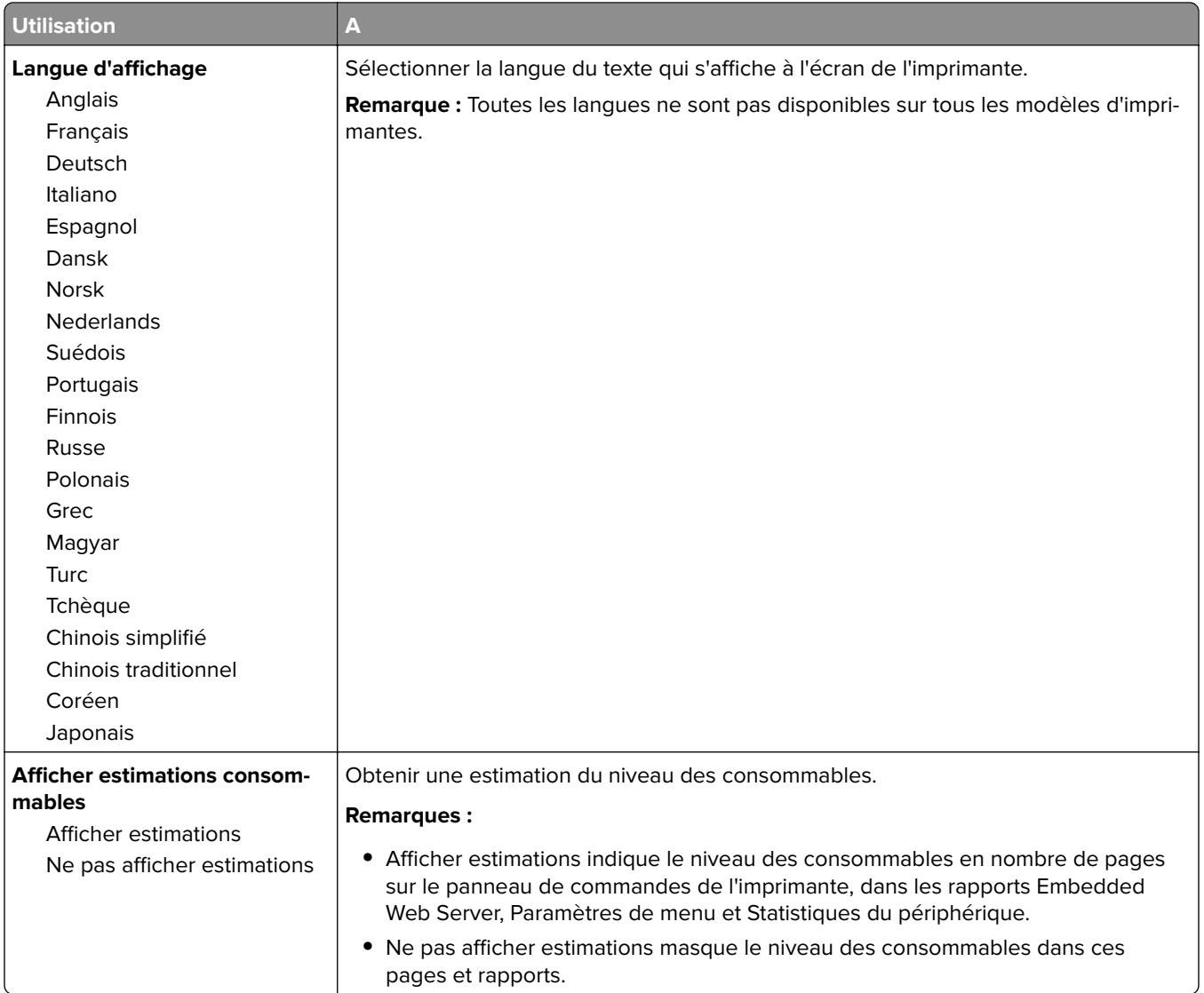

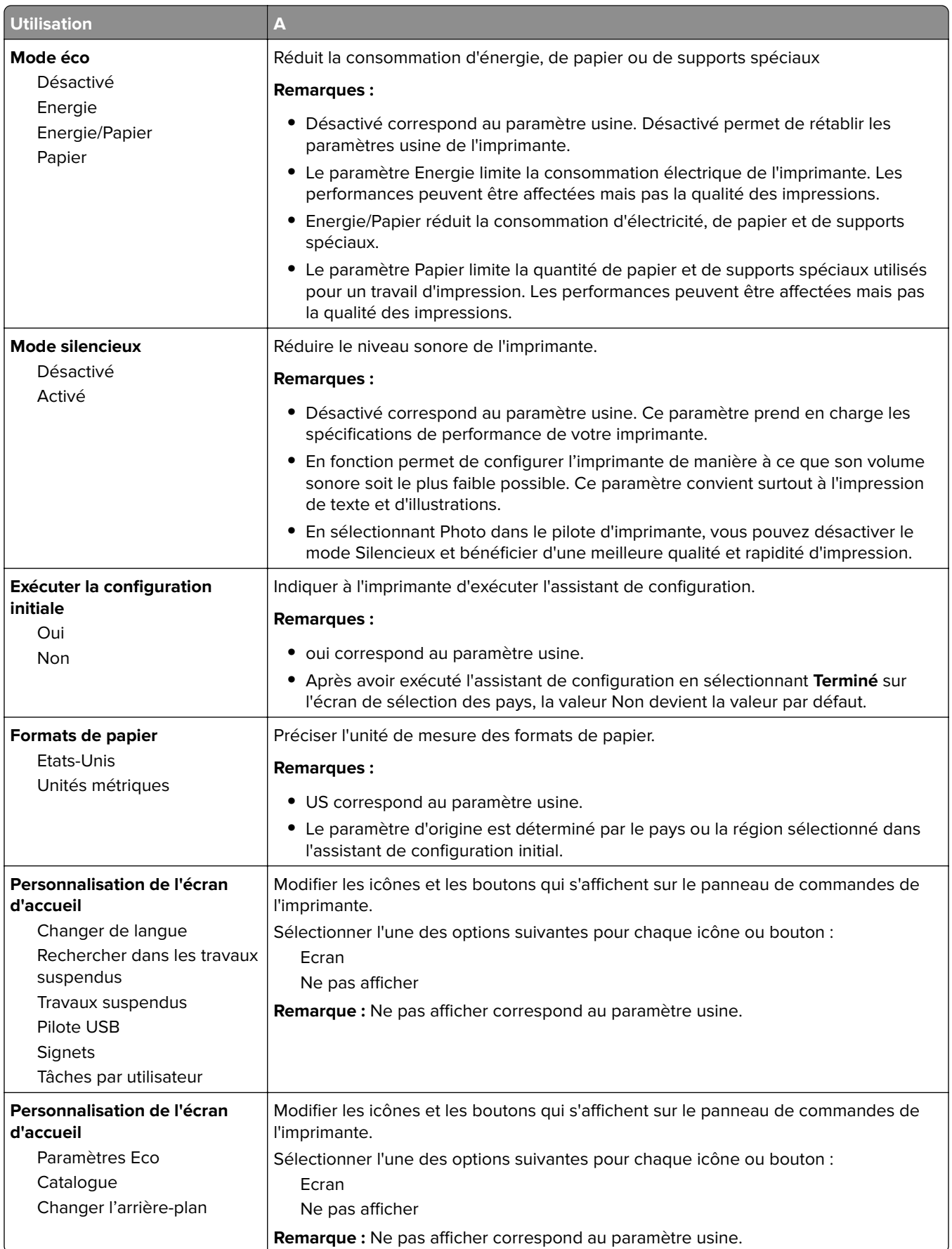

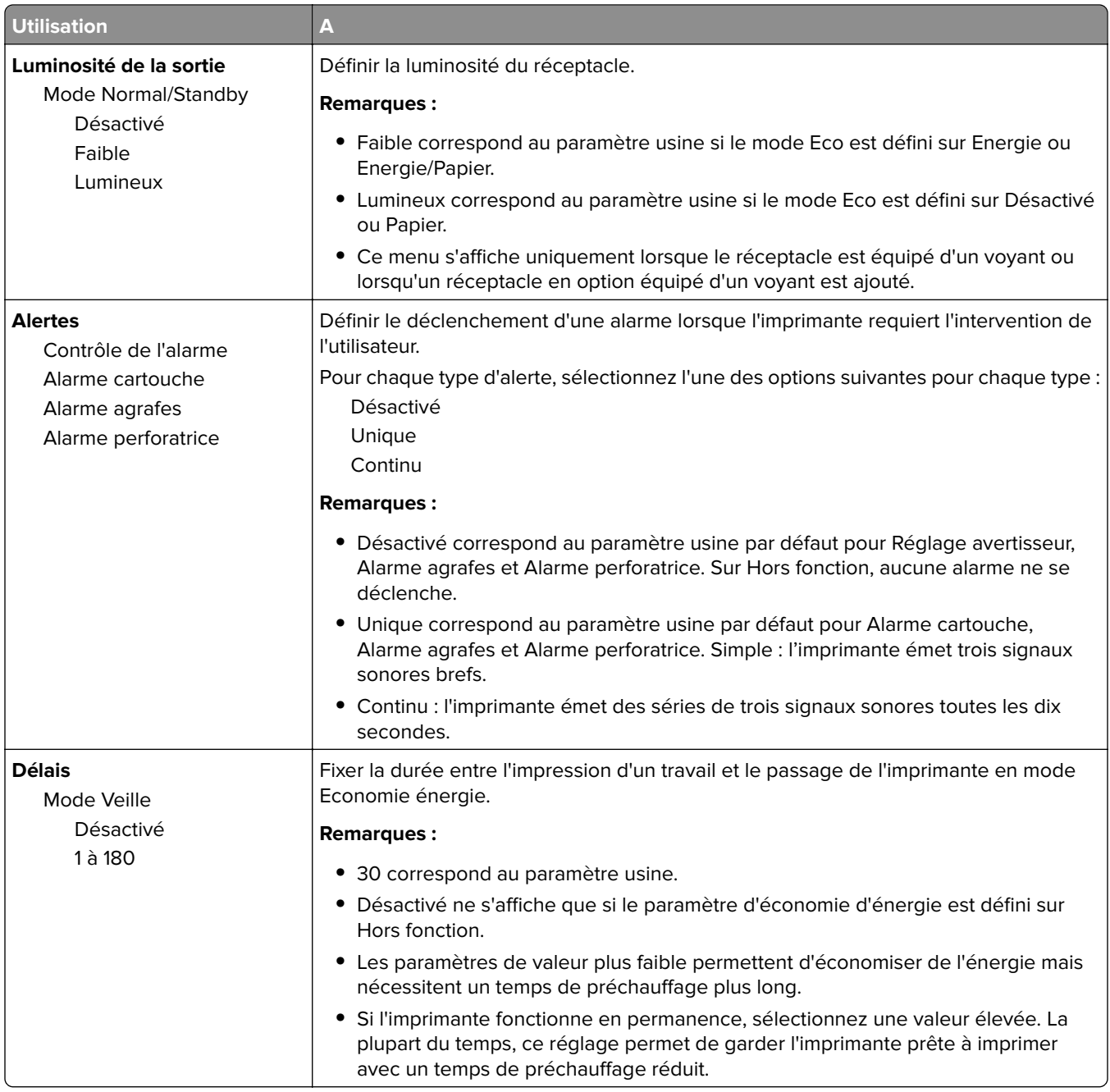

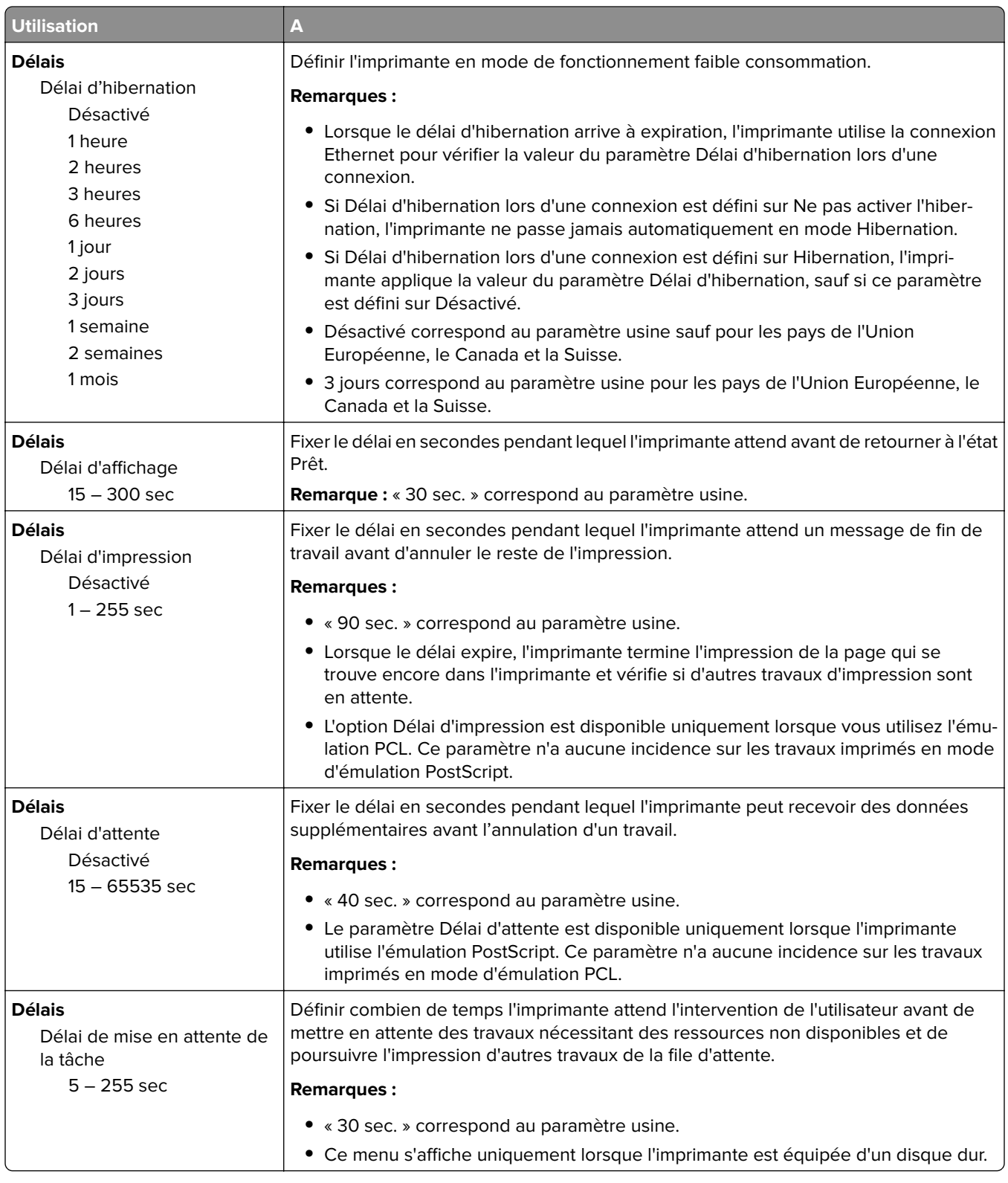

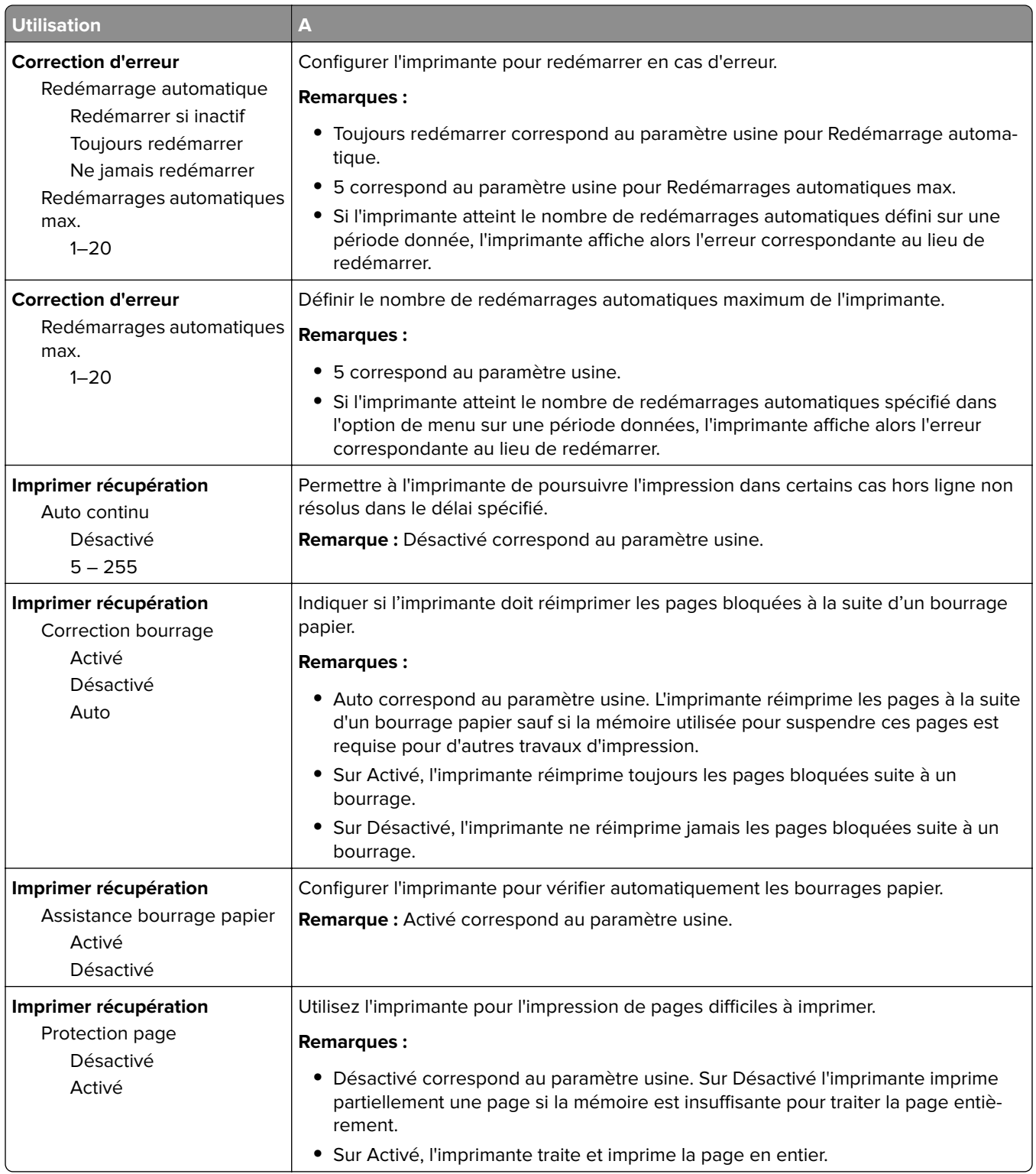

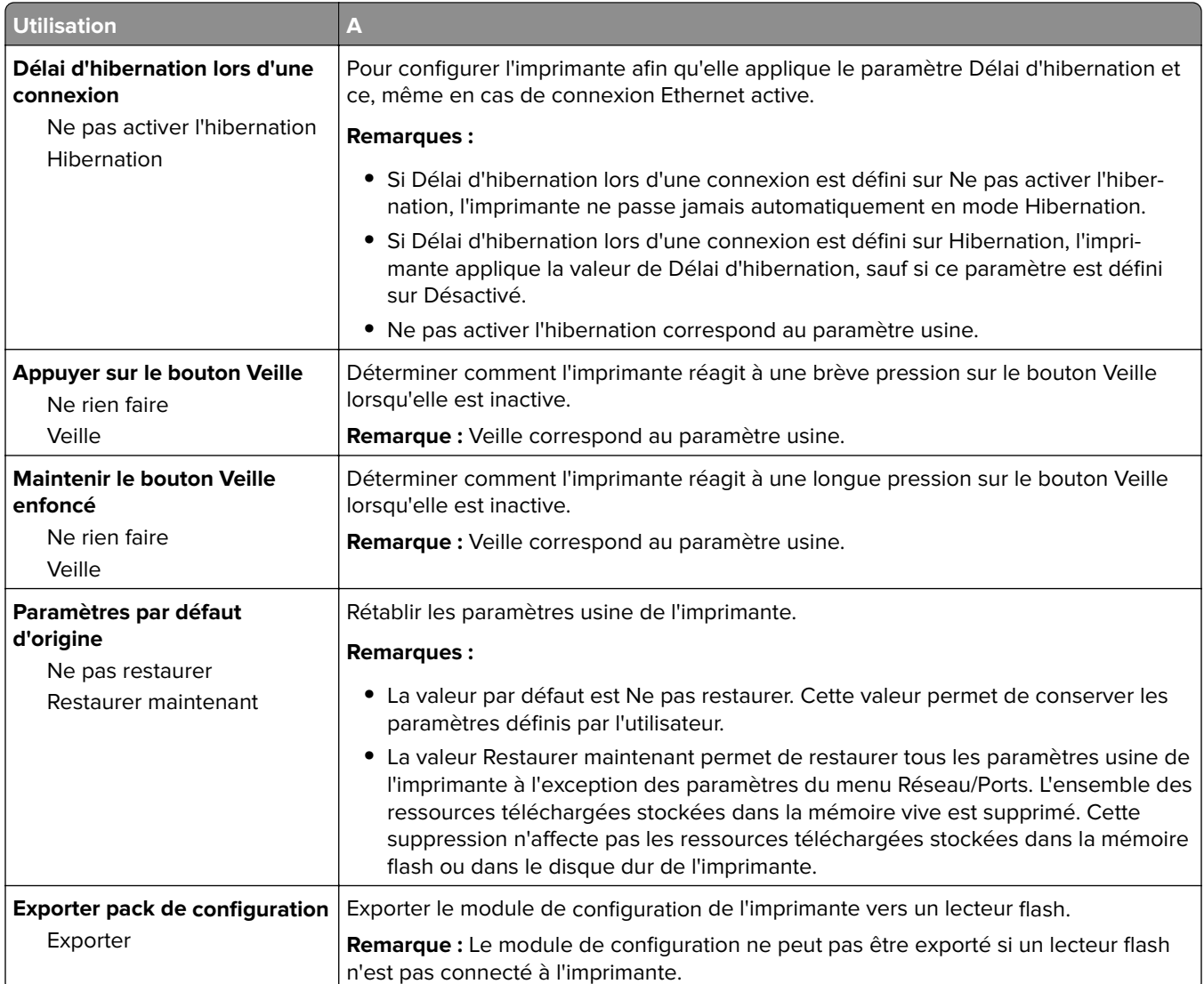

### **Menu Lecteur flash**

### **menu Paramètres d'impression**

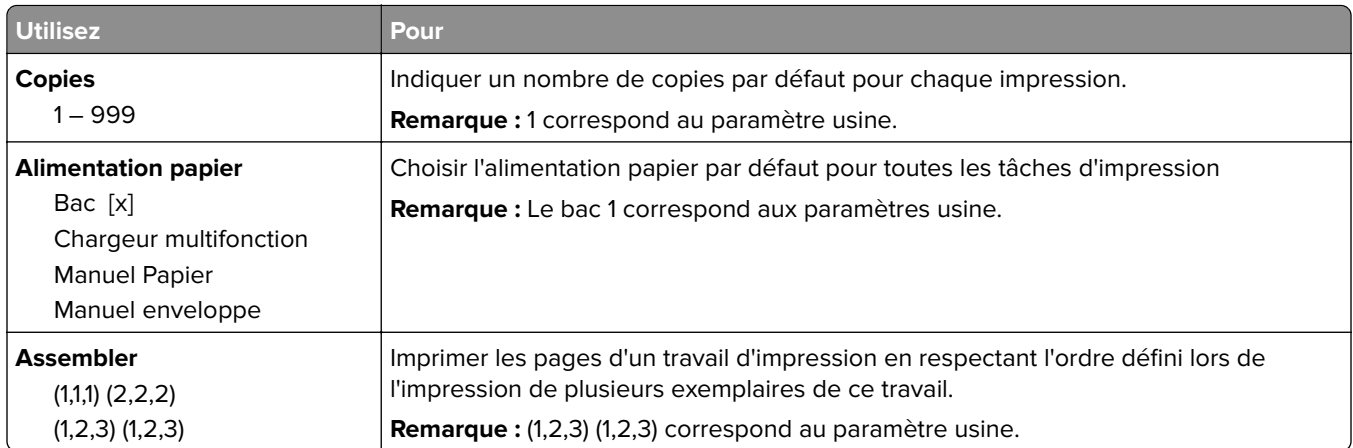

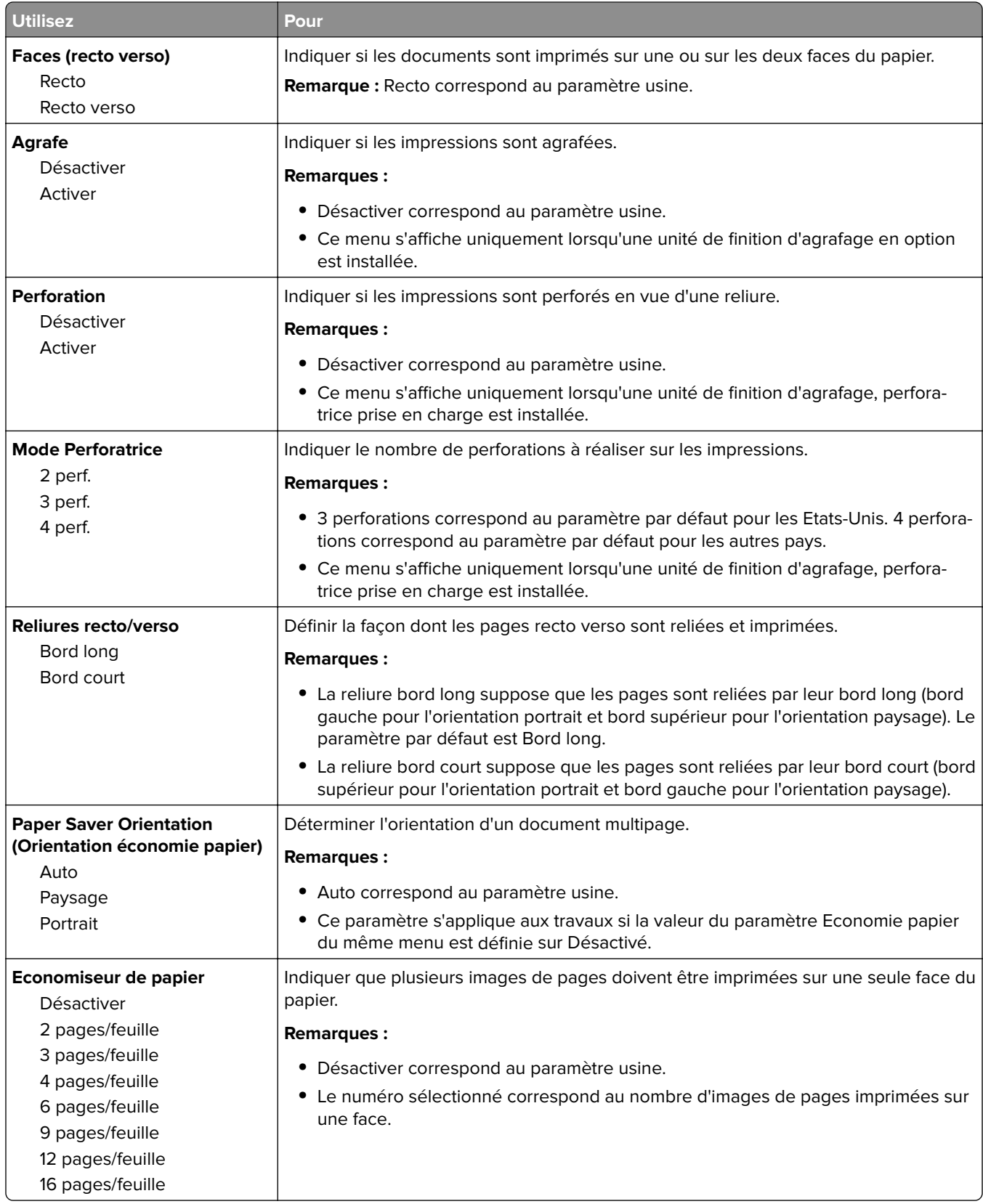

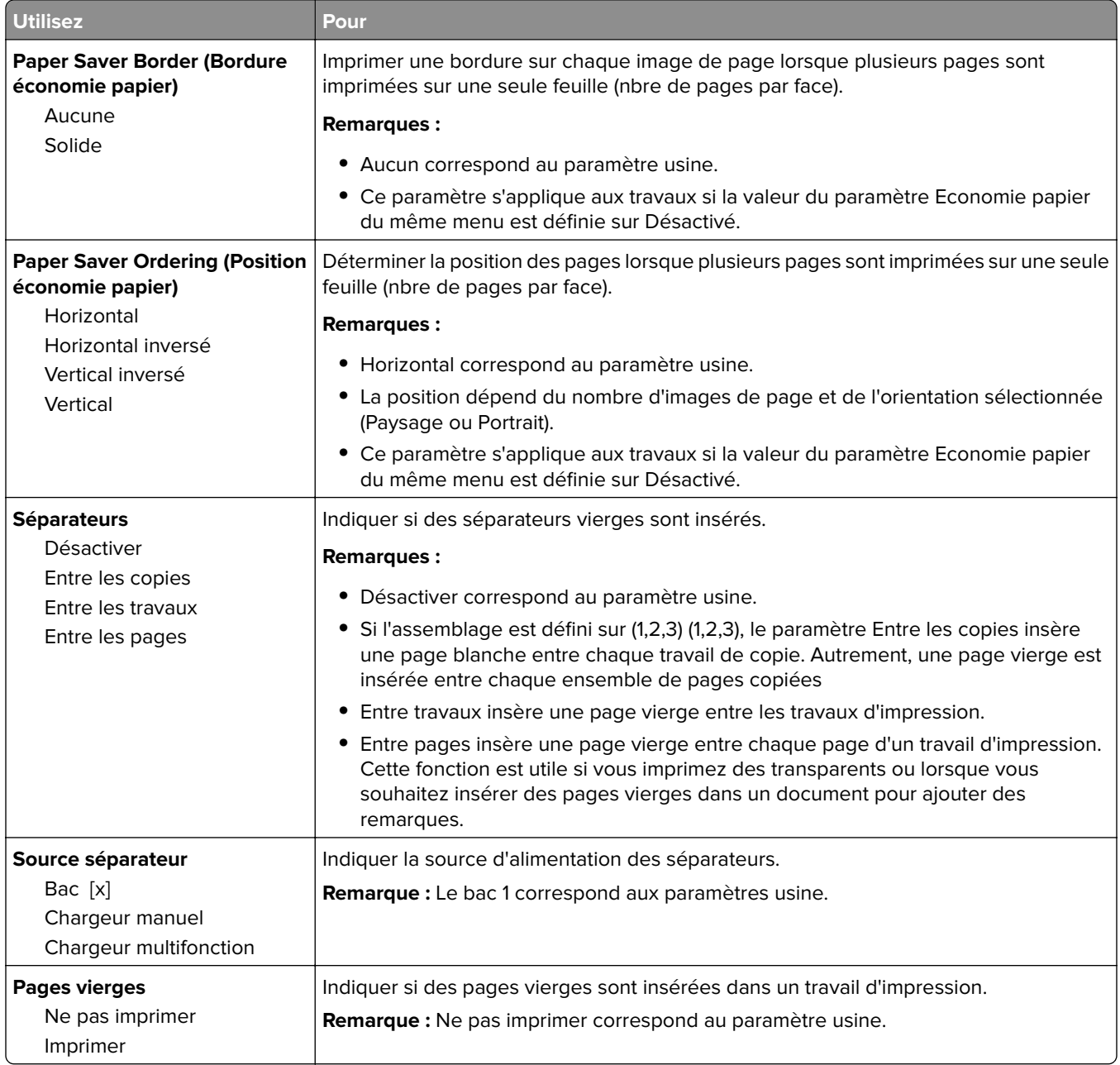

## **Paramètres d'impression**

### **Configuration, menu**

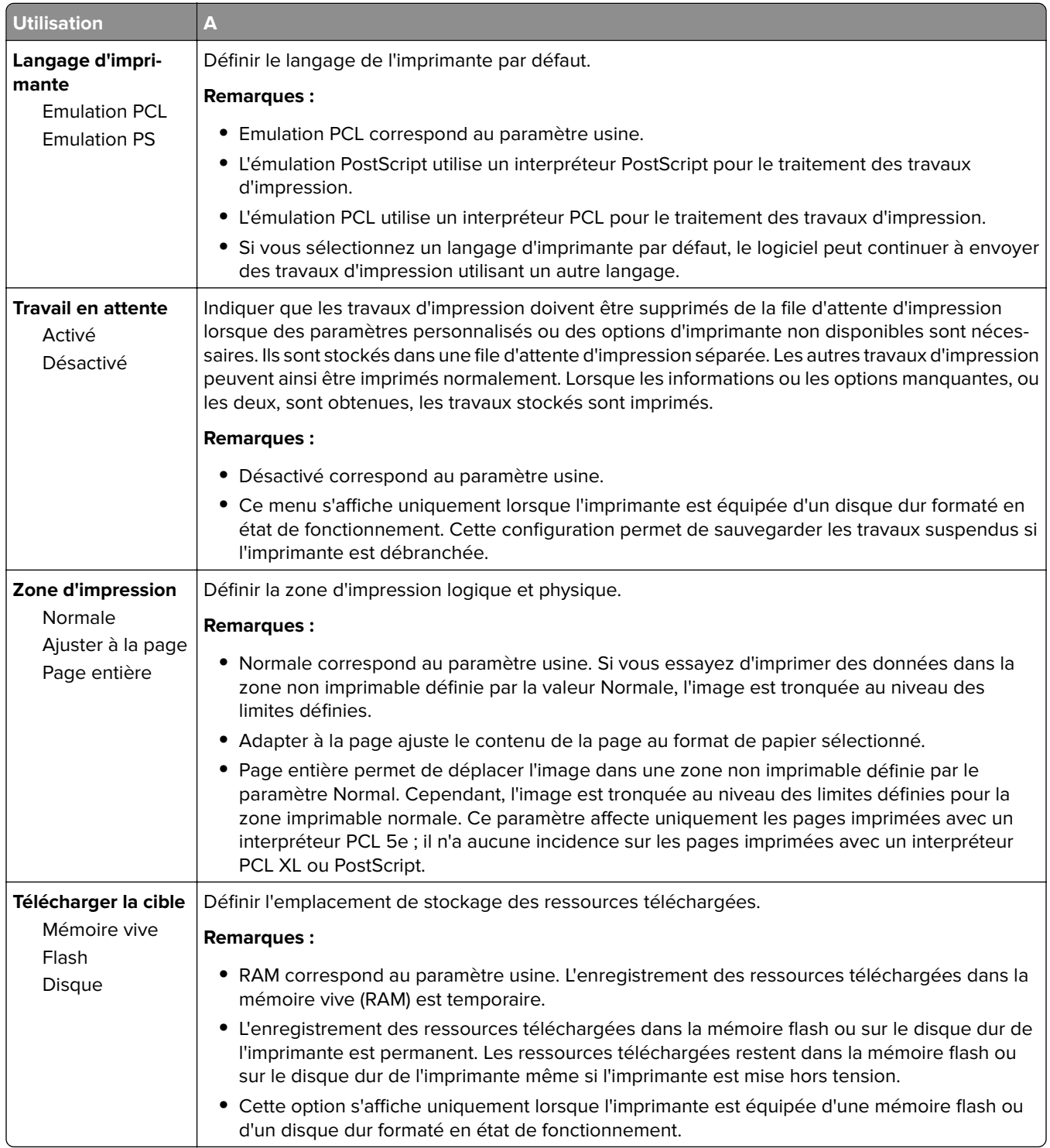

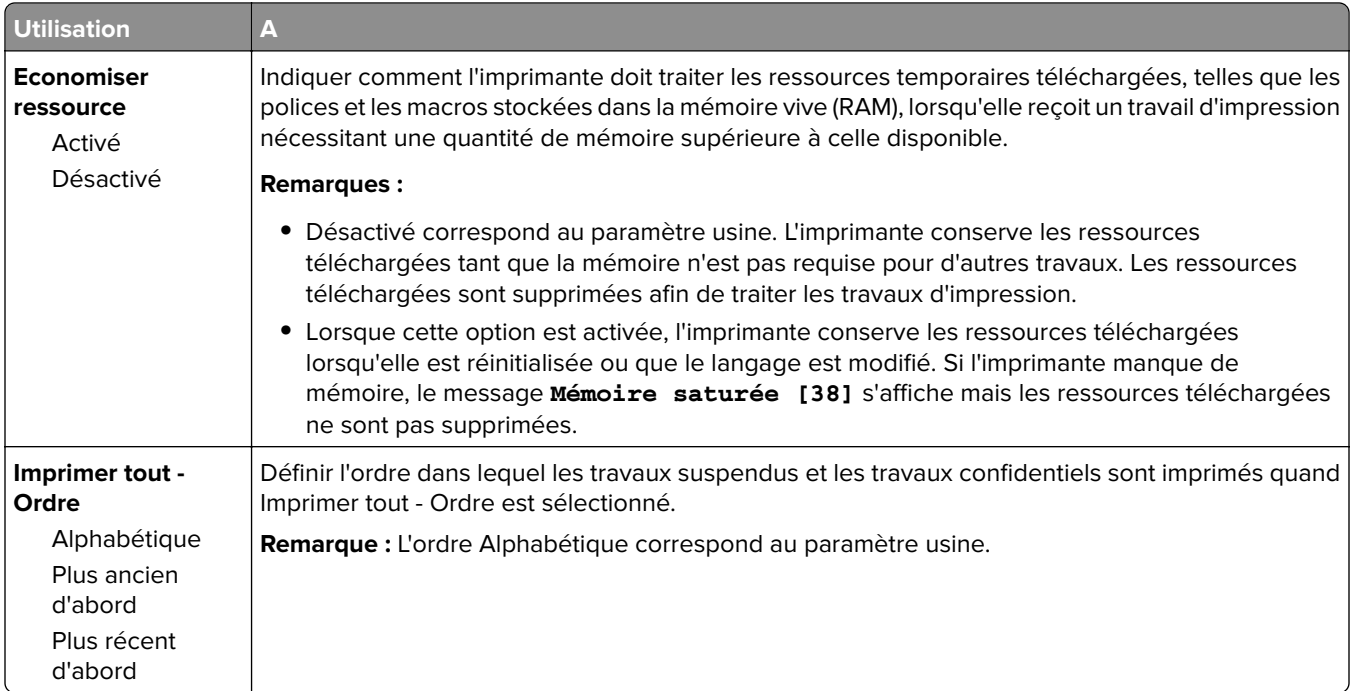

#### **Finition, menu**

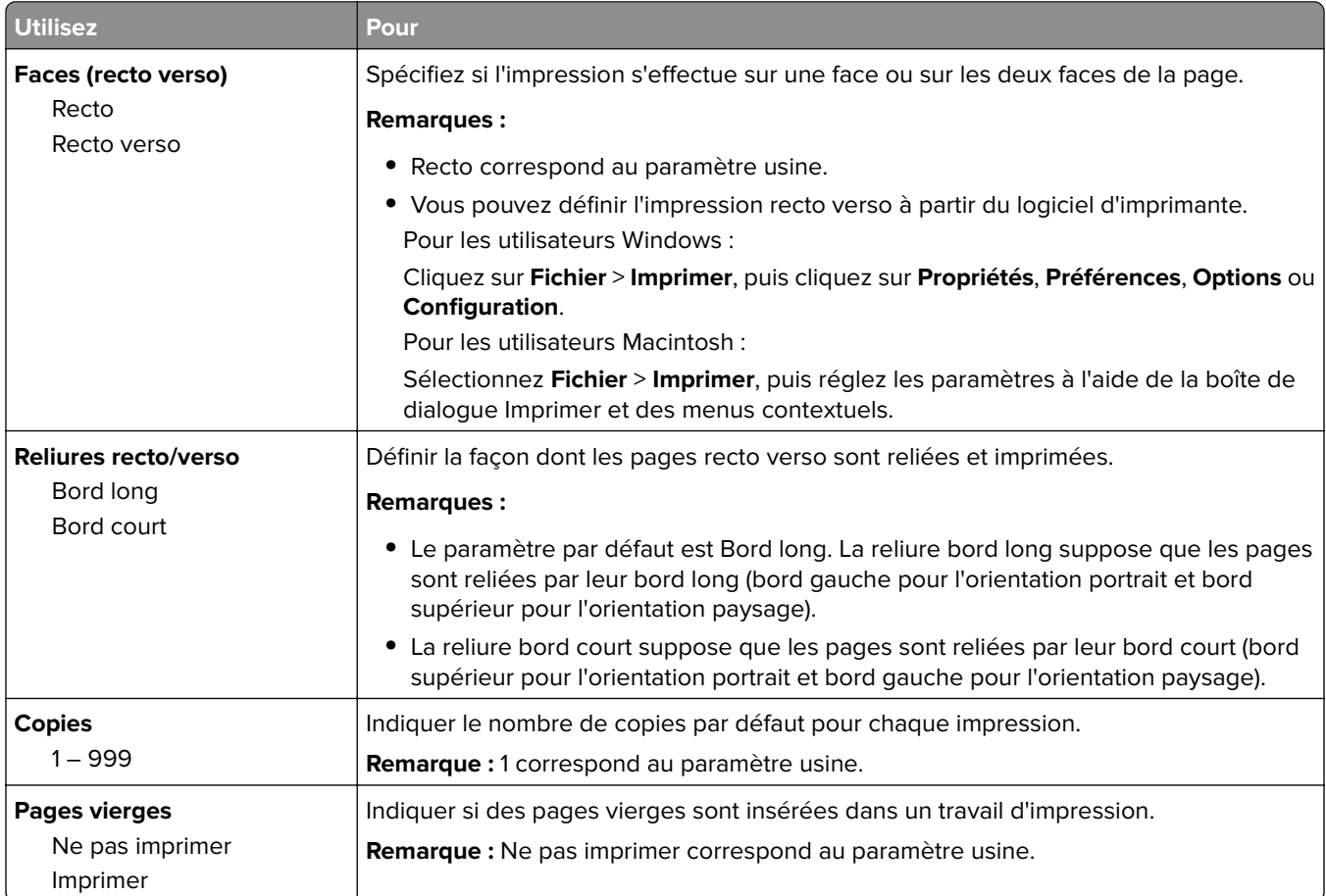

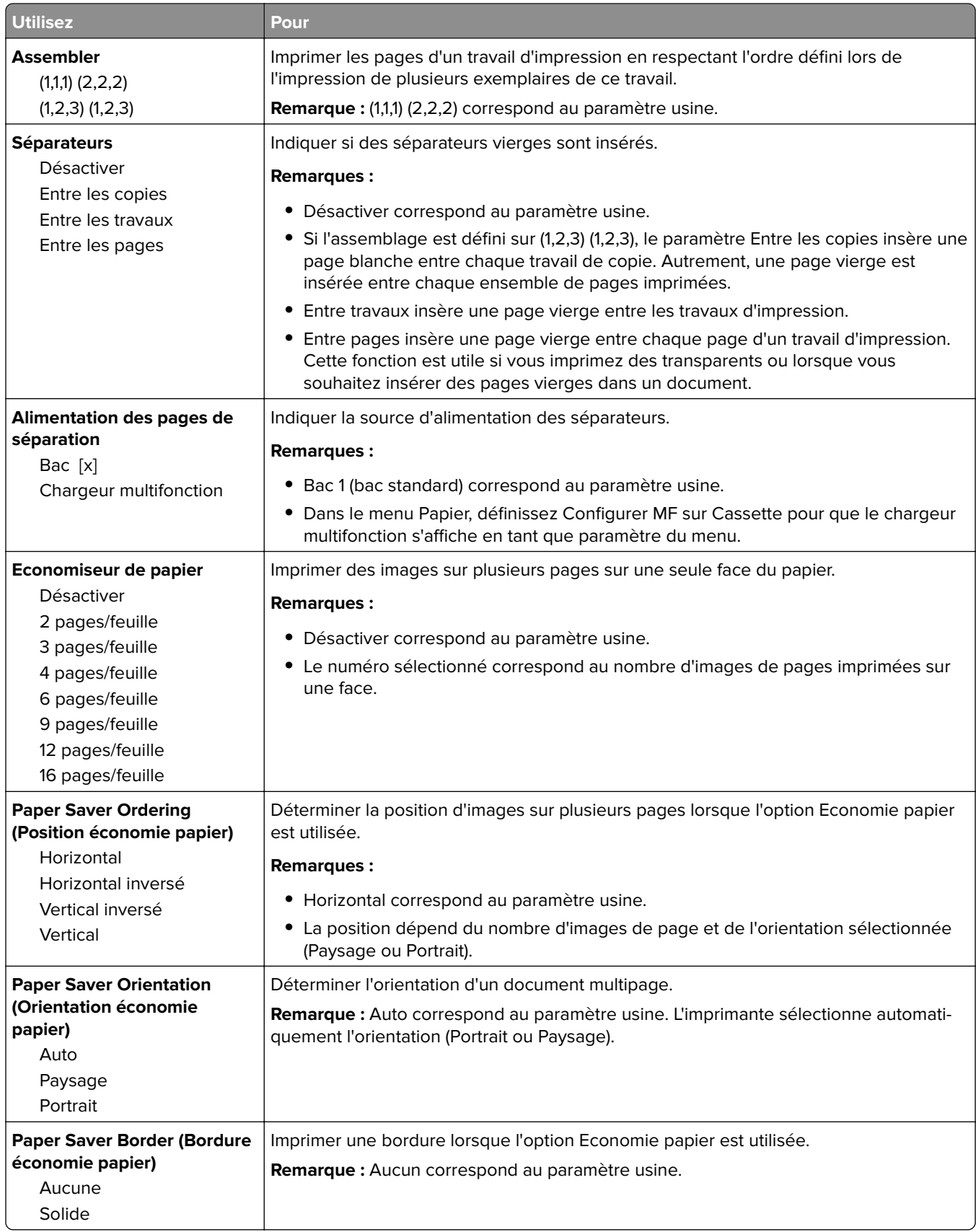

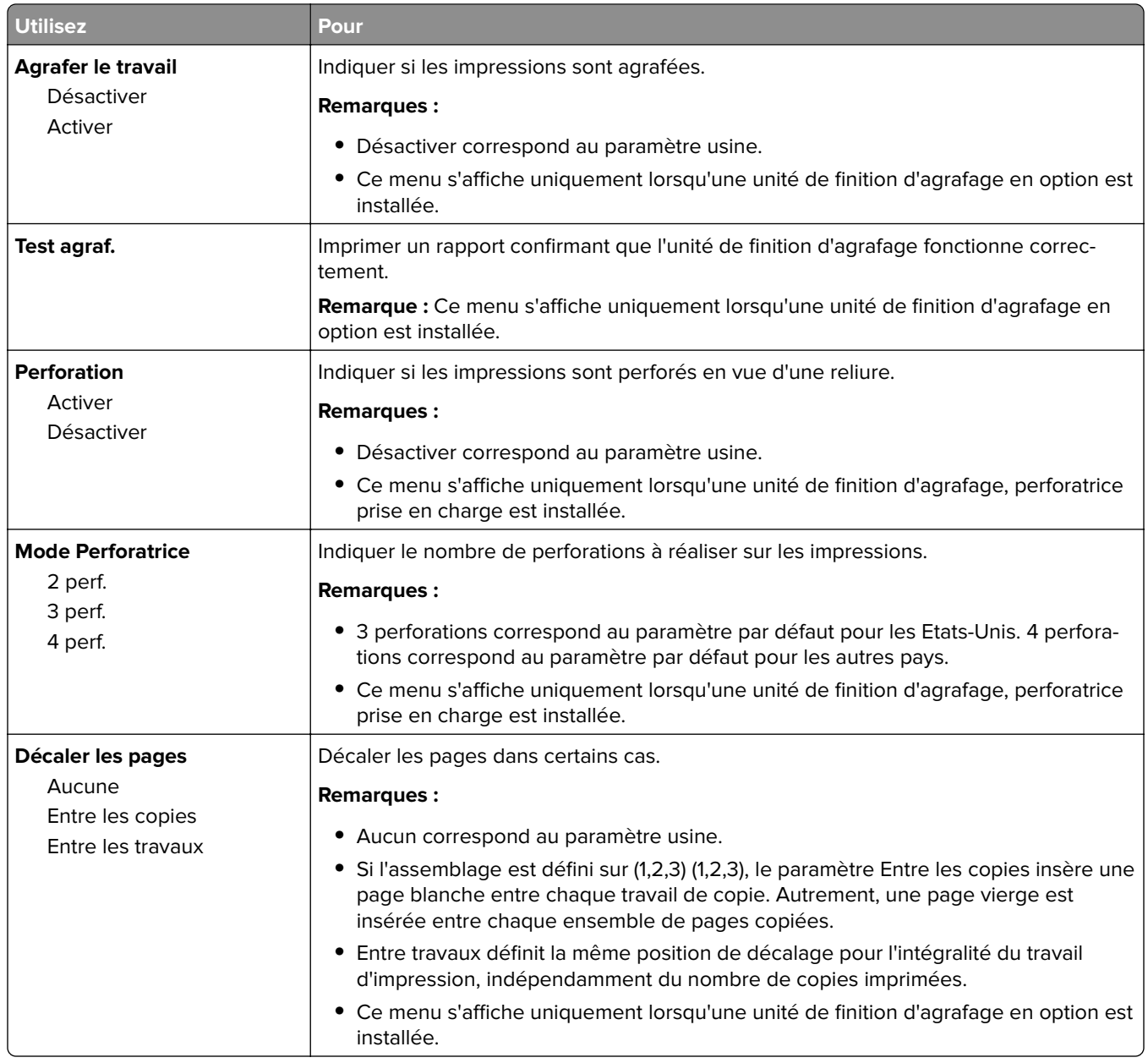

### **Qualité, menu**

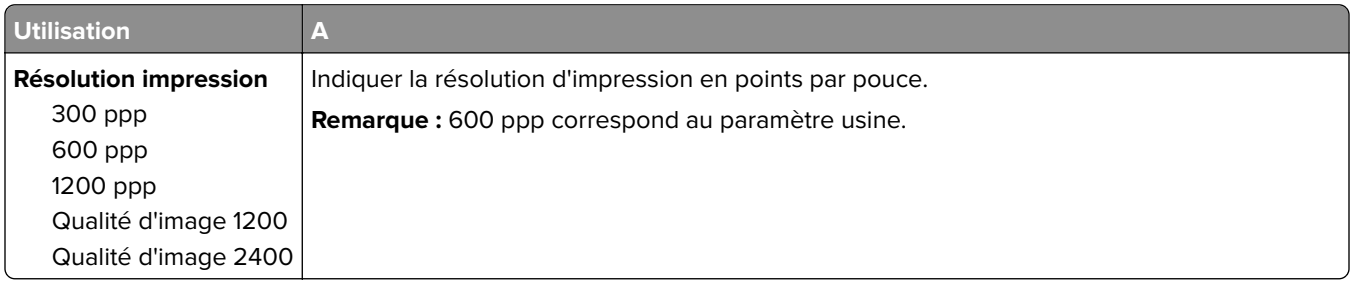

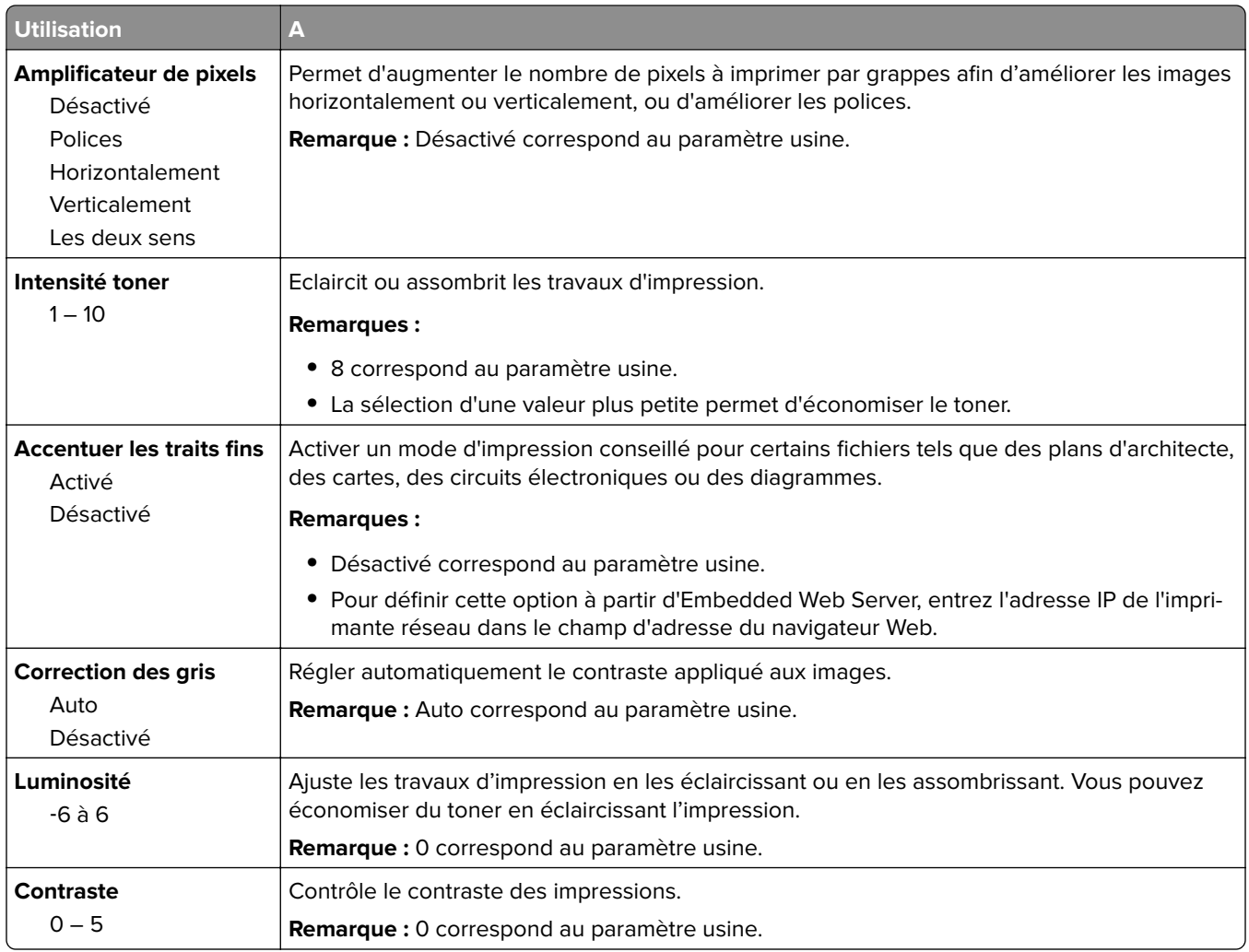

#### **Compta travaux, menu**

**Remarque :** Cette option s'affiche uniquement lorsque l'imprimante est équipée d'un disque dur. Assurezvous que le disque dur n'est pas protégé en lecture/écriture ni en écriture.

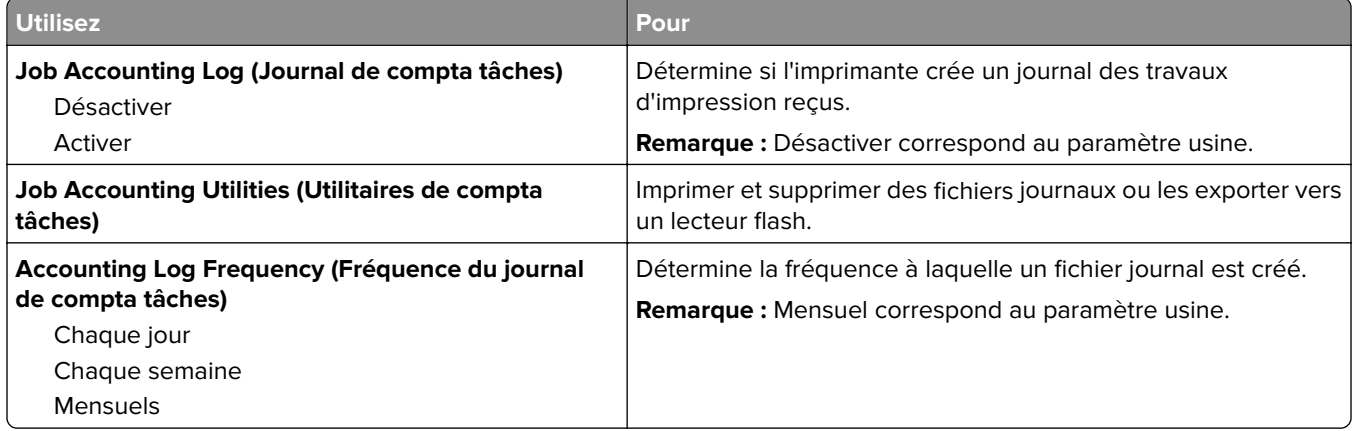

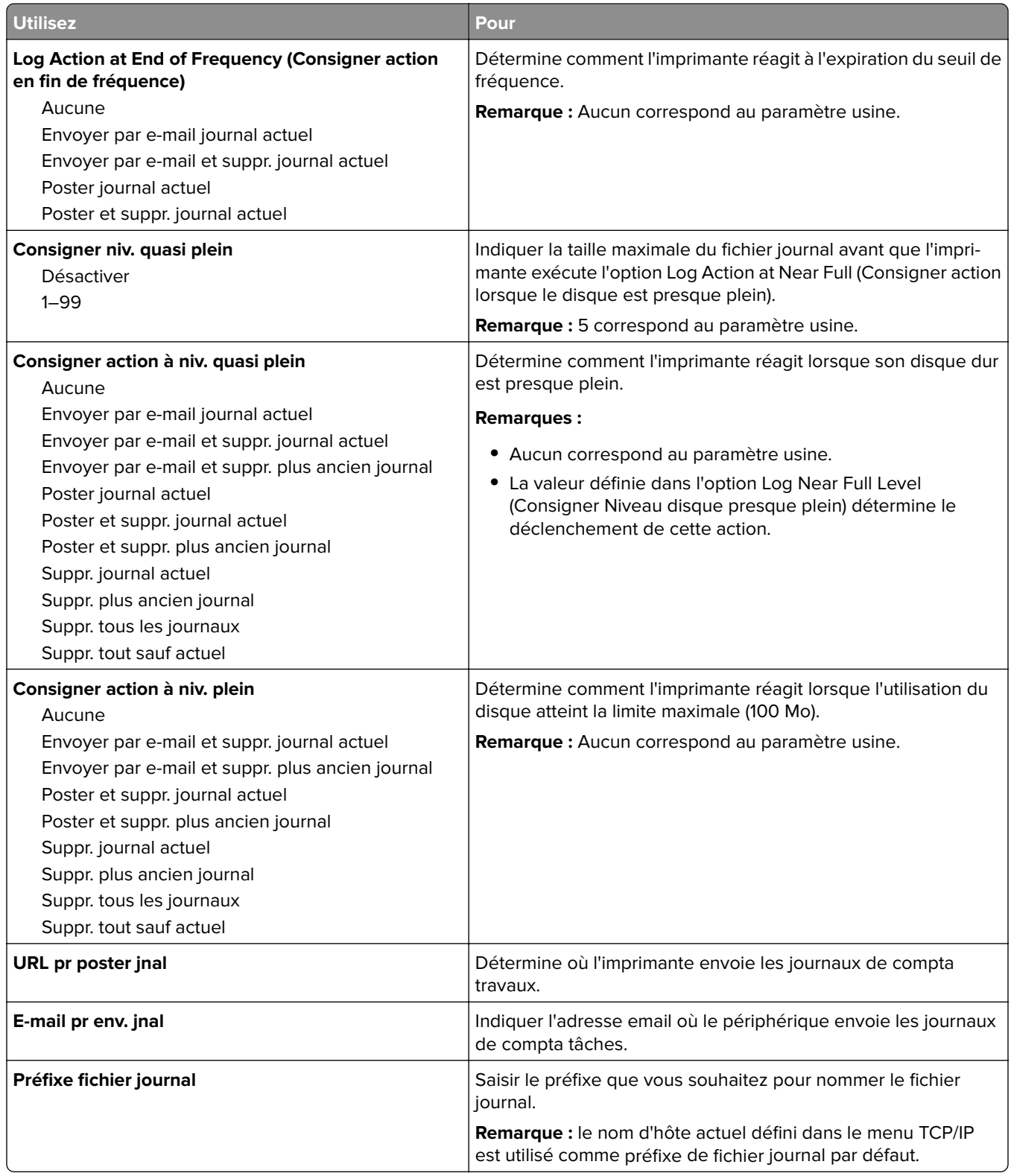

#### **Menu Utilitaires**

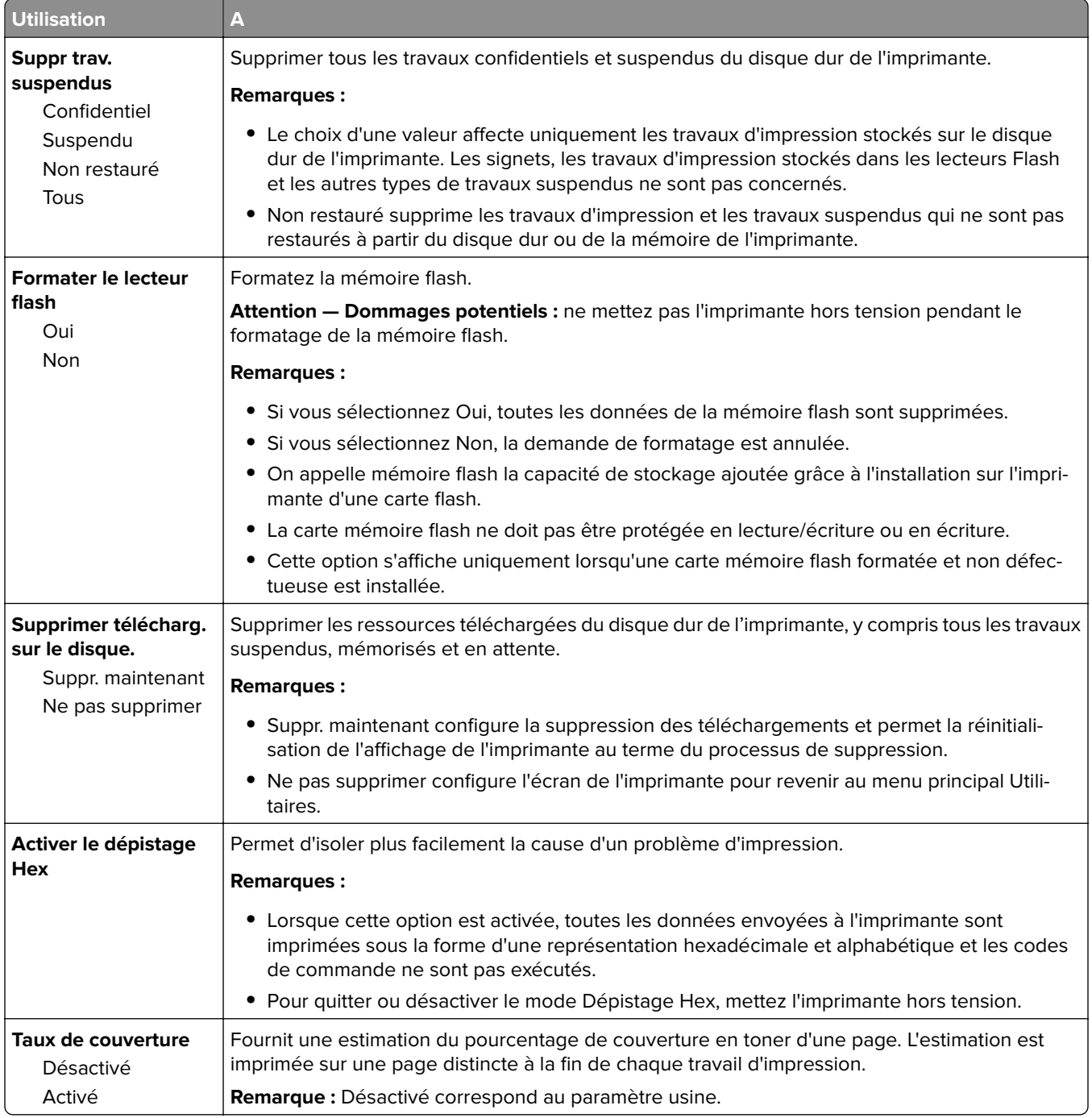

### **Menu XPS**

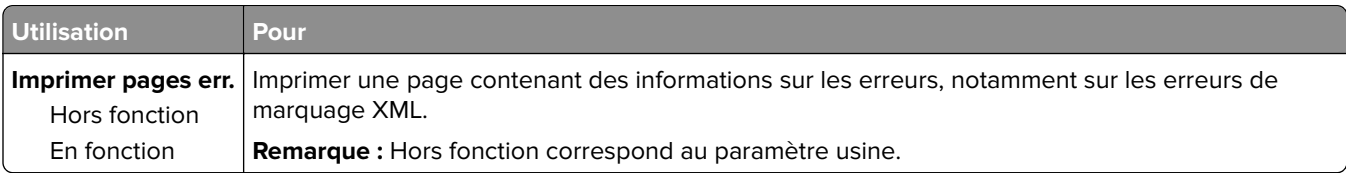

#### **Menu PDF**

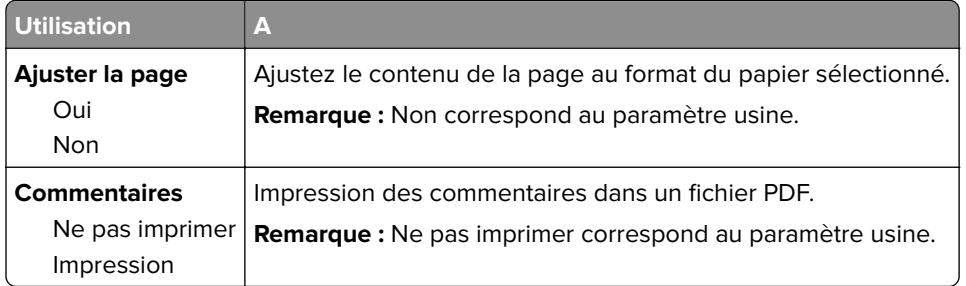

#### **PostScript, menu**

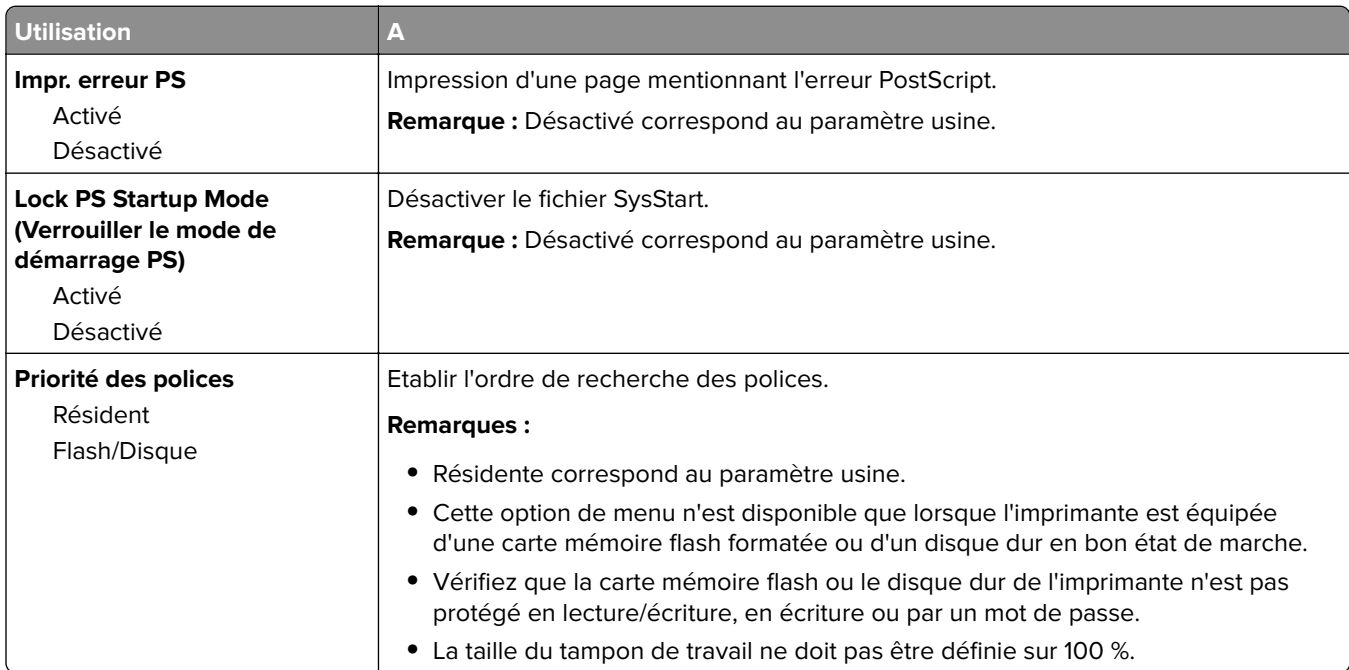

### **émul PCL, menu**

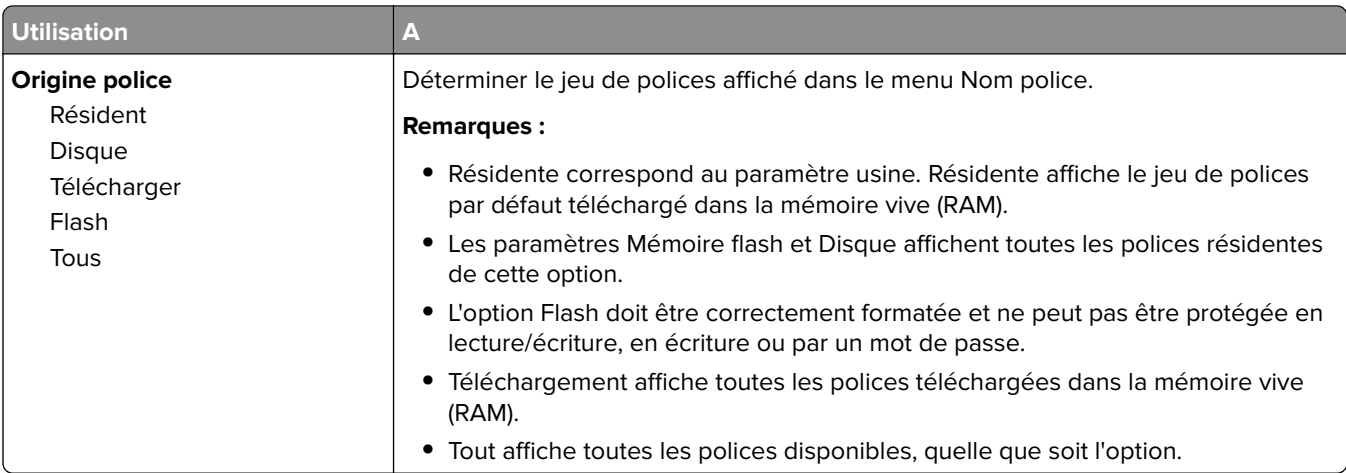

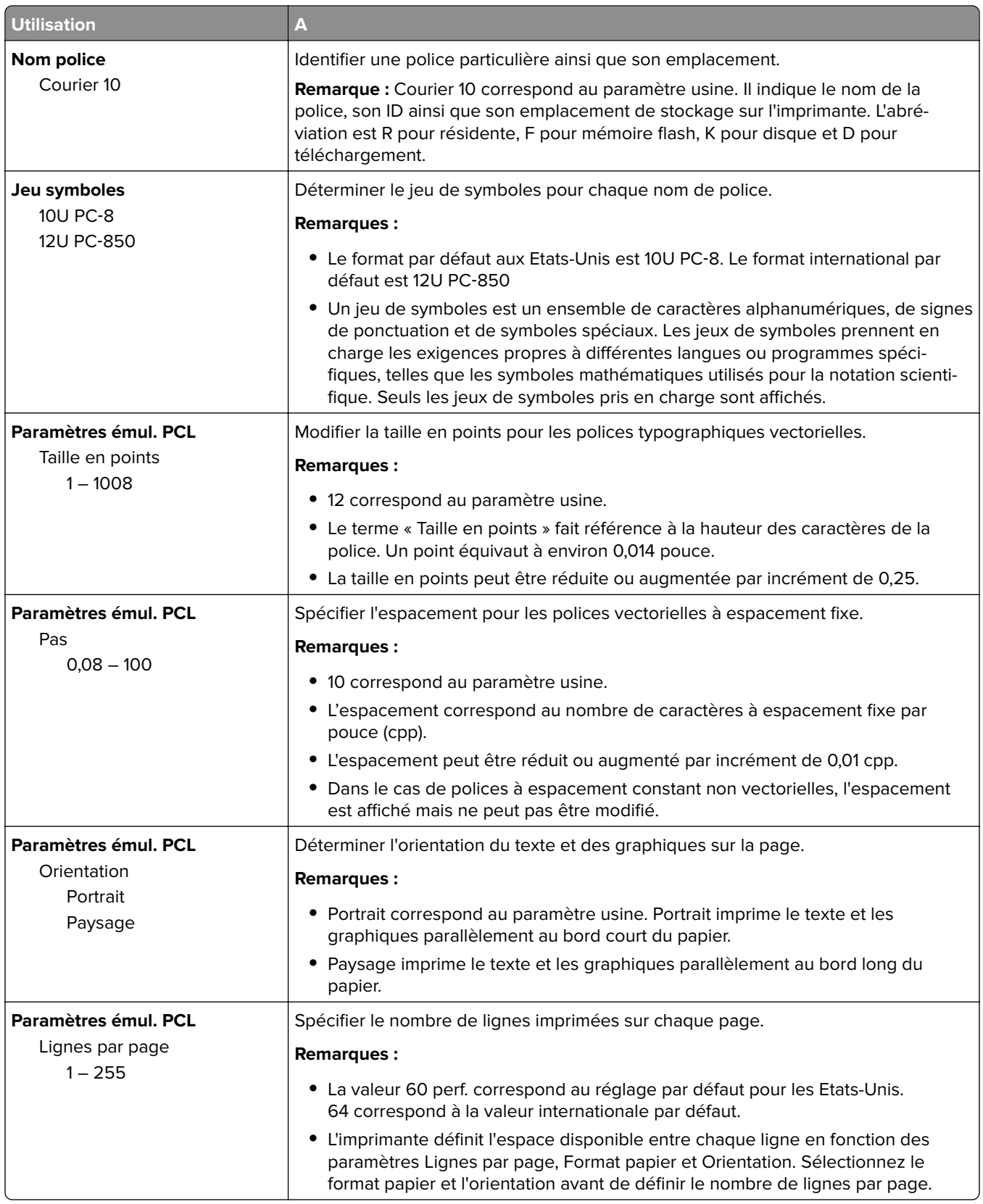

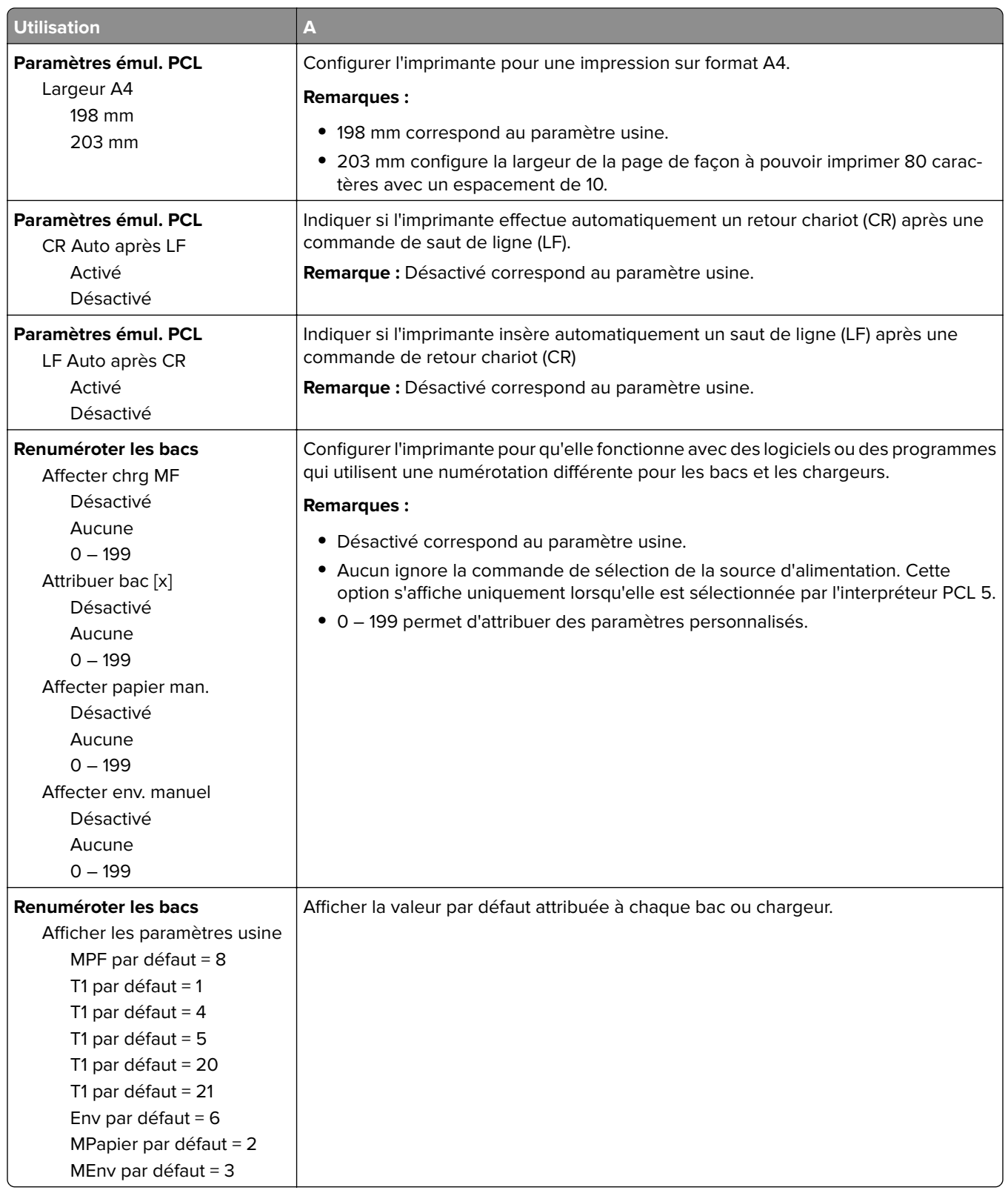

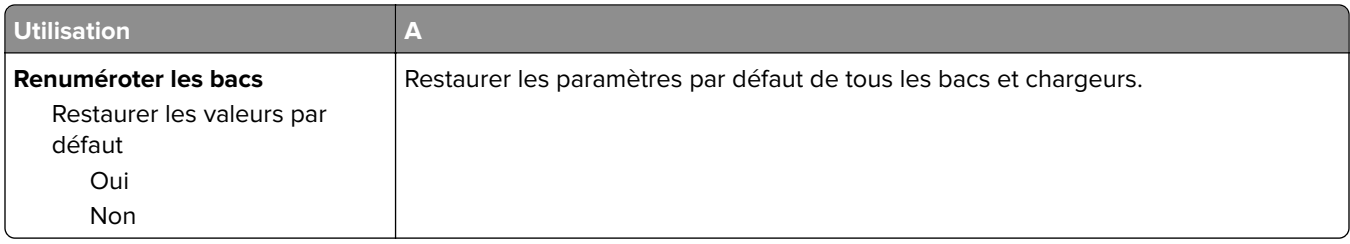

### **Menu PPDS**

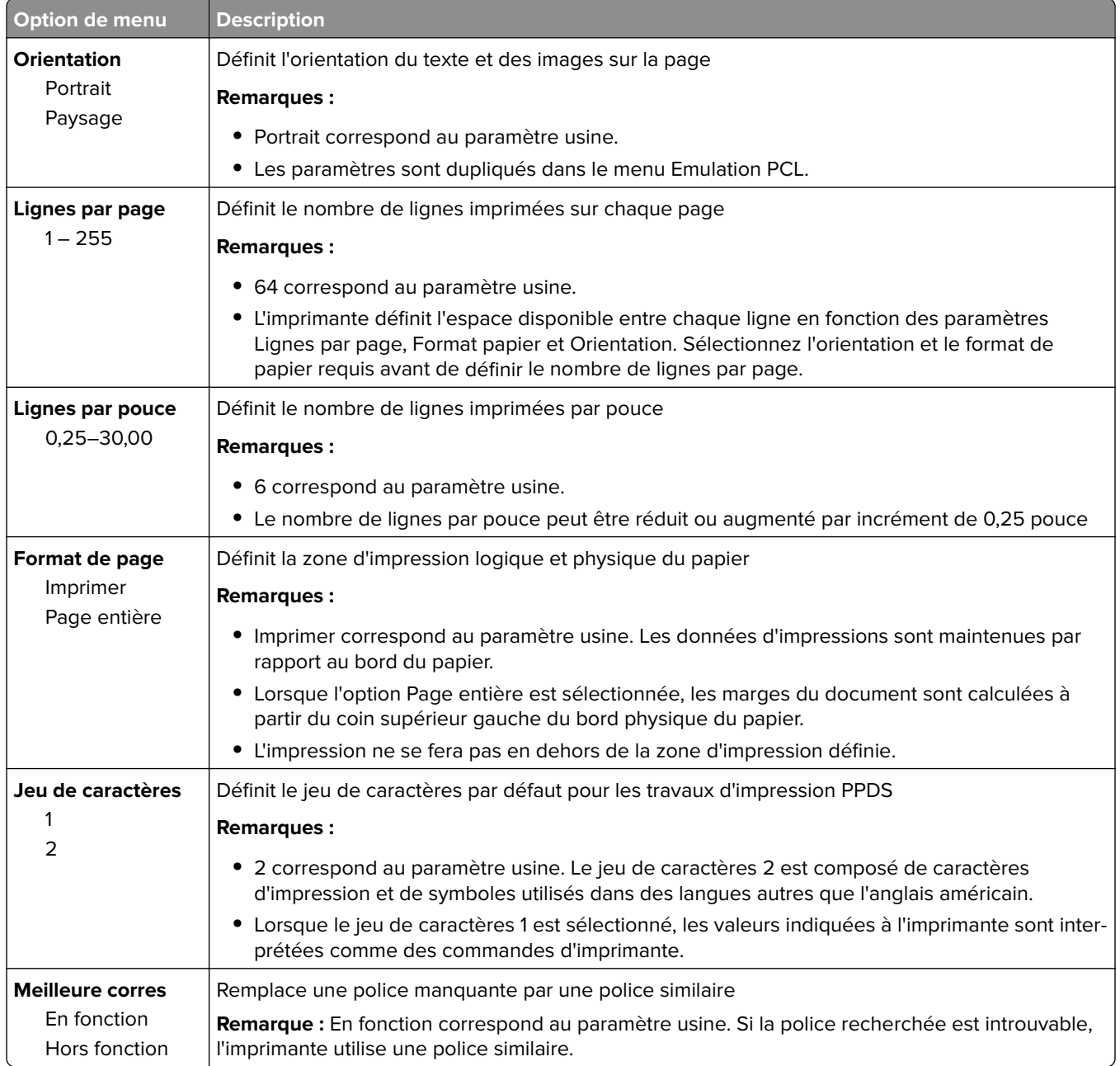

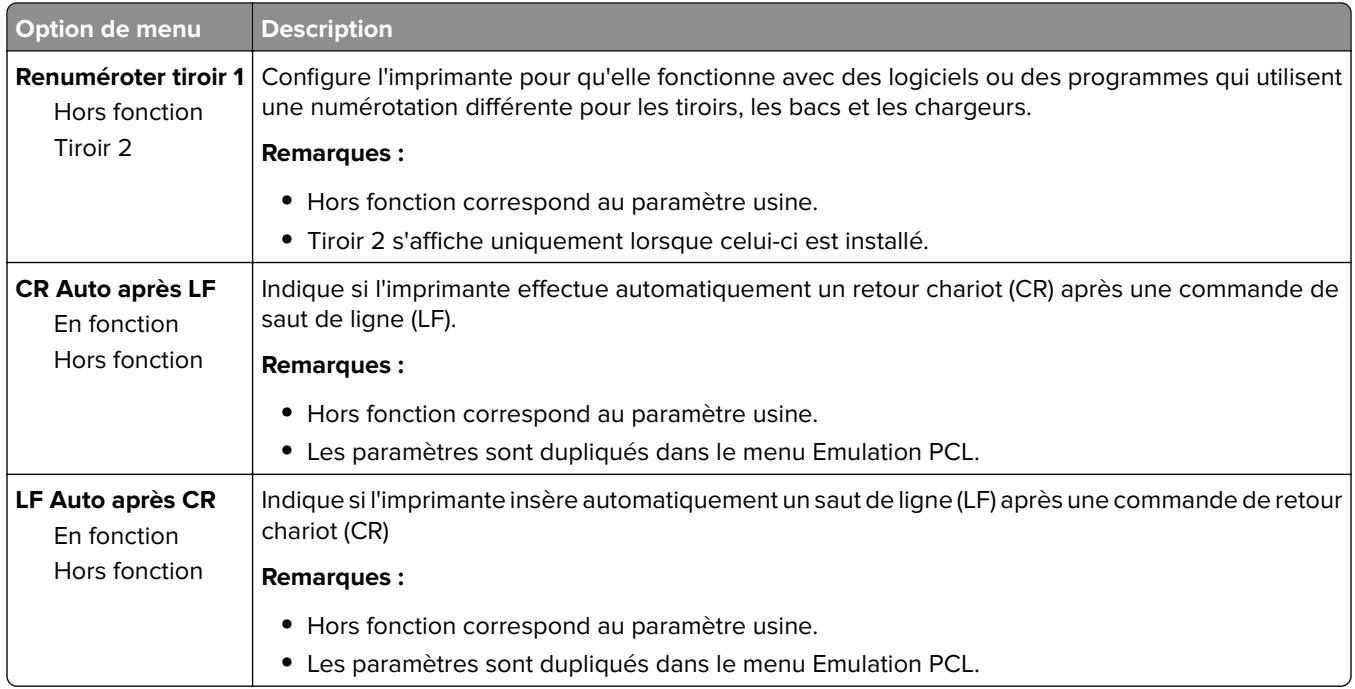

#### **HTML, menu**

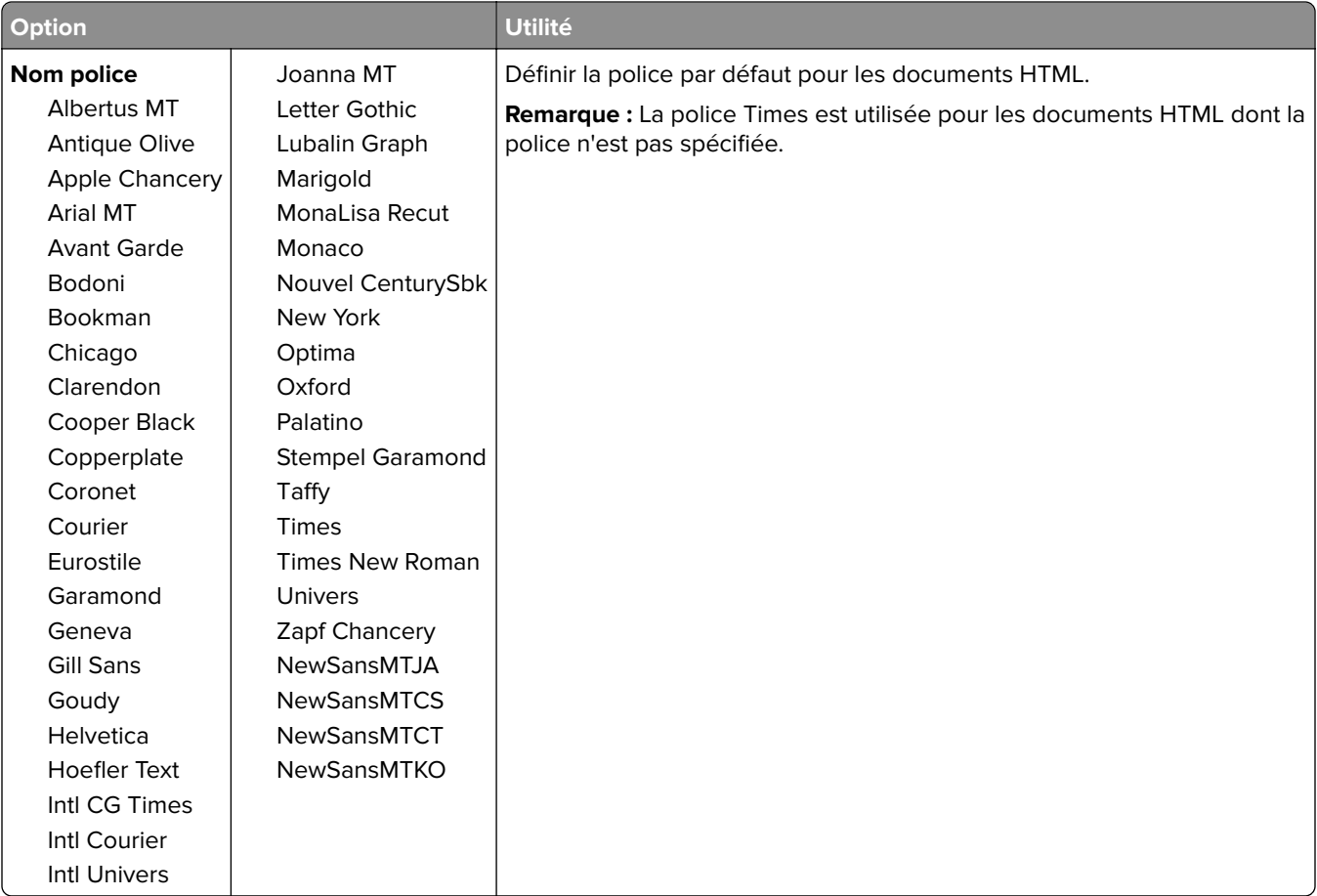

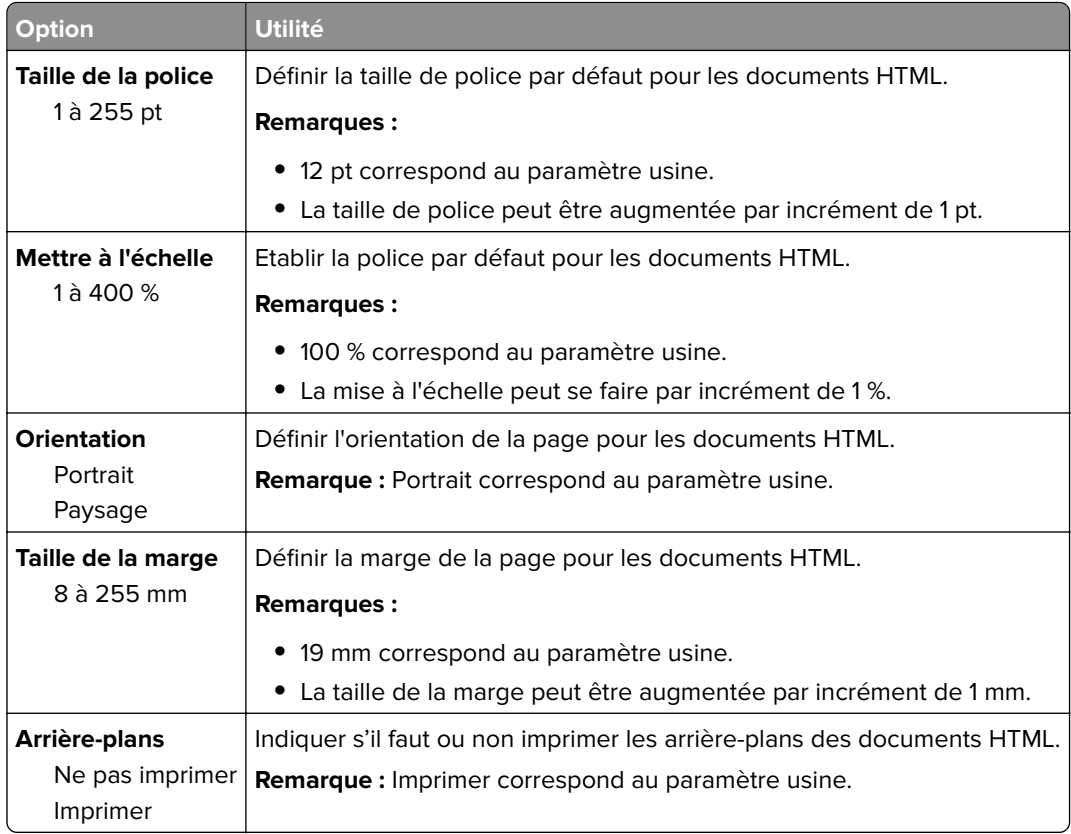

### **Menu Image**

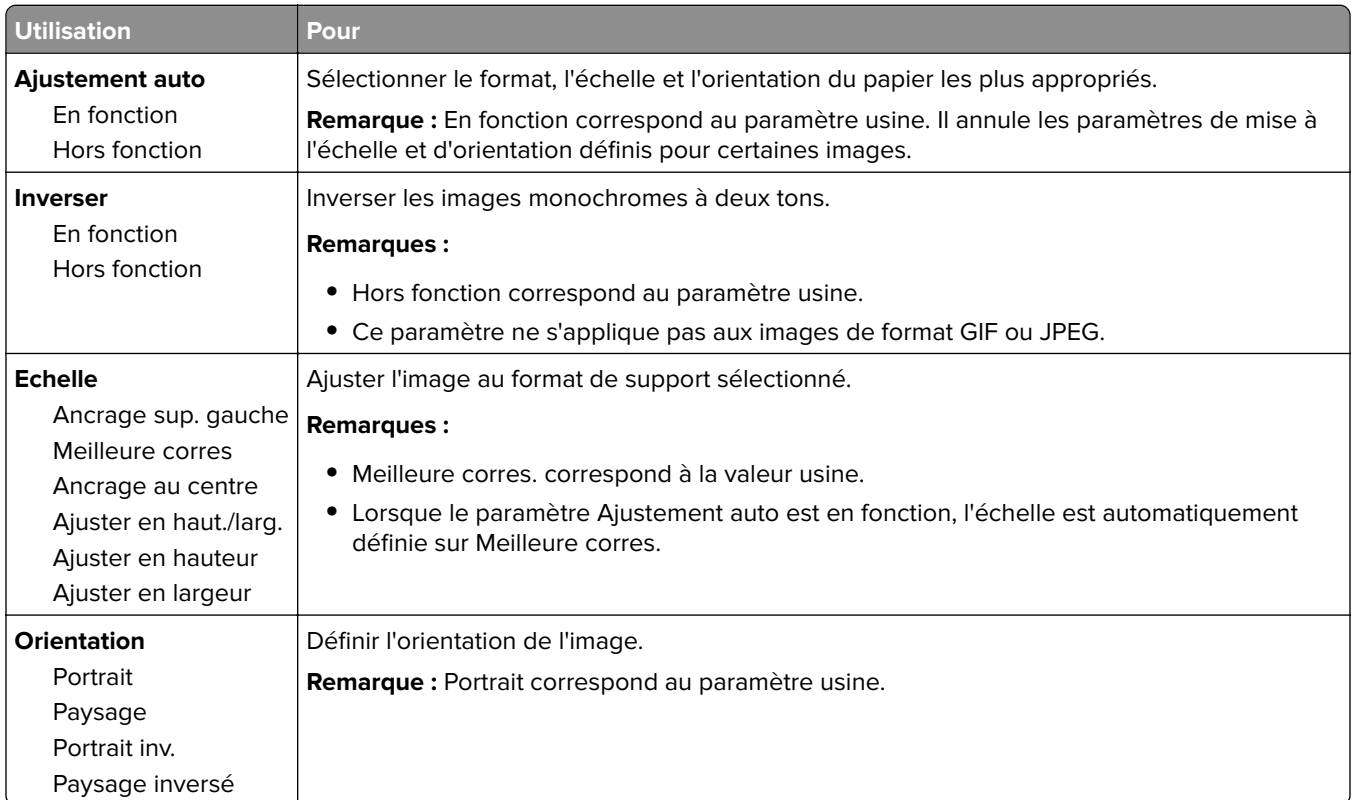

# **Menu Aide**

Le menu Aide est composé de plusieurs pages d'aide stockées dans l'imprimante sous forme de documents PDF. Ceux-ci contiennent des informations relatives à l'imprimante et aux travaux d'impression.

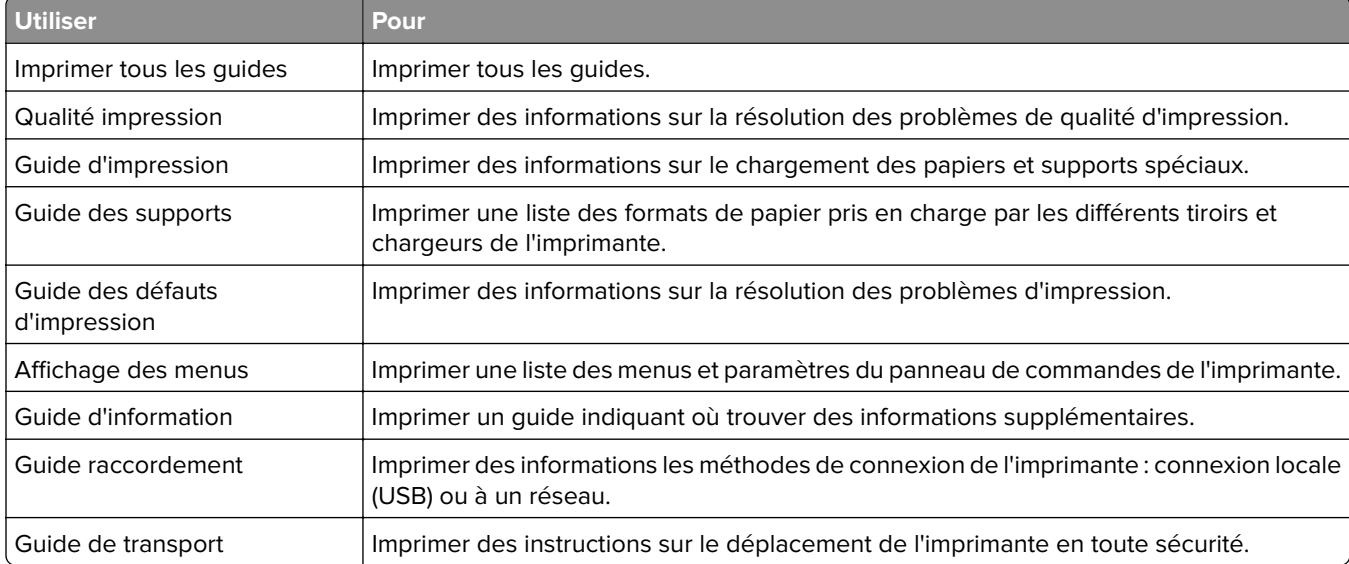

Ils sont disponibles en anglais, en français, en allemand et en espagnol.

# **Economiser de l'argent et protéger l'environnement**

# **Economies de papier et de toner**

Des études démontrent que l'utilisation de papier est responsable de l'empreinte carbone d'une imprimante à hauteur de 80 %. Vous pouvez réduire votre empreinte carbone de manière significative en utilisant du papier recyclé et en suivant ces suggestions d'impression, par exemple l'impression recto verso et l'impression de pages multiples sur une seule feuille de papier.

Pour plus d'informations sur l'économie de papier et d'énergie à l'aide d'un paramètre de l'imprimante, reportezvous à la rubrique [« Utilisation du mode Eco », page 138.](#page-137-0)

### **Utilisation de papier recyclé**

En tant qu'entreprise sensible au respect de l'environnement, nous approuvons l'utilisation du papier recyclé spécialement destiné aux imprimantes laser. Pour plus d'informations sur les papiers recyclés pris en charge par votre imprimante, reportez-vous à la section [« Utilisation de papier recyclé et d'autres papiers de bureau »,](#page-71-0) [page 72](#page-71-0).

### **Economie des fournitures**

#### **Utiliser les deux faces du papier**

Si votre modèle d'imprimante prend en charge l'impression recto verso, vous pouvez vérifier si les deux faces du papier sont imprimées.

#### **Remarques :**

- **•** L'impression recto verso est le paramètre par défaut dans le pilote d'impression.
- **•** Pour obtenir la liste complète des pays et des produits pris en charge, reportez-vous à **[www.dell.com/support](http://www.dell.com/support)**.

#### **Placez plusieurs pages sur une feuille de papier.**

Vous pouvez imprimer jusqu'à 16 pages consécutives d'un document de plusieurs pages sur une seule face d'une feuille de papier en sélectionnant l'impression multipage (N pages par feuille) pour le travail d'impression.

#### **Vérifiez la qualité de votre brouillon.**

Avant d'imprimer ou de faire plusieurs copies d'un document, procédez comme suit :

- **•** Utilisez la fonction de prévisualisation pour visualiser le document avant de l'imprimer.
- **•** Imprimez une copie du document pour en vérifier le contenu et le format.

#### **Evitez les bourrages papier**

Définissez correctement le type et le format de papier pour éviter les bourrages. Pour plus d'informations, reportez-vous à la section [« Réduction des risques de bourrage », page 156.](#page-155-0)

# <span id="page-137-0"></span>**Economie d'énergie**

### **Utilisation du mode Eco**

**1** Ouvrez un navigateur Web, puis tapez l'adresse IP de l'imprimante dans le champ d'adresse.

#### **Remarques :**

- **•** Dans la section TCP/IP du menu Réseau/Ports, affichez l'adresse IP. L'adresse IP apparaît sous la forme de quatre séries de chiffres séparées par des points, par exemple 123.123.123.123.
- **•** Si vous utilisez un serveur proxy, désactivez-le temporairement pour charger correctement la page Web.
- **2** Cliquez sur **Paramètres** > **Paramètres généraux** > **Mode Eco**.
- **3** Sélectionnez un paramètre.

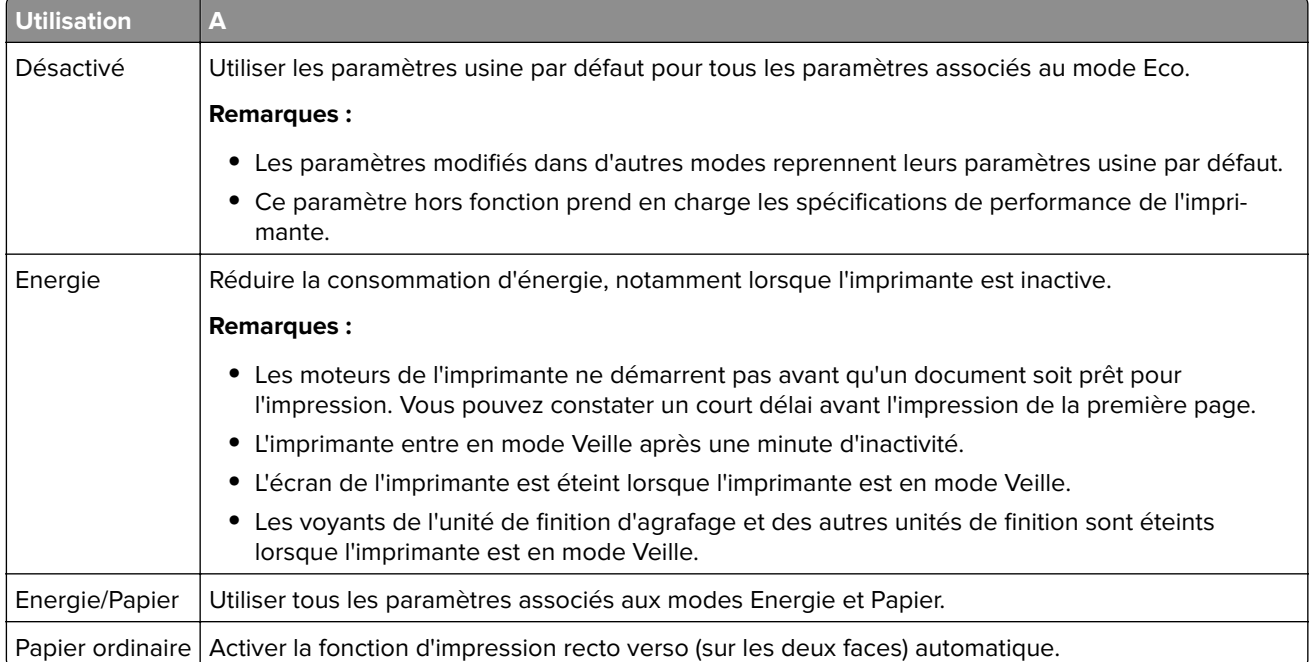

**4** Cliquez sur **Envoyer**.

### **Réduction du bruit de l'imprimante**

Activez le mode Silencieux pour réduire le bruit de l'imprimante.

**1** Ouvrez un navigateur Web, puis tapez l'adresse IP de l'imprimante dans le champ d'adresse.

#### **Remarques :**

- **•** Voir l'adresse IP de l'imprimante sur l'écran d'accueil. L'adresse IP apparaît sous la forme de quatre séries de chiffres séparées par des points, par exemple 123.123.123.123.
- **•** Si vous utilisez un serveur proxy, désactivez-le temporairement pour charger correctement la page Web.
- **2** Cliquez sur **Paramètres** > **Paramètres généraux** > **Mode silencieux**.

#### **3** Sélectionnez un paramètre.

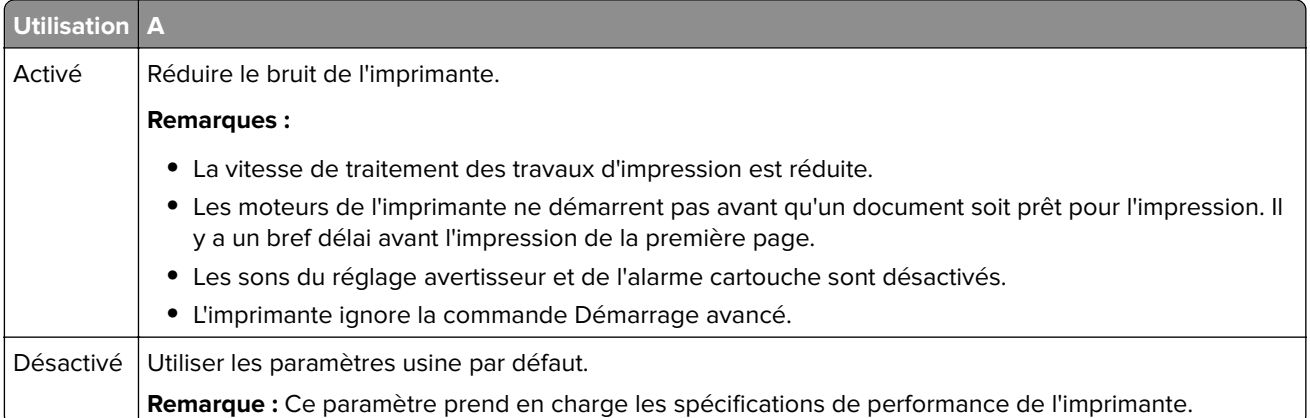

**4** Cliquez sur **Envoyer**.

### **Réglage du Mode veille**

**1** Dans l'écran d'accueil, accédez à :

## > **Paramètres** > **Paramètres généraux** > **Délais** > **Mode veille**

- **2** Dans le champ Mode Veille, indiquez le délai d'attente en minutes avant la mise en veille de l'imprimante.
- **3** Appliquez les modifications.

### **Utilisation du mode Hibernation**

Le mode Hibernation est un mode de consommation électrique ultra-basse.

#### **Remarques :**

- **•** Le délai par défaut avant que l'imprimante n'entre en mode Hibernation est de trois jours.
- **•** Assurez-vous de sortir l'imprimante du mode Hibernation avant d'envoyer un nouveau travail d'impression. Une réinitialisation du disque dur ou une pression longue sur le bouton Veille permet de sortir l'imprimante du mode Hibernation.
- **•** Le serveur Web incorporé est désactivé lorsque l'imprimante est en mode Hibernation.
- **1** Dans l'écran d'accueil, accédez à :

### > **Paramètres** > **Paramètres généraux**

- **2** Appuyez **Appuyer sur le bouton veille** ou **Appuyer ou Maintenir le bouton veille enfoncé**.
- **3** Appuyez Mode hibernation >  $\mathbb{V}$ .

### **Réglage de la luminosité de l'écran de l'imprimante**

Pour faire des économies d'énergie ou si vous n'arrivez pas à lire les informations affichées à l'écran, vous pouvez régler la luminosité de l'écran.

#### **Utilisation d'Embedded Web Server**

**1** Ouvrez un navigateur Web, puis tapez l'adresse IP de l'imprimante dans le champ d'adresse.

#### **Remarques :**

- **•** Dans la section TCP/IP du menu Réseau/Ports, affichez l'adresse IP. L'adresse IP apparaît sous la forme de quatre séries de chiffres séparées par des points, par exemple 123.123.123.123.
- **•** Si vous utilisez un serveur proxy, désactivez-le temporairement pour charger correctement la page Web.
- **2** Cliquez sur **Paramètres** > **Paramètres généraux**.
- **3** Dans le champ Luminosité de l'écran, saisissez le pourcentage de luminosité de votre choix pour l'écran.
- **4** Cliquez sur **Envoyer**.

# **Recyclage**

### **Recyclage des produits Dell**

Pour renvoyer des produits Dell à des fins de recyclage :

- **1** Rendez-vous sur notre site Web à la page **[www.dell.com/recycle](http://www.dell.com/recycling)**.
- **2** Sélectionnez votre pays ou votre région.
- **3** Suivez les instructions qui s'affichent à l'écran.

# **Sécurisation de l'imprimante**

# **Utilisation de la fonction de verrouillage**

L'imprimante est équipée d'une fonction de verrouillage. Lorsque qu'un verrouillage compatible avec la majorité des ordinateurs portables est installé, l'imprimante est verrouillée. Une fois le verrouillage activé, la plaque protectrice de la carte logique et la carte logique ne peuvent pas être retirées. Installez le verrou à l'emplacement indiqué ci-dessous.

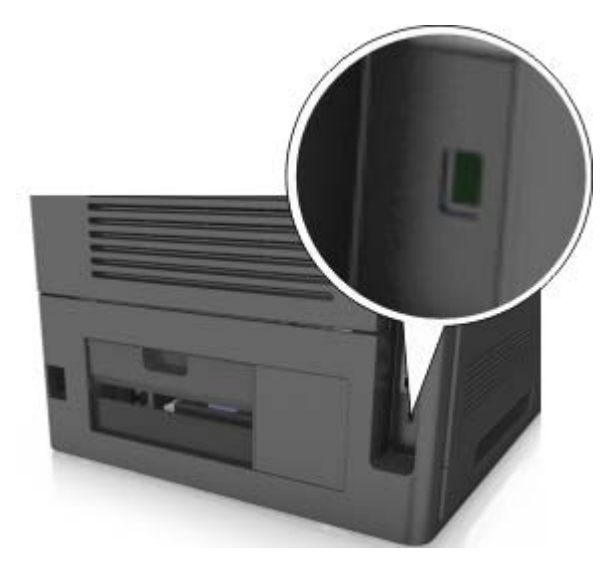

# **Déclaration relative à la volatilité**

Votre imprimante comporte différents types de mémoires pouvant stocker les paramètres de l'imprimante et du réseau, ainsi que les données d'utilisateur.

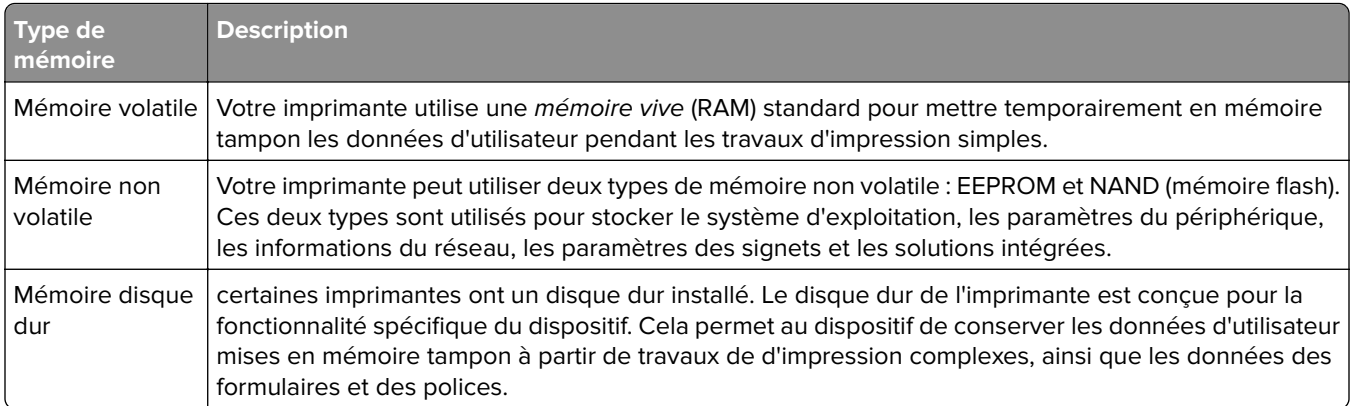

Dans les circonstances suivantes effacez le contenu de toute mémoire installée dans l'imprimante :

- **•** L'imprimante est mise hors service.
- **•** Le disque dur de l'imprimante est remplacé.
- **•** L'imprimante est déplacée dans un autre service ou site.
- **•** L'entretien de l'imprimante est effectué par une personne externe à votre organisation.
- **•** L'imprimante est envoyée en réparation.
- **•** L'imprimante est vendue à une autre organisation.

#### **Mise au rebut du disque dur de l'imprimante**

**Remarque :** Certains modèles d'imprimantes ne sont pas équipés d'un disque dur.

Dans les environnements de haute sécurité, il peut être nécessaire de prendre des mesures supplémentaires pour vous assurer que les données confidentielles stockées dans le disque dur de l'imprimante ne sont pas accessibles lorsque l'imprimante ou son disque dur ont été enlevés de vos locaux.

- **• Démagnétisation** : utilise un champ magnétique pour effacer les données stockées sur le disque dur
- **• Compactage** : compresse physiquement le disque dur pour casser les composants et les rendre illisibles
- **• Broyage** : broie physiquement le disque dur pour le transformer en petits morceaux métalliques

**Remarque :** La plupart des données peuvent être effacées de manière électronique, mais la seule façon de garantir un effacement complet des données consiste à détruire physiquement chaque périphérique mémoire du disque dur où sont stockées des données.

# **Effacement de la mémoire volatile**

La mémoire volatile (RAM) installée sur votre imprimante nécessite une source d'alimentation pour conserver les informations. Mettez l'imprimante hors tension pour effacer les données en mémoire tampon.

# **Recherche des informations de sécurité sur l'imprimante**

Dans les environnements de haute sécurité, il peut être nécessaire de prendre des mesures supplémentaires pour vous assurer que les données confidentielles stockées dans l'imprimante ne sont pas accessibles à des personnes non autorisées. Pour plus d'informations, consultez le Guide de l'administrateur « Embedded Web Server — Sécurité » sur le CD de votre imprimante, sur notre site Web, ou contactez le revendeur de l' imprimante.

# **Maintenance de l'imprimante**

# **Nettoyage de l'imprimante**

**Remarque :** Vous devrez procéder au nettoyage après quelques mois d'utilisation.

**Attention — Dommages potentiels :** Les dégâts sur l'imprimante provoqués par une mauvaise manipulation ne sont pas couverts par sa garantie.

- **1** Vérifiez que l'imprimante est hors tension et débranchée de la prise électrique.
	- **ATTENTION—RISQUE D'ELECTROCUTION :** pour éviter tout risque d'électrocution lors du nettoyage de l'extérieur de l'imprimante, débranchez le cordon d'alimentation électrique de la prise et déconnectez tous les câbles de l'imprimante avant de continuer.
- **2** Retirez le papier du réceptacle standard et du chargeur multifonction.
- **3** Nettoyez l'imprimante à l'aide d'une brosse souple ou d'un aspirateur pour retirer la poussière, les peluches du ruban et les bouts de papier.
- **4** Humidifiez un chiffon propre et sans peluches, puis utilisez-le pour nettoyer l'extérieur de l'imprimante.

**Attention — Dommages potentiels :** N'utilisez pas de nettoyants ni de détergents de ménage, car ils peuvent détériorer l'extérieur de l'imprimante.

**5** Assurez-vous que toutes les zones de l'imprimante sont sèches avant d'envoyer un nouveau travail d'impression.

# **Vidage de la boîte perforatrice**

**1** Tirez la boîte perforatrice.

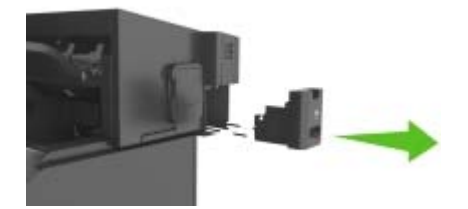

**2** Videz la boîte.

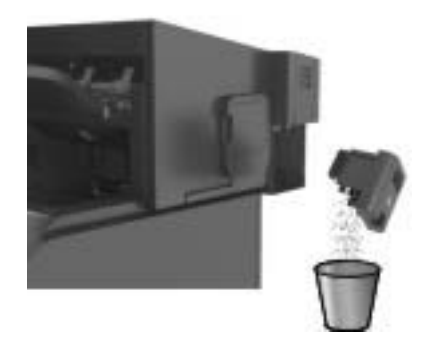

**3** Remettez en place la boîte vide dans l'unité de finition en l'enfonçant jusqu'à ce que vous entendiez un clic.

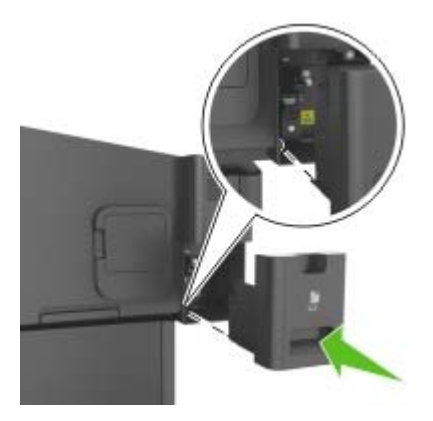

# **Vérification de l'état des pièces et fournitures à partir du panneau de commandes de l'imprimante**

Dans l'écran d'accueil, accédez à :

**Etat/Fournitures** > **Affichage fournitures**

# **Estimation du nombre de pages restantes**

L'estimation du nombre de pages restantes est basée sur l'historique d'impression récent de l'imprimante. La précision de cette estimation peut varier fortement et dépend de nombreux facteurs, tel que le contenu du document, les paramètres de qualité d'impression et d'autres paramètres d'impression.

La précision de l'estimation du nombre de pages restantes peut diminuer lorsque la consommation d'impression effective diffère de la consommation relevée dans l'historique d'impression. Tenez compte de la variabilité du niveau de précision avant d'acheter ou de remplacer des fournitures sur la base de l'estimation. En l'absence d'un historique d'impression approprié sur l'imprimante, les estimations initiales calculent la consommation future de fournitures sur la base des méthodes de test de l'Organisation internationale de normalisation\* et le contenu de la page.

\* Rendement noir moyen continu déclaré conformément à la norme ISO/IEC 19752.

# **Commande de fournitures**

### **Commande de fournitures à partir de l'accueil de l'imprimante**

- **1** Utilisez la commande Rechercher dans le menu Démarrer pour localiser l'Accueil de l'imprimante Dell.
- **2** Ouvrez l'application, puis cliquez sur **Maintenance** > **Commander des fournitures**.

# **Stockage des fournitures**

Stockez les fournitures de l'imprimante dans un lieu propre et frais. Rangez-les côté droit orienté vers le haut et ne les sortez pas de leur emballage avant de les utiliser.
Veillez à ne pas exposer les fournitures à :

- **•** la lumière directe du soleil,
- **•** des températures supérieures à 35°C,
- **•** une humidité élevée (supérieure à 80 %),
- **•** un environnement salé,
- **•** des gaz corrosifs,
- **•** une poussière excessive.

## **Remplacement des fournitures**

#### **Remplacement de la cartouche de toner**

**1** Soulevez le capot avant, puis baissez la porte du chargeur multifonction.

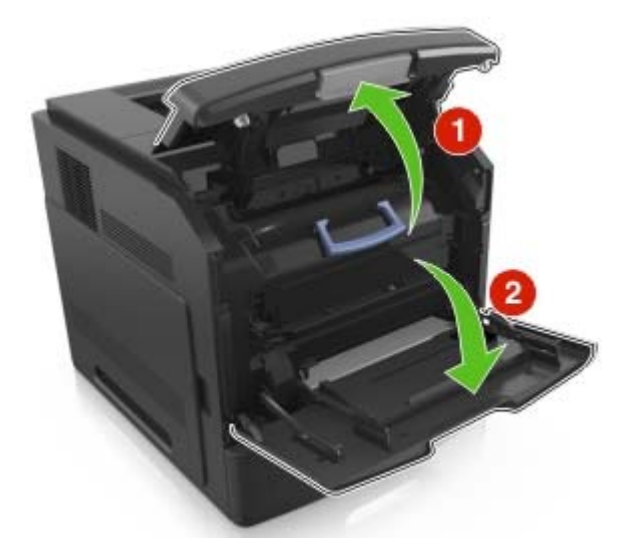

**2** Tirez sur la cartouche pour l'extraire de l'imprimante à l'aide de la poignée.

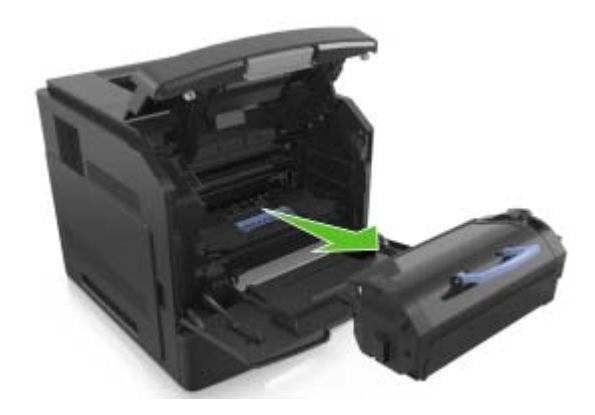

**3** Déballez la nouvelle cartouche de toner, retirez tous les matériaux d'emballage, puis secouez la cartouche pour bien répartir le toner.

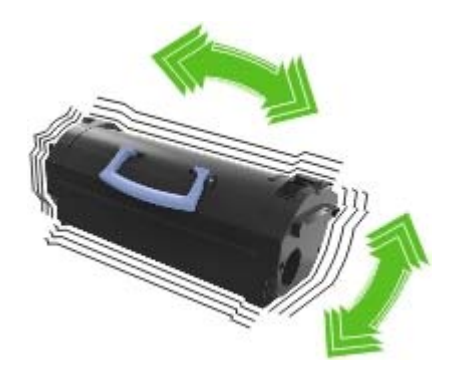

**4** Insérez la cartouche de toner dans l'imprimante en alignant les rails latéraux de la cartouche avec les flèches situées sur les rails latéraux à l'intérieur de l'imprimante.

**Remarque :** Vérifiez que la cartouche est totalement insérée.

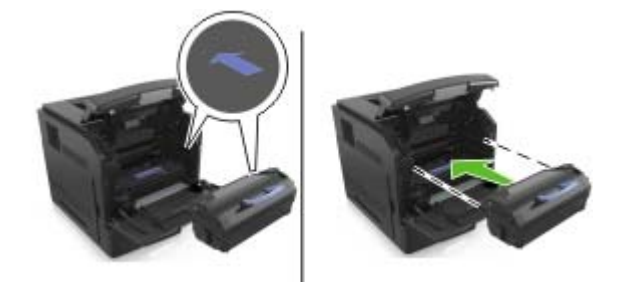

**Attention — Dommages potentiels :** Lors du remplacement d'une cartouche de toner, ne laissez pas l'unité de mise en image exposée trop longtemps à la lumière directe. Une exposition prolongée à la lumière pourrait altérer la qualité d'impression.

**5** Fermez le chargeur multifonction et le capot avant.

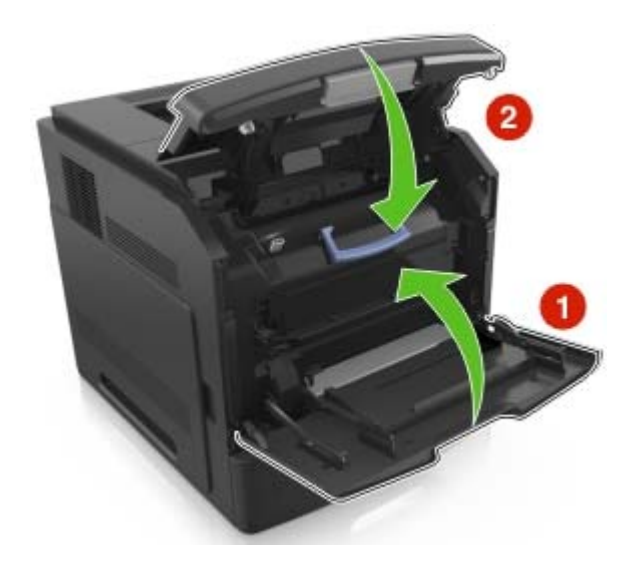

## **Remplacement de l'unité de mise en image**

**1** Soulevez le capot avant, puis baissez la porte du chargeur multifonction.

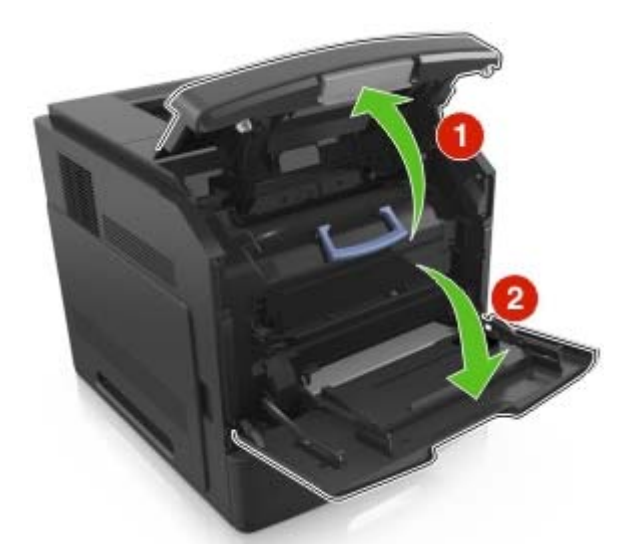

**2** Tirez sur la cartouche pour l'extraire de l'imprimante à l'aide de la poignée.

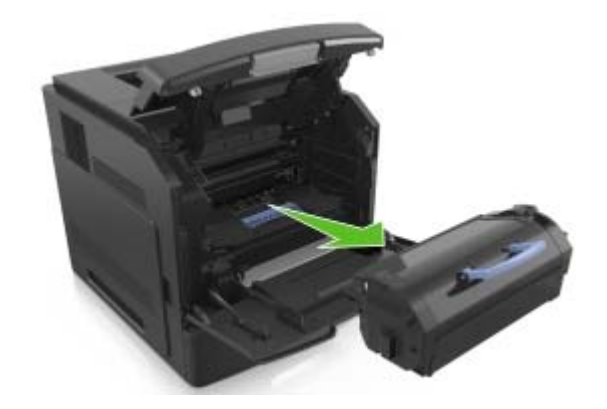

**3** Relevez la poignée bleue, puis retirez l'unité de traitement d'images de l'imprimante.

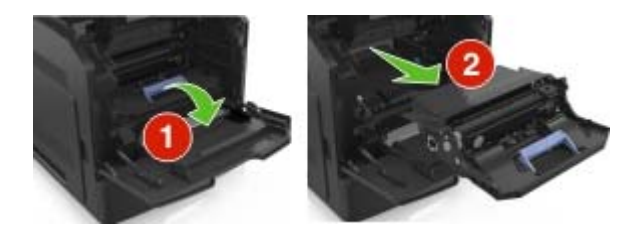

**4** Déballez la nouvelle unité de traitement d'images et secouez-la.

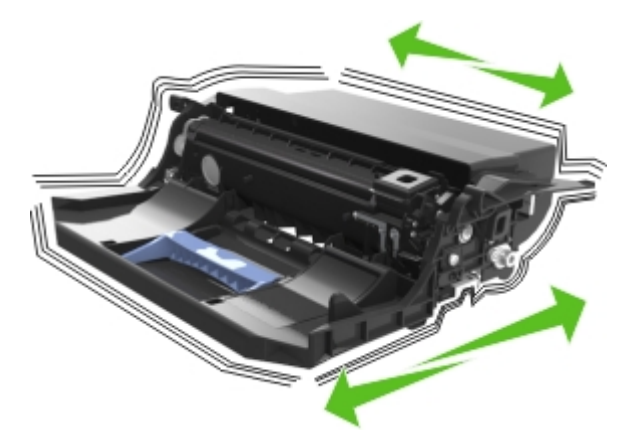

**5** Retirez tous les emballages de l'unité de traitement d'images.

**Attention — Dommages potentiels :** N'exposez pas l'unité de traitement d'images à la lumière directe pendant plus de dix minutes. Une exposition prolongée à la lumière pourrait altérer la qualité d'impression.

**Attention — Dommages potentiels :** Ne touchez pas le tambour du photoconducteur. Dans le cas contraire, vous risqueriez d'altérer la qualité d'impression des prochains travaux.

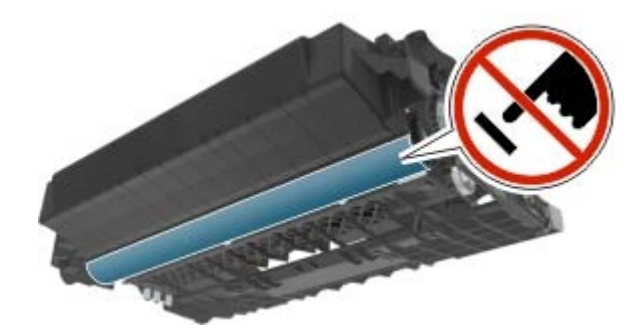

**6** Insérez l'unité de mise en image dans l'imprimante en alignant les flèches des rails latéraux de l'unité avec celles situées sur les rails latéraux à l'intérieur de l'imprimante.

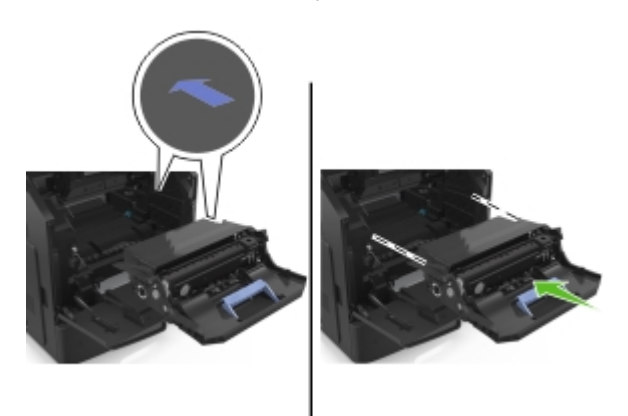

**7** Insérez la cartouche de toner dans l'imprimante en alignant les rails latéraux de la cartouche avec les flèches situées sur les rails latéraux à l'intérieur de l'imprimante.

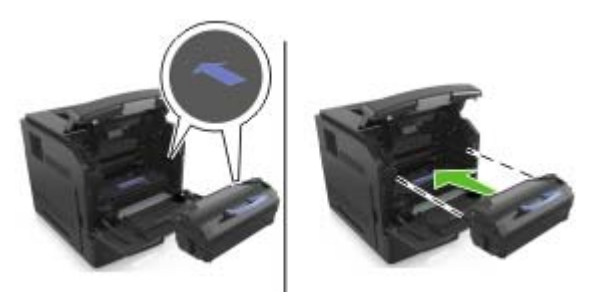

**8** Fermez le chargeur multifonction et le capot avant.

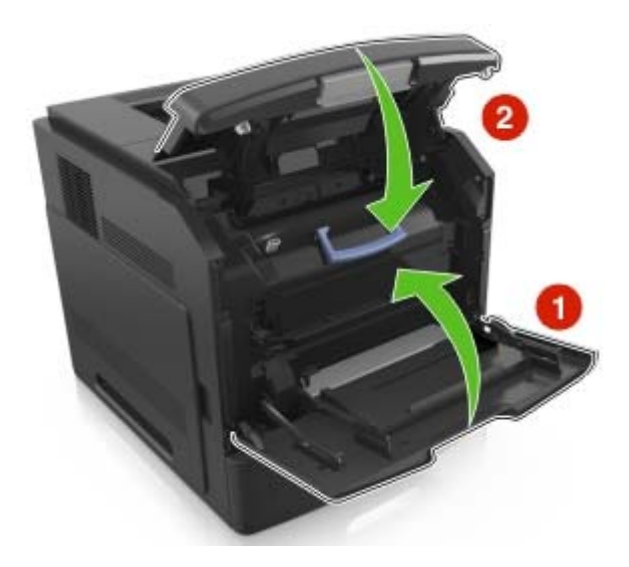

## **Remplacement d'une cartouche d'agrafes**

**1** Ouvrez la porte de l'agrafeuse.

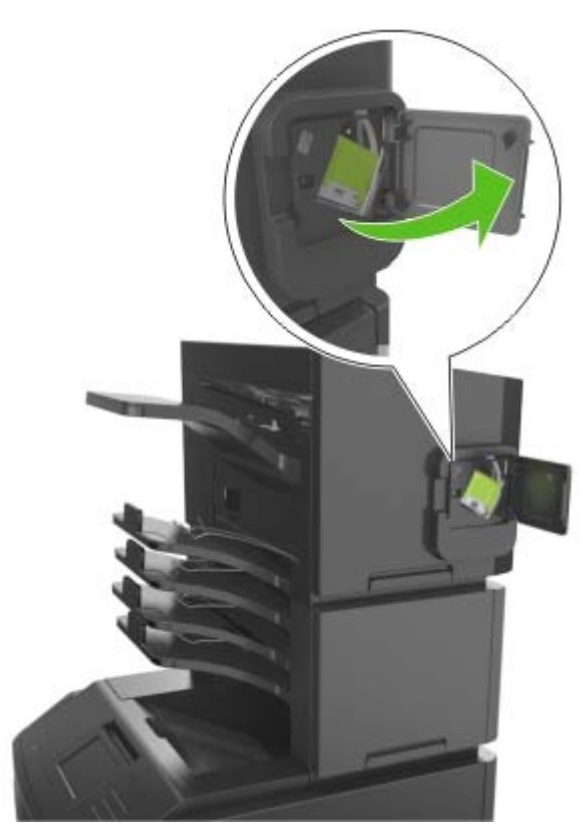

**2** Abaissez le loquet du support de la cartouche d'agrafes, puis retirez le support de l'unité de finition.

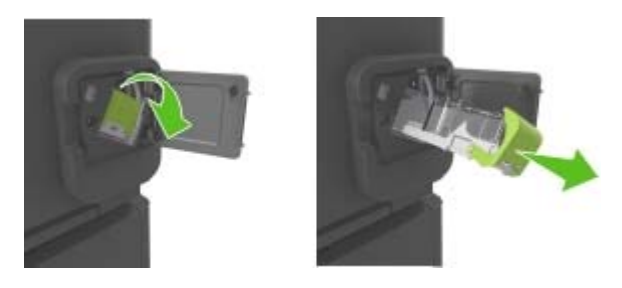

**3** Saisissez les deux côtés de la cartouche vide avec vos doigts, puis retirez l'étui à agrafe de la cartouche.

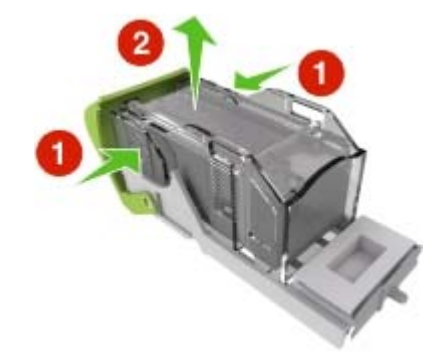

**4** Insérez l'avant du nouvel étui dans la cartouche d'agrafes, puis poussez-le dans la cartouche.

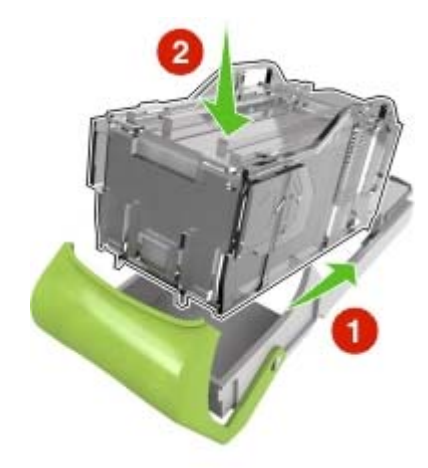

- **5** Poussez la cartouche d'agrafes dans le module de finition jusqu'à ce qu'elle s'enclenche.
- **6** Refermez la porte de l'agrafeuse.

# **Déplacement de l'imprimante**

#### **Avant de déplacer l'imprimante**

**ATTENTION—RISQUE DE BLESSURE :** Avant de déplacer l'imprimante, suivez les instructions cidessous pour éviter de vous blesser ou d'endommager la machine :

- **•** Mettez l'imprimante hors tension, puis débranchez le cordon d'alimentation de la prise électrique.
- **•** Débranchez tous les cordons et câbles de l'imprimante.
- **•** Si plusieurs unités de finition en option sont installées, retirez une à une les unités de finition de l'imprimante.

#### **Remarques :**

- **–** Veillez à retirer l'unité de finition située tout en haut en premier.
- **–** Pour retirer l'unité de finition, tenez-la sur les côtés, puis soulevez les loquets pour déverrouiller l'unité de finition.

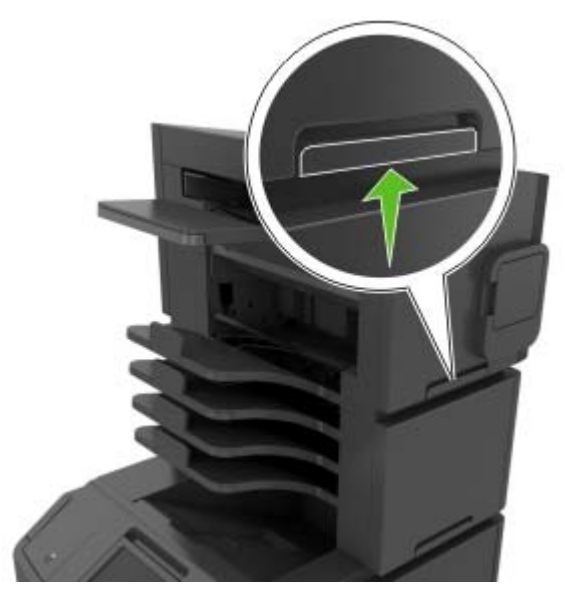

**•** Si l'imprimante ne dispose pas d'un socle à roulettes, mais est dotée de tiroirs optionnels, retirez les tiroirs. **Remarque :** Faites glisser le loquet sur la droite du tiroir optionnel vers l'avant du tiroir jusqu'à ce qu'il s'enclenche.

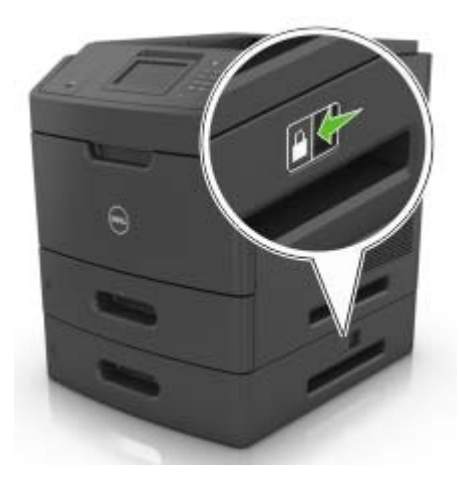

- **•** Utilisez les poignées situées de part et d'autre de l'imprimante pour la soulever.
- **•** Vérifiez que vos doigts ne se trouvent pas sous l'imprimante lorsque vous la posez.
- **•** Assurez-vous qu'il y ait suffisamment d'espace autour de l'imprimante.
- **•** Utilisez uniquement le cordon d'alimentation fourni avec cet appareil ou le cordon de remplacement autorisé par le fabricant.

**Attention — Dommages potentiels :** les dégâts sur l'imprimante provoqués par un déplacement incorrect ne sont pas couverts par sa garantie.

## **Déplacement de l'imprimante**

L'imprimante et ses options matérielles peuvent être déplacées en toute sécurité en respectant les précautions suivantes :

- **•** Si vous utilisez un chariot pour déplacer l'imprimante, veillez à ce que sa surface puisse accueillir toute la base de l'imprimante.
- **•** De même, si vous utilisez un chariot pour déplacer les options matérielles, veillez à ce que sa surface puisse accueillir toutes les options matérielles.
- **•** Maintenez l'imprimante à la verticale.
- **•** Evitez tout mouvement brusque.

### **Transport de l'imprimante**

Pour transporter l'imprimante, utilisez l'emballage d'origine.

# **Gestion de votre imprimante**

# **Consultation de l'écran virtuel**

**1** Ouvrez un navigateur Web, puis tapez l'adresse IP de l'imprimante dans le champ d'adresse.

#### **Remarques :**

- **•** Voir l'adresse IP de l'imprimante sur l'écran d'accueil. L'adresse IP apparaît sous la forme de quatre séries de chiffres séparées par des points, par exemple 123.123.123.123.
- **•** Si vous utilisez un serveur proxy, désactivez-le temporairement pour charger correctement la page Web.
- **2** Consultez l'écran virtuel qui apparaît à l'angle supérieur gauche de votre ordinateur.

L'écran virtuel fonctionne comme un écran qui serait relié au panneau de commandes de l'imprimante.

# **Modification des paramètres d'impression confidentielle**

**1** Ouvrez un navigateur Web, puis tapez l'adresse IP de l'imprimante dans le champ d'adresse.

#### **Remarques :**

- **•** Voir l'adresse IP de l'imprimante sur l'écran d'accueil. L'adresse IP apparaît sous la forme de quatre séries de chiffres séparées par des points, par exemple 123.123.123.123.
- **•** Si vous utilisez un serveur proxy, désactivez-le temporairement pour charger correctement la page Web.
- **2** Cliquez sur **Paramètres** > **Sécurité** > **Configuration des impressions confidentielles**.
- **3** Modifiez les paramètres :
	- **•** Définissez un nombre maximum de tentatives de saisie du code PIN. Lorsqu'un utilisateur dépasse ce nombre de tentatives, tous ses travaux d'impression sont supprimés.
	- **•** Définissez un délai d'expiration pour les travaux d'impression confidentiels. Lorsqu'un utilisateur n'imprime pas ses travaux dans le délai imparti, ceux-ci sont supprimés.
- **4** Cliquez sur **Envoyer** pour enregistrer les paramètres modifiés.

# **Copie des paramètres de l'imprimante sur d'autres imprimantes**

**Remarque :** Cette fonction est disponible uniquement pour les imprimantes réseau.

**1** Ouvrez un navigateur Web, puis tapez l'adresse IP de l'imprimante dans le champ d'adresse.

#### **Remarques :**

**•** Voir l'adresse IP de l'imprimante sur l'écran d'accueil. L'adresse IP apparaît sous la forme de quatre séries de chiffres séparées par des points, par exemple 123.123.123.123.

- **•** Si vous utilisez un serveur proxy, désactivez-le temporairement pour charger correctement la page Web.
- **2** Cliquez sur **Copier les paramètres de l'imprimante**.
- **3** Pour changer la langue, sélectionnez une langue dans le menu déroulant, puis cliquez sur **Cliquer ici pour ajouter une langue**.
- **4** Cliquez sur **Paramètres de l'imprimante**.
- **5** Saisissez l'adresse IP des imprimantes source et cible.

**Remarque :** Si vous souhaitez ajouter ou supprimer une imprimante cible, cliquez ensuite sur **Ajouter IP cible** ou **Supprimer IP cible**.

**6** Cliquez sur **Copier les paramètres de l'imprimante**.

# **Elimination des bourrages**

Veillez à bien sélectionner le papier et les supports spéciaux, puis à les charger correctement afin d'éviter les bourrages papier. Si un bourrage papier se produit, suivez les étapes décrites dans ce chapitre.

**Remarque :** Auto correspond au paramètre par défaut de l'option Correction bourrage. L'imprimante réimprime les pages à la suite d'un bourrage papier sauf si la mémoire utilisée pour suspendre ces pages est requise pour d'autres tâches d'impression.

# **Réduction des risques de bourrage**

#### **Chargez le papier correctement**

**•** Assurez-vous que le papier est chargé bien à plat dans le bac.

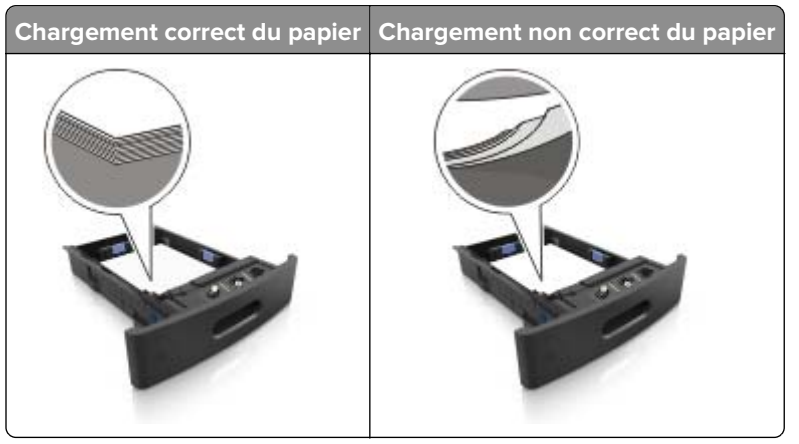

- **•** Ne retirez pas un bac lorsqu'une impression est en cours.
- **•** Ne chargez pas un bac lorsqu'une impression est en cours. Chargez-le avant l'impression ou attendez qu'un message s'affiche pour charger le papier.
- **•** Ne chargez pas trop de support. Assurez-vous que la hauteur de la pile est en dessous du repère de chargement maximal.

**•** Ne faites pas glisser le papier dans le bac. Chargez le papier comme illustré.

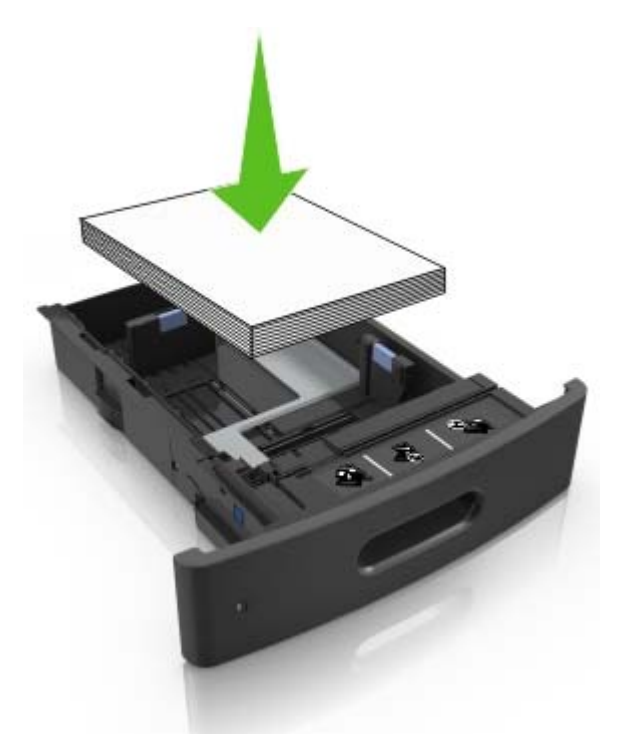

- **•** Vérifiez que les guide-papier du bac ou du chargeur multifonction sont correctement positionnés et qu'ils ne sont pas trop serrés contre le papier ou les enveloppes.
- **•** Poussez fermement le bac dans l'imprimante une fois le papier chargé.
- **•** Si vous chargez du papier préperforé à utiliser avec l'unité de finition d'agrafage, assurez-vous que les perforations sur le bord long du papier se trouvent du côté droit du bac. Pour plus d'informations, reportezvous à la rubrique « Chargement du papier et des supports spéciaux » du Guide de l'utilisateur.

#### **Introduction correcte du papier dans les réceptacles de type boîte aux lettres en option**

**•** Assurez-vous de régler le prolongateur de sorte que les repères de format du papier correspondent au format du papier utilisé.

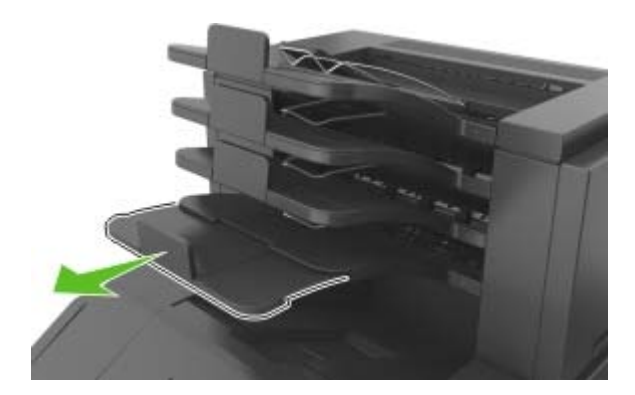

#### **Remarques :**

**–** Un bourrage papier peut se produire dans le réceptacle de type boîte au lettres si le prolongateur est plus court que le format du papier utilisé pour l'impression. Par exemple, si vous imprimez sur du papier au format Légal et que le prolongateur est réglé sur le format Lettre, un bourrage se produit.

- **–** Si le prolongateur est plus long que le format du papier utilisé pour l'impression, les bords sont inégaux et le papier n'est pas empilé correctement. Par exemple, si vous imprimez sur du papier au format Lettre et que le prolongateur est réglé sur le format Légal, le papier n'est pas empilé correctement.
- **•** Si du papier doit être remis dans le réceptacle de type boîte aux lettres, insérez le papier sous le bras du réceptacle, puis poussez complètement le papier.

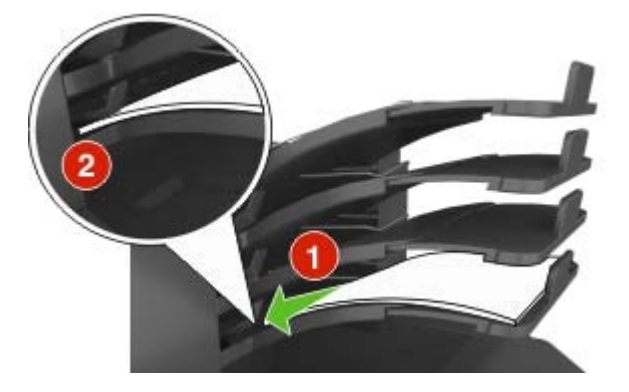

**Remarque :** Un bourrage se produit en raison d'une surcharge du réceptacle si le papier n'est pas placé sous le bras du réceptacle.

#### **Utilisez le papier recommandé.**

- **•** Utilisez uniquement les types de papier et de support spéciaux recommandés.
- **•** Ne chargez pas de papier froissé, plié, humide, gondolé ou recourbé.
- **•** Déramez, ventilez et égalisez le papier ou les supports spéciaux avant de les charger.

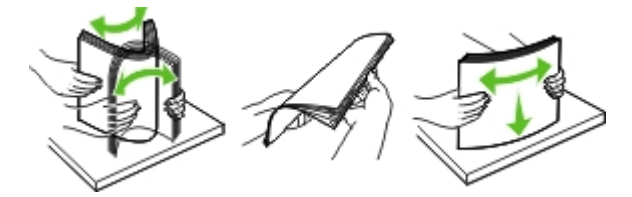

- **•** N'utilisez pas de papier découpé ou rogné manuellement.
- **•** Ne mélangez pas les formats, les grammages ou les types de papier dans un même bac.
- **•** Assurez-vous que le format et le type de papier sont définis correctement dans l'ordinateur ou le panneau de commandes de l'imprimante.
- **•** Stockez le papier en suivant les recommandations du fabricant.

## **Identification des zones de bourrage**

#### **Remarques :**

- **•** Lorsque le paramètre Assistance bourrage papier est réglé sur Activé, l'imprimante éjecte automatiquement les pages vierges ou les pages partiellement imprimées dès qu'une page coincée a été dégagée. Vérifiez les pages vierges imprimées.
- **•** Lorsque l'option Correction bourrage est définie sur Activé ou Auto, l'imprimante réimprime les pages coincées. Le paramètre Auto ne réimprime toutefois les pages coincées que si la mémoire de l'imprimante le permet.

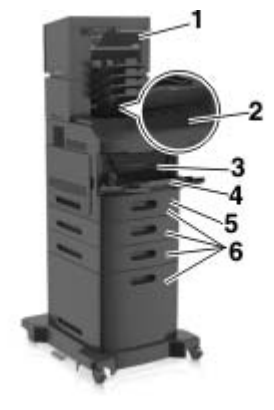

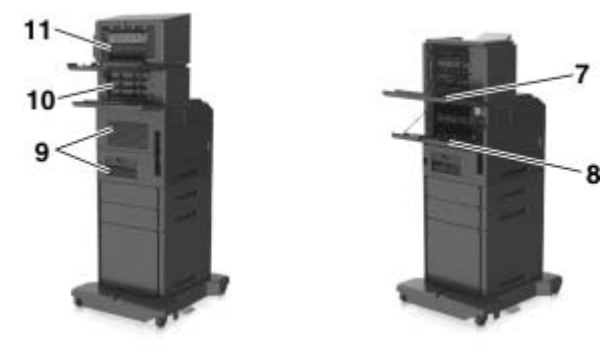

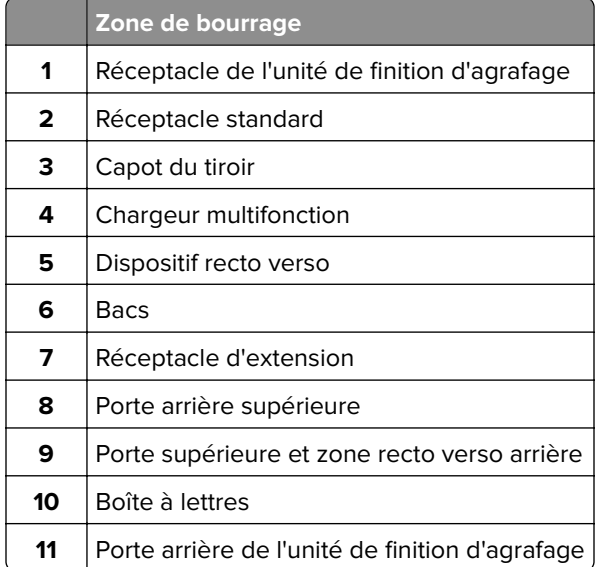

## **Bourrage papier sous le capot avant**

**ATTENTION—SURFACE CHAUDE :** L'intérieur de l'imprimante risque d'être brûlant. pour réduire le risque de brûlure, laissez la surface ou le composant refroidir avant d'y toucher.

**1** Ouvrez le capot avant ainsi que le chargeur multifonction.

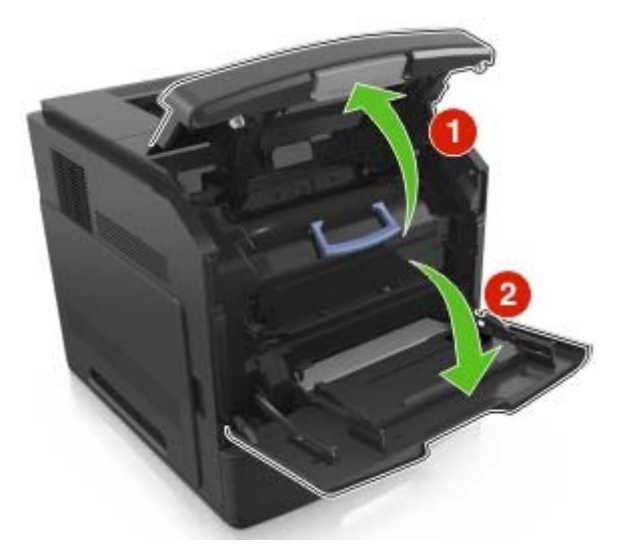

**2** Retirez la cartouche de toner.

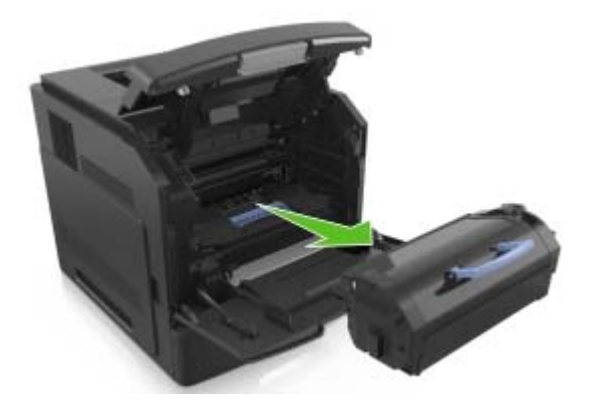

**3** Retirez l'unité de traitement d'images.

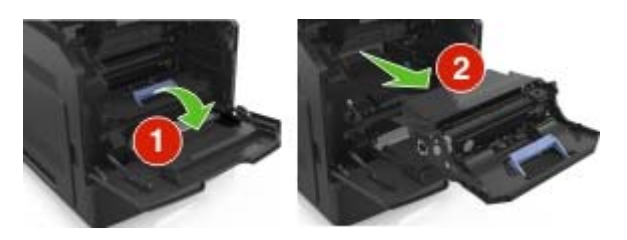

**Attention — Dommages potentiels :** N'exposez pas l'unité d'image à la lumière directe pendant plus de dix minutes. Une exposition prolongée à la lumière pourrait altérer la qualité d'impression.

**4** Retirez le papier coincé.

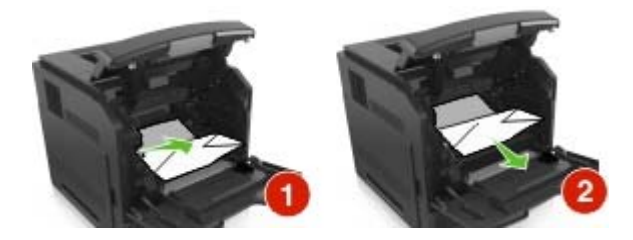

**5** Insérez l'unité de traitement d'images.

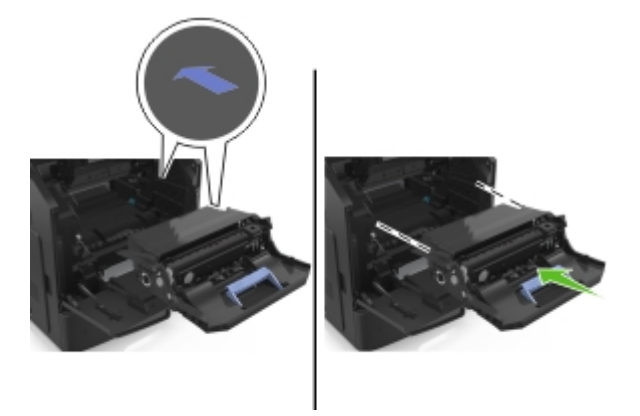

**Remarque :** Servez-vous des flèches sur le côté de l'imprimante pour vous guider.

**6** Insérez la cartouche de toner.

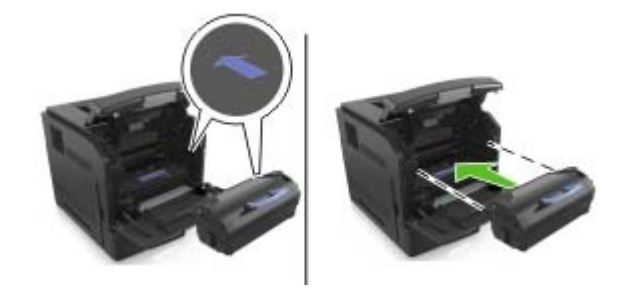

**7** Fermez le chargeur multifonction et le capot avant.

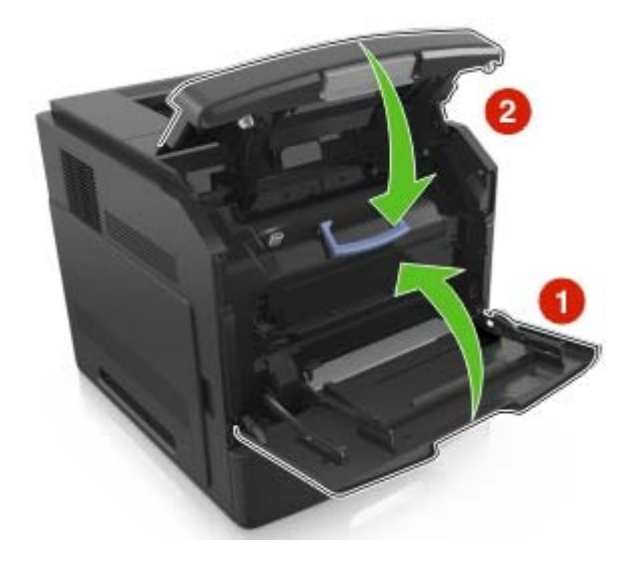

8 Sur l'écran d'accueil, appuyez sur  $\blacktriangledown$ .

# **Bourrage papier derrière la porte arrière**

**ATTENTION—SURFACE CHAUDE :** L'intérieur de l'imprimante risque d'être brûlant. pour réduire le risque de brûlure, laissez la surface ou le composant refroidir avant d'y toucher.

**1** Ouvrez la porte arrière.

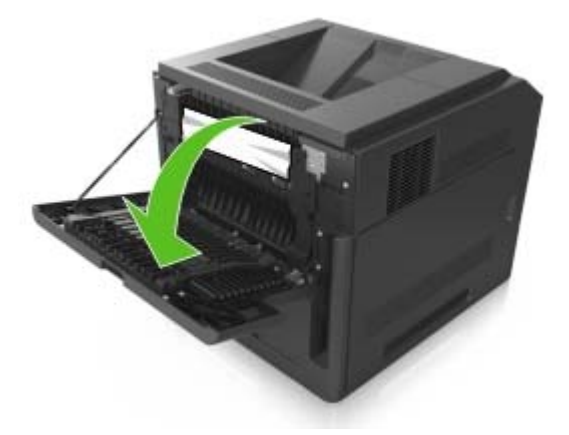

**2** Retirez le papier coincé.

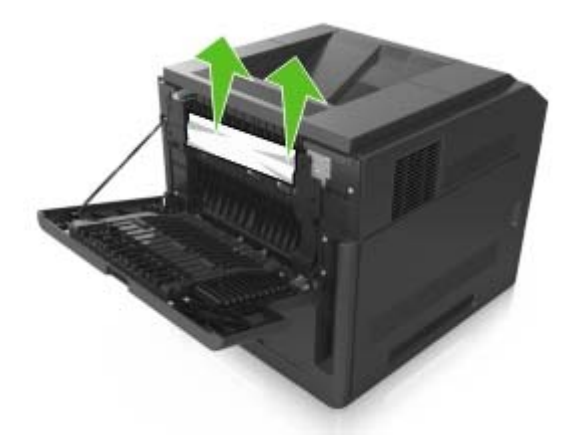

- **3** Refermez la porte arrière.
- **4** Appuyez à l'arrière du bac standard.

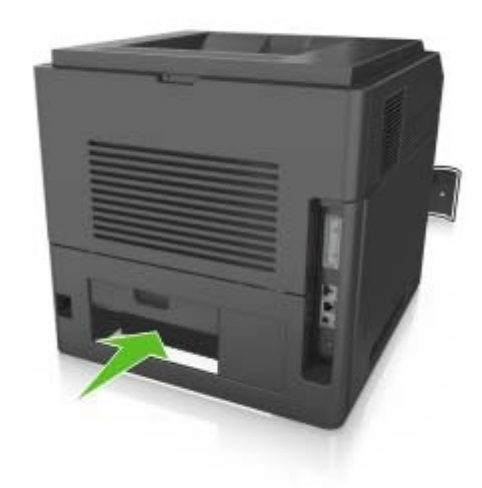

**5** Retirez le papier coincé.

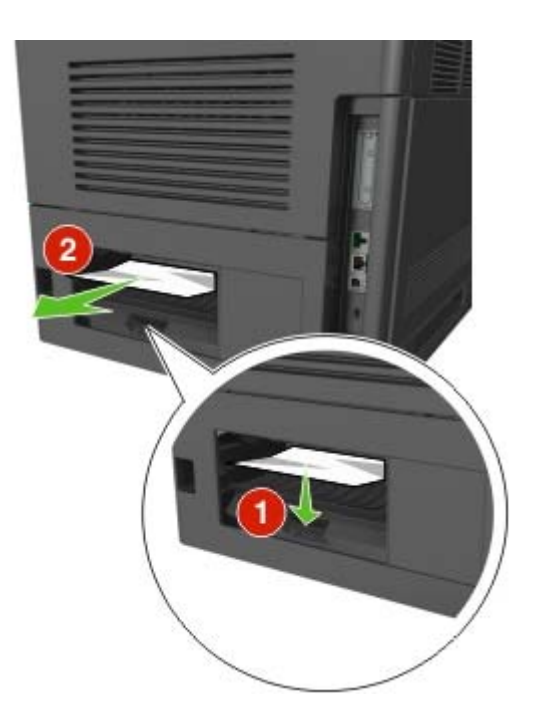

- **6** Insérez le bac standard.
- **7** Sur l'écran d'accueil, appuyez sur ↓.

# **Bourrage papier dans le réceptacle standard**

**1** Retirez le papier coincé.

**Remarque :** Assurez-vous qu'il ne reste plus de morceaux de papier.

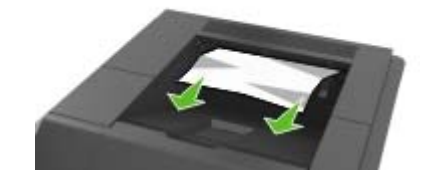

2 Sur l'écran d'accueil, appuyez sur  $\blacktriangledown$ .

# **Bourrage papier dans l'unité d'impression recto verso**

**1** Retirez le tiroir.

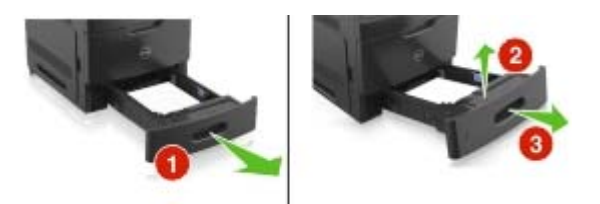

**2** Retirez le papier coincé.

**Remarque :** Assurez-vous qu'il ne reste plus de morceaux de papier.

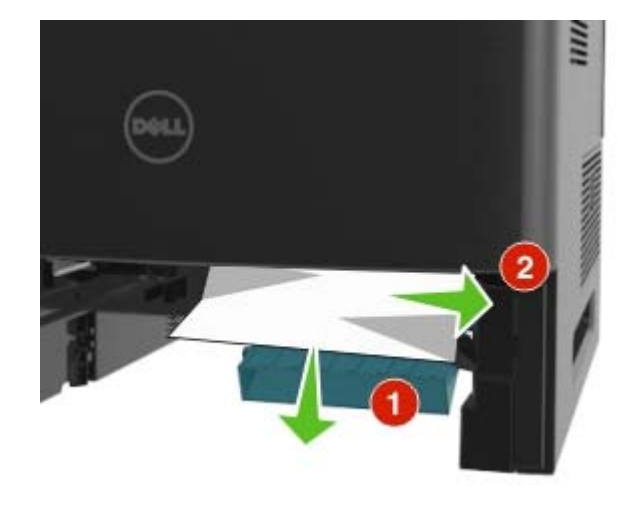

- **3** Insérez le bac.
- 4 Sur l'écran d'accueil, appuyez sur  $\mathcal{I}$ .

# **Bourrage papier dans les tiroirs**

**1** Tirez sur le tiroir pour le dégager.

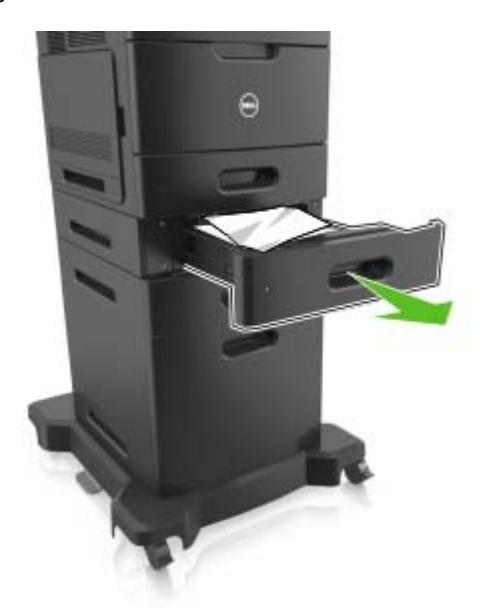

**2** Retirez le papier coincé.

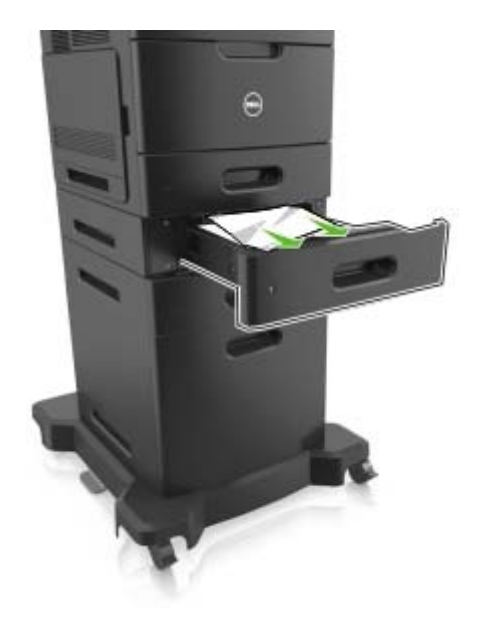

- **3** Insérez le bac.
- 4 Sur l'écran d'accueil, appuyez sur  $\mathcal{I}$ .

# **Bourrage papier dans le chargeur multifonction**

- **1** Retirez le papier du chargeur multifonction.
- **2** Retirez le papier coincé.

**Remarque :** Assurez-vous qu'il ne reste plus de morceaux de papier.

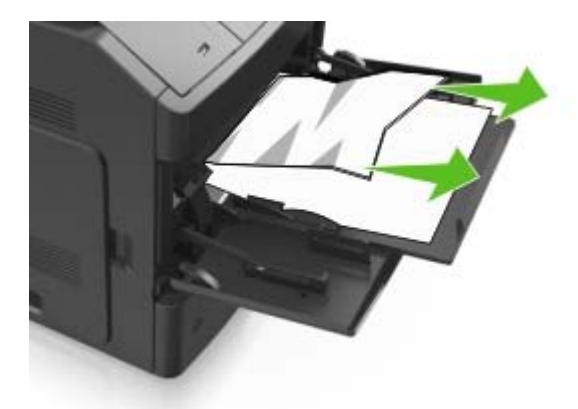

**3** Déramez, ventilez et alignez les bords du papier avant de le charger.

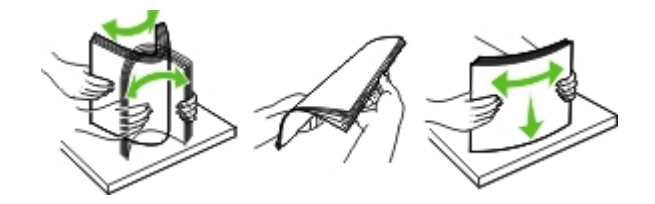

**4** Rechargez du papier, puis ajustez le guide papier.

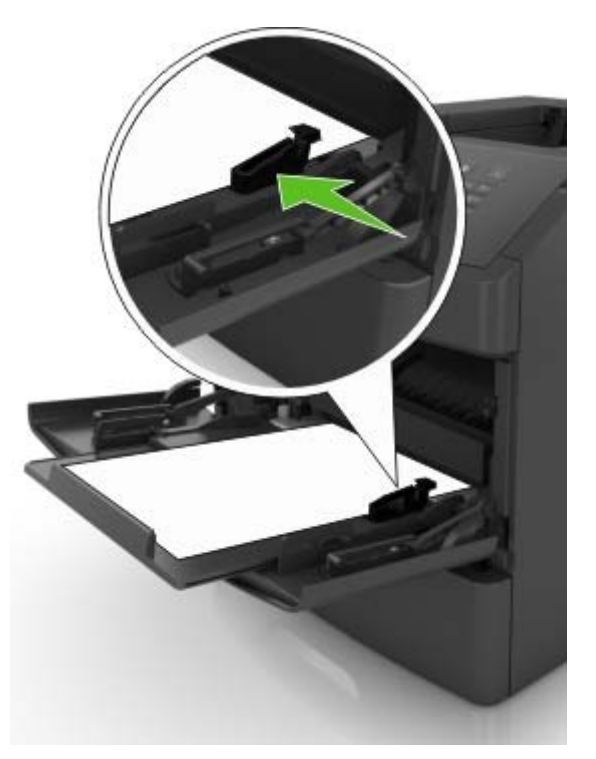

**5** Sur l'écran d'accueil, appuyez sur  $\blacktriangledown$ .

# **Bourrage d'agrafes dans l'unité de finition**

**1** Ouvrez la porte d'accès aux agrafes.

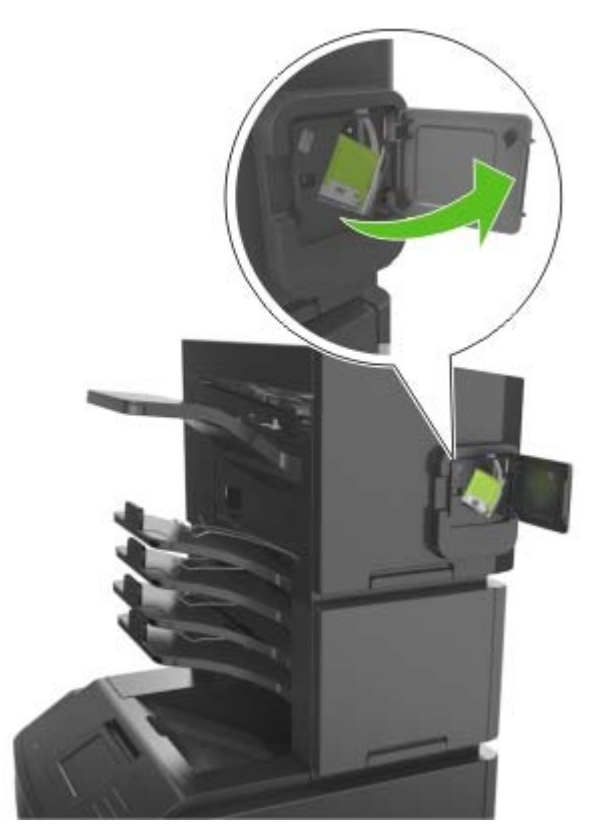

**2** Retirez le support de la cartouche d'agrafes.

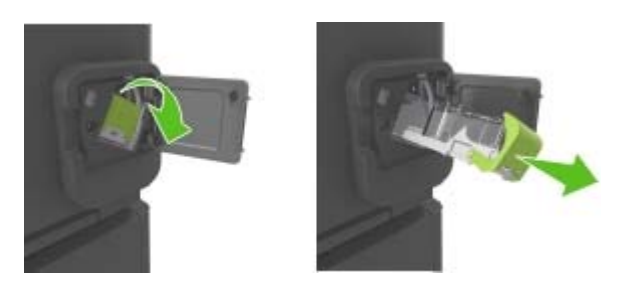

Ouvrez la protection de l'agrafeuse et retirez les agrafes détachées.

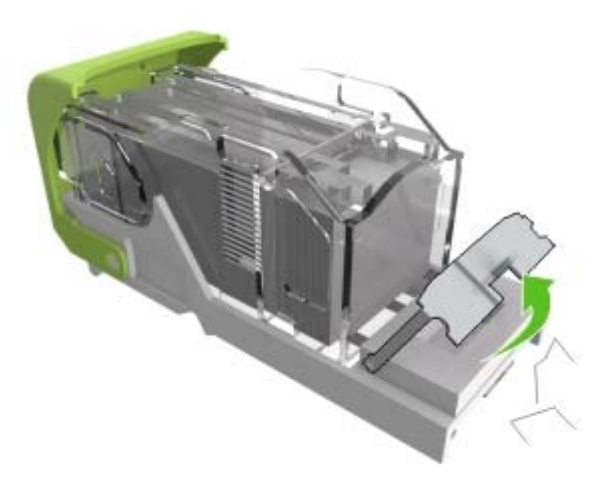

Refermez la butée de l'agrafeuse.

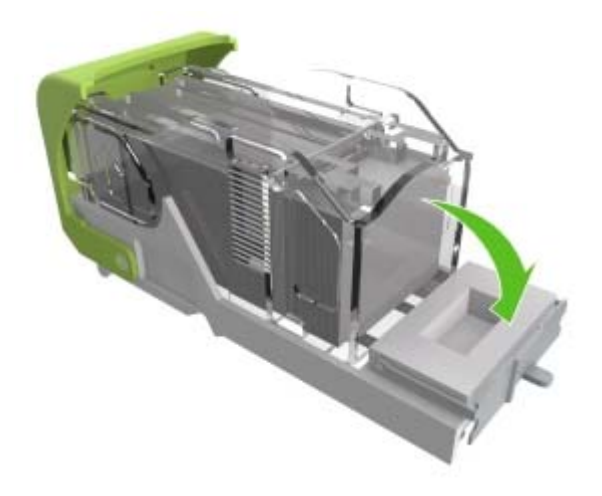

**5** Poussez les agrafes contre la patte métallique.

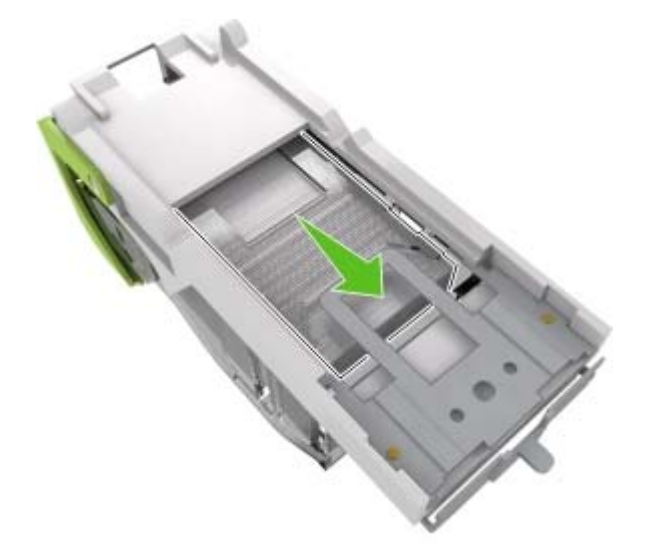

**Remarque :** Si les agrafes se trouvent à l'arrière de la cartouche, secouez la cartouche vers le bas de sorte que les agrafes viennent se positionner contre la patte métallique.

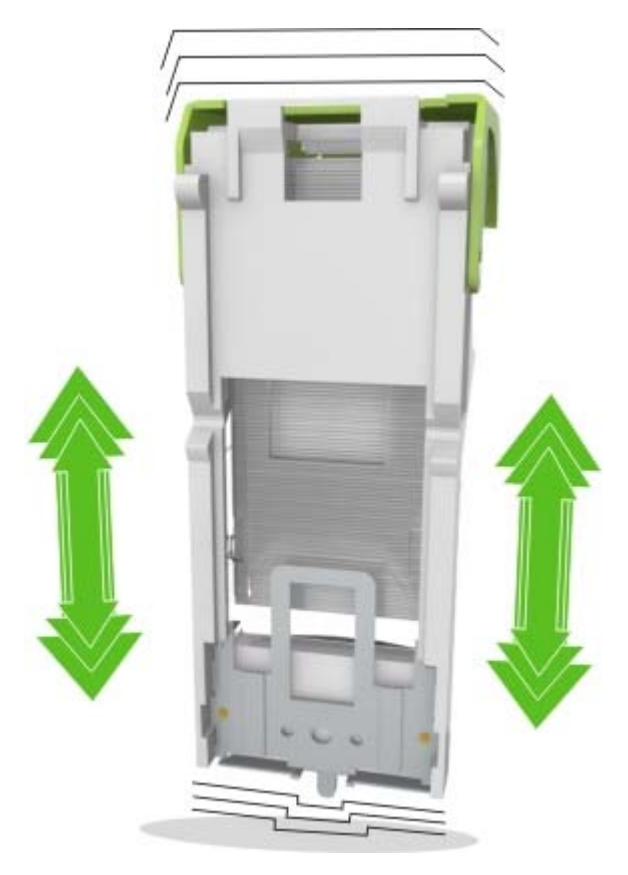

- **6** Réinstallez le support de la cartouche d'agrafes.
- **7** Refermez la porte d'accès aux agrafes.
- 8 Sur l'écran d'accueil, appuyez sur  $\blacktriangledown$ .

# **Bourrage papier au niveau de l'unité de finition d'agrafage**

**1** Retirez le papier coincé.

**Remarque :** Assurez-vous qu'il ne reste plus de morceaux de papier.

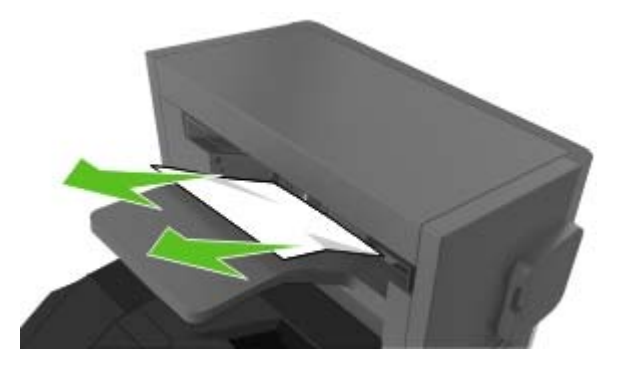

**2** Ouvrez la porte arrière de l'unité de finition d'agrafage.

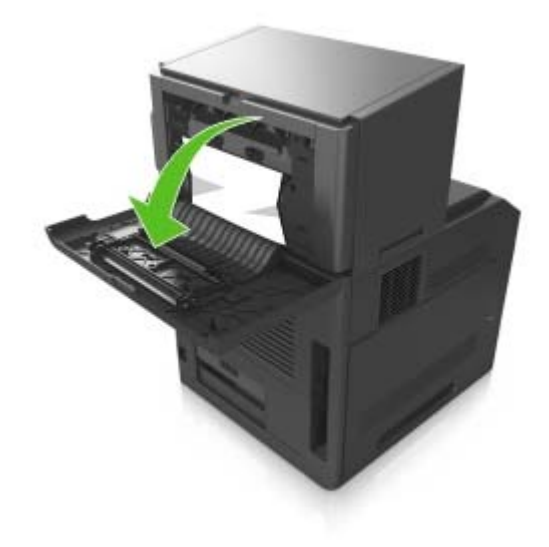

**3** Retirez le papier coincé.

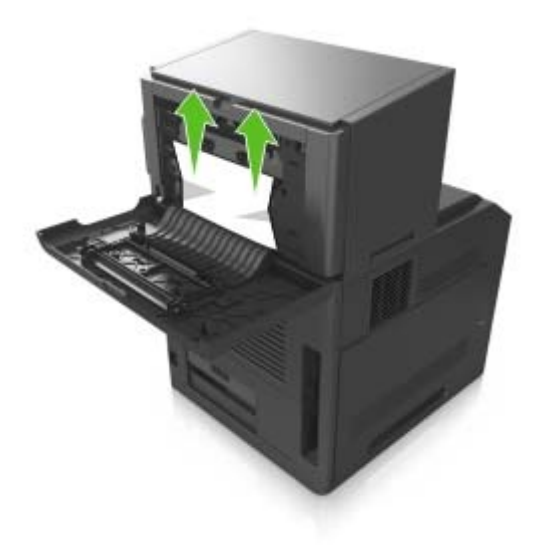

- **4** Fermez la porte.
- **5** Sur l'écran d'accueil, appuyez sur  $\mathcal{V}$ .

# **Bourrage papier dans le réceptacle d'extension de sortie**

**1** Ouvrez la porte arrière du réceptacle d'extension.

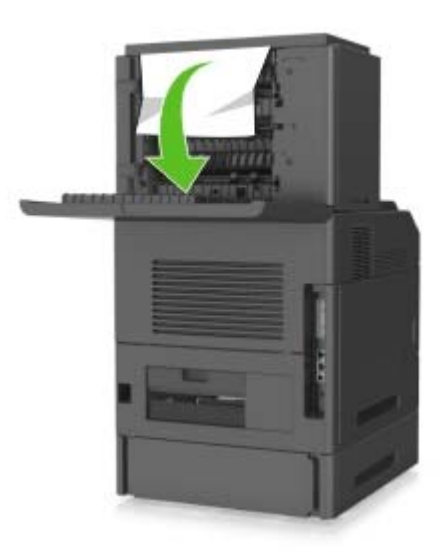

**2** Retirez le papier coincé.

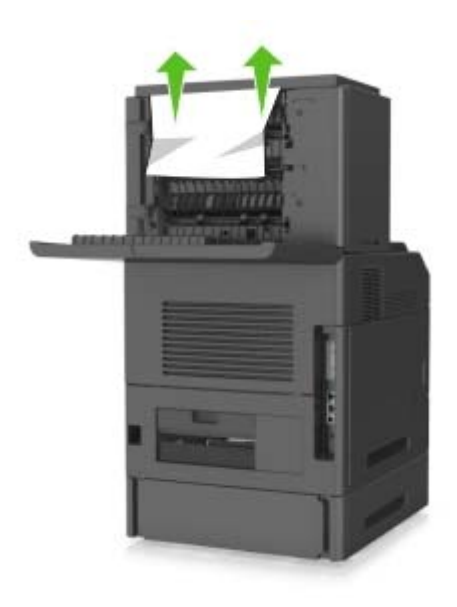

- **3** Fermez la porte.
- 4 Sur l'écran d'accueil, appuyez sur  $\mathbf{\mathcal{P}}$ .

# **Bourrage papier dans la boîte aux lettres**

**1** Ouvrez la porte arrière de la boîte aux lettres.

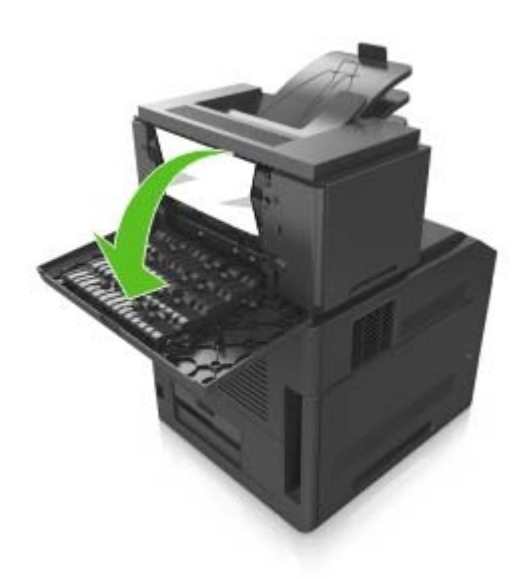

**2** Retirez le papier coincé.

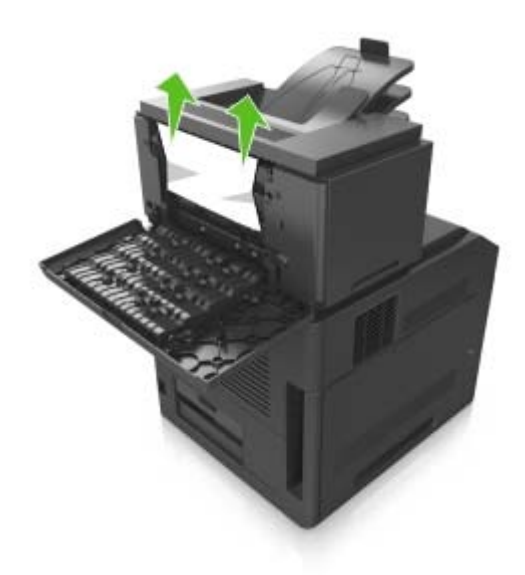

- **3** Fermez la porte.
- **4** Si le bourrage se situe au niveau du réceptacle de la boîte aux lettres, retirez le papier coincé.

**Remarque :** Assurez-vous qu'il ne reste plus de morceaux de papier.

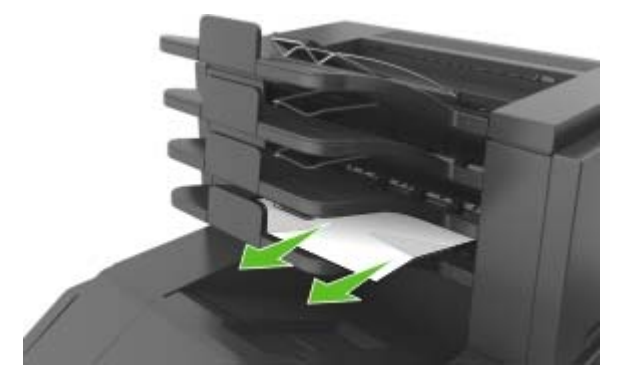

**5** Sur l'écran d'accueil, appuyez sur  $\mathcal{V}$ .

# **Dépannage**

# **Présentation des messages de l'imprimante**

#### **Changer [alimentation papier] avec [chaîne personnalisée], charger [orientation]**

Essayez les solutions suivantes :

- **•** Chargez du papier de type et de format appropriés dans le bac, spécifiez les paramètres de type et de format du papier dans le menu Papier du panneau de commandes, puis sélectionnez **Changement de papier effectué**.
- **•** Sélectionnez **Utiliser [alimentation papier] actuelle** pour utiliser le type et le format de papier disponible dans le bac.
- **•** Appuyez sur **Réinitialiser le réceptacle actif** pour réinitialiser le réceptacle actif de l'ensemble des réceptacles reliés.
- **•** Annulez la tâche d'impression en cours.

### **Remplacer [alimentation papier] par [nom du type personnalisé] charger [orientation]**

Essayez l'une ou plusieurs des solutions suivantes :

- **•** Chargez du papier de type et de format appropriés dans le tiroir ou le dispositif d'alimentation, spécifiez les paramètres de type et de format du papier dans le menu Papier du panneau de commandes de l'imprimante, puis sélectionnez **Changement de papier effectué**.
- **•** Appuyez sur **Réinitialiser le réceptacle actif** pour réinitialiser le réceptacle actif de l'ensemble des réceptacles reliés.
- **•** Annulez le travail d'impression en cours.

### **Changer [alimentation] par [format de papier], charger [orientation]**

Essayez les solutions suivantes :

- **•** Chargez du papier de type et de format appropriés dans le tiroir ou le dispositif d'alimentation, spécifiez les paramètres de type et de format du papier dans le menu Papier du panneau de commandes de l'imprimante, puis sélectionnez **Changement de papier effectué**.
- **•** Sélectionnez **Utiliser [alimentation papier] actuelle** pour utiliser le type et le format de papier disponible dans le bac ou le chargeur actuel.
- **•** Appuyez sur **Réinitialiser le réceptacle actif** pour réinitialiser le réceptacle actif de l'ensemble des réceptacles reliés.
- **•** Annulez la tâche d'impression en cours.

## **Régler [source du papier] sur [type de papier] [format de papier], charger [orientation]**

Essayez les solutions suivantes :

- **•** Chargez du papier de type et de format appropriés dans le tiroir ou le dispositif d'alimentation, spécifiez les paramètres de type et de format du papier dans le menu Papier du panneau de commandes, puis sélectionnez **Changement de papier effectué**.
- **•** Sélectionnez **Utiliser [alimentation papier] actuelle** pour utiliser le type et le format de papier disponible dans le bac.
- **•** Appuyez sur **Réinitialiser le réceptacle actif** pour réinitialiser le réceptacle actif de l'ensemble des réceptacles reliés.
- **•** Annulez la tâche d'impression en cours.

## **Vérifiez la connexion du tiroir [x]**

Essayez l'une ou plusieurs des solutions suivantes :

- **•** Eteignez, puis rallumez l'imprimante.
	- Si l'erreur se produit une seconde fois, procédez comme suit :
	- **1** Eteignez l'imprimante.
	- **2** Débranchez le cordon d'alimentation de la prise de courant.
	- **3** Retirez le tiroir indiqué.
	- **4** Replacez le tiroir.
	- **5** Branchez le cordon d'alimentation sur une prise secteur correctement mise à la terre.
	- **6** Remettez l'imprimante sous tension.
	- Si l'erreur se reproduit, procédez comme suit :
	- **1** Eteignez l'imprimante.
	- **2** Débranchez le cordon d'alimentation de la prise de courant.
	- **3** Retirez le tiroir.
	- **4** Contacter le service technique.
- **•** Sur le panneau de commandes de l'imprimante, appuyez sur **Continuer** pour effacer le message et reprendre la tâche.

### **Fermer la porte ou insérer une cartouche**

La cartouche de toner est manquante ou n'est pas installée correctement. Insérez la cartouche, puis fermez toutes portes et tous les capots.

### **Fermer porte arrière**

Fermez la porte arrière de l'imprimante.

#### **[39] Page complexe, des données risquent de ne pas être imprimées**

Essayez l'une ou plusieurs des solutions suivantes :

- **•** Dans le panneau de commandes de l'imprimante, sélectionnez **Continuer** pour ignorer le message et poursuivre l'impression.
- **•** Annuler le travail d'impression en cours.
- **•** Install additional printer memory.

#### **[57] Config. modifiée, certains trav. suspendus n'ont pas été restaurés**

Les travaux suspendus ont été annulés en raison de l'une des modifications suivantes dans l'imprimante :

- **•** Le microcode de l'imprimante a été mis à jour.
- **•** Le tiroir sélectionné pour le travail d'impression a été retiré.
- **•** Le travail d'impression est envoyé à partir d'un lecteur flash qui n'est plus connecté au port USB.
- **•** Le disque dur de l'imprimante contient des travaux d'impression stockés alors que le disque dur était installé sur un autre modèle d'imprimante.

Sur le panneau de contrôle de l'imprimante, appuyez sur **Continuer** pour effacer le message.

#### **[51] Mémoire flash défectueuse détectée**

Essayez l'une ou plusieurs des solutions suivantes :

- **•** Remplacez la carte mémoire flash défectueuse.
- **•** Dans le panneau de commandes de l'imprimante, sélectionnez **Continuer** pour ignorer le message et poursuivre l'impression.
- **•** Annulez le travail d'impression en cours.

### **[62] Disque plein**

Essayez l'une ou plusieurs des solutions suivantes :

- **•** Sur le panneau de commandes de l'imprimante, appuyez sur **Continuer** pour effacer le message et poursuivre le traitement.
- **•** Supprimez les polices, les macros et autres données stockées sur le disque dur de l'imprimante.
- **•** Installez un disque dur d'imprimante d'une capacité supérieure.

#### **Le disque doit être formaté pour être utilisé sur ce périphérique**

A partir du panneau de commandes de l'imprimante, sélectionnez **Formater le disque** pour formater le disque dur de l'imprimante et effacer le message.

**Remarque :** Le formatage entraîne la suppression de tous les fichiers stockés sur le disque dur de l'imprimante.

#### **Disq. psq sat. Effacement sécurisé du disque.**

Essayez une ou plusieurs des solutions suivantes :

- **•** Pour faire disparaître le message et reprendre l'impression, appuyez sur **Continuer**.
- **•** Supprimez les polices, les macros et autres données stockées sur le disque dur de l'imprimante.
- **•** Installez un disque dur d'une capacité supérieure.

#### **Vider la boîte perforatrice**

Essayez l'une ou plusieurs des solutions suivantes :

- **•** Videz la boîte perforatrice.
- **•** Sur le panneau de commandes de l'imprimante, sélectionnez **Continuer** pour effacer le message et continuer l'impression.
- **•** Annulez le travail d'impression en cours.

#### **Erreur de lecture du pilote USB. Retirez USB.**

Un périphérique USB non pris en charge a été inséré. Retirez-le, puis insérez un périphérique pris en charge par l'imprimante.

#### **Erreur de lecture du concentrateur USB. Retirez le concentrateur.**

Un concentrateur USB non pris en charge a été inséré. Retirez-le, puis installez un concentrateur pris en charge par l'imprimante.

#### **[84.xy] Niveau unité de traitement d'images bas**

Vous devrez peut-être commander une nouvelle unité de traitement d'images. Si nécessaire, sélectionnez **Continuer** dans le panneau de commandes de l'imprimante pour effacer le message et poursuivre l'impression.

#### **[84.xy] Niveau unité de traitement d'images presque bas**

Au besoin, sélectionnez **Continuer** dans le panneau de commandes de l'imprimante pour faire disparaître le message et poursuivre l'impression.

#### **Imaging unit very low, [x] estimated pages remain [84.xy] (unité de traitement très faible, nombre de pages restantes estimé)**

Vous devrez peut-être très rapidement remplacer l'unité de traitement d'images. Pour plus d'informations, reportez-vous à la rubrique « Remplacement des fournitures » du Guide de l'utilisateur.

Au besoin, sélectionnez **Continuer** dans le panneau de commandes de l'imprimante pour faire disparaître le message et poursuivre l'impression.

### **[59] Réceptacle incompatible [x]**

Essayez l'une ou plusieurs des solutions suivantes :

- **•** Retirez le réceptacle indiqué.
- **•** Dans le panneau de commandes de l'imprimante, appuyez sur **Continuer** pour supprimer le message et continuer à imprimer sans utiliser le réceptacle indiqué.

### **[59] Tiroir incompatible [x]**

Essayez l'une ou plusieurs des solutions suivantes :

- **•** Retirez le tiroir indiqué.
- **•** Dans le panneau de commandes de l'imprimante, appuyez sur **Continuer** pour supprimer le message et continuer à imprimer sans utiliser le réceptacle indiqué.

### **[34] Format de papier incorrect, ouvrir[alimentation papier]**

Essayez l'une ou plusieurs des solutions suivantes :

- **•** Chargez du papier de type et de format appropriés dans le tiroir, et spécifiez les paramètres de type et de format du papier dans le menu Papier du panneau de commandes de l'imprimante.
- **•** Assurez-vous que les valeurs du type et du format de papier sont correctement définies dans les propriétés d'impression ou les paramètres de la boîte de dialogue Imprimer.
- **•** Vérifiez que le format de papier est correctement configuré. Par exemple, si l'option Frmt chargeur MF est définie sur Universel, vérifiez que la largeur du papier est adaptée aux données imprimées.
- **•** Vérifiez les guides de longueur et de largeur et veillez à ce que le papier soit correctement chargé dans le tiroir.
- **•** Dans le panneau de commandes de l'imprimante, sélectionnez **Continuer** pour supprimer le message et effectuer l'impression en utilisant un autre tiroir.
- **•** Annulez le travail d'impression en cours.

#### **Insérer la boîte perforatrice**

Insérez la boîte perforatrice dans l'unité de finition, puis appuyez sur **Continuer** pour effacer le message.

#### **Insérer la cartouche d'agrafes**

Essayez une ou plusieurs des solutions suivantes :

- **•** Insérez une cartouche d'agrafes.
- **•** Appuyez sur **Continuer** pour effacer le message et imprimer sans utiliser l'unité de finition avec agrafage.

### **Insérer le tiroir [x]**

Insérez le tiroir indiqué dans l'imprimante.

#### **Installer le réceptacle [x]**

Essayez l'une ou plusieurs des solutions suivantes :

- **•** Installez le réceptacle indiqué :
	- **1** Eteignez l'imprimante.
	- **2** Débranchez le cordon d'alimentation de la prise de courant.
	- **3** Installez le réceptacle indiqué.
	- **4** Branchez le cordon d'alimentation sur une prise secteur correctement mise à la terre.
	- **5** Remettez l'imprimante sous tension.
- **•** Annulez le travail d'impression en cours.
- **•** Réinitialiser le réceptacle actif

### **Installer le tiroir [x]**

Essayez l'une ou plusieurs des solutions suivantes :

- **•** Installez le tiroir spécifié :
	- **1** Eteignez l'imprimante.
	- **2** Débranchez le cordon d'alimentation de la prise de courant.
	- **3** Installez le tiroir spécifié.
	- **4** Branchez le cordon d'alimentation sur une prise secteur correctement mise à la terre.
	- **5** Remettez l'imprimante sous tension.
- **•** Annulez le travail d'impression en cours.
- **•** Réinitialisez le réceptacle actif.

#### **[37] Mémoire insuffisante pour défragmenter la mémoire flash**

Essayez l'une ou plusieurs des solutions suivantes :

- **•** Dans le panneau de commandes de l'imprimante, sélectionnez **Continuer** pour arrêter la défragmentation et poursuivre l'impression.
- **•** Supprimez les polices, les macros et autres données dans la mémoire de l'imprimante.
- **•** Install additional printer memory.

#### **[37] Mémoire insuffisante, travaux suspendus supprimés**

Sur le panneau de contrôle de l'imprimante, appuyez sur **Continuer** pour effacer le message.

#### **[37] Mémoire insuffisante, certains travaux suspendus ne seront pas restaurés**

Essayez l'une ou plusieurs des solutions suivantes :

- **•** Sur le panneau de commandes de l'imprimante, appuyez sur **Continuer** pour effacer le message.
- **•** Supprimez d'autres travaux suspendus pour libérer la mémoire de l'imprimante.
# **[37] Mémoire insuffisante pour assembler les travaux**

Essayez l'une ou plusieurs des solutions suivantes :

- **•** Dans le panneau de commandes de l'imprimante, sélectionnez **Continuer** pour imprimer la partie du travail déjà stockée et commencer l'assemblage du reste du travail d'impression.
- **•** Annulez le travail d'impression en cours.

# **[35] Mémoire insuffisante pour prendre en charge la fonction Economiser ressources**

Installez davantage de mémoire dans l'imprimante ou sélectionnez **Continuer** pour désactiver Economiser ressources, faire disparaître le message et poursuivre l'impression.

# **Alimenter [alimentation papier] avec [chaîne personnalisée] [orientation du papier]**

Essayez les solutions suivantes :

- **•** Chargez le bac ou le chargeur qui contient le format et le type de papier appropriés, puis appuyez sur **Chargement du papier terminé** sur le panneau de commandes.
- **•** Appuyez sur **Réinitialiser le réceptacle actif** pour réinitialiser le réceptacle actif de l'ensemble des réceptacles reliés.
- **•** Annulez le travail d'impression en cours.

# **Alimenter [alimentation papier] avec [nom du type personnalisé] [orientation du papier]**

Essayez les solutions suivantes :

- **•** Chargez le bac ou le chargeur qui contient le format et le type de papier appropriés, puis appuyez sur **Chargement du papier terminé** sur le panneau de commandes.
- **•** Appuyez sur **Réinitialiser le réceptacle actif** pour réinitialiser le réceptacle actif de l'ensemble des réceptacles reliés.
- **•** Annulez la tâche d'impression en cours.

# **Alimenter [alimentation papier] avec [format du papier] [orientation du papier]**

Essayez les solutions suivantes :

- **•** Placez le format de papier approprié dans le bac ou chargeur, puis appuyez sur **Chargement du papier terminé** sur le panneau de commandes.
- **•** Appuyez sur **Réinitialiser le réceptacle actif** pour réinitialiser le réceptacle actif de l'ensemble des réceptacles reliés.
- **•** Annulez le travail d'impression en cours.

# **Alimenter [source du papier] avec [type de papier] [format du papier] [orientation du papier]**

Essayez les solutions suivantes :

- **•** Chargez le bac ou le chargeur spécifié qui contient le format et le type de papier appropriés, puis appuyez sur **Chargement du papier terminé** sur le panneau de commandes.
- **•** Appuyez sur **Réinitialiser le réceptacle actif** pour réinitialiser le réceptacle actif de l'ensemble des réceptacles reliés.
- **•** Annulez le travail d'impression en cours.

# **Charger un chargeur multifonction avec [chaîne personnalisée] [orientation du papier]**

Essayez les solutions suivantes :

- **•** Alimentez le chargeur avec du papier de format et de type appropriés.
- **•** Dans le panneau de commandes, sélectionnez l'une des options suivantes :
	- **– Demander pour chaque page, papier chargé** ou **Ne pas demander, papier chargé** pour effacer le message et poursuivre l'impression.
	- **– Sélectionner papier automatiquement** pour utiliser le papier chargé dans le bac.
	- **– Réinitialiser le réceptacle actif** pour réinitialiser le réceptacle actif de l'ensemble des réceptacles reliés.
- **•** Annulez la tâche d'impression en cours.

# **Charger un chargeur multifonction avec [nom type perso] [orientation du papier]**

Essayez les solutions suivantes :

- **•** Alimentez le chargeur avec du papier de format et de type appropriés.
- **•** Dans le panneau de commandes, sélectionnez l'une des options suivantes :
	- **– Demander pour chaque page, papier chargé** ou **Ne pas demander, papier chargé** pour effacer le message et poursuivre l'impression.
	- **– Sélectionner papier automatiquement** pour utiliser le papier chargé dans le bac.
	- **– Réinitialiser le réceptacle actif** pour réinitialiser le réceptacle actif de l'ensemble des réceptacles reliés.
- **•** Annulez la tâche d'impression en cours.

# **Charger un chargeur multifonction avec [format du papier] [orientation du papier]**

Essayez les solutions suivantes :

- **•** Alimentez le chargeur avec du papier au format approprié.
- **•** Dans le panneau de commandes, sélectionnez l'une des options suivantes :
	- **– Demander pour chaque page, papier chargé** ou **Ne pas demander, papier chargé** pour effacer le message et poursuivre l'impression.
	- **– Sélectionner papier automatiquement** pour utiliser le papier chargé dans le bac.
	- **– Réinitialiser le réceptacle actif** pour réinitialiser le réceptacle actif de l'ensemble des réceptacles reliés.
- **•** Annulez la tâche d'impression en cours.

# **Charger un chargeur multifonction avec [type de papier] [format du papier] [orientation du papier]**

Essayez les solutions suivantes :

- **•** Alimentez le chargeur avec du papier de format et de type appropriés.
- **•** Dans le panneau de commandes, sélectionnez l'une des options suivantes :
	- **– Demander pour chaque page, papier chargé** ou **Ne pas demander, papier chargé** pour effacer le message et poursuivre l'impression.
	- **– Sélectionner papier automatiquement** pour utiliser le papier chargé dans le bac.
	- **– Réinitialiser le réceptacle actif** pour réinitialiser le réceptacle actif de l'ensemble des réceptacles reliés.
- **•** Annulez la tâche d'impression en cours.

# **Charger agrafes**

Essayez l'une ou plusieurs des solutions suivantes :

- **•** Remplacez ou insérez la cartouche d'agrafes dans l'unité de finition.
	- Pour savoir comment remplacer ou insérer une cartouche d'agrafes dans l'unité de finition, sélectionnez **Plus d'informations** sur le panneau de commandes de l'imprimante.
- **•** Sur le panneau de commandes de l'imprimante, appuyez sur **Continuer** pour effacer le message et poursuivre l'impression.
- **•** Sur le panneau de commandes de l'imprimante, appuyez sur **Annuler la tâche** pour annuler le travail d'impression.

# **[80.xy] Niveau kit de maintenance bas**

Vous devez commander un kit de maintenance. Pour plus d'informations, contactez le support technique ou votre revendeur d'imprimantes Dell.

Au besoin, sélectionnez **Continuer** pour faire disparaître le message et poursuivre l'impression.

#### **[80.xy] Niveau kit de maintenance presque bas**

Pour plus d'informations, contactez le support technique ou votre revendeur d'imprimantes Dell.

Au besoin, sélectionnez **Continuer** pour faire disparaître le message et poursuivre l'impression.

# **Niveau kit de maintenance très bas, nombre de pages restantes estimé [x] [80.xy]**

Vous devrez peut-être très rapidement remplacer le kit de maintenance. Pour plus d'informations, contactez le support technique ou votre revendeur d'imprimantes Dell.

Au besoin, sélectionnez **Continuer** pour faire disparaître le message et poursuivre l'impression.

## **[38] Mémoire saturée**

Essayez l'une ou plusieurs des solutions suivantes :

- **•** Dans le panneau de commandes de l'imprimante, sélectionnez **Annuler le travail** pour effacer le message.
- **•** Install additional printer memory.

## **[54] Erreur logicielle réseau [x]**

Essayez l'une ou plusieurs des solutions suivantes :

- **•** Sur le panneau de commandes de l'imprimante, appuyez sur **Continuer** pour poursuivre l'impression.
- **•** Eteignez l'imprimante, attendez environ 10 secondes, puis rallumez-la.
- **•** Mettez à jour le microcode réseau de l'imprimante ou du serveur d'impression. Pour plus d'informations, contactez le support technique ou votre revendeur d'imprimantes Dell.

## **[type fourniture] non**‑**Dell, reportez-vous au Guide de l'utilisateur [33.xy]**

**Remarque :** Le type de fourniture peut être une cartouche de toner ou une unité de traitement d'images.

Un consommable ou un composant non‑Dell a été détecté dans l'imprimante.

Pour un fonctionnement optimal de votre imprimante Dell, installez toujours des consommables et des composants Dell. L'utilisation de fournitures ou de composants tiers risque d'affecter les performances, la fiabilité ou la durée de vie de l'imprimante et de ses composants de traitement d'images.

Tous les indicateurs de longévité sont conçus pour fonctionner avec des consommables et des composants Dell et risquent de fournir des résultats inattendus en cas d'utilisation de consommables ou de composants tiers. Les composants de traitement d'images utilisés au-delà de la durée de vie prévue risquent d'endommager votre imprimante Dell ou ses composants.

**Attention — Dommages potentiels :** L'utilisation de consommables ou de composants tiers peut avoir des conséquences sur la couverture de la garantie. Les dommages causés par l'utilisation de consommables ou de composants tiers risquent de ne pas être couverts par la garantie.

Pour accepter ces risques et continuer à utiliser des fournitures ou des composants non authentiques dans votre imprimante, appuyez simultanément sur les touches  $\times$  and # de son panneau de commandes pendant 15 secondes pour effacer le message et poursuivre l'impression.

Si vous n'acceptez pas ces risques, retirez le consommable ou composant tiers de votre imprimante et installez un consommable ou composant Dell authentique.

**Remarque :** Pour consulter la liste des consommables pris en charge, reportez-vous à la section « Commande de fournitures » du Guide d'utilisation ou visitez **[www.dell.com/support/printers](http://www.dell.com/support/printers)**.

## **[52] Espace insuffisant dans la mémoire flash pour les ressources**

Essayez l'une ou plusieurs des solutions suivantes :

- **•** Sur le panneau de commandes de l'imprimante, appuyez sur **Continuer** pour effacer le message et poursuivre l'impression.
- **•** Supprimez les polices, les macros et autres données stockées dans la mémoire flash.
- **•** Installez une carte mémoire flash d'une capacité supérieure.

**Remarque :** Les polices et macros téléchargées qui n'ont pas été stockées auparavant dans la mémoire flash sont supprimées.

#### **Changement de papier nécessaire**

Essayez l'une ou plusieurs des solutions suivantes :

- **•** Sur le panneau de commandes de l'imprimante, sélectionnez **Demander pour chaque page** pour poursuivre l'impression.
- **•** Sélectionnez **Utiliser l'alimentation en cours** pour poursuivre l'impression en utilisant le papier chargé dans le réceptacle.
- **•** Annulez le travail d'impression en cours.

#### **[56] Port parallèle [x]désactivé**

Effectuez l'une des opérations suivantes :

**•** Sur le panneau de commandes de l'imprimante, sélectionnez **Continuer** pour effacer le message et poursuivre l'impression.

L'imprimante efface toutes les données reçues via le port parallèle.

**•** Sélectionnez **Réinitialiser le réceptacle actif** pour réinitialiser le réceptacle de l'ensemble des réceptacles reliés.

#### **Reconnecter le réceptacle [x]**

Essayez l'une ou plusieurs des solutions suivantes :

- **•** Eteignez, puis rallumez l'imprimante.
- **•** Replacez le réceptacle indiqué.
	- **1** Eteignez l'imprimante.
	- **2** Débranchez le cordon d'alimentation de la prise de courant.
	- **3** Retirez le réceptacle indiqué.
	- **4** Replacez le réceptacle.
- **5** Branchez le cordon d'alimentation sur une prise secteur correctement mise à la terre.
- **6** Remettez l'imprimante sous tension.
- **•** Retirez le réceptacle indiqué :
	- **1** Eteignez l'imprimante.
	- **2** Débranchez le cordon d'alimentation de la prise de courant.
	- **3** Retirez le réceptacle indiqué.
	- **4** Contactez le support technique ou votre revendeur d'imprimantes Dell.
- **•** Sur le panneau de commandes de l'imprimante, appuyez sur **Continuer** pour supprimer le message et effectuer l'impression sans utiliser le réceptacle spécifié.

## **Reconnecter les réceptacles [x] – [y]**

Essayez l'une ou plusieurs des solutions suivantes :

- **•** Eteignez, puis rallumez l'imprimante.
- **•** Reconnectez les réceptacles indiqués :
	- **1** Eteignez l'imprimante.
	- **2** Débranchez le cordon d'alimentation de la prise de courant.
	- **3** Retirez les réceptacles indiqués.
	- **4** Replacez les réceptacles.
	- **5** Branchez le cordon d'alimentation sur une prise secteur correctement mise à la terre.
	- **6** Remettez l'imprimante sous tension.
- **•** Retirez les réceptacles indiqués.
	- **1** Eteignez l'imprimante.
	- **2** Débranchez le cordon d'alimentation de la prise de courant.
	- **3** Retirez les réceptacles indiqués.
	- **4** Contactez le support technique ou votre revendeur d'imprimantes Dell.

Dans le panneau de commandes de l'imprimante, appuyez sur **Continuer** pour supprimer le message et continuer à imprimer sans utiliser les réceptacles indiqués.

#### **[31.xy] Réinstaller la cartouche manquante ou qui ne répond pas**

Essayez l'une ou plusieurs des solutions suivantes :

- **•** Vérifiez si la cartouche de toner indiquée est manquante. Si c'est le cas, installez la cartouche de toner. Pour plus d'informations sur l'installation de la cartouche, reportez-vous à la section « Remplacement des fournitures » du Guide de l'utilisateur.
- **•** Si la cartouche de toner est installée, retirez la cartouche qui ne répond pas, puis réinstallez-le.

**Remarque :** Si le message réapparaît une fois le consommable réinstallé, la cartouche est défectueuse. Remplacez la cartouche de toner.

## **[31.xy] Réinstaller l'unité de fusion manquante ou qui ne répond pas**

Essayez l'une ou plusieurs des solutions suivantes :

**•** Retirez l'unité de fusion qui ne répond pas, puis remettez-la en place.

**Remarque :** Si le message réapparaît une fois le consommable réinstallé, l'unité de fusion est défectueuse. Remplacez l'unité de fusion.

**•** Installez l'unité de fusion manquante.

Pour plus d'informations sur l'installation de l'unité de fusion, reportez-vous à la notice d'utilisation fournie avec le composant.

# **[31.xy] Réinstaller l'unité de traitement d'images manquante ou qui ne répond pas**

Essayez l'une ou plusieurs des solutions suivantes :

**•** Vérifiez si l'unité de traitement d'images indiquée est manquante. Si c'est le cas, installez l'unité de traitement d'images.

Pour plus d'informations sur l'installation de l'unité de traitement d'images, reportez-vous à la section « Remplacement des fournitures » du Guide de l'utilisateur.

**•** Si l'unité de traitement d'images est installée, retirez l'unité qui ne répond pas, puis réinstallez-la.

**Remarque :** Si le message réapparaît une fois le consommable réinstallé, l'unité de traitement d'images est défectueuse. Remplacez l'unité de traitement d'images.

#### **[61] Retirer le disque défectueux**

Retirez et remplacez le disque dur défectueux de l'imprimante.

#### **Retirer les matériaux d'emballage, [nom de la zone]**

Retirez les matériaux d'emballage restants de l'emplacement spécifié.

#### **Retirer le papier de tous les réceptacles**

Retirez le papier de tous les réceptacles pour effacer le message et poursuivre l'impression.

**Remarque :** Si le retrait du papier ne fait pas disparaître le message, sélectionnez **Continuer** sur le panneau de commandes de l'imprimante.

#### **Retirer le papier du réceptacle [x]**

Retirez le papier du réceptacle indiqué pour effacer le message et poursuivre l'impression.

**Remarque :** Si le retrait du papier ne fait pas disparaître le message, sélectionnez **Continuer** sur le panneau de commandes de l'imprimante.

#### **Retirer le papier du [nom de réceptacle associé]**

Retirez le papier du réceptacle indiqué pour effacer le message et poursuivre l'impression.

Si le retrait du papier ne fait pas disparaître le message, sélectionnez **Continuer** sur le panneau de commandes de l'imprimante.

#### **Retirer le papier du réceptacle standard**

Sortez la pile de papier du réceptacle standard.

#### **[88.xy] Remplacer cartouche, nombre de pages restantes estimé 0**

Remplacez la cartouche de toner indiquée pour effacer le message et poursuivre l'impression. Pour plus d'informations, reportez-vous à la notice d'utilisation fournie avec la fourniture ou à la section « Remplacement des fournitures » du Guide de l'utilisateur.

**Remarque :** Si vous ne disposez pas d'une cartouche de rechange, reportez-vous à la section « Commande de fournitures » du Guide de l'utilisateur ou consultez notre site Web.

#### **[31.xy] Remplacer l'unité de traitement d'images défectueuse**

Remplacez l'unité de traitement d'images défectueuse indiquée pour effacer le message. Pour plus d'informations, reportez-vous à la notice d'utilisation fournie avec le consommable.

**Remarque :** Si vous ne disposez pas d'une unité de traitement d'images de rechange, reportez-vous à la section « Commande de fournitures » du Guide de l'utilisateur ou consultez notre site Web.

## **[84.xy] Remplacer l'unité de traitement d'images, nombre de pages restantes estimé 0**

Remplacez l'unité de traitement d'images indiquée pour effacer le message et poursuivre l'impression. Pour plus d'informations, reportez-vous à la notice d'utilisation fournie avec la fourniture ou à la section « Remplacement des fournitures » du Guide de l'utilisateur.

**Remarque :** Si vous ne disposez pas d'une unité de traitement d'images de rechange, reportez-vous à la section « Commande de fournitures » du Guide de l'utilisateur ou consultez notre site Web.

#### **[80.xy] Remplacer le kit de maintenance, nombre de pages restantes estimé 0**

Contactez le support technique ou votre revendeur d'imprimantes Dell et indiquez le message obtenu. La maintenance planifiée de l'imprimante doit avoir lieu.

## **Remplacer la cartouche manquante [31.xy]**

Installez la cartouche de toner manquante indiquée pour effacer le message. Pour plus d'informations, reportez-vous à la rubrique « Remplacement des fournitures » du Guide de l'utilisateur.

#### **[31.xy] Remplacer l'unité de fusion manquante**

Installez l'unité de fusion manquante. Pour plus d'informations, reportez-vous à la notice d'utilisation fournie avec le consommable.

#### **[31.xy] Remplacer l'unité de traitement d'images manquante**

Installez l'unité de traitement d'images manquante indiquée pour effacer le message. Pour plus d'informations, reportez-vous à la rubrique « Remplacement des fournitures » du Guide de l'utilisateur.

#### **[32.xy] Remplacer la cartouche non prise en charge**

Retirez la cartouche de toner, puis installez-en une prise en charge pour effacer le message et poursuivre l'impression. Pour plus d'informations, reportez-vous à la notice d'utilisation fournie avec la fourniture ou à la section « Remplacement des fournitures » du Guide de l'utilisateur.

**Remarque :** Si vous ne disposez pas d'une cartouche de rechange, reportez-vous à la section « Commande de fournitures » du Guide de l'utilisateur ou consultez notre site Web.

#### **[32.xy] Rempl. unité de fusion non prise en charge**

Retirez l'unité de fusion, puis installez-en une prise en charge par l'imprimante. Pour plus d'informations, reportez-vous à la notice d'utilisation fournie avec le consommable.

#### **[32.xy] Remplacer l'unité de traitement d'images non prise en charge**

Retirez l'unité de traitement d'images, puis installez-en une prise en charge pour effacer le message er poursuivre l'impression. Pour plus d'informations, reportez-vous à la notice d'utilisation fournie avec la fourniture ou à la section « Remplacement des fournitures » du Guide de l'utilisateur.

**Remarque :** Si vous ne disposez pas d'une unité de traitement d'images de rechange, reportez-vous à la section « Commande de fournitures » du Guide de l'utilisateur ou consultez notre site Web.

#### **Restaurer les travaux suspendus ?**

Effectuez l'une des opérations suivantes :

- **•** Sélectionnez **Restaurer** sur le panneau de contrôle de l'imprimante pour restaurer tous les tâches suspendues enregistrées sur le disque dur de l'imprimante.
- **•** Sélectionnez **Ne pas restaurer** si vous ne souhaitez pas que les tâches d'impression soient restaurées.

## **[56] Port série [x]désactivé**

Essayez l'une ou plusieurs des solutions suivantes :

- **•** Sur le panneau de contrôle de l'imprimante, appuyez sur **Continuer** pour effacer le message. L'imprimante supprime les données reçues par le port série spécifié.
- **•** Sélectionnez **Réinitialiser le réceptacle actif** pour réinitialiser le réceptacle actif de l'ensemble des réceptacles reliés.
- **•** Assurez-vous que l'option Tampon série est activée.

### **Certains travaux suspendus n'ont pas été restaurés**

Sur le panneau de commandes de l'imprimante, sélectionnez **Continuer** pour effacer le message et poursuivre l'impression.

**Remarque :** Les tâches suspendues qui ne sont pas restaurés sont conservés sur le disque dur de l'imprimante et sont inaccessibles.

## **[54] Erreur de logiciel réseau standard**

Essayez l'une ou plusieurs des solutions suivantes :

- **•** Sur le panneau de commandes de l'imprimante, appuyez sur **Continuer** pour poursuivre l'impression.
- **•** Eteignez, puis rallumez l'imprimante.
- **•** Mettez à jour le microcode réseau de l'imprimante ou du serveur d'impression. Pour plus d'informations, contactez le support technique ou votre revendeur d'imprimantes Dell.

## **[56] Port USB standard désactivé**

Essayez l'une ou plusieurs des solutions suivantes :

- **•** Sur le panneau de contrôle de l'imprimante, appuyez sur **Continuer** pour effacer le message.
- **•** Activez le port USB. A partir du panneau de commandes de l'imprimante, allez sur :

#### **Réseau/Ports** > **Tampon USB** > **Auto**

**Remarque :** L'imprimante efface toutes les données reçues sur le port USB.

#### **Fourniture manquante pour terminer le travail en cours**

Une fourniture nécessaire pour terminer le travail en cours est manquante. Annulez le travail d'impression en cours.

## **[58] Trop de réceptacles installés**

- **1** Eteignez l'imprimante.
- **2** Débranchez le cordon d'alimentation de la prise de courant.
- **3** Retirez les réceptacles en trop.
- **4** Branchez le cordon d'alimentation sur une prise secteur correctement mise à la terre.
- **5** Remettez l'imprimante sous tension.

#### **[58] Trop de disques installés**

- **1** Eteignez l'imprimante.
- **2** Débranchez le cordon d'alimentation de la prise de courant.
- **3** Retirez les disques durs en trop de l'imprimante.
- **4** Branchez le cordon d'alimentation sur une prise secteur correctement mise à la terre.
- **5** Remettez l'imprimante sous tension.

### **[58] Trop d'options mémoire flash installées**

- **1** Eteignez l'imprimante.
- **2** Débranchez le cordon d'alimentation de la prise de courant.
- **3** Retirez la mémoire flash en trop.
- **4** Branchez le cordon d'alimentation sur une prise secteur correctement mise à la terre.
- **5** Remettez l'imprimante sous tension.

#### **[58] Trop de tiroirs connectés**

- **1** Eteignez l'imprimante.
- **2** Débranchez le cordon d'alimentation de la prise de courant.
- **3** Retirez les tiroirs en trop.
- **4** Branchez le cordon d'alimentation sur une prise secteur correctement mise à la terre.
- **5** Remettez l'imprimante sous tension.

#### **Format de papier du tiroir [x] non pris en charge**

Le format de papier du tiroir indiqué n'est pas pris en charge. Remplacez-le par un format de papier pris en charge.

## **[53] Mémoire flash non formatée détectée**

Essayez l'une ou plusieurs des solutions suivantes :

- **•** Sur le panneau de commandes de l'imprimante, sélectionnez **Continuer** pour arrêter la défragmentation et poursuivre l'impression.
- **•** Formatez la mémoire flash.

**Remarque :** Si le message d'erreur reste affiché, la mémoire flash est peut-être défectueuse et doit être remplacée.

#### **Disque non pris en charge**

Un disque USB non pris en charge a été inséré. Retirez-le, puis installez un disque pris en charge par l'imprimante.

#### **[55] Option ds empl. [x] non prise en charge**

- **1** Mettez l'imprimante hors tension.
- **2** Débranchez le cordon d'alimentation de la prise de courant.
- **3** Retirez la carte optionnelle non prise en charge de la carte contrôleur de l'imprimante, puis remplacezla par une carte prise en charge.
- **4** Branchez le cordon d'alimentation sur une prise secteur correctement mise à la terre.
- **5** Remettez l'imprimante sous tension.

# **[56] Port USB [x] désactivé**

Essayez l'une ou plusieurs des solutions suivantes :

**•** Sur le panneau de commandes de l'imprimante, sélectionnez **Continuer** pour effacer le message et poursuivre l'impression.

L'imprimante supprime les données reçues par le port série spécifié.

- **•** Sélectionnez **Réinitialiser le réceptacle actif** pour réinitialiser le réceptacle actif de l'ensemble des réceptacles reliés.
- **•** Assurez-vous que le menu Tampon USB est activé.

# **Résolution des problèmes d'impression**

- **•** « Problèmes d'imprimante de base », page 192
- **•** [« Problèmes matériels et d'options internes », page 194](#page-193-0)
- **•** [« Problèmes de chargement du papier », page 198](#page-197-0)

#### **Problèmes d'imprimante de base**

#### **L'imprimante ne répond pas**

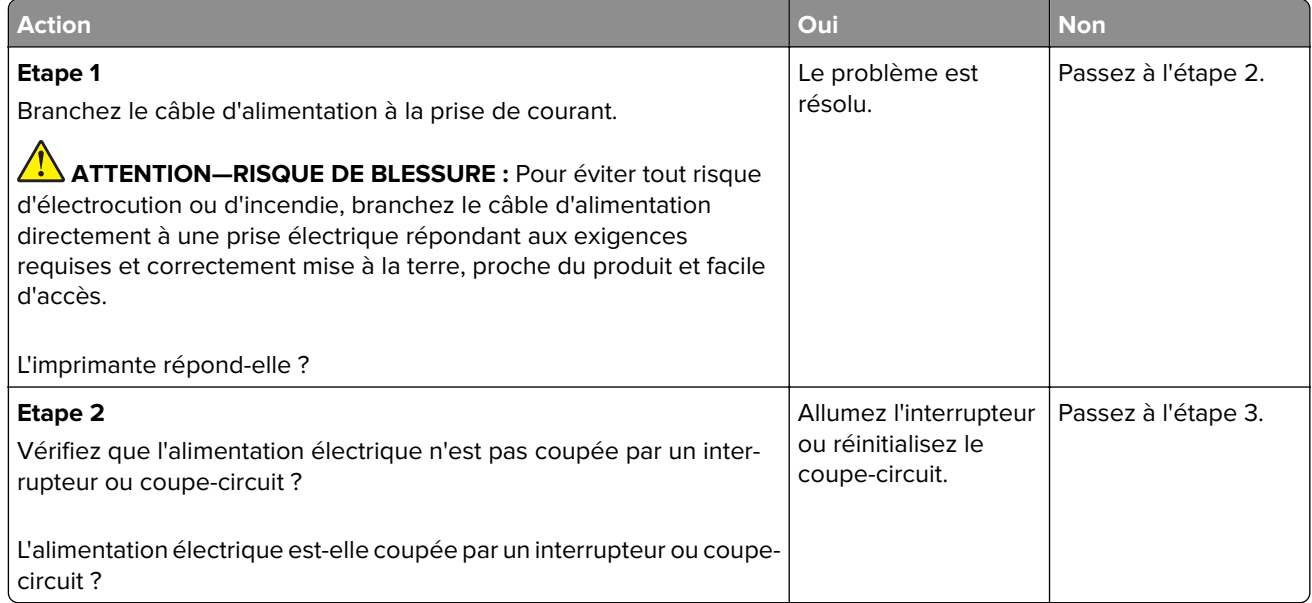

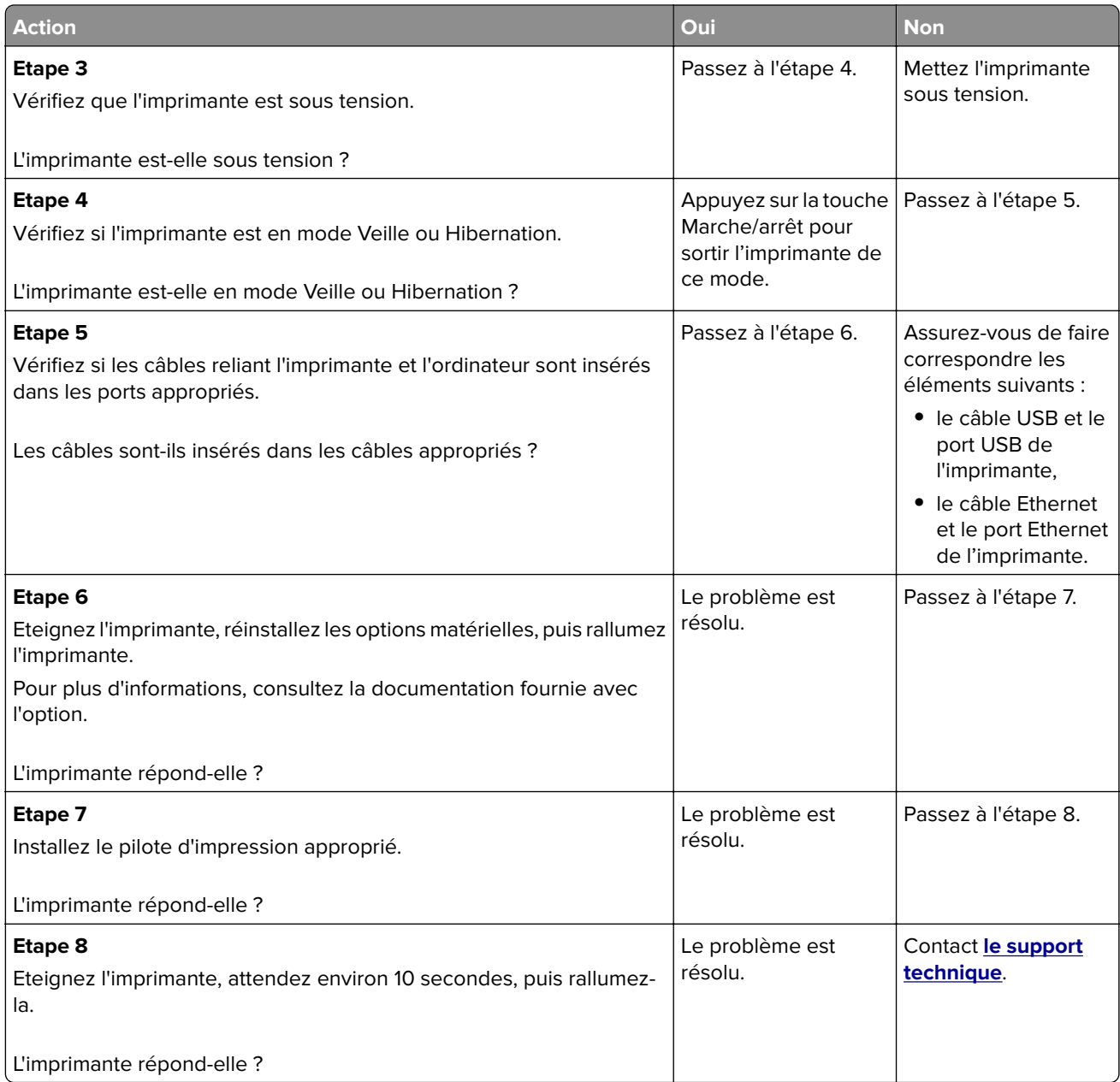

#### <span id="page-193-0"></span>**L'écran de l'imprimante n'affiche rien**

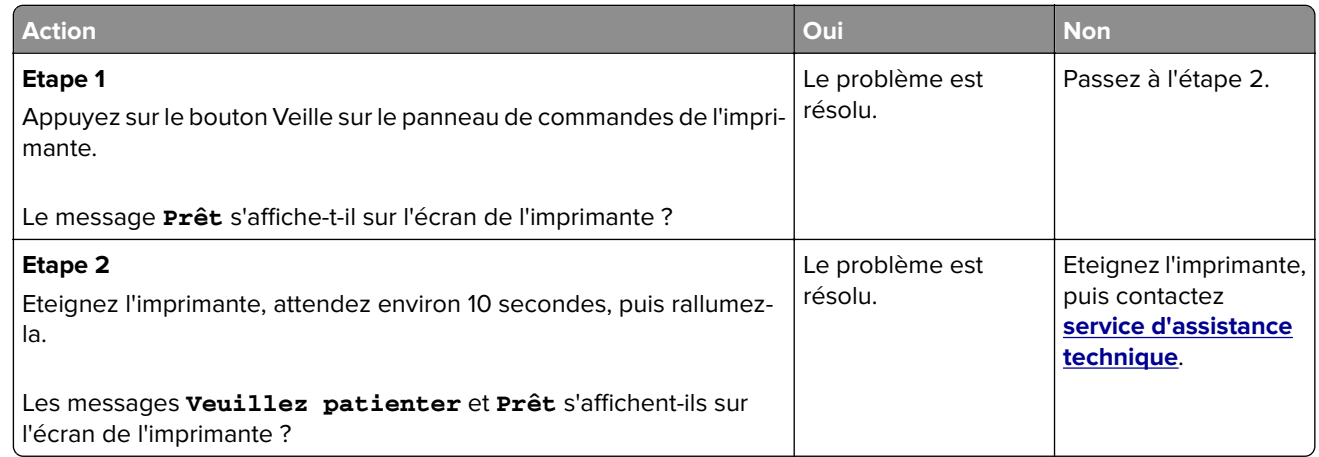

# **Problèmes matériels et d'options internes**

#### **Problèmes de tiroir 2 100 feuilles**

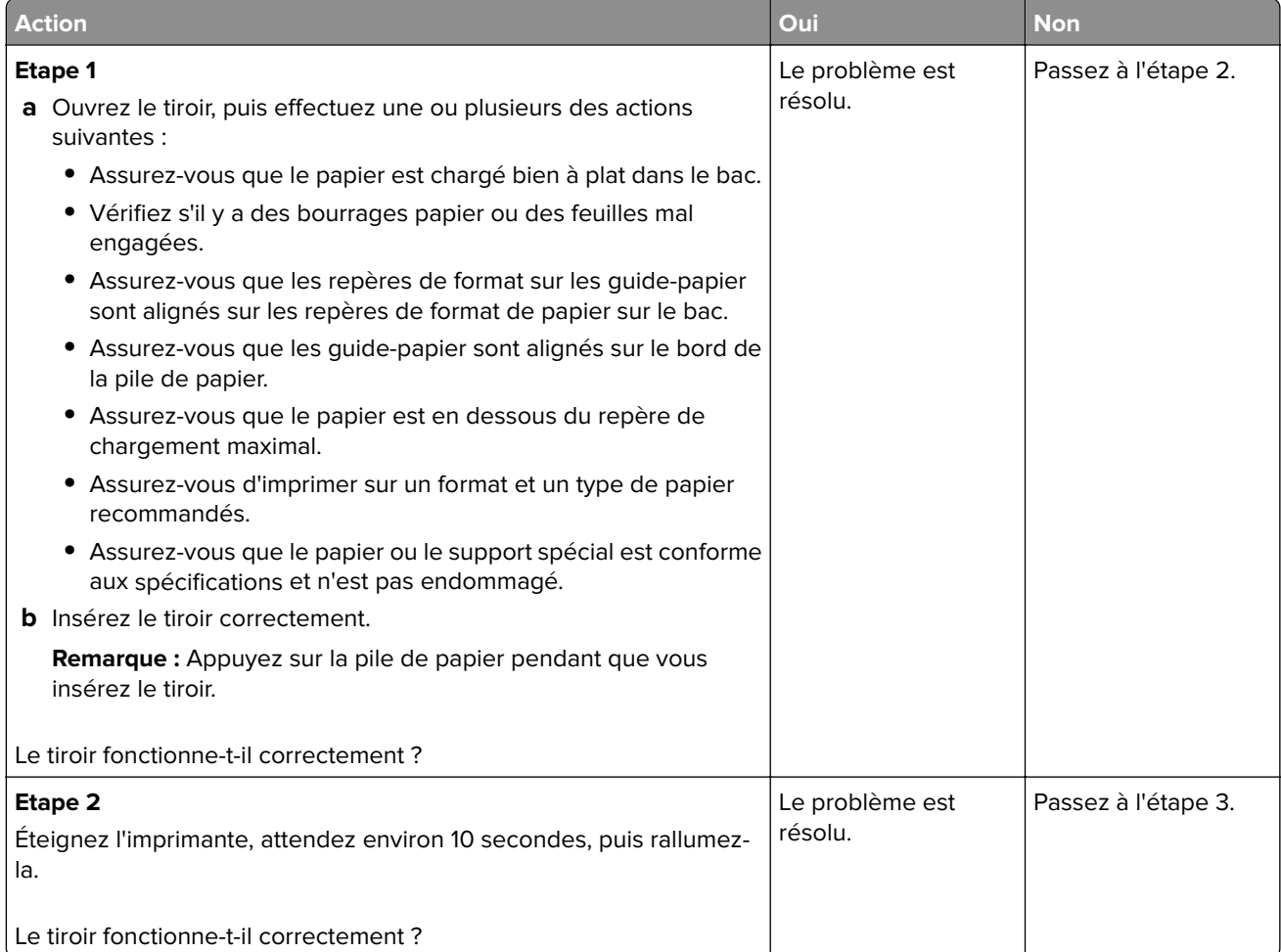

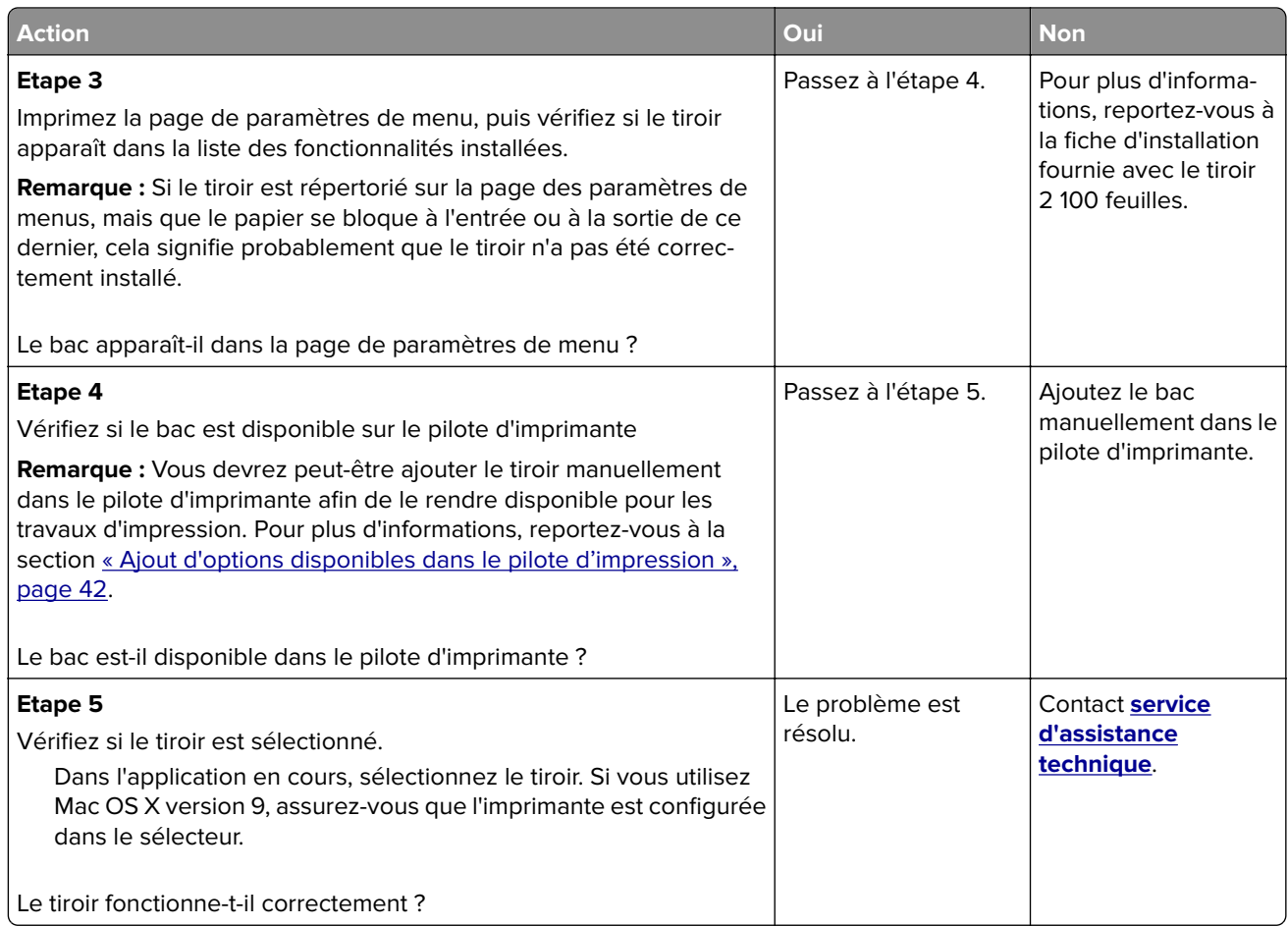

## **Impossible de détecter une option interne**

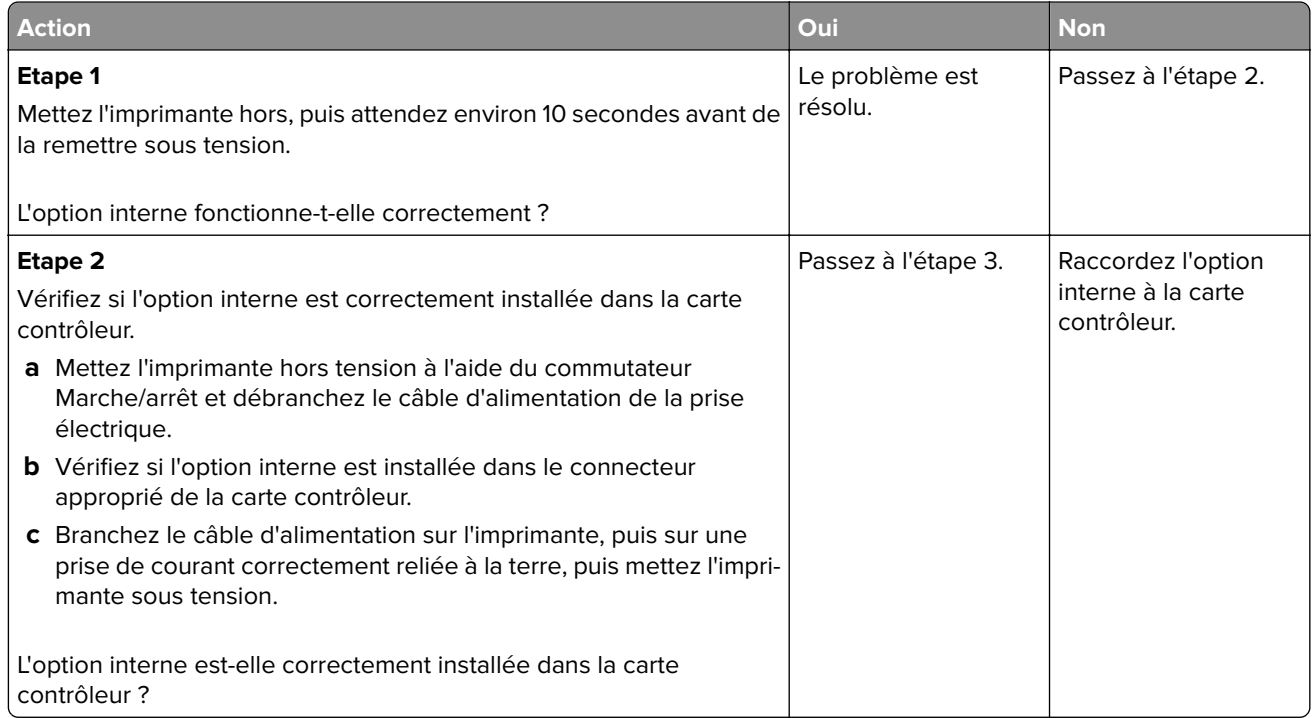

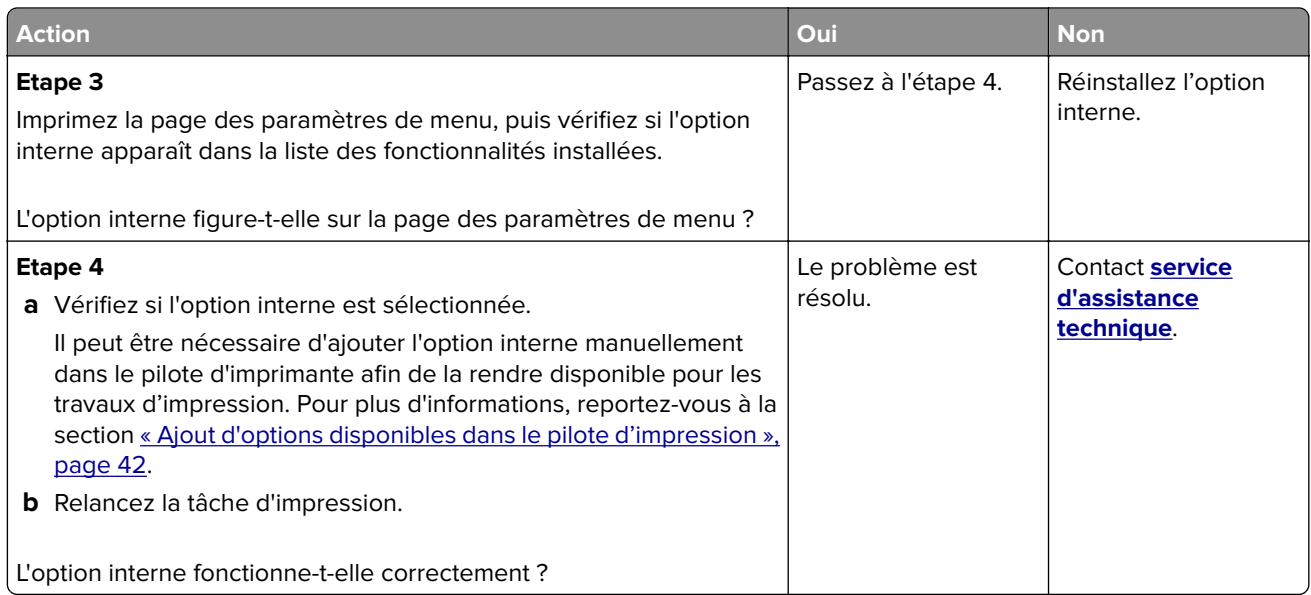

#### **Problèmes de bac**

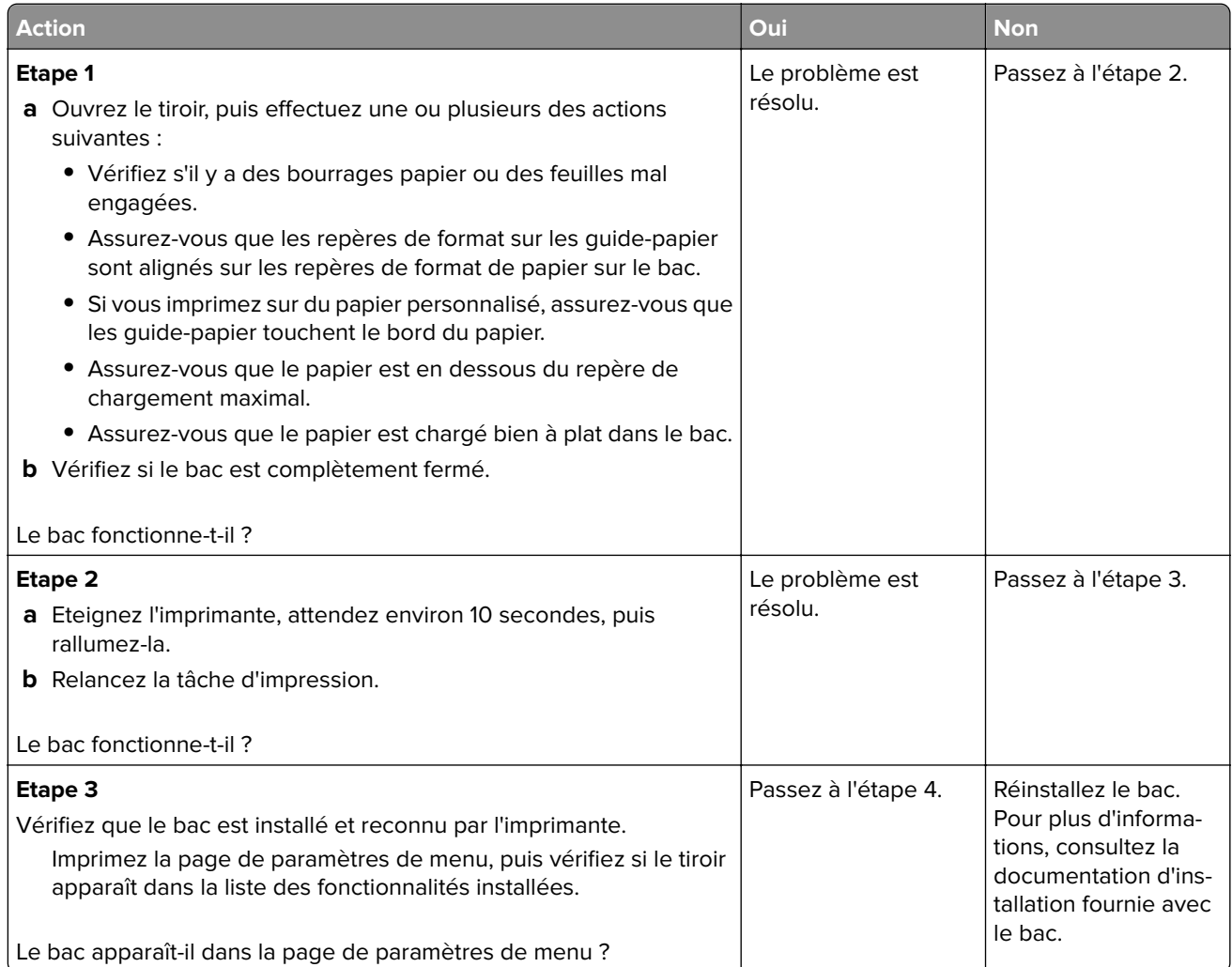

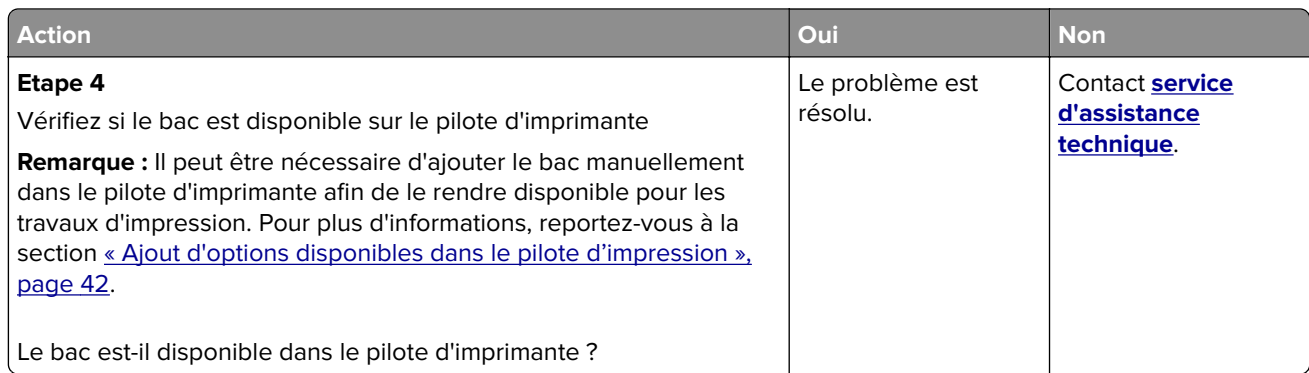

## **ISP (Internet Solutions Port) ne fonctionne pas correctement**

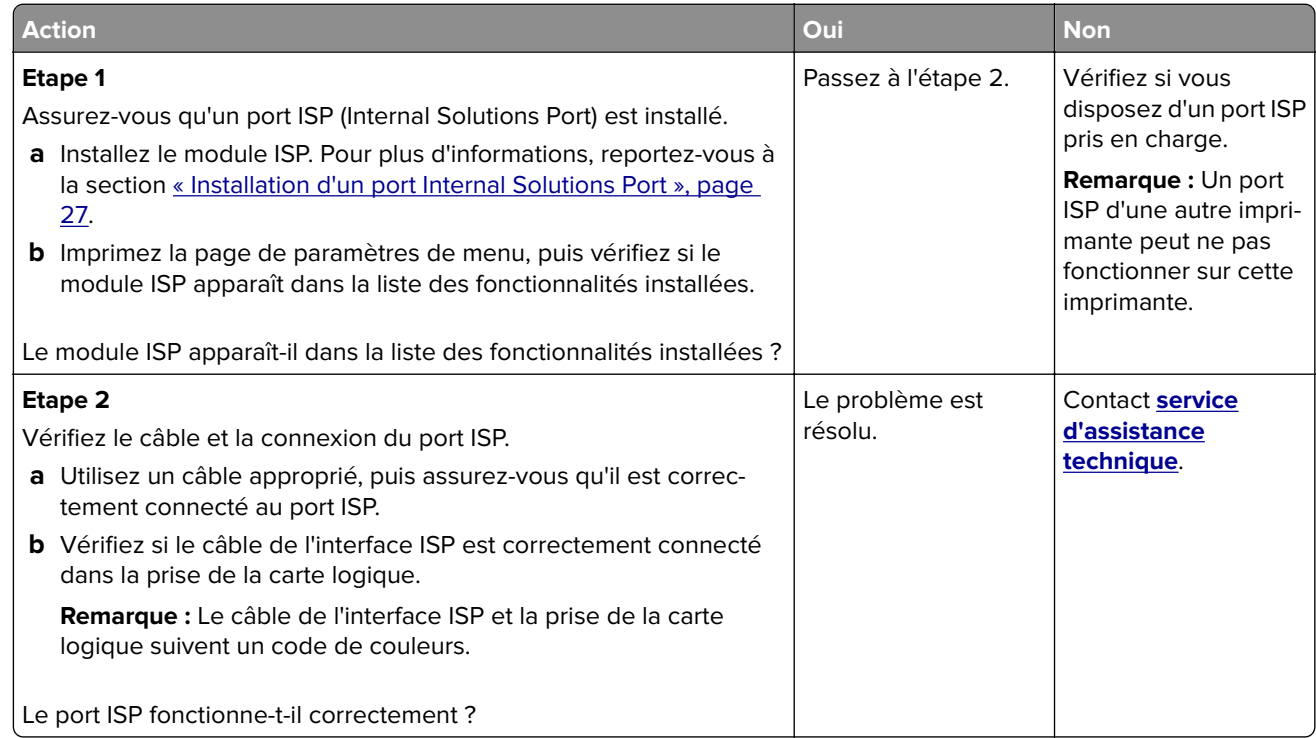

#### **La carte d'interface parallèle/USB ne fonctionne pas correctement**

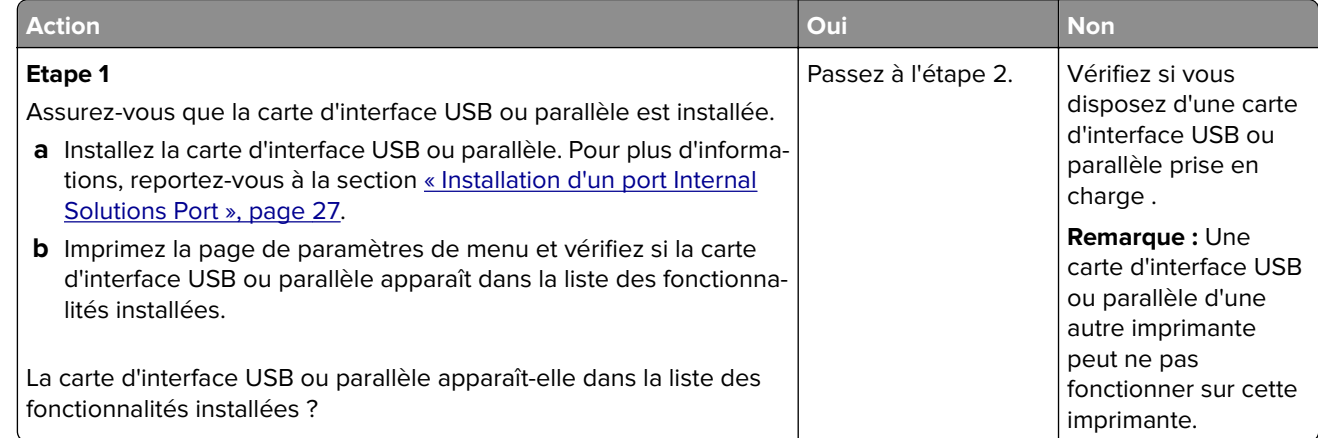

<span id="page-197-0"></span>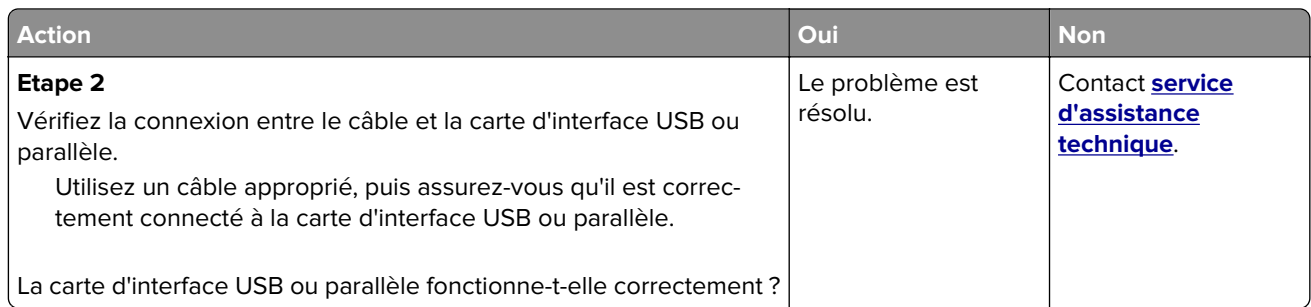

# **Problèmes de chargement du papier**

#### **Les pages bloquées ne sont pas réimprimées**

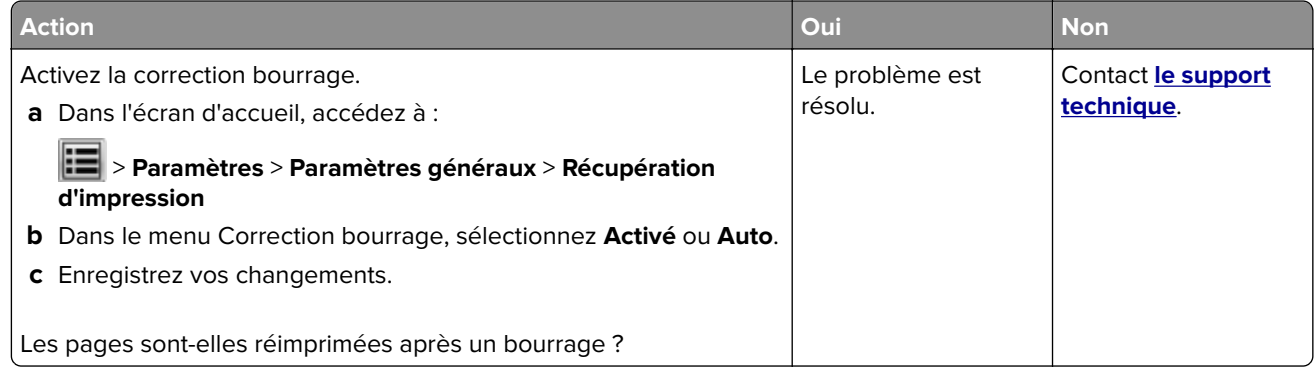

#### **Bourrages papier fréquents**

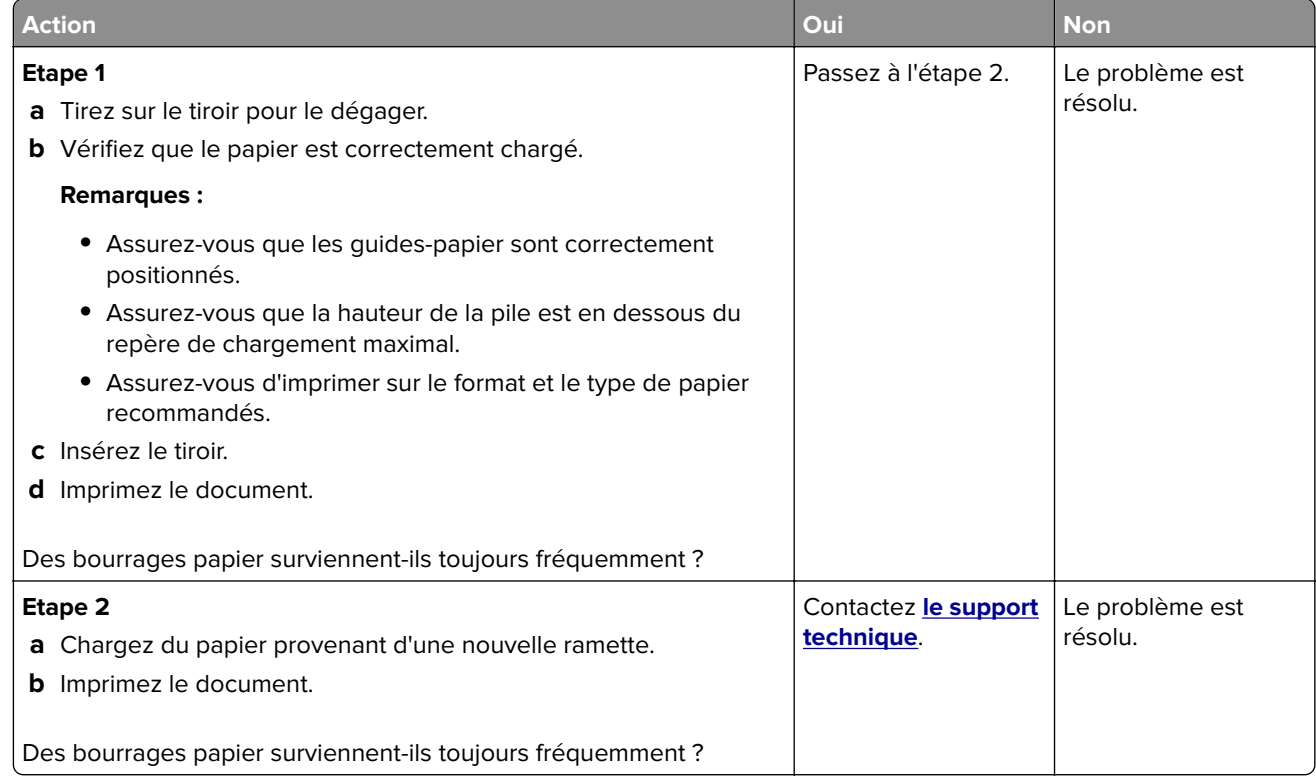

# **Résolution des problèmes d'impression**

# **Problèmes d'impression**

#### **Les documents confidentiels et suspendus ne s'impriment pas**

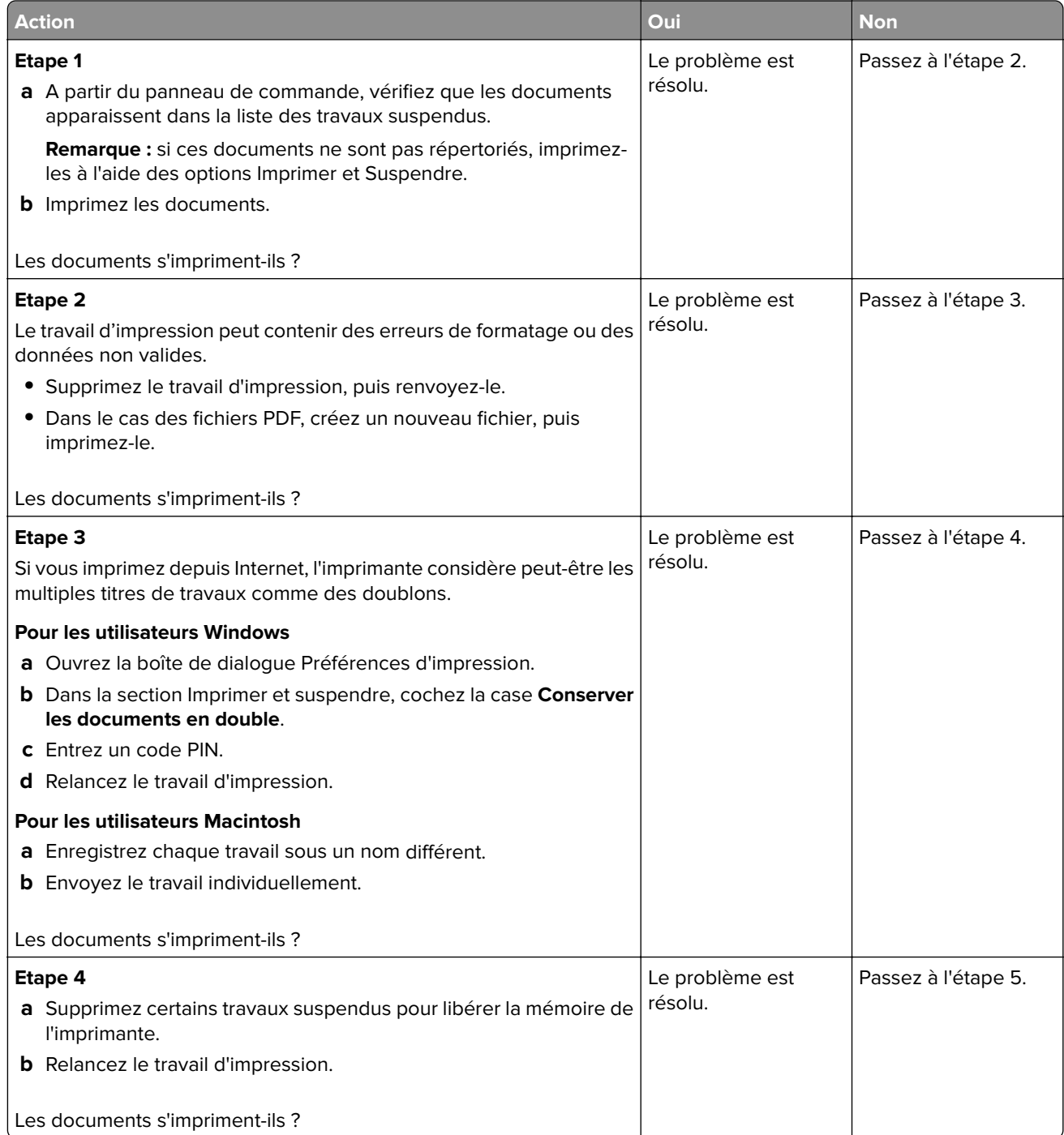

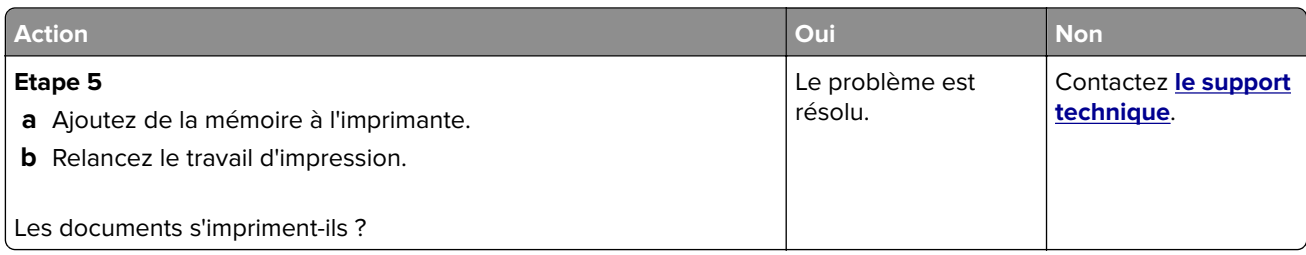

## **Enveloppe collée pendant l'impression**

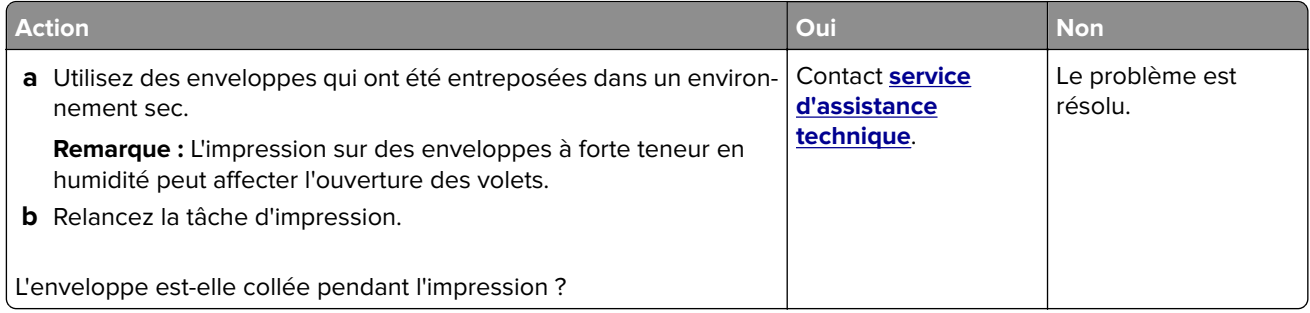

#### **Impossible de lire le lecteur flash**

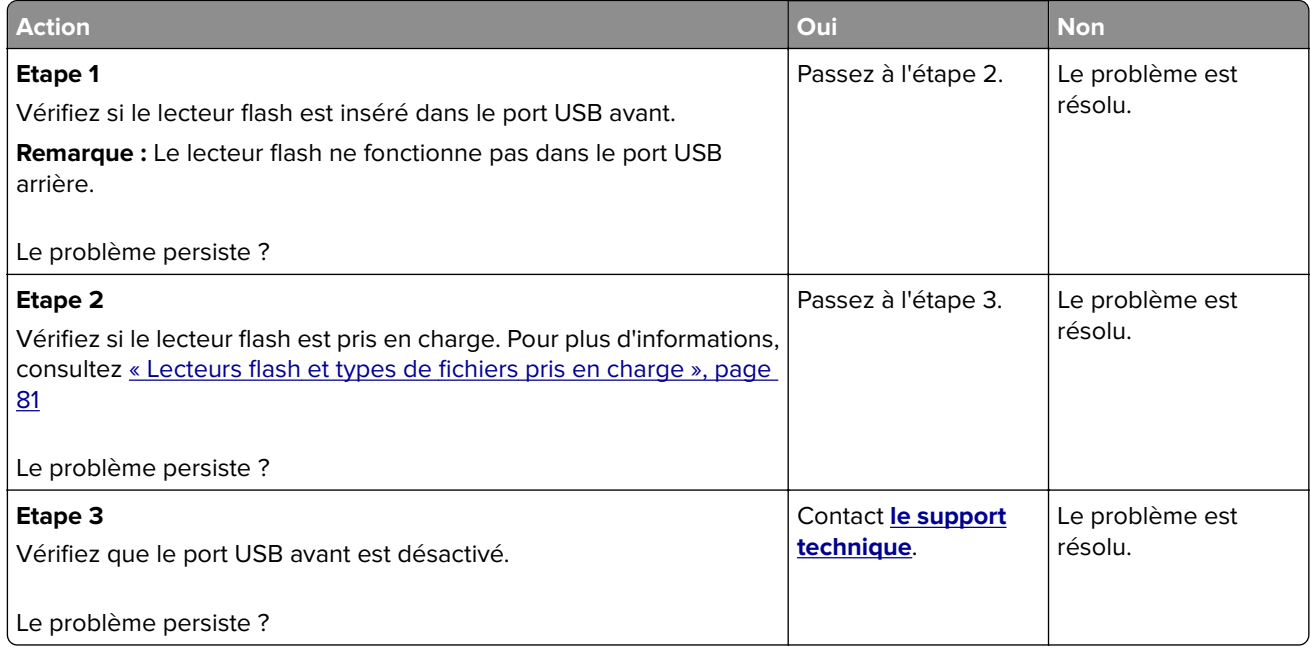

#### **Des caractères incorrects s'impriment.**

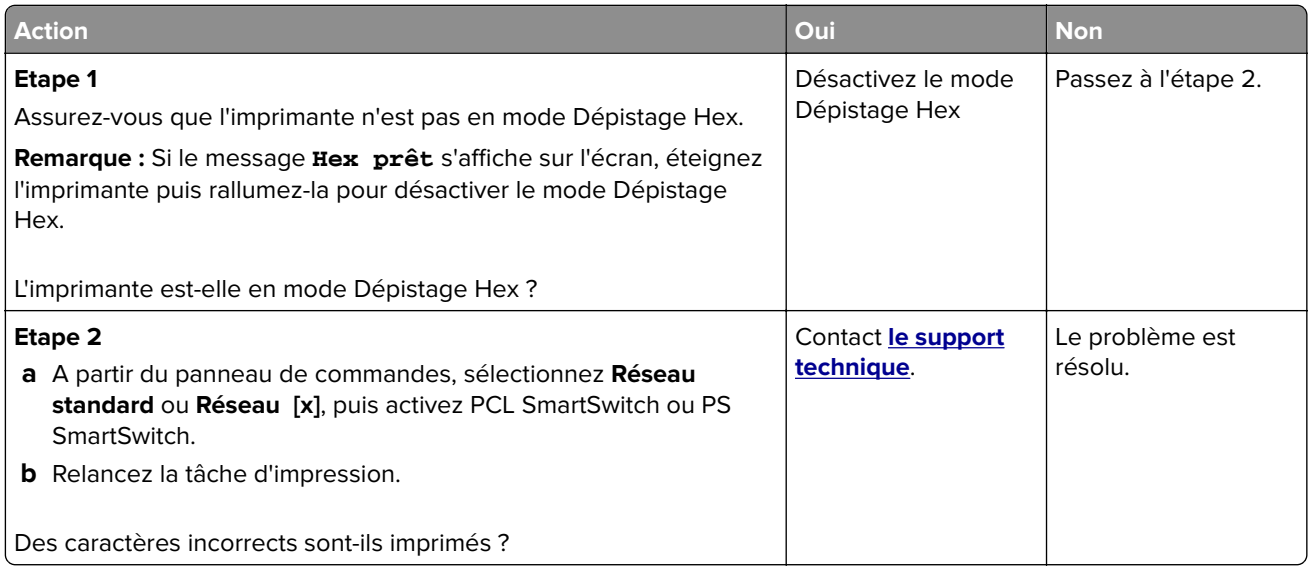

## **Le travail est imprimé depuis un tiroir inapproprié ou sur un papier inadéquat**

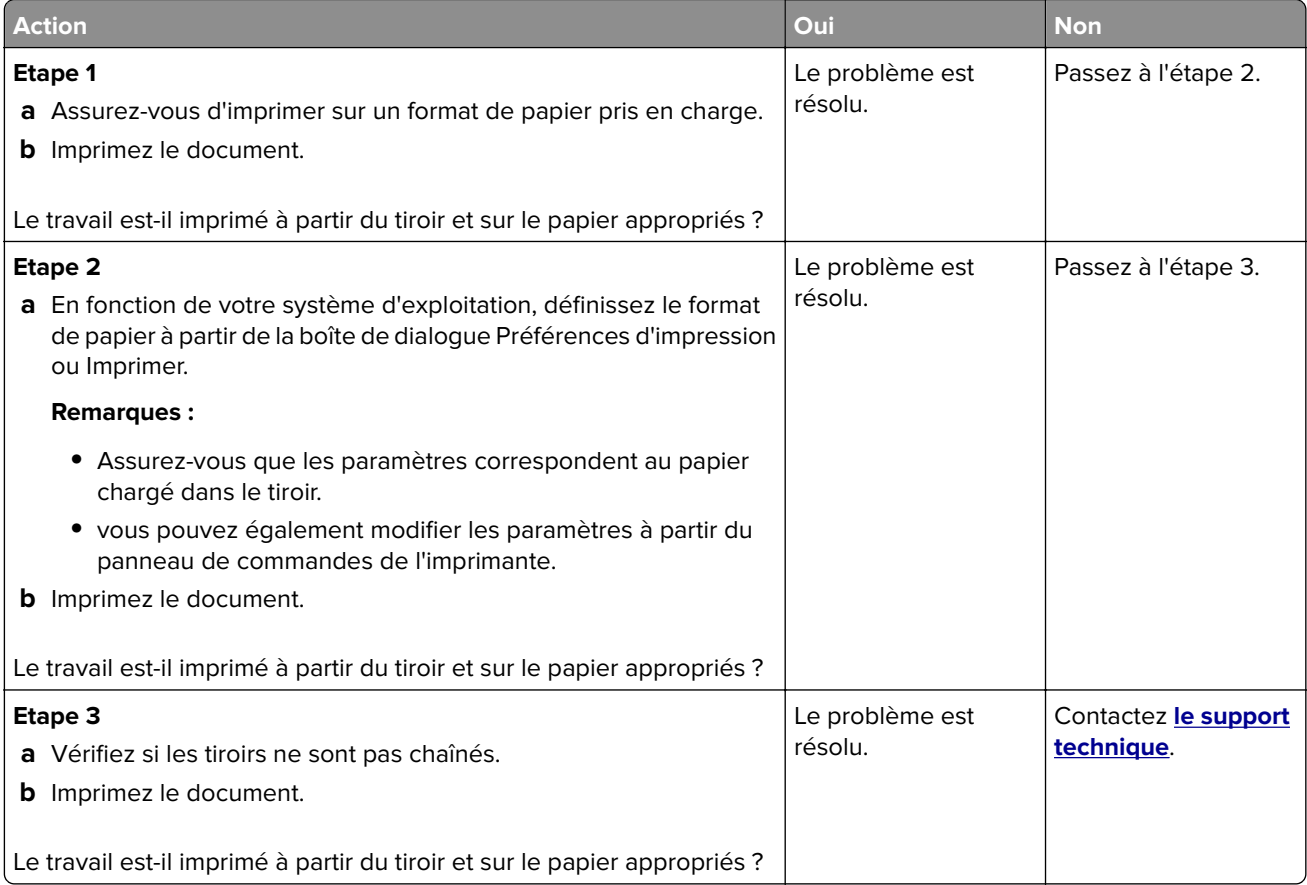

#### **Les travaux volumineux ne sont pas assemblés.**

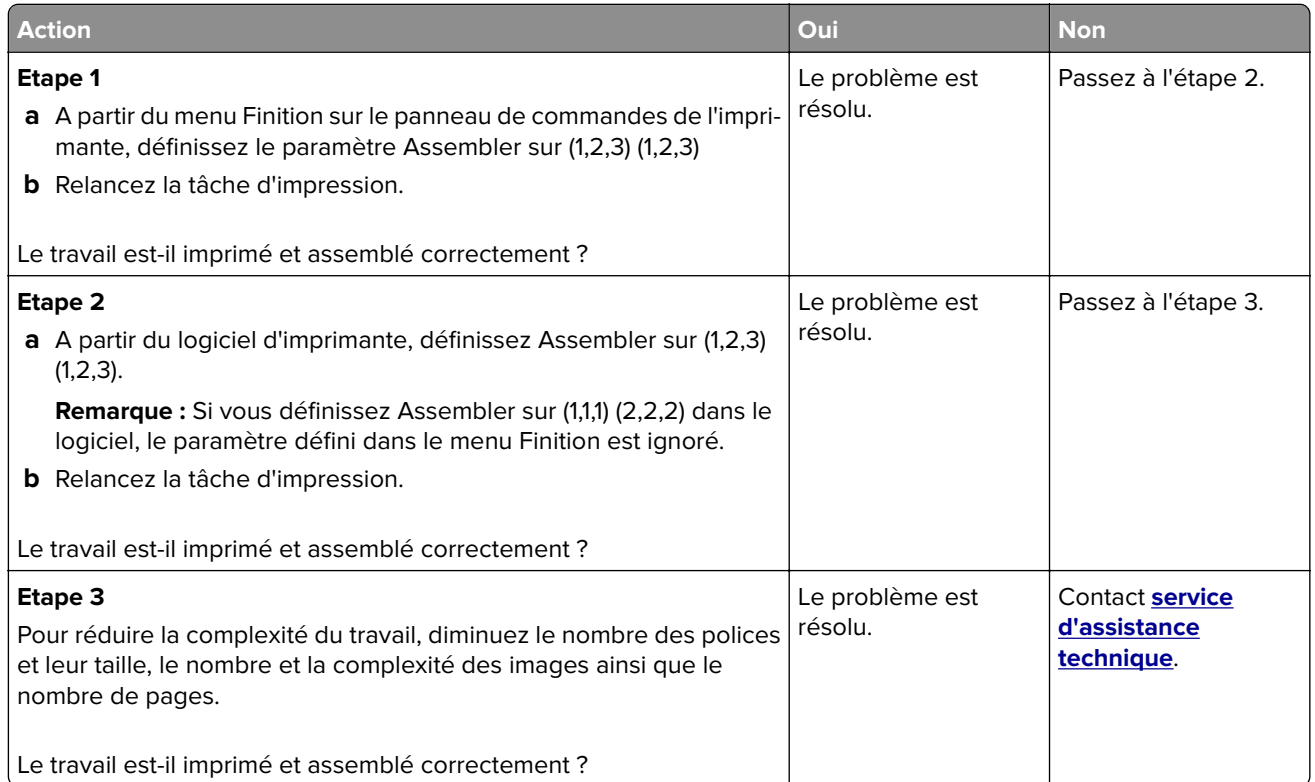

## **Les fichiers PDF multilingues ne s'impriment pas**

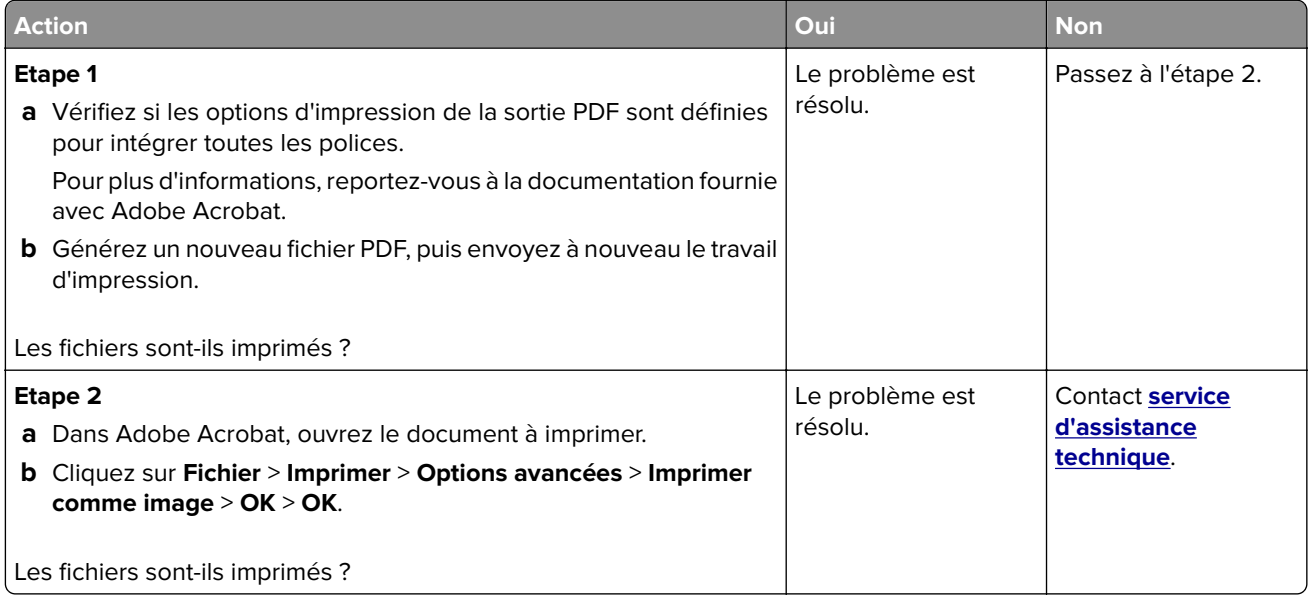

#### **Le travail d'impression prend plus de temps que prévu**

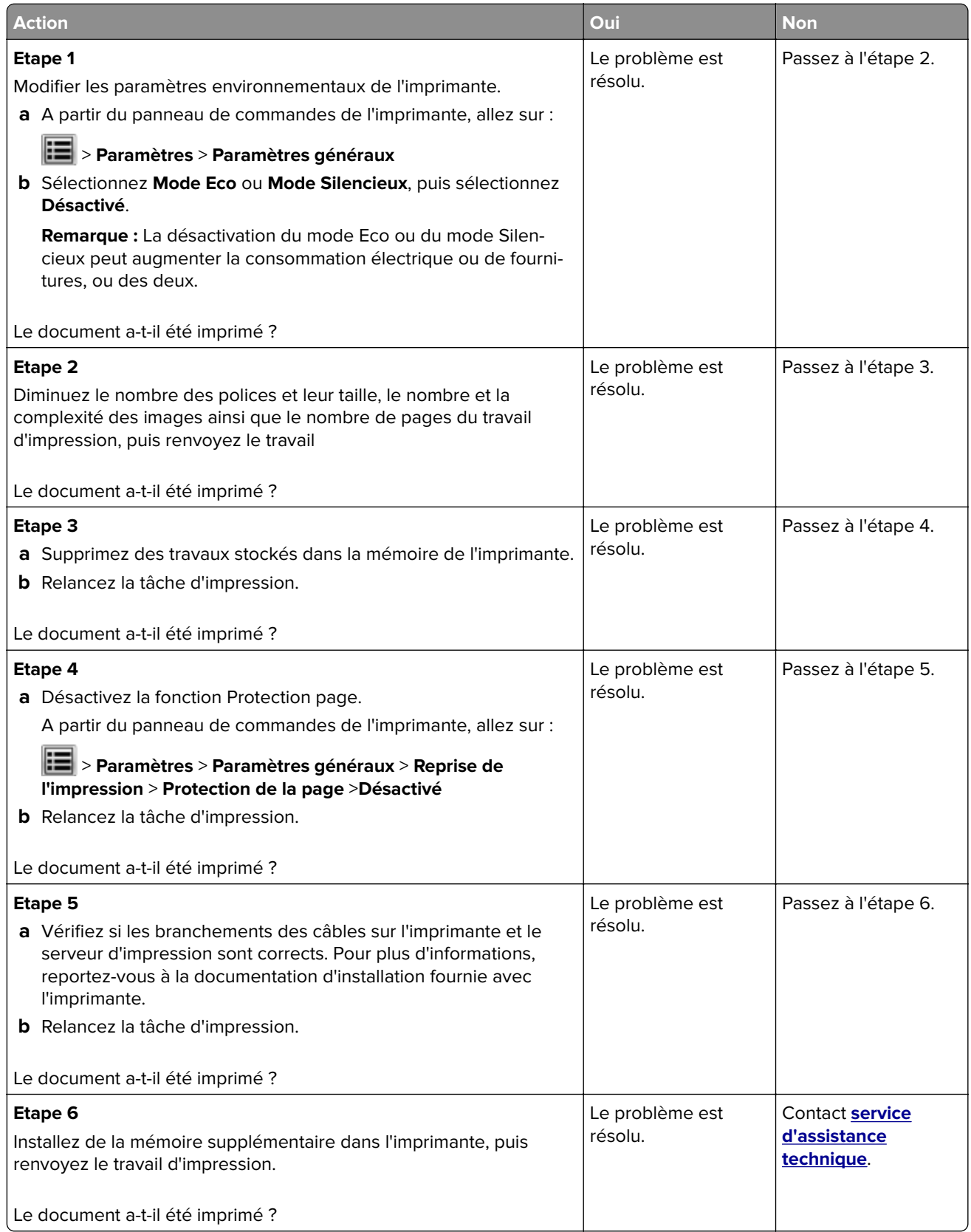

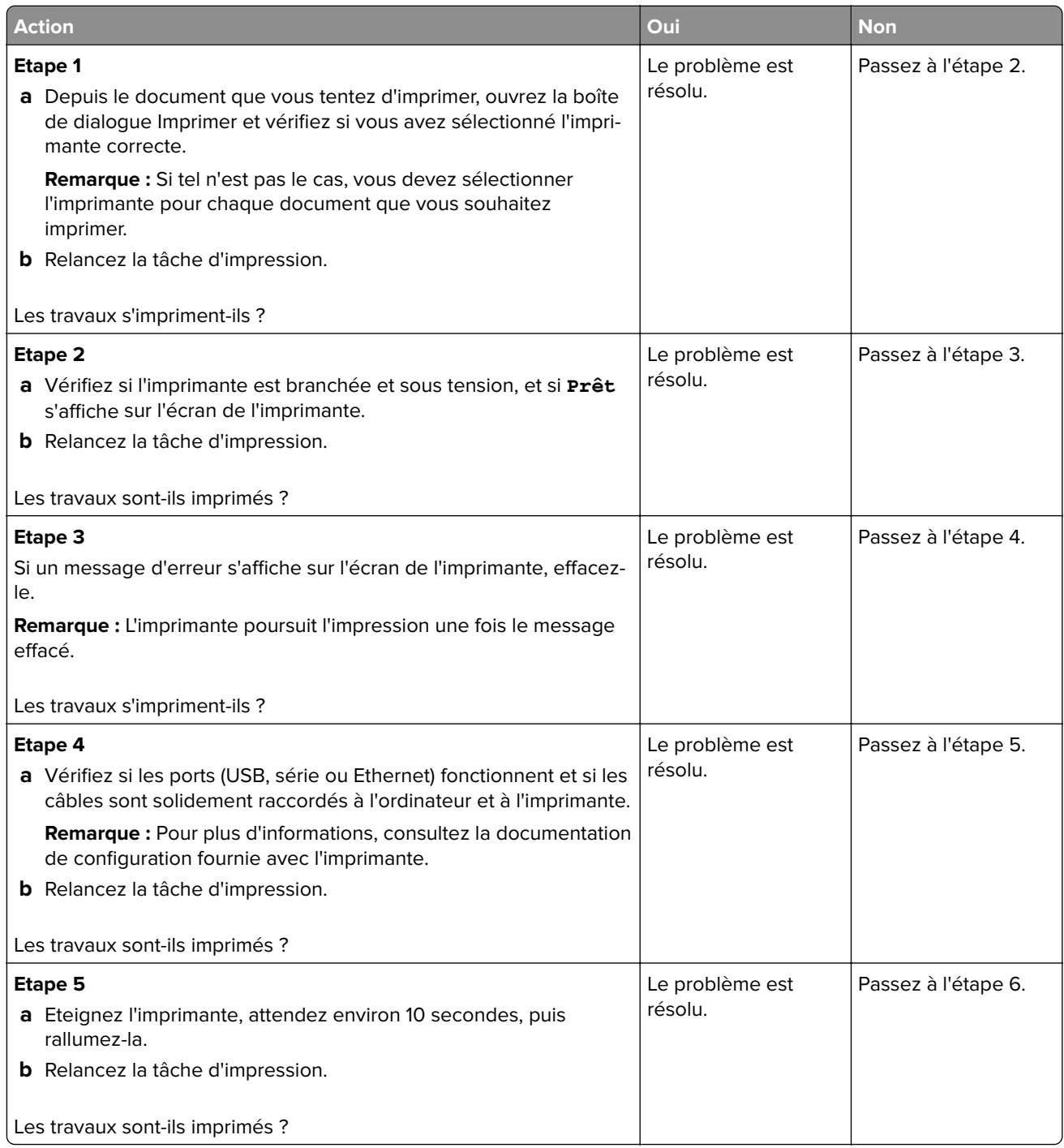

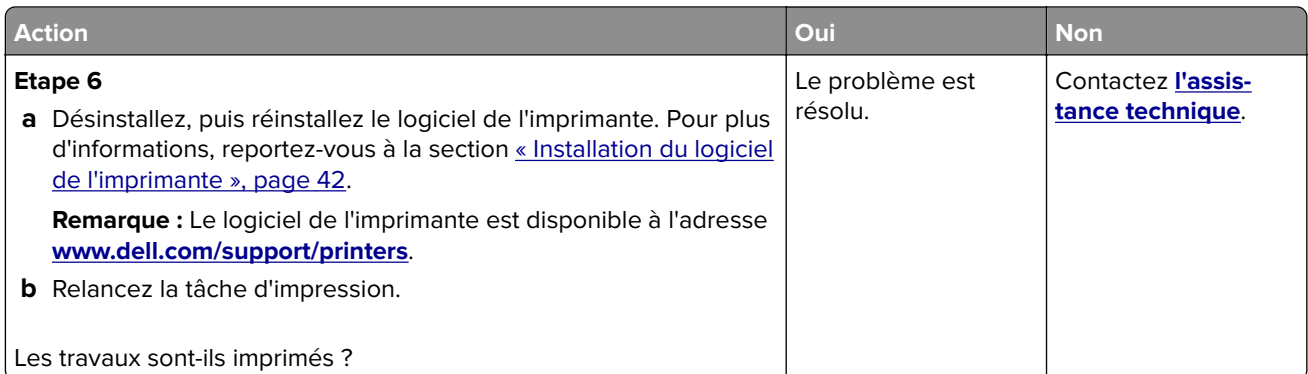

#### **impression lente**

#### **Remarques :**

- **•** Lorsque vous imprimez sur du papier étroit, l'imprimante imprime à une vitesse réduite afin de ne pas endommager l'unité de fusion.
- **•** La vitesse d'impression peut être réduite lorsque vous imprimez sur une période prolongée ou à des températures élevées.

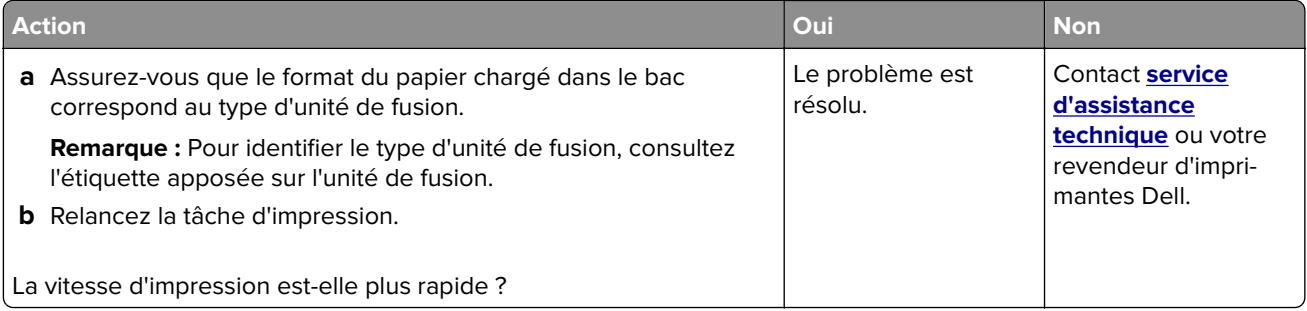

#### **La fonction de chaînage des bacs ne fonctionne pas.**

#### **Remarques :**

- **•** Les bacs ne parviennent pas à détecter la longueur du papier.
- **•** Le chargeur multifonction ne détecte pas automatiquement le format du papier. Vous devez définir le format dans le menu Format/Type papier.

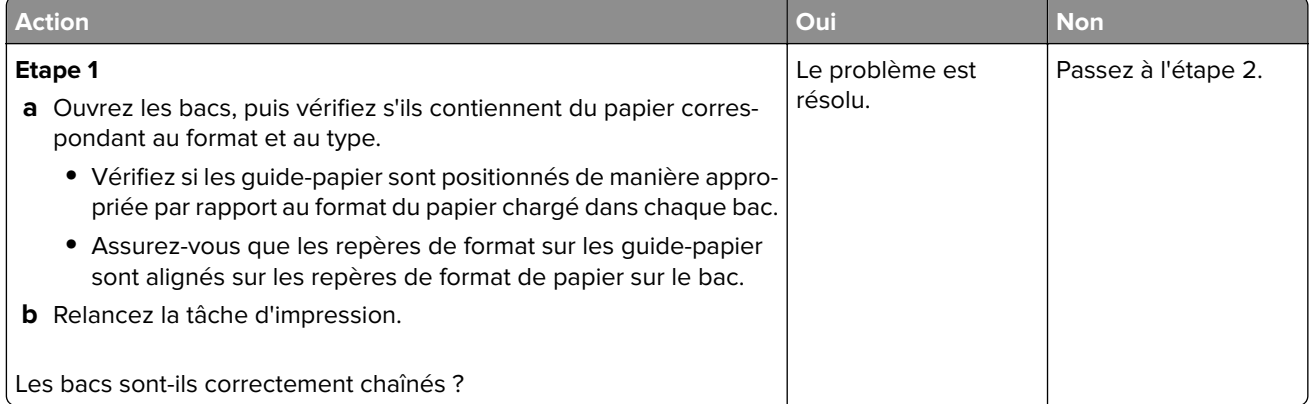

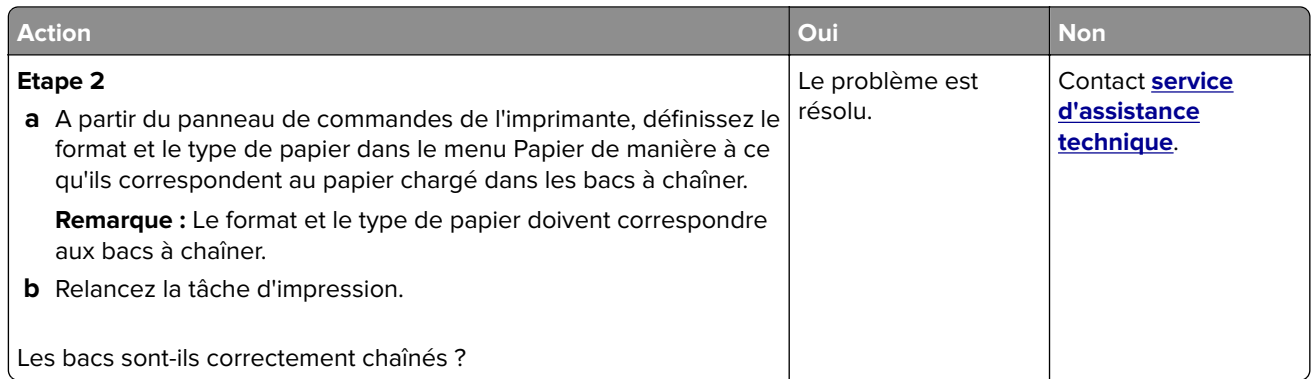

#### **Des sauts de page inattendus se produisent**

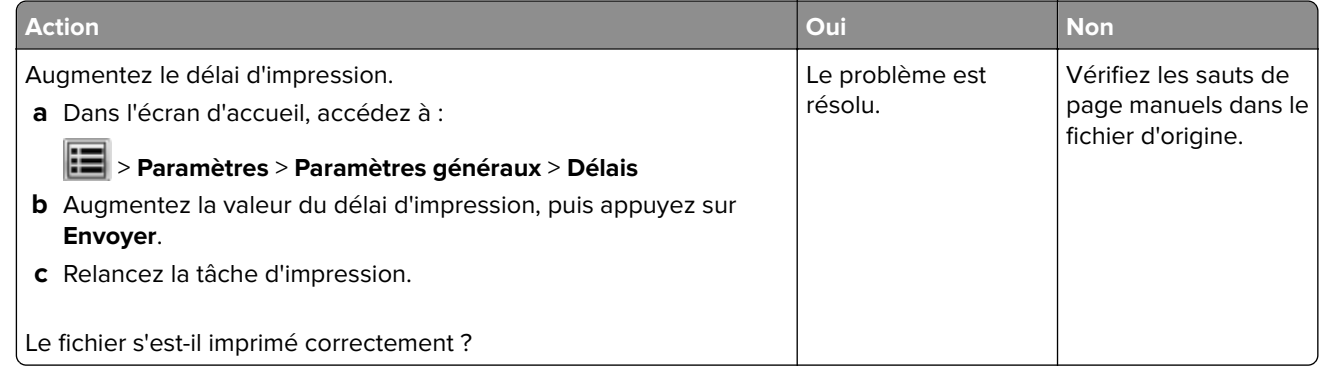

# **Problèmes de qualité d'impression**

**Les bords des caractères sont irréguliers ou inégaux.**

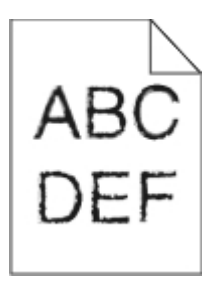

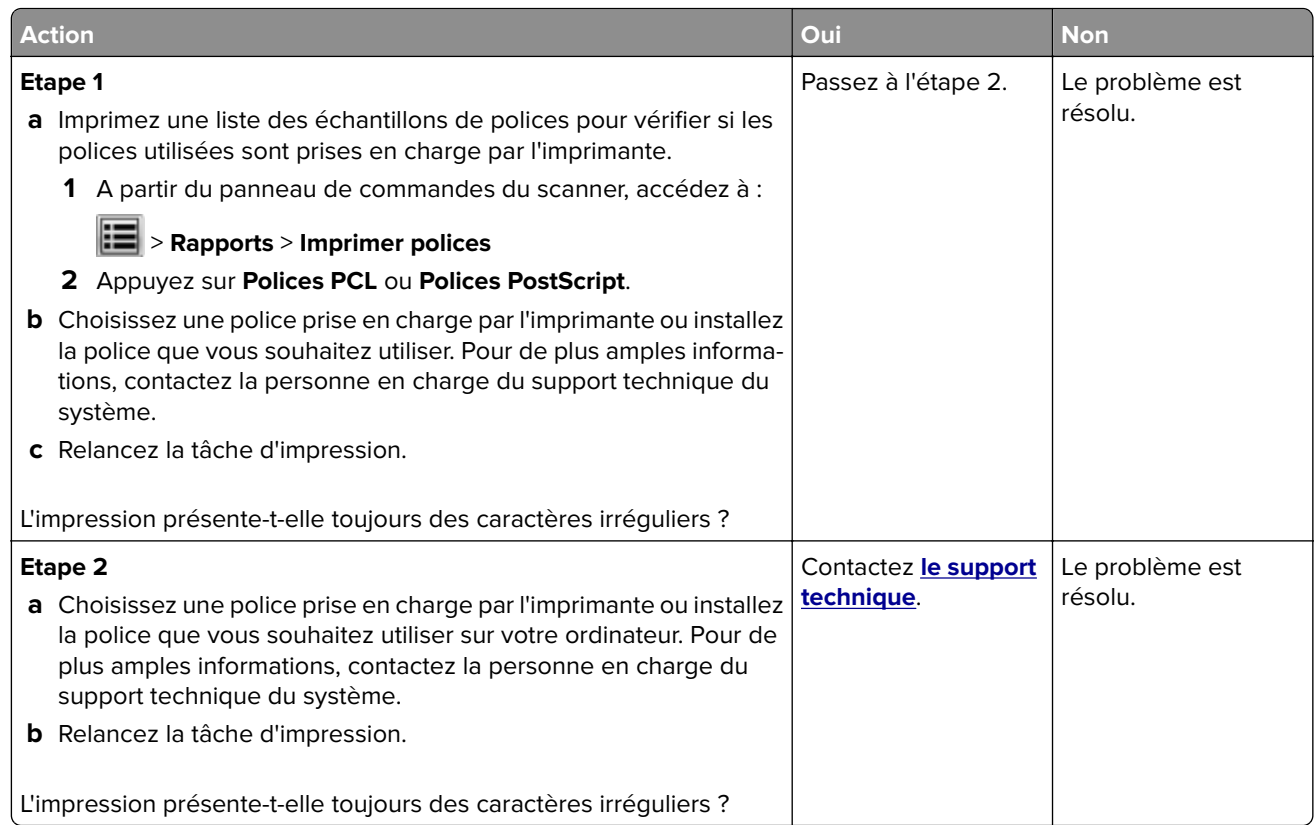

# **Pages ou images tronquées**

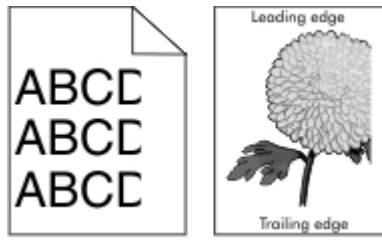

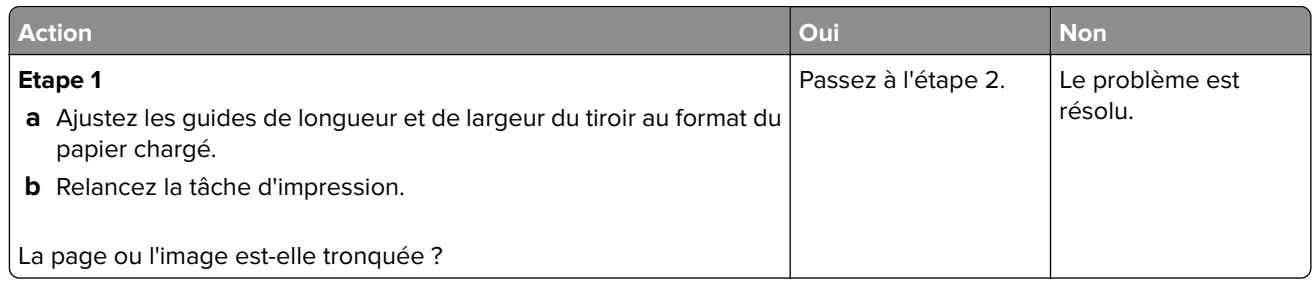

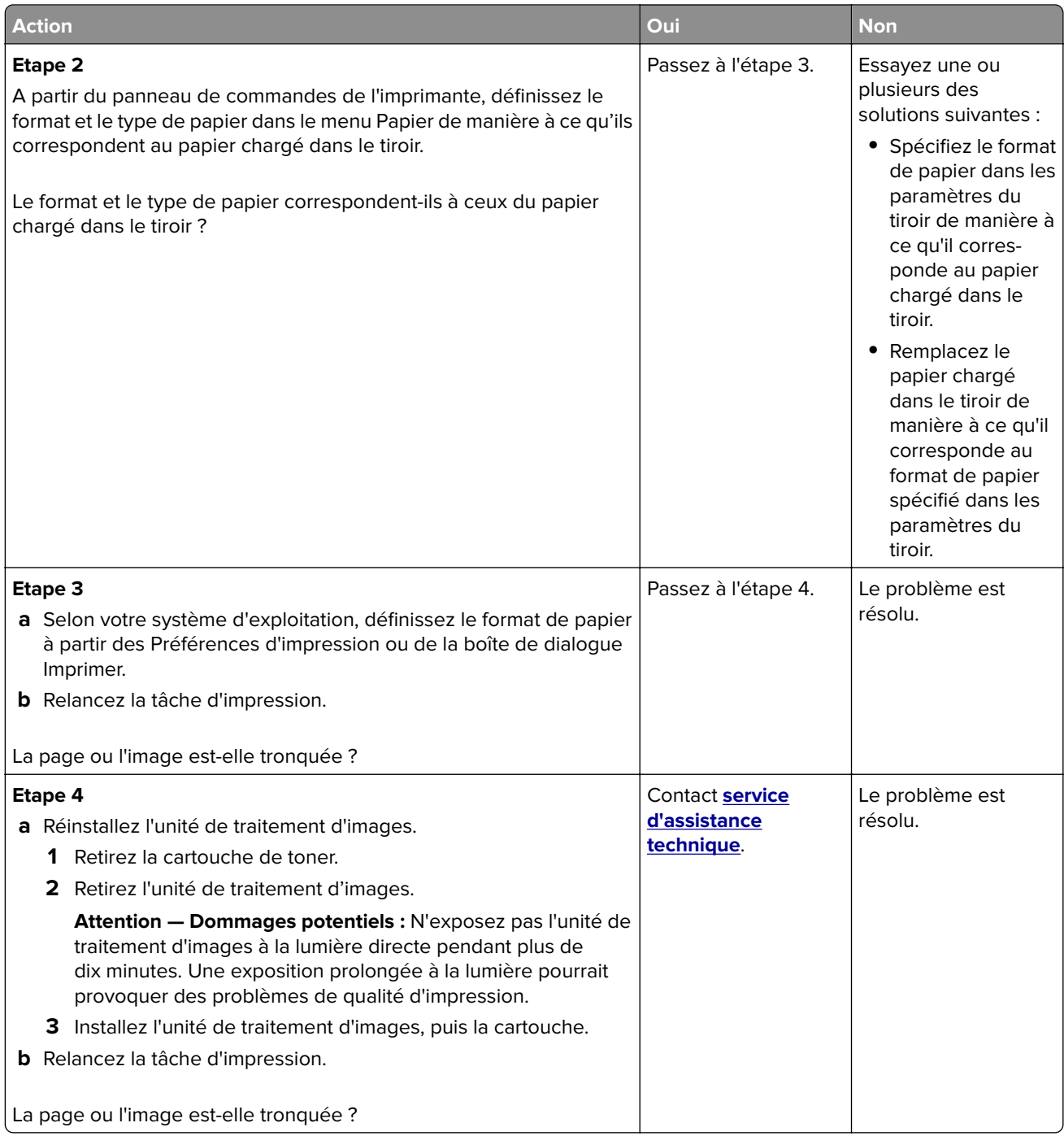

#### **Des images compressées apparaissent sur les impressions**

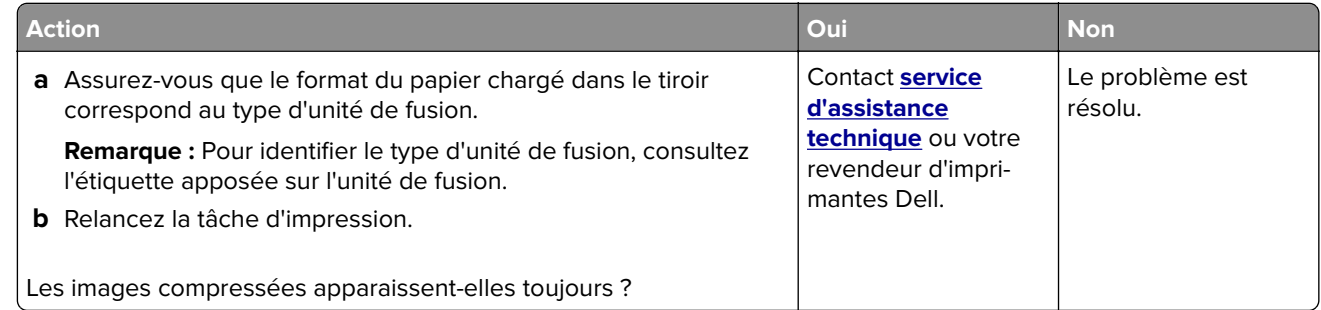

#### **Le fond des impressions est gris**

# Leading edge

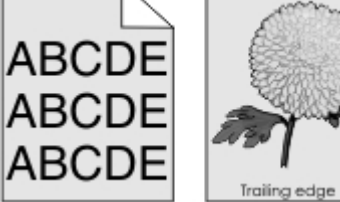

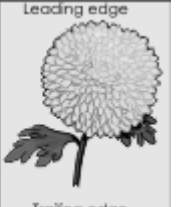

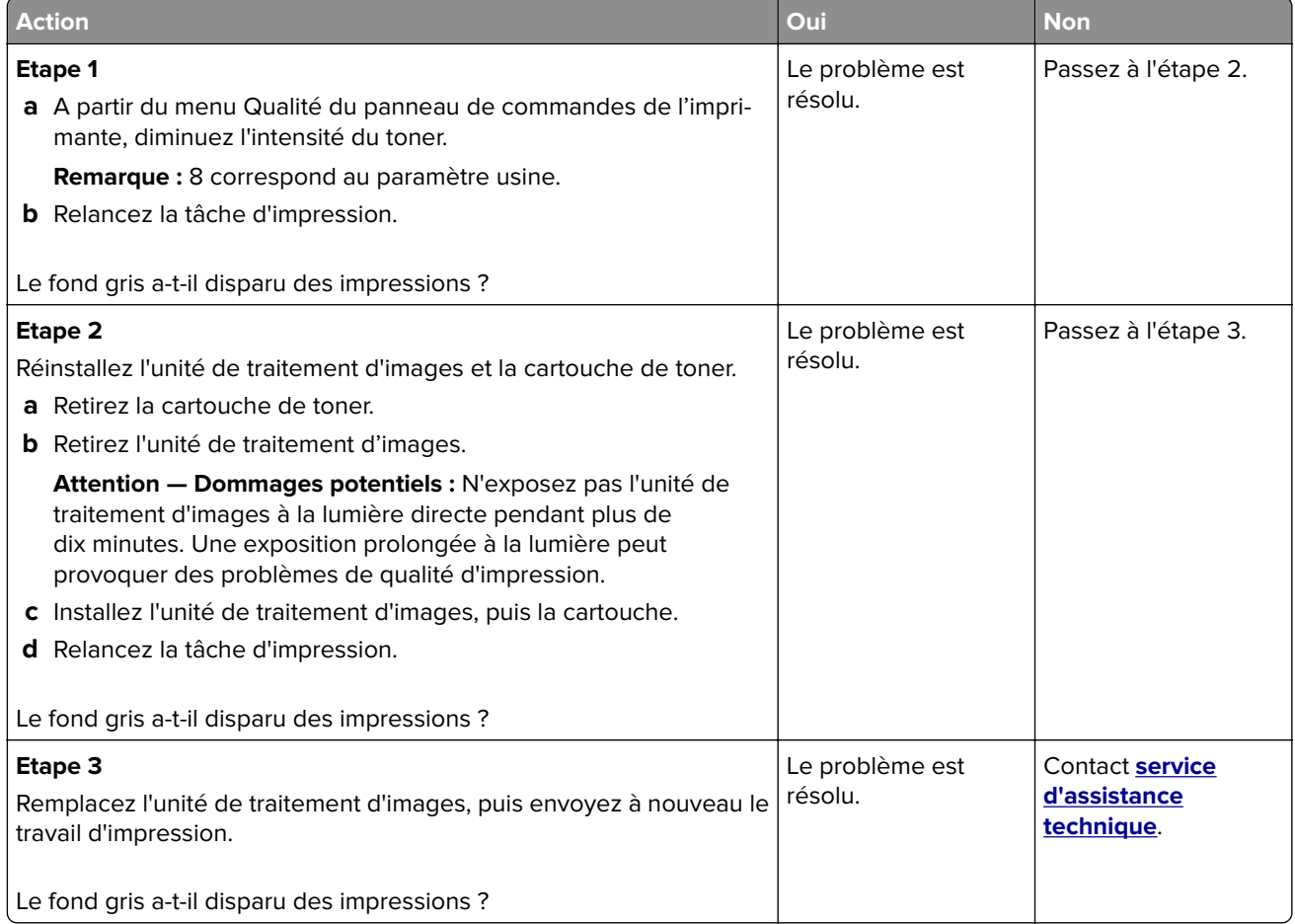

#### **Des blancs horizontaux apparaissent sur les impressions**

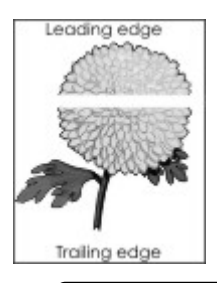

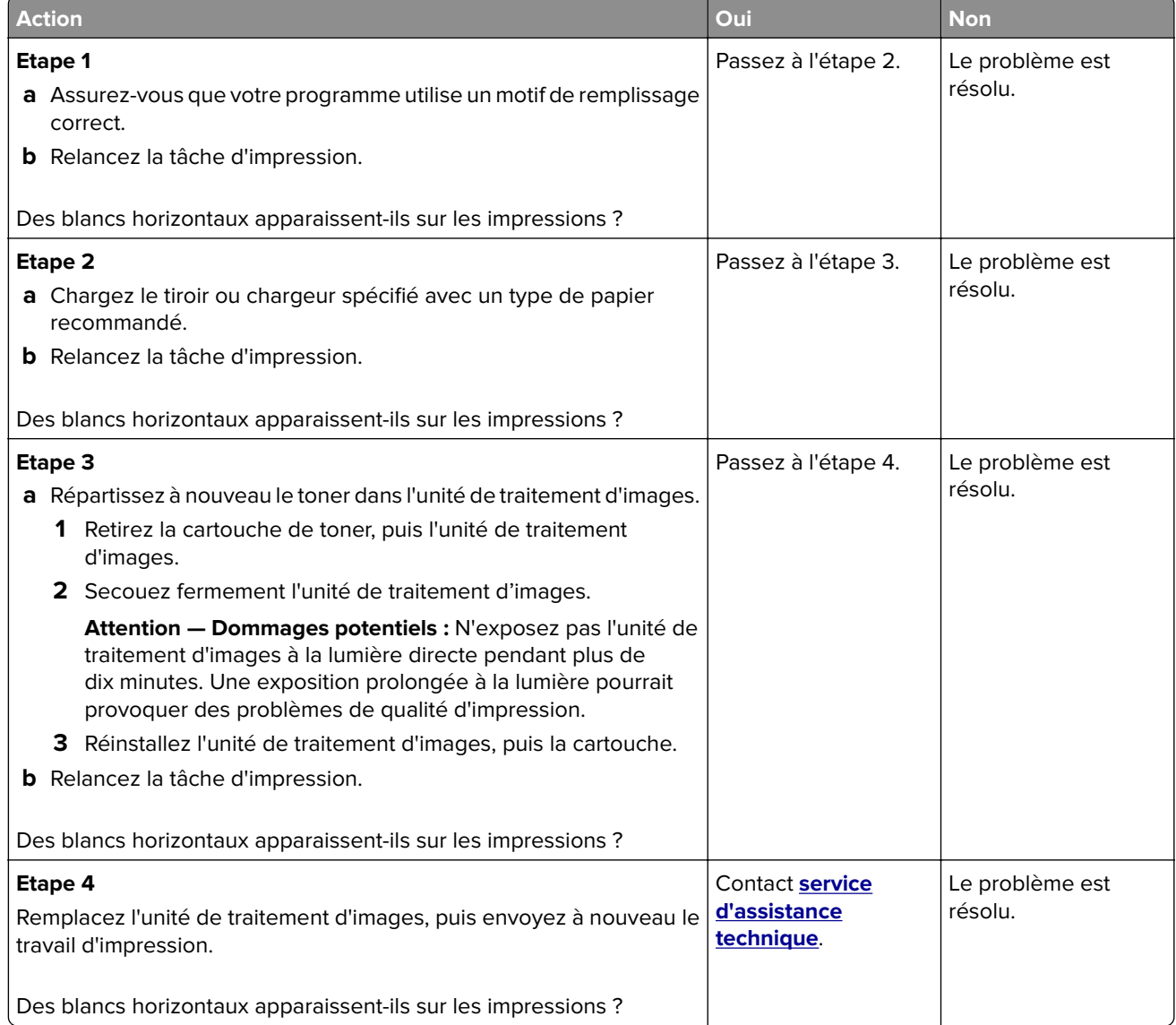

#### **Les marges sont incorrectes sur les impressions**

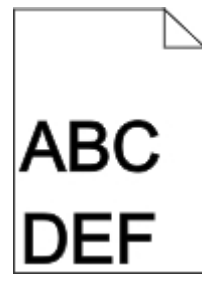

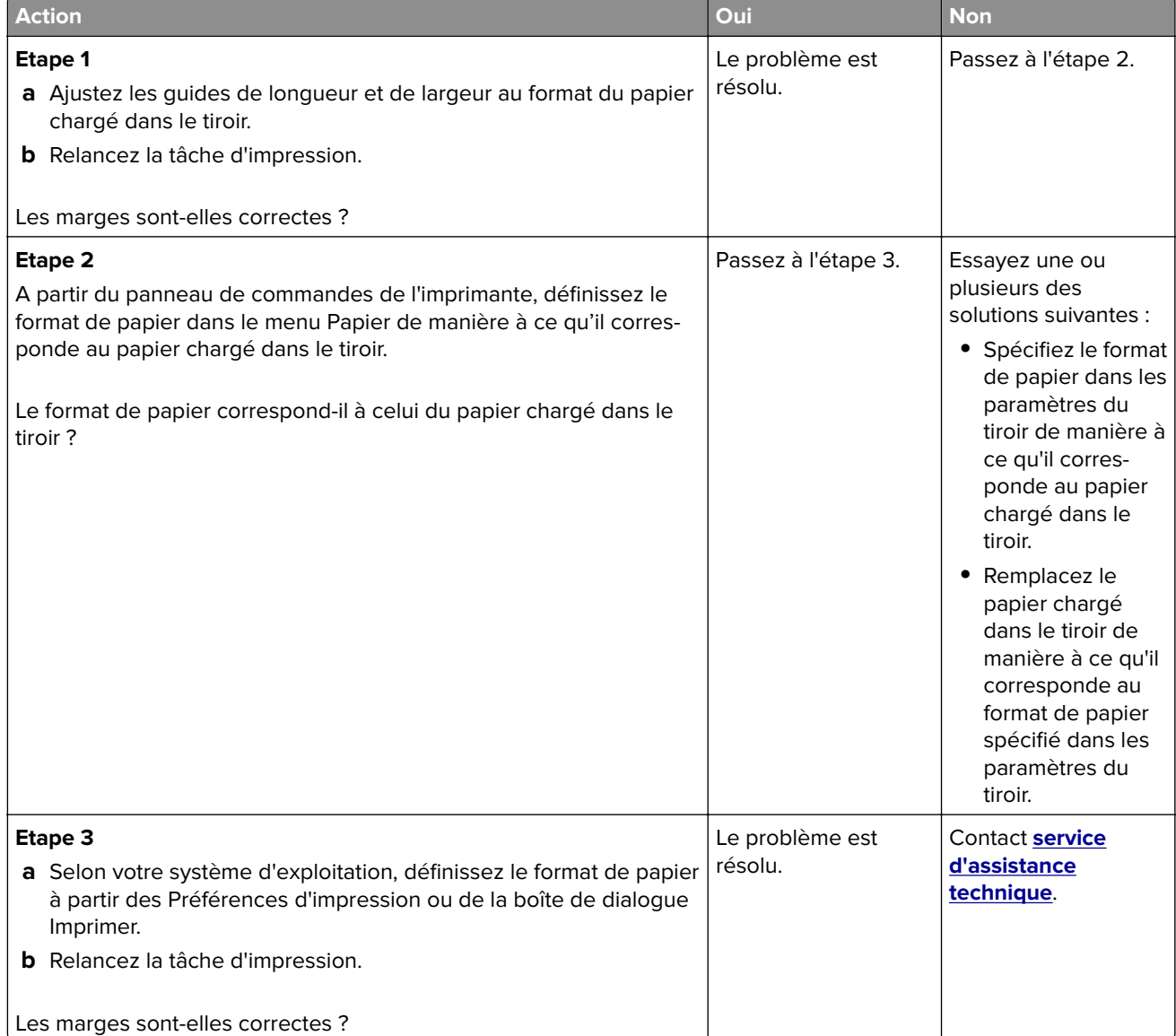

#### **Papier recourbé**

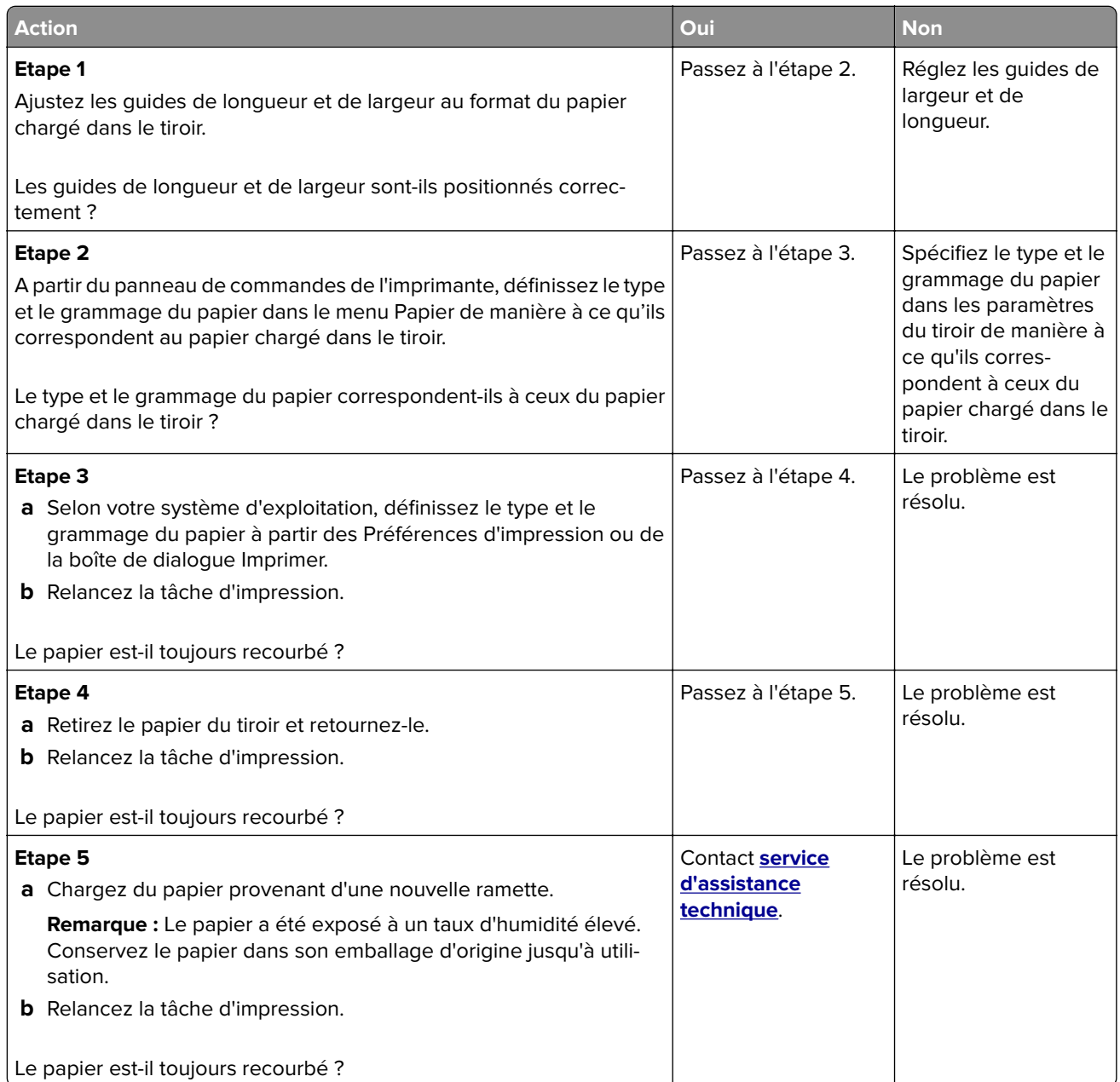

#### **Irrégularités d'impression**

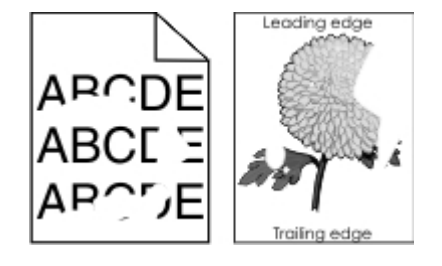

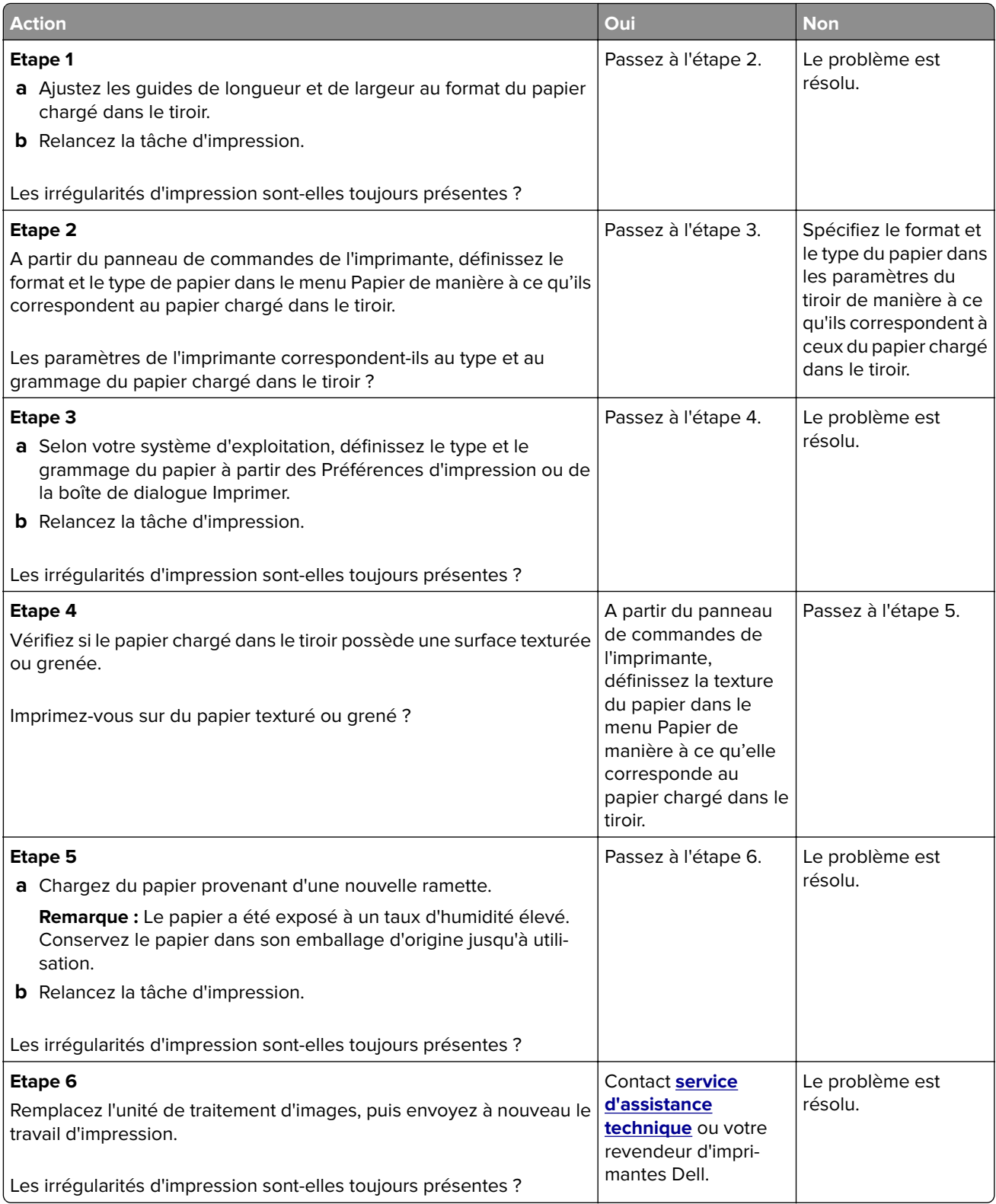

#### **L'impression est trop sombre**

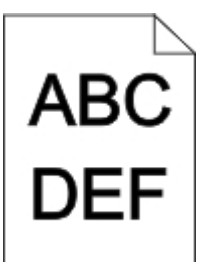

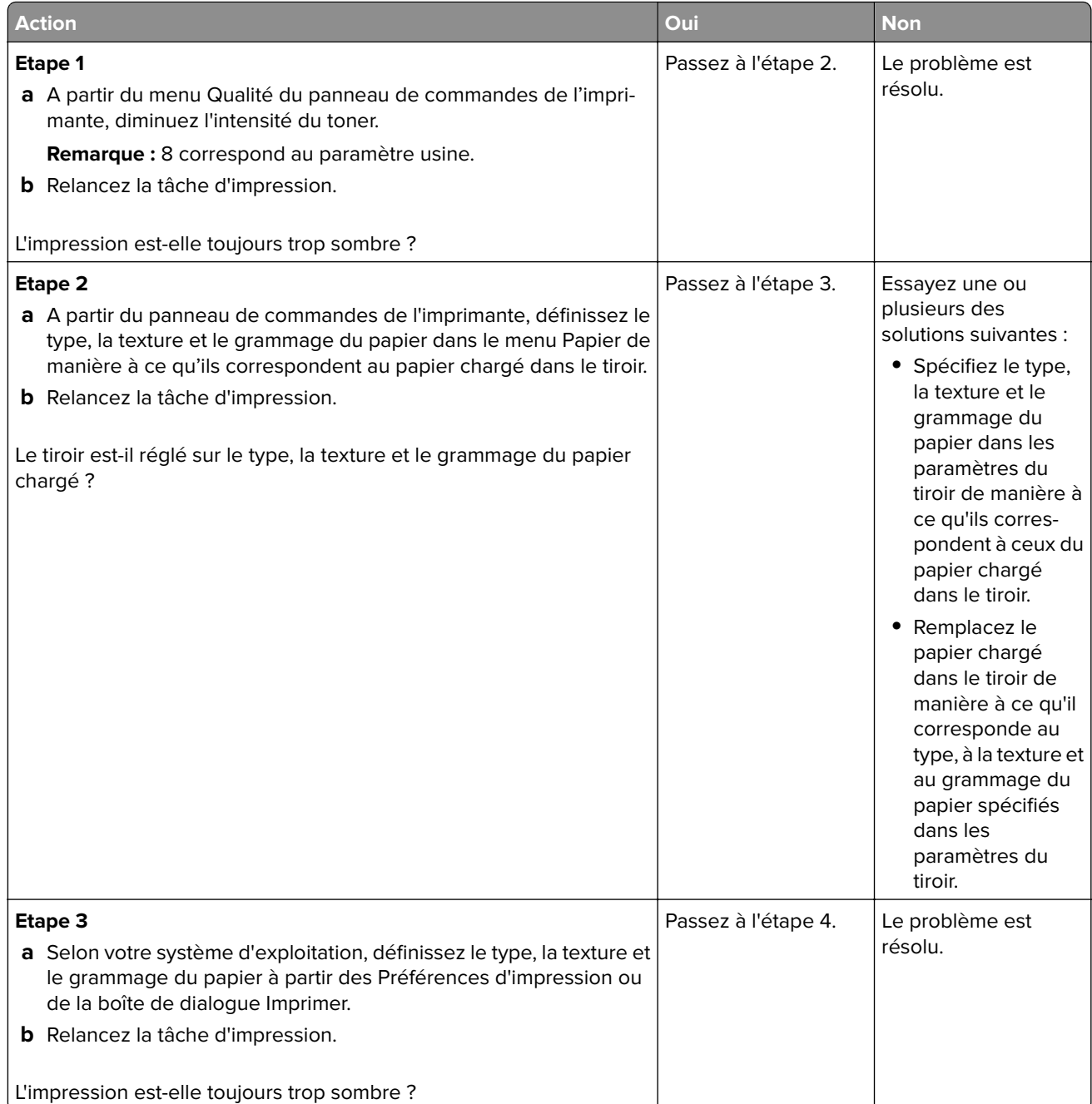

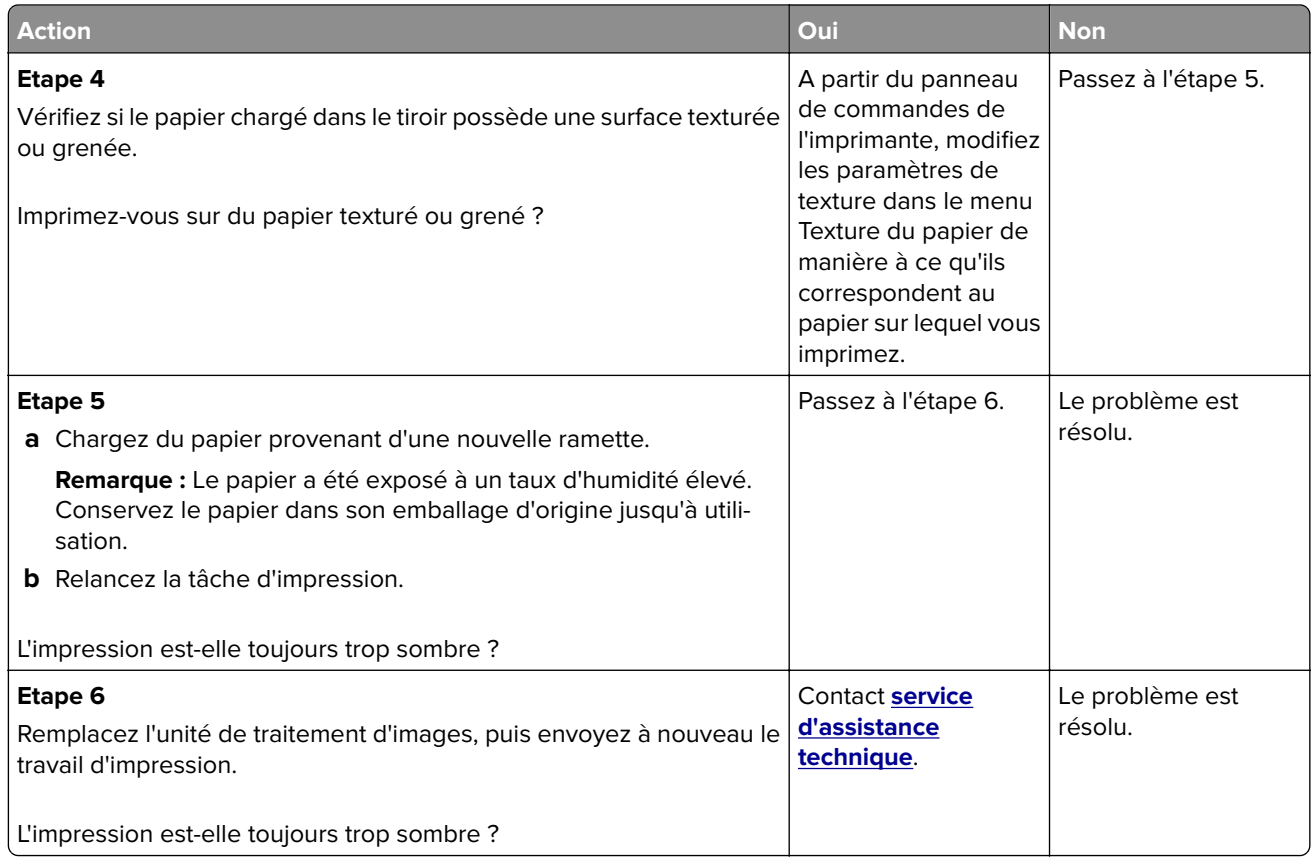

## **L'impression est trop claire**

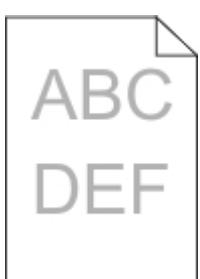

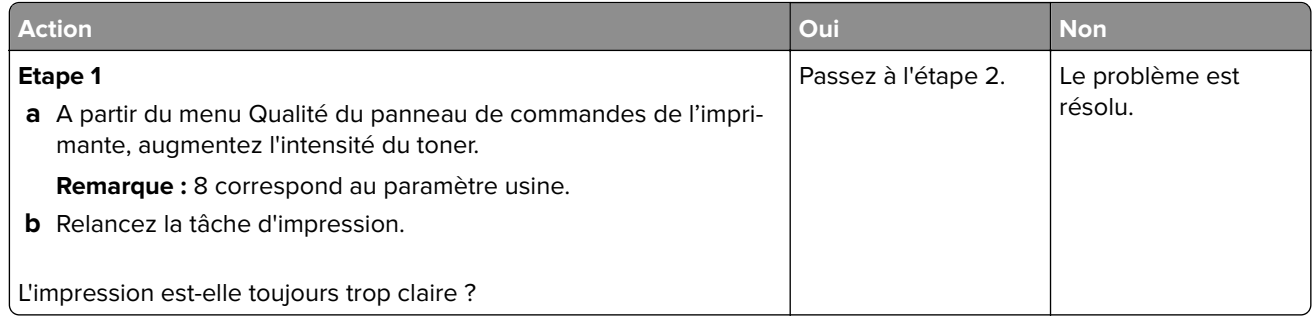

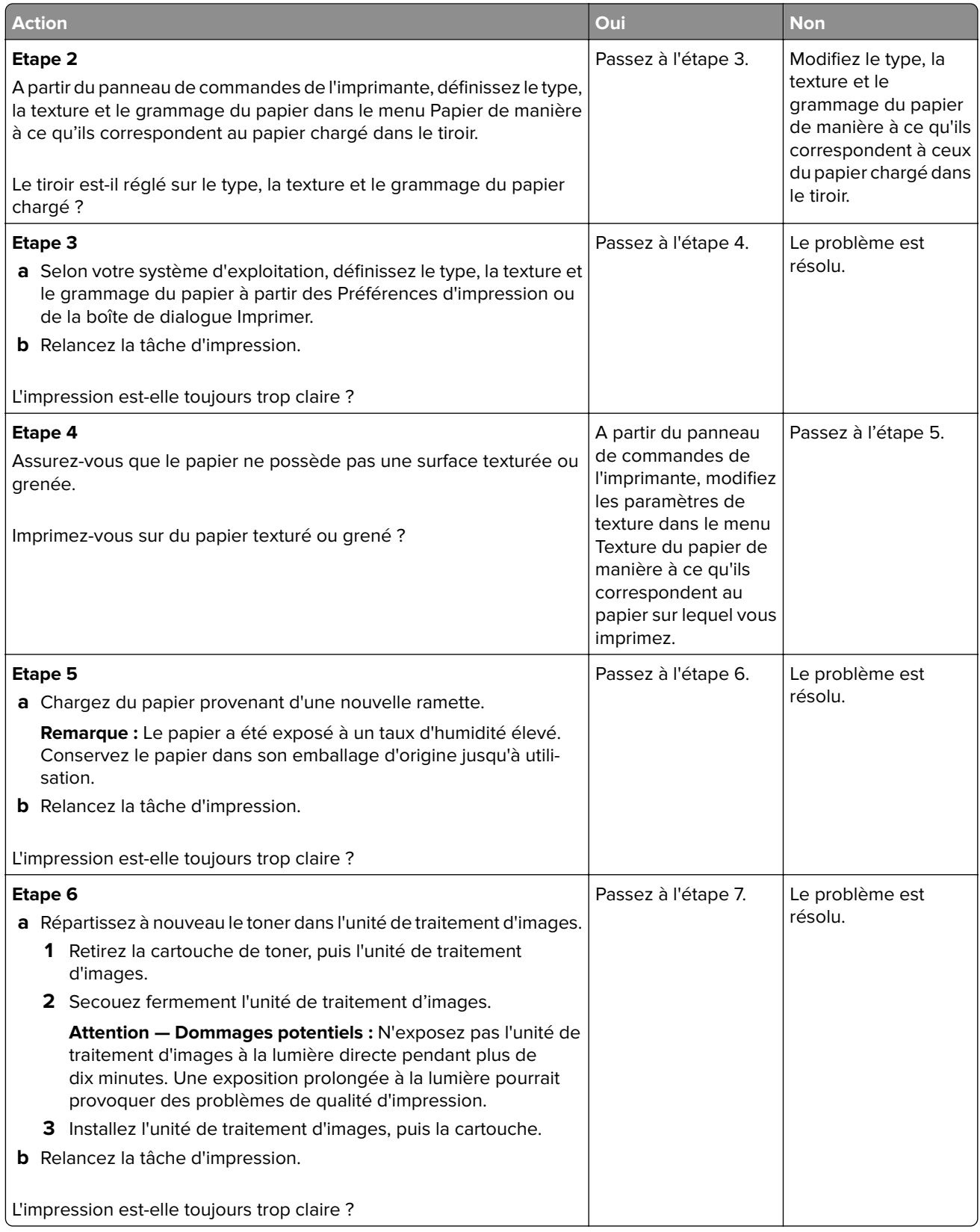
<span id="page-216-0"></span>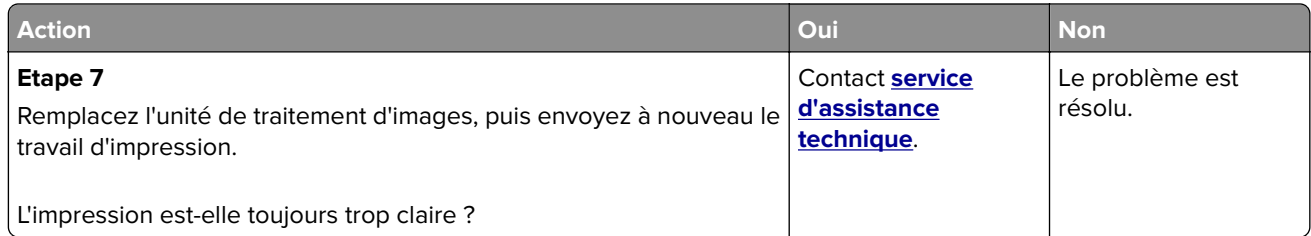

## **L'imprimante imprime des pages vierges**

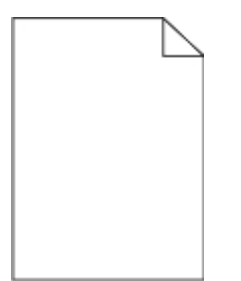

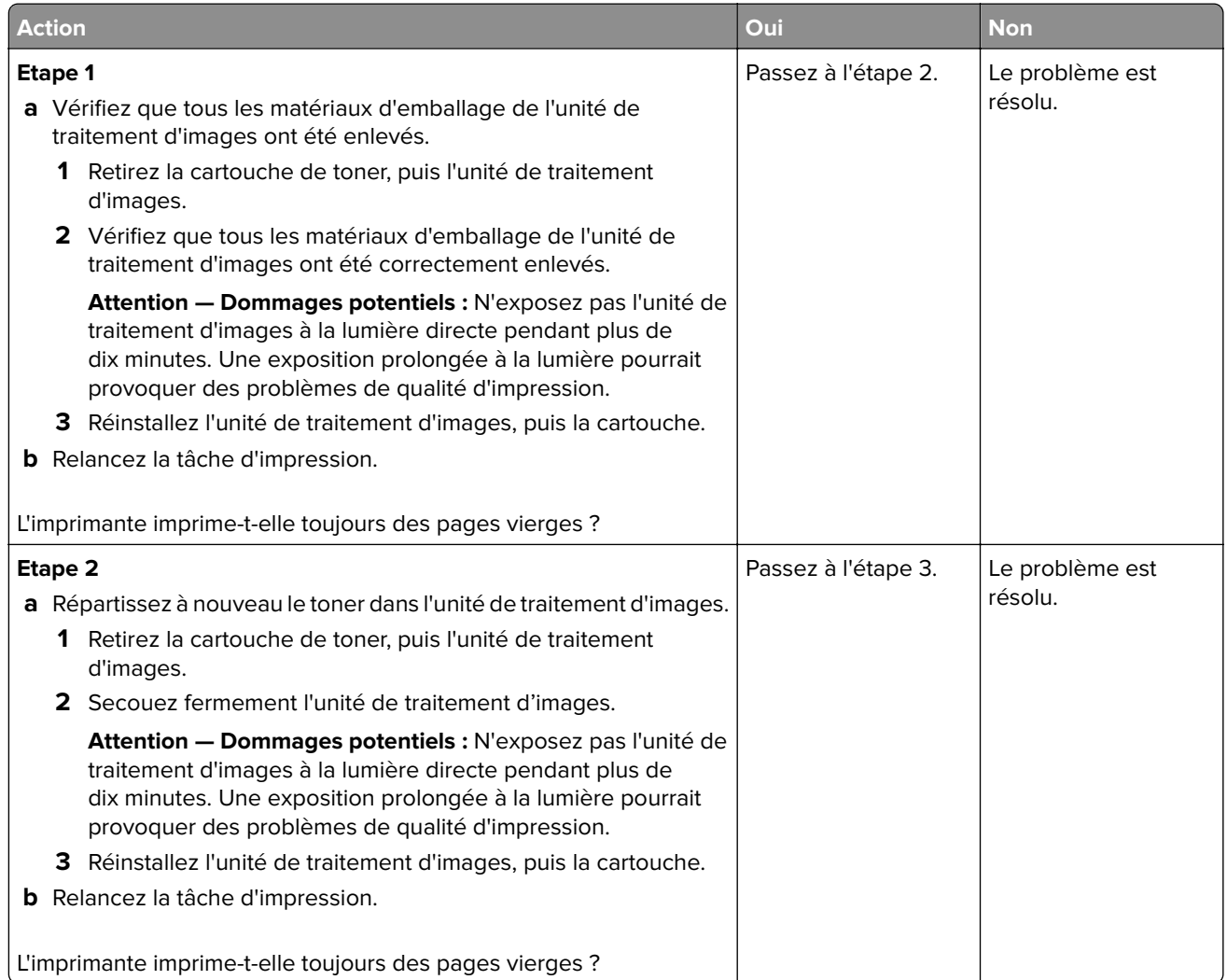

<span id="page-217-0"></span>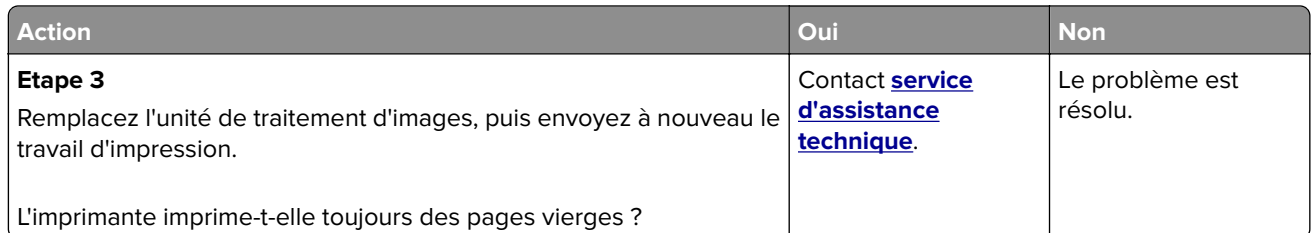

## **L'imprimante imprime des pages noires**

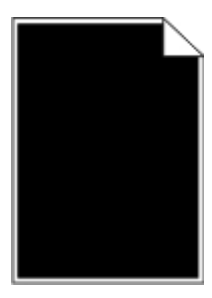

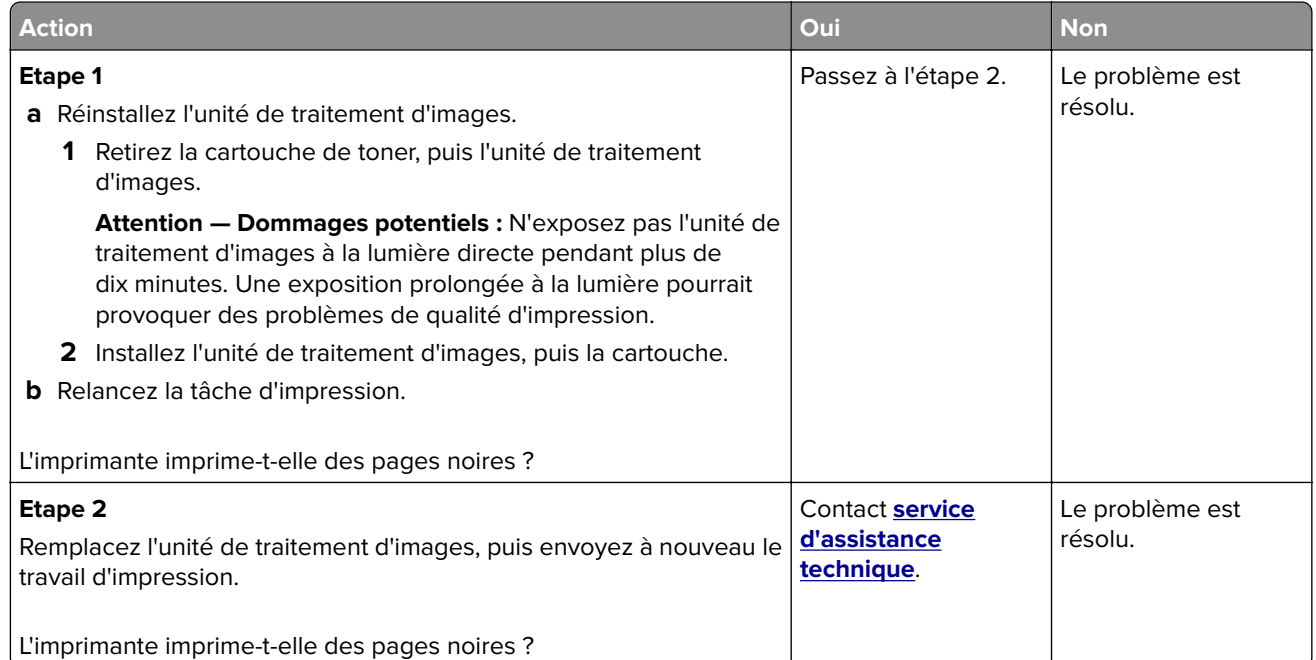

## **Des défauts répétés apparaissent sur les impressions**

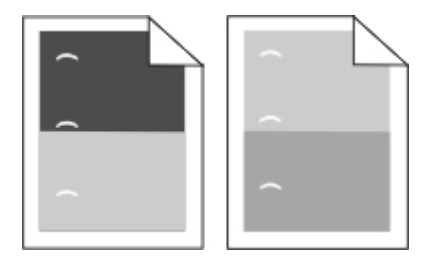

<span id="page-218-0"></span>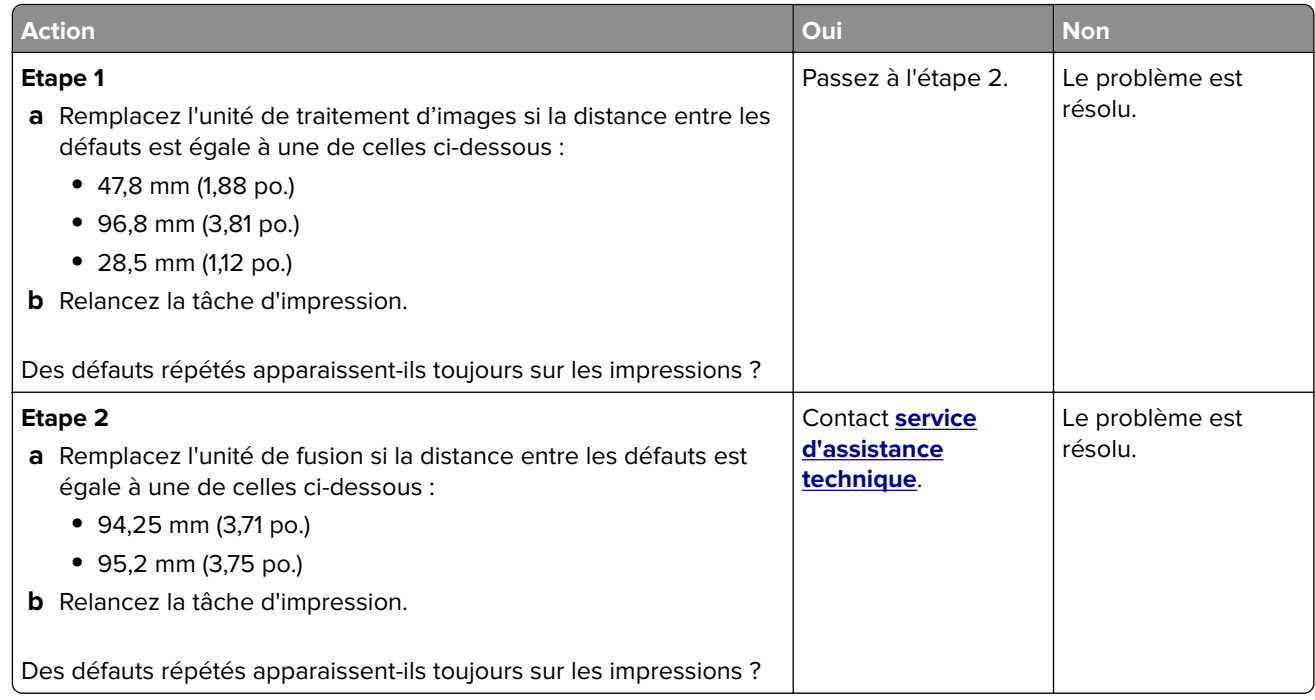

#### **Des images ombrées apparaissent sur les impressions**

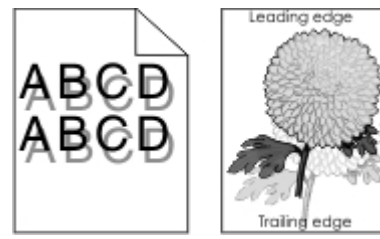

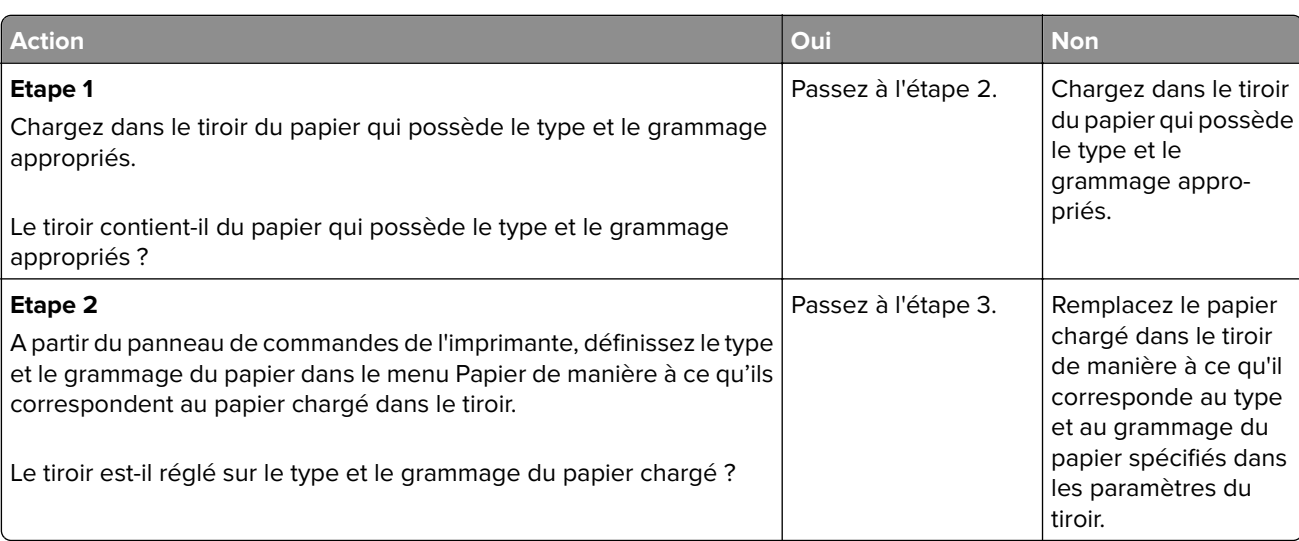

<span id="page-219-0"></span>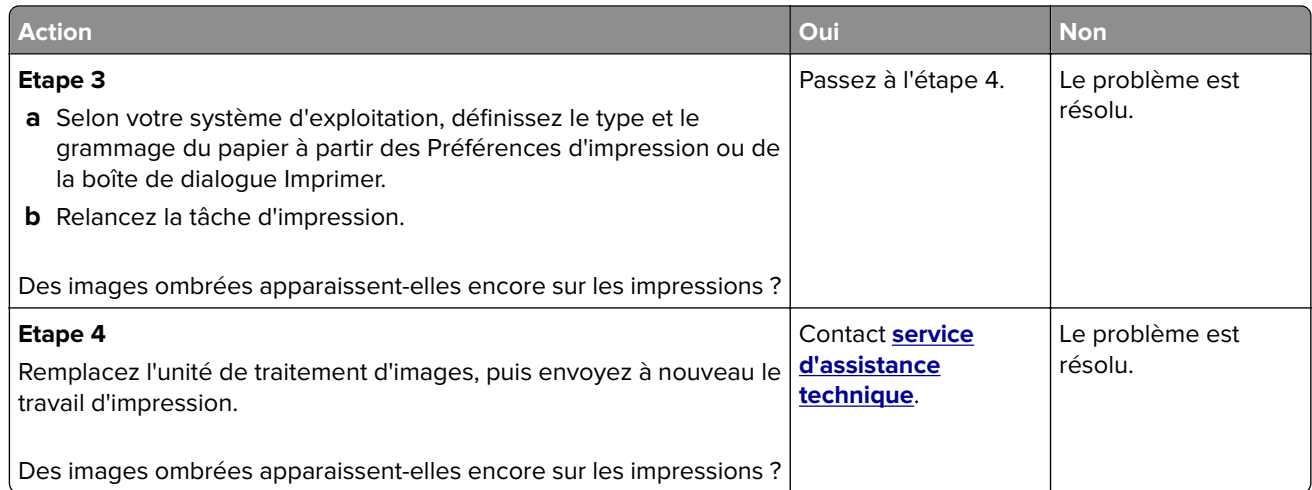

#### **L'impression est inclinée sur la page**

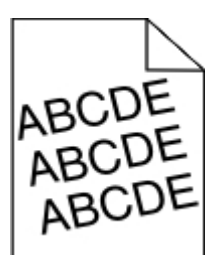

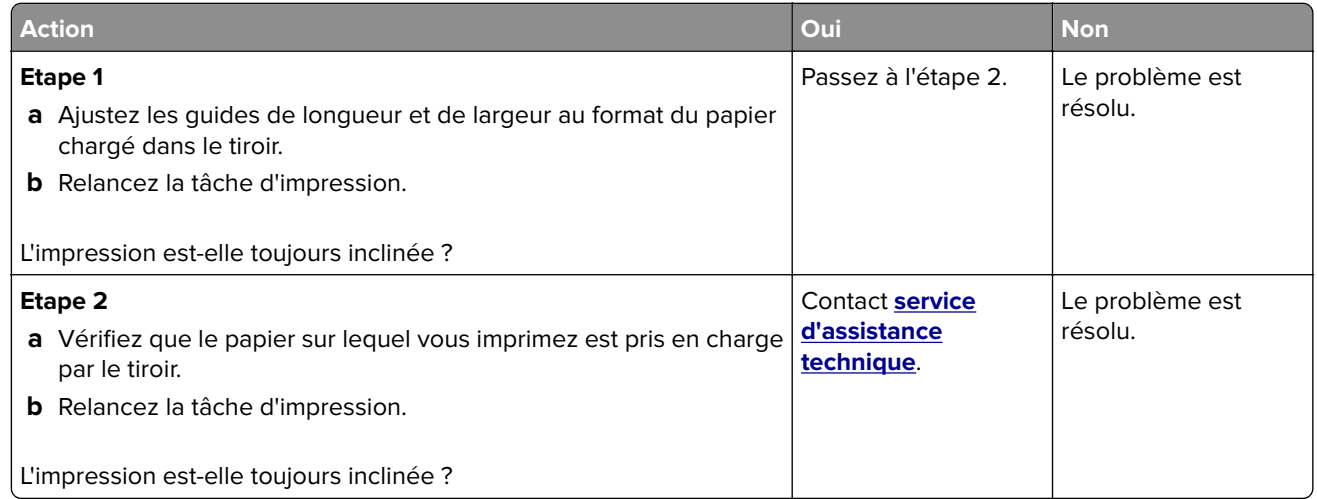

## **Des rayures horizontales apparaissent sur les impressions**

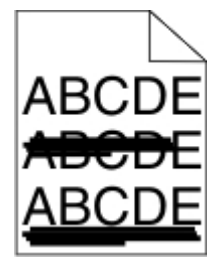

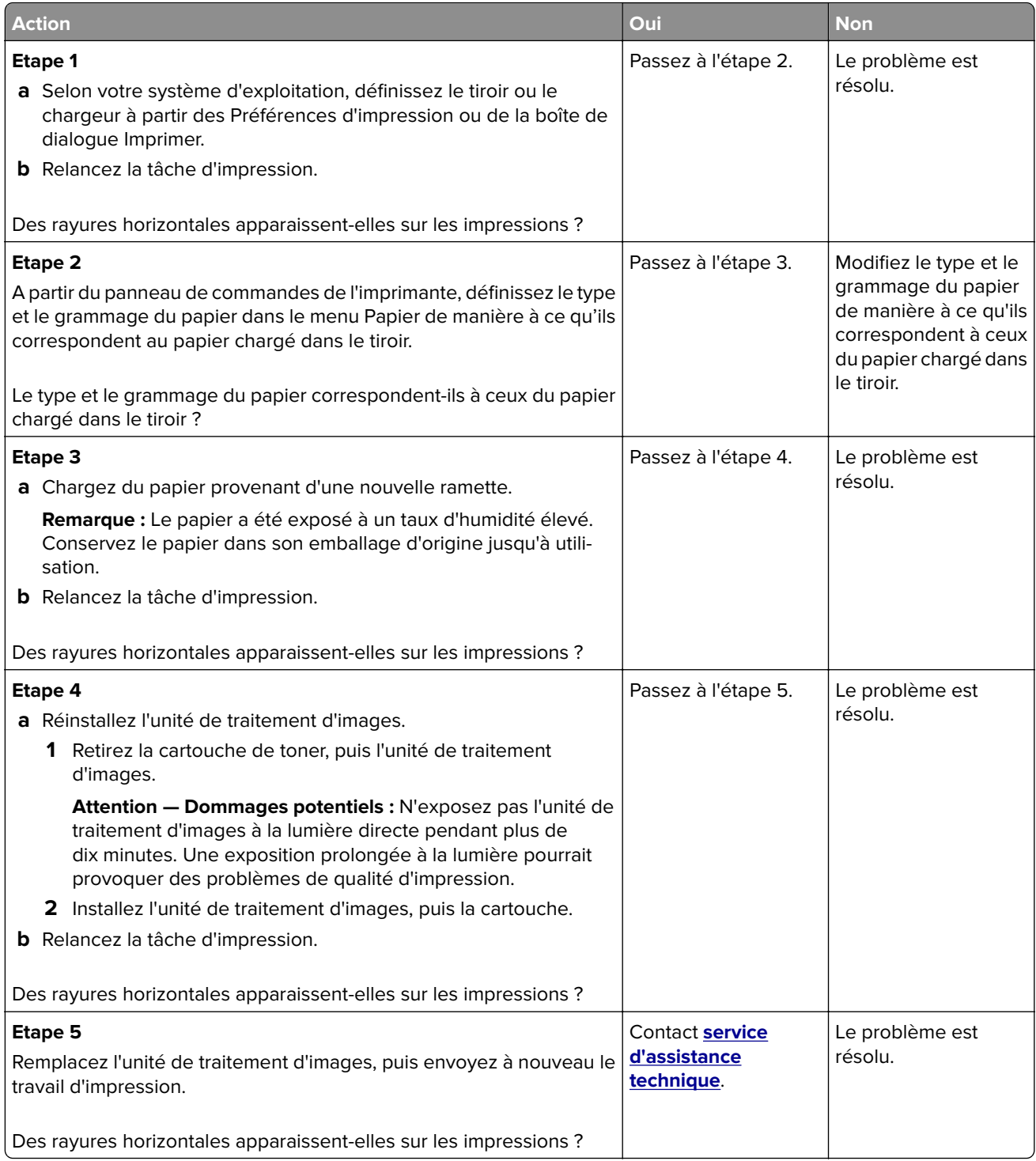

#### <span id="page-221-0"></span>**Des rayures verticales apparaissent sur les impressions**

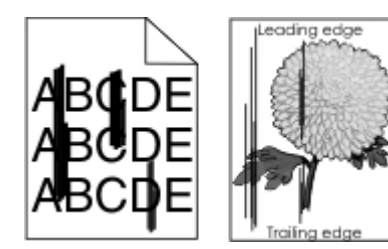

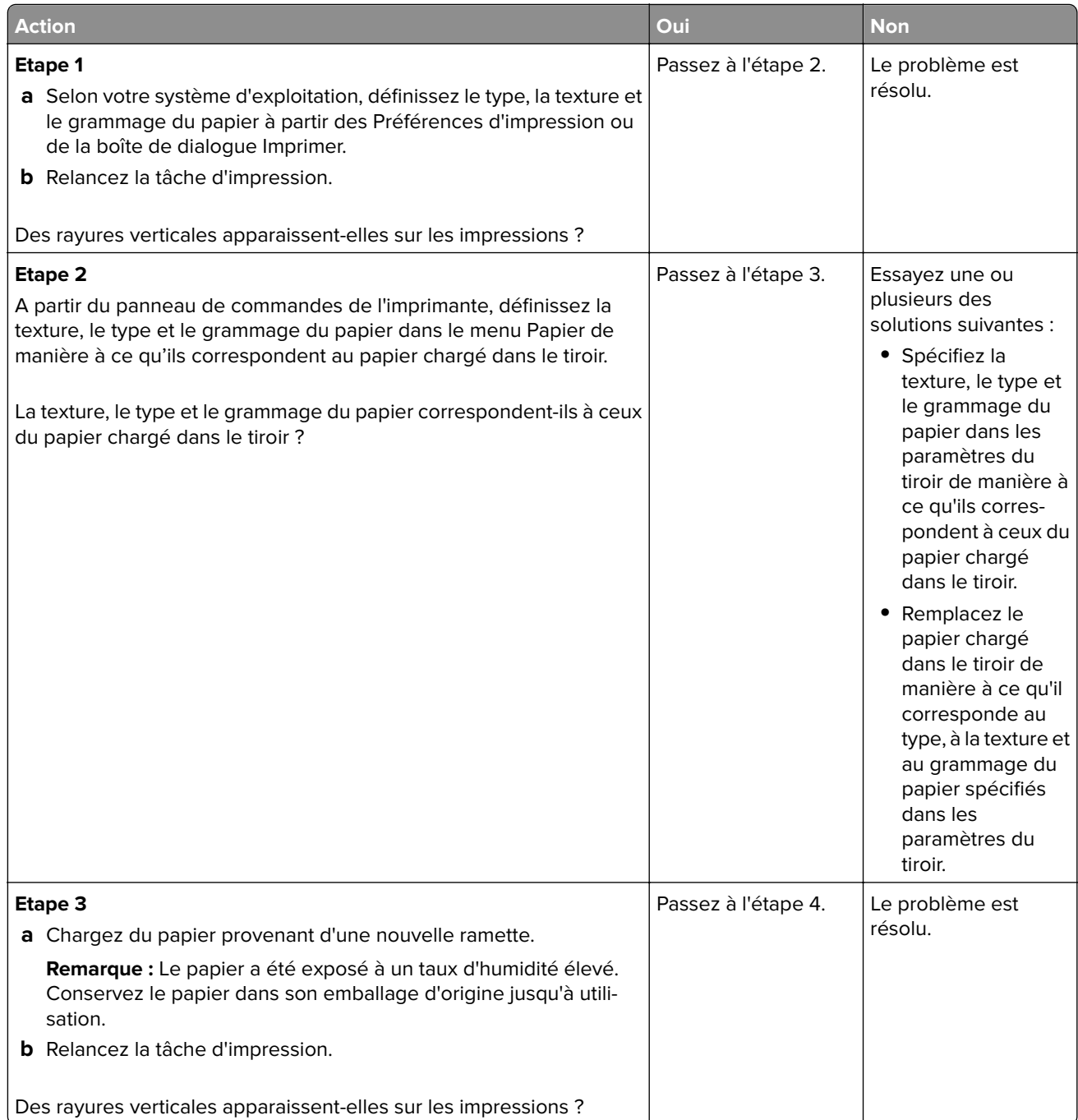

<span id="page-222-0"></span>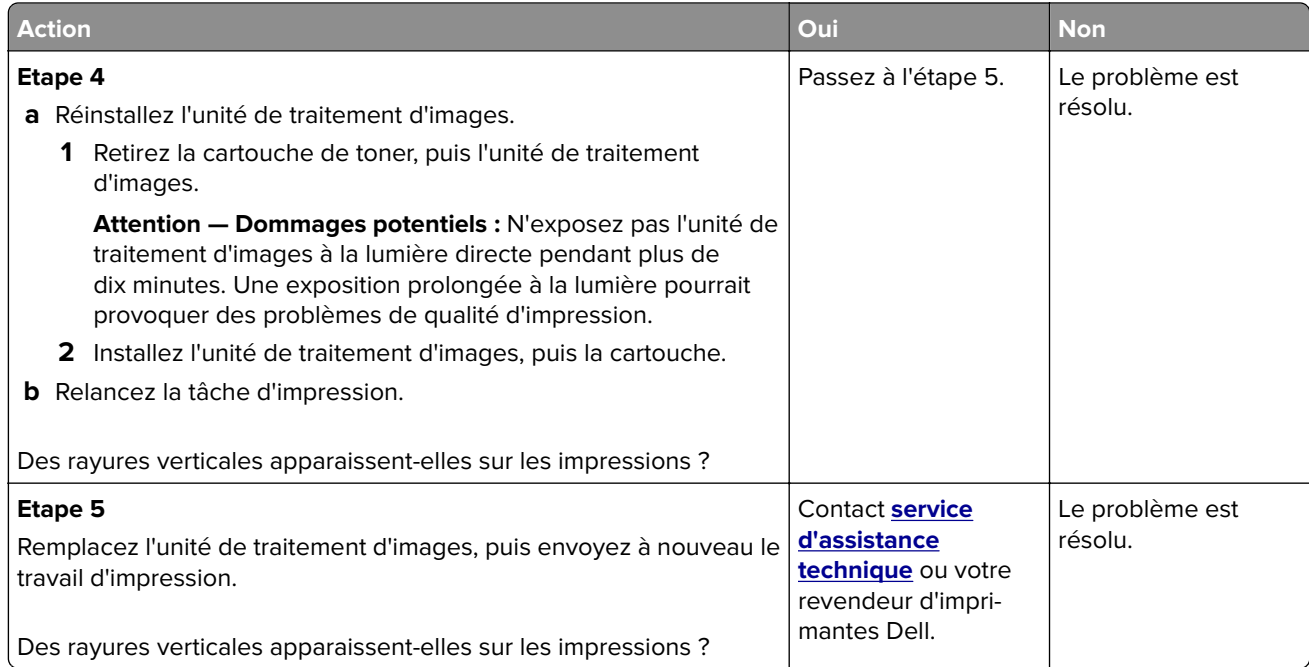

## **La qualité d'impression des transparents laisse à désirer.**

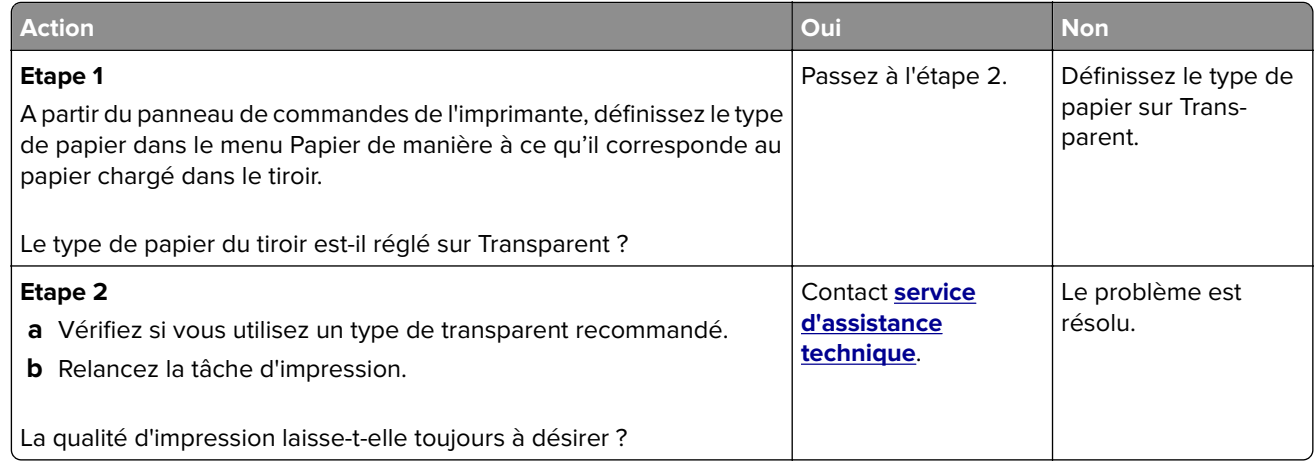

## **Des traces de toner se déposent sur les impressions**

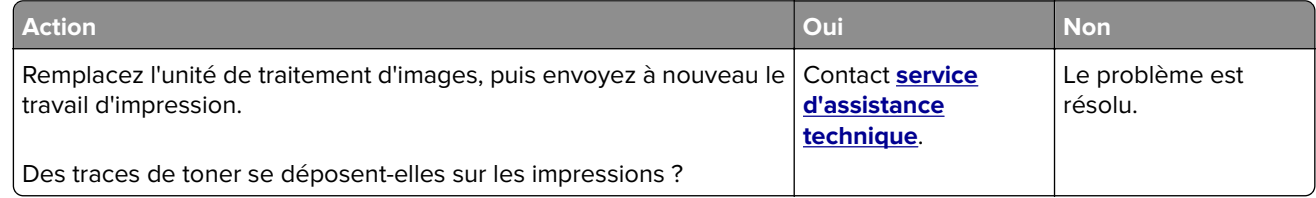

## <span id="page-223-0"></span>**Un fond gris ou une tonalité de fond apparaît sur les impressions**

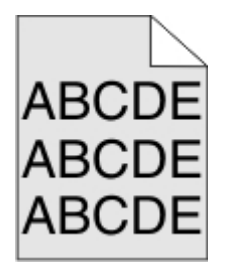

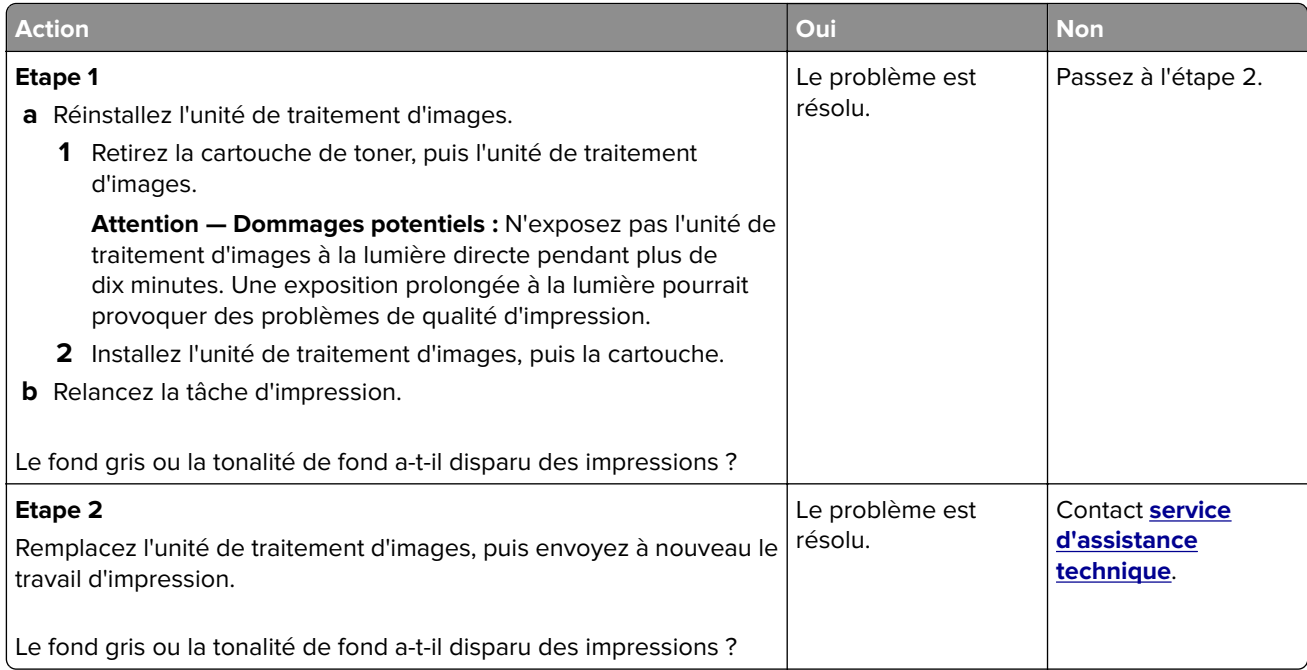

#### **Effacement du toner**

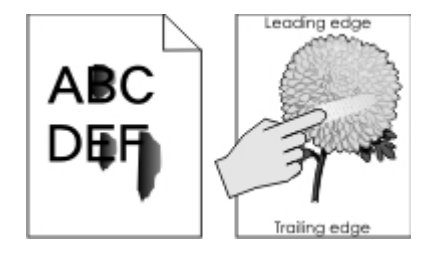

<span id="page-224-0"></span>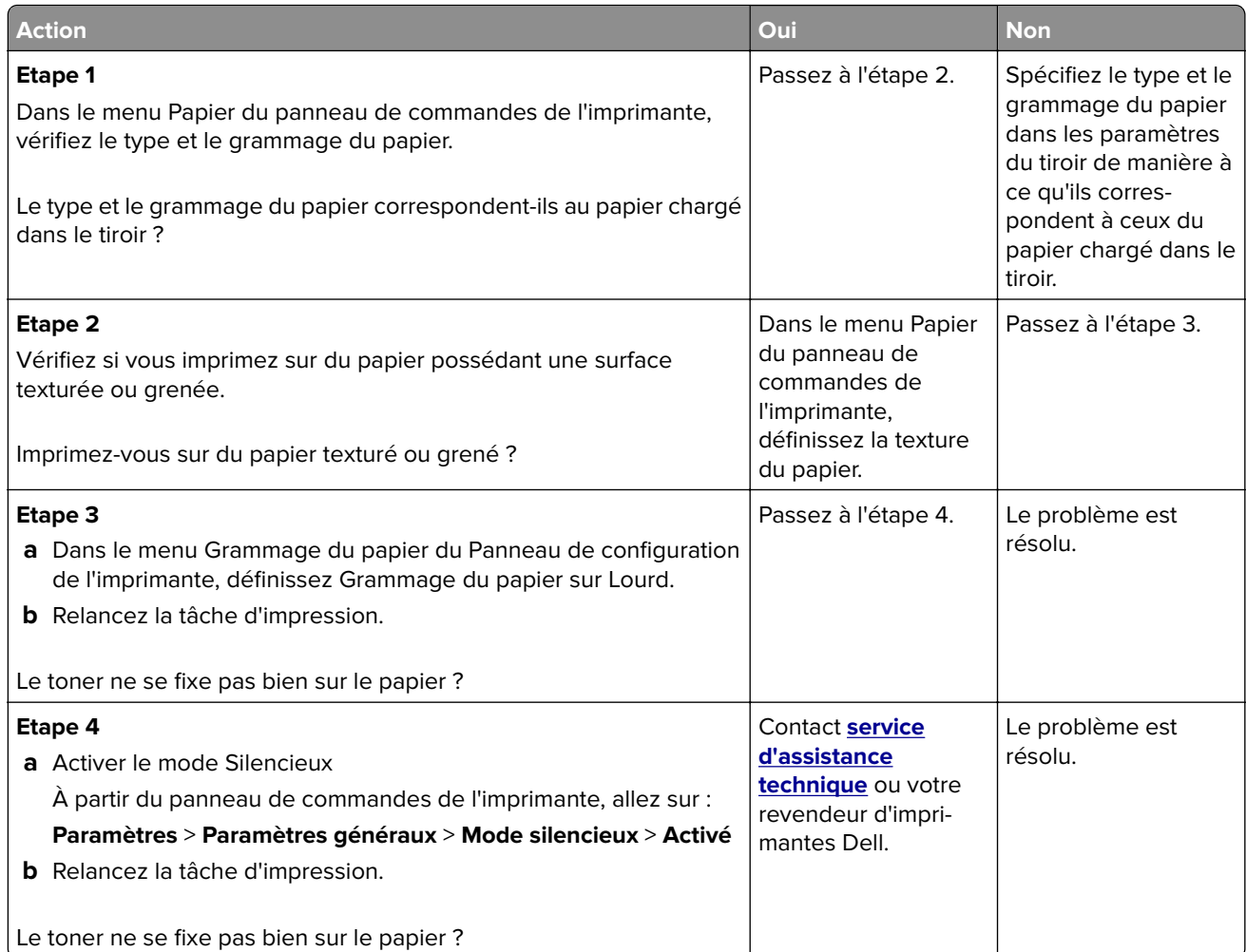

## **La densité d'impression est inégale**

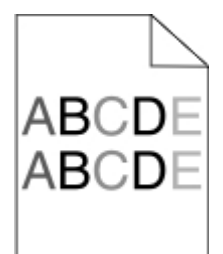

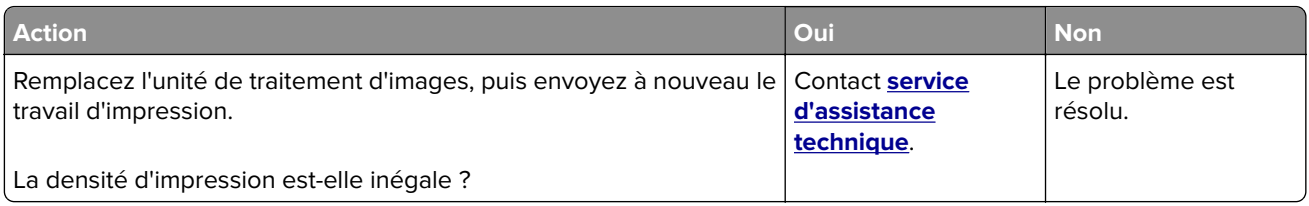

#### <span id="page-225-0"></span>**Des blancs verticaux apparaissent sur les impressions**

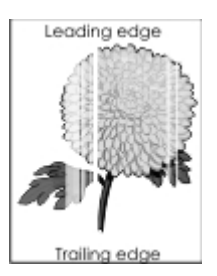

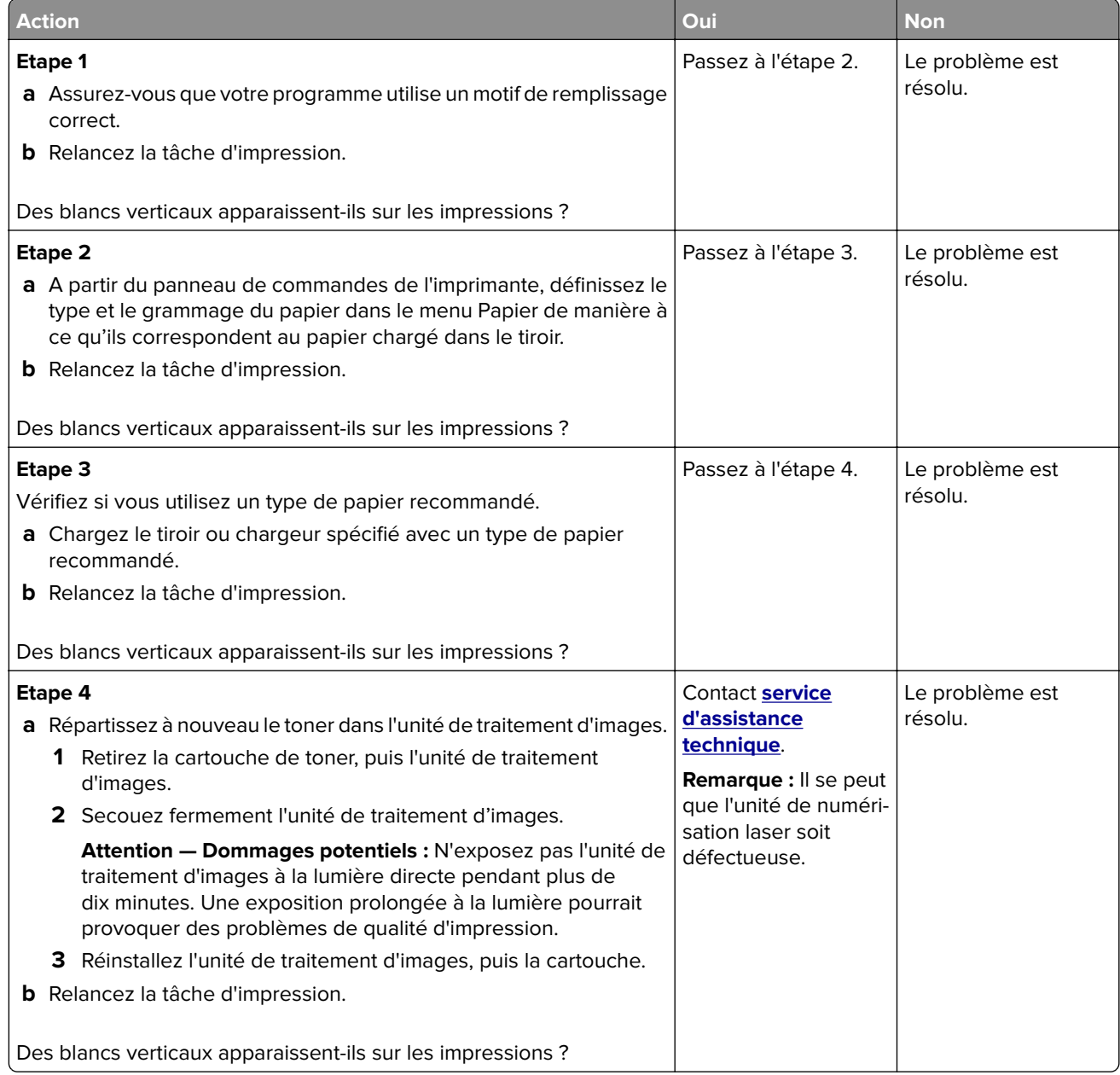

# <span id="page-226-0"></span>**Embedded Web Server ne s'ouvre pas**

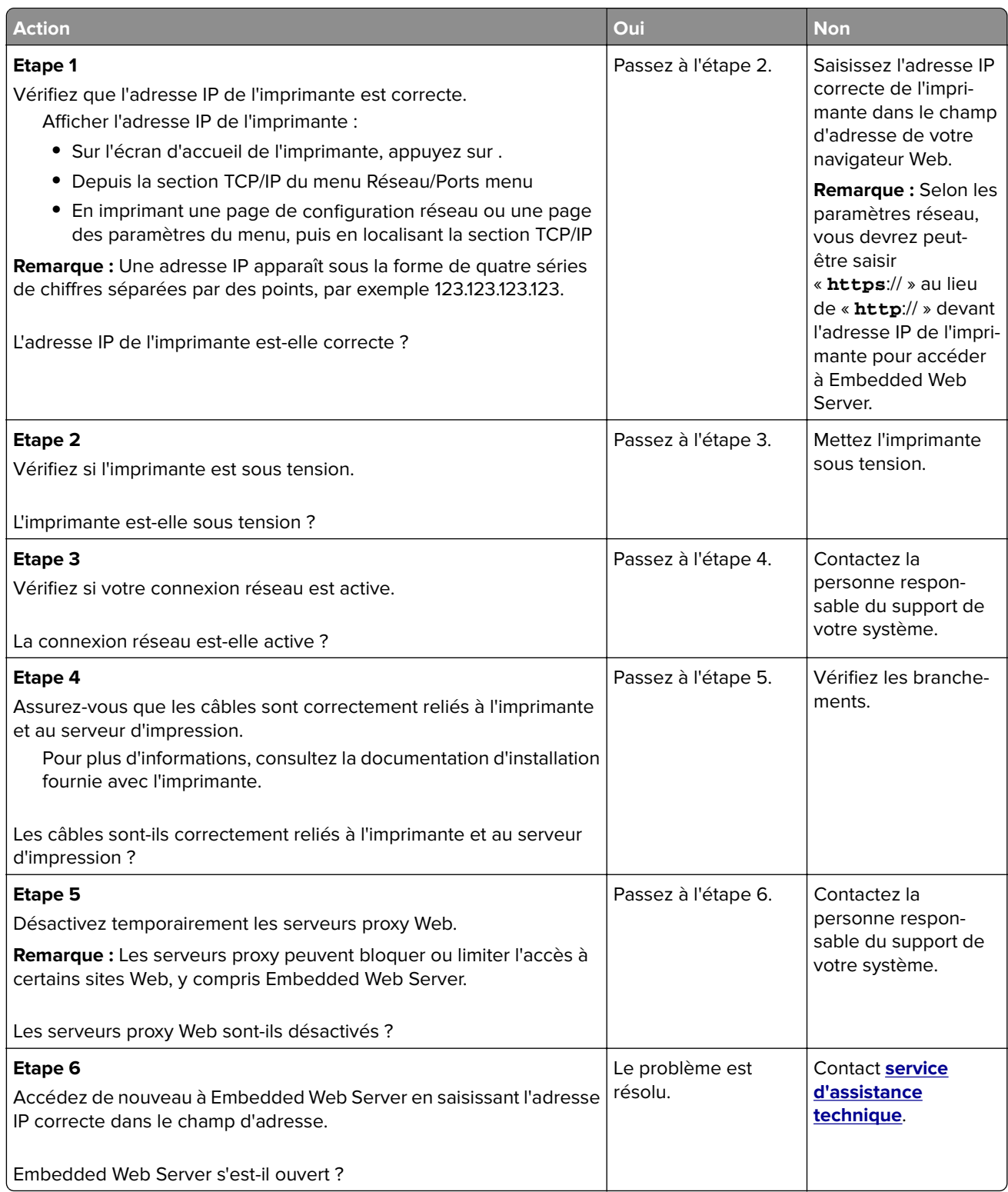

# <span id="page-227-0"></span>**Contacter le service d'assistance technique**

Lorsque vous contactez l'assistance technique, soyez prêt à décrire le problème rencontré, le message d'erreur affiché sur le panneau de commandes de l'imprimante et les mesures de dépannage prises pour y apporter une solution.

Vous devrez également communiquer le modèle de l'imprimante ainsi que son numéro d'identification ou son code de service express. Pour connaître ces informations, consultez l'étiquette figurant au dos de l'imprimante. Le numéro d'identification figure également sur la page des paramètres de menus.

Pour plus d'informations, consultez le site Web de support Dell à l'adresse **<http://support.dell.com>**.

# <span id="page-228-0"></span>**Annexe**

# **Politique du service d'assistance technique de Dell**

La procédure de dépannage assistée par un technicien du service d'assistance technique nécessite la participation et la coopération de l'utilisateur. Elle permet de rétablir la configuration d'origine définie en usine du système d'exploitation, du logiciel de l'application et des pilotes du matériel et de vérifier le fonctionnement de l'unité de l'imprimante et du matériel installé par Dell. Outre cette procédure de dépannage assistée par un technicien, Dell propose un service d'assistance technique en ligne. Vous pouvez également acheter des options d'assistance supplémentaires.

Dell fournit une assistance technique limitée pour l'imprimante, ainsi que pour les périphériques et les logiciels installés en usine. Toute assistance pour un logiciel ou des périphériques tiers est fournie par le fabricant d'origine, y compris ceux achetés et/ou installées via Software And Peripherals (DellWare), ReadyWare et Custom Factory Integration (CFI/DellPlus).

# **Contacter Dell**

Vous pouvez contacter Dell électroniquement en vous rendant à l'adresse suivante : **[www.dell.com/contactdell](http://www.dell.com/contactdell)**.

# **Consommation électrique du produit**

Le tableau ci-dessous donne des détails sur les caractéristiques de consommation électrique du produit.

**Remarque :** Il est possible que certains modes ne s'appliquent pas à votre produit.

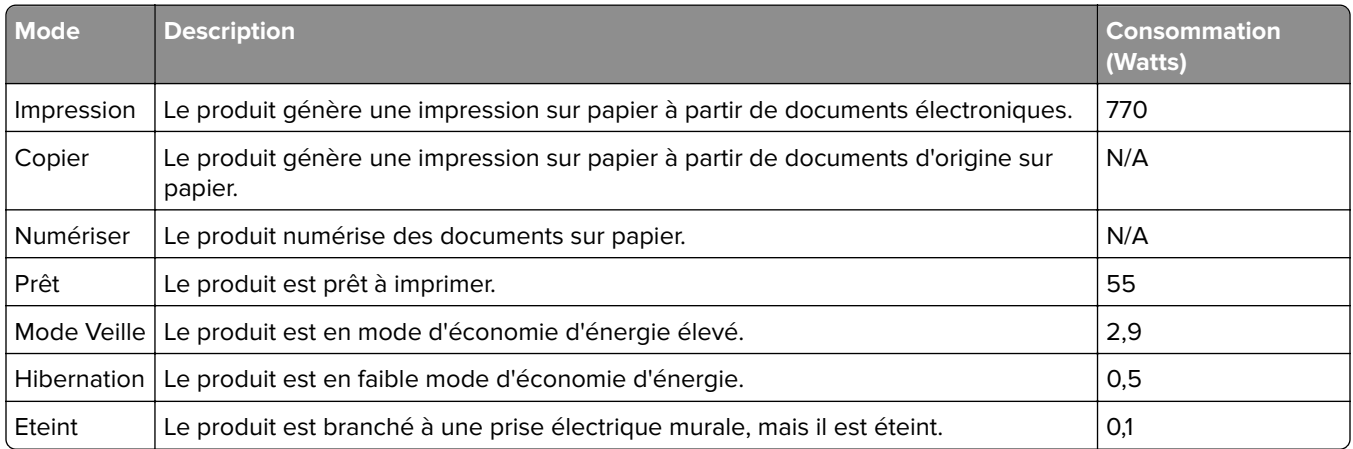

Les niveaux de consommation indiqués dans le tableau précédent représentent des mesures effectuées sur une durée d'utilisation moyenne. Une consommation électrique instantanée peut donner un résultat supérieur à la moyenne.

# **Mode Veille**

Ce produit est doté d'un mode d'économie d'énergie appelé mode Veille. Le mode Veille économise l'énergie en réduisant la consommation électrique pendant de longues périodes d'inactivité. Le mode Veille se

<span id="page-229-0"></span>déclenche automatiquement lorsque ce produit n'est pas utilisé pendant une certaine période appelée délai de mise en veille.

Délai de mise en veille par défaut pour ce produit (en minutes) : 20

Les menus de configuration de l'imprimante permettent de modifier le délai de mise en veille de 1 à 120 minutes. Attribuer une valeur basse au délai de mise en veille permet de réduire la consommation d'énergie, mais peut augmenter le temps de réponse du produit. Par contre, si la valeur est élevée, le temps de réponse du produit est rapide mais celui-ci utilise plus d'énergie.

# **Mode Hibernation**

Ce produit est doté d'un mode de fonctionnement à très faible consommation d'énergie appelé Mode Hibernation. Lorsque le mode Hibernation est activé, tous les autres systèmes et périphériques sont mis hors tension en toute sécurité.

Vous pouvez passer en mode Hibernation des façons suivantes :

- **•** Utilisation du délai d'hibernation
- **•** Utilisation des modes de programmation de l'alimentation
- **•** Utilisation du bouton Veille/Hibernation

Le Délai d'hibernation est défini sur la valeur standard pour ce produit dans tous les pays et régions. [3 jours

La durée entre le traitement d'un travail d'impression et le passage de l'imprimante en mode Hibernation peut être réglée entre une heure et un mois.

#### **Mode de désactivation**

Si ce produit est en mode de désactivation (consommation minime de courant), vous pouvez complètement l'éteindre en débranchant le cordon d'alimentation de la prise de courant.

# **Utilisation d'énergie totale**

Il peut s'avérer parfois utile de calculer l'utilisation d'énergie totale du produit. Etant donné que les mesures de consommation d'énergie électrique sont exprimées en Watts, la consommation d'électricité doit être multipliée par la durée que le produit passe dans chaque mode pour calculer l'utilisation d'énergie. L'utilisation d'énergie totale du produit est la somme de l'utilisation d'énergie de chaque mode.

# **Garantie limitée et règles de retour**

Dell Inc. ("Dell") fabrique ses produits à partir de pièces et de composants neufs ou équivalents, conformément aux pratiques standard du secteur. Pour obtenir des informations relatives à la garantie Dell de l'imprimante, reportez-vous au Guide d'informations sur le produit.

# **Index**

#### **Numéros**

62 Disque saturé [177](#page-176-0)

**[** [31.xy] Réinstaller l'unité d'image manquante ou qui ne répond pas [187](#page-186-0) [31.xy] Réinstaller la cartouche manquante ou qui ne répond pas [186](#page-185-0) [31.xy] Remplacer l'unité d'image défectueuse [188](#page-187-0) [31.xy] Remplacer l'unité d'image manquante [189](#page-188-0) [31.xy] Remplacer l'unité de fusion manquante ou qui ne répond pas [187](#page-186-0) [31.xy] Remplacer la cartouche manquante [188](#page-187-0) [31.xy]Remplacer l'unité de fusion manquante [189](#page-188-0) [32.xy] Remplacer l'unité d'image non prise en charge [189](#page-188-0) [32.xy] Remplacer la cartouche non prise en charge [189](#page-188-0) [32.xy]Rempl. unité de fusion non prise en charge [189](#page-188-0) [33.xy] [supply type] non-Dell, reportez-vous au Guide de l'utilisateur [184](#page-183-0) [34] Format de papier incorrect, ouvrir [alimentation papier] [179](#page-178-0) [35] Mémoire insuffisante pour prendre en charge la fonction Economiser ressources [181](#page-180-0) [37] Mémoire insuffisante pour assembler les travaux [181](#page-180-0) [37] Mémoire insuffisante pour défragmenter la mémoire flash [180](#page-179-0) [37] Mémoire insuffisante, certains travaux suspendus ne seront pas restaurés [180](#page-179-0) [37] Mémoire insuffisante, travaux suspendus supprimés [180](#page-179-0)

[38] Mémoire saturée [184](#page-183-0)

[39] Page complexe, des données risquent de ne pas être imprimées [177](#page-176-0) [41.xy] Cart., unité image inadap. 0 [51] Mémoire flash défectueuse détectée [177](#page-176-0) [52] Espace insuffisant dans la mémoire flash pour les ressources [185](#page-184-0) [53] Mémoire flash non formatée détectée [191](#page-190-0) [54] Erreur logicielle réseau [x] [184](#page-183-0) [54] Erreur logicielle réseau standard [190](#page-189-0) [55] Option ds empl. [x] non prise en charge [191](#page-190-0) [56] Port parallèle [x] désactivé [185](#page-184-0) [56] Port série [x] désactivé [189](#page-188-0) [56] Port USB [x] désactivé [192](#page-191-0) [56] Port USB standard désactivé [190](#page-189-0) [57] Config. modifiée, certaines tâches suspendues n'ont pas été restaurées [177](#page-176-0) [58] Trop d'options mémoire flash installées [191](#page-190-0) [58] Trop de bacs connectés [191](#page-190-0) [58] Trop de disques installés [190](#page-189-0) [58] Trop de réceptacles installés [190](#page-189-0) [59] Bac incompatible [x] [179](#page-178-0) [59] Réceptacle incompatible [x] [179](#page-178-0) [61] Retirer le disque défectueux [187](#page-186-0) [80.xy] Kit de maintenance très faible, [x] nombre de pages restantes estimé [184](#page-183-0) [80.xy] Niveau kit de maintenance bas [183](#page-182-0) [80.xy] Niveau kit de maintenance presque bas [184](#page-183-0)

[80.xy] Remplacer le kit de maintenance, nombre de pages restantes estimé 0 [188](#page-187-0) [84.xy] Niveau unité d'image bas [178](#page-177-0) [84.xy] Niveau unité d'image presque bas [178](#page-177-0) [84.xy] Remplacer l'unité d'image, nombre de pages restantes estimé 0 [188](#page-187-0) [88.xy] Remplacer cartouche, nombre de pages restantes estimé 0 [188](#page-187-0)

# **A**

à partir du panneau de commandes [14](#page-13-0) accès au serveur Web incorporé [18](#page-17-0) Adresse IP de l'ordinateur recherche [18](#page-17-0) affichage des icônes sur l'écran d'accueil [19](#page-18-0) affichage, panneau de commandes de l'imprimante [14](#page-13-0) réglage, luminosité [140](#page-139-0) Aide, menu [136](#page-135-0) **AirPrint** utilisation [82](#page-81-0) ajout des options internes pilote d'imprimante [42](#page-41-0) ajout des options matérielles pilote d'imprimante [42](#page-41-0) Alimentation par défaut, menu [87](#page-86-0) Alimenter [alimentation papier] avec [chaîne personnalisée] [orientation du papier] [181](#page-180-0) Alimenter [alimentation papier] avec [format du papier] [orientation du papier] [181](#page-180-0) Alimenter [alimentation papier] avec [nom du type personnalisé] [orientation du papier] [181](#page-180-0) annulation d'un travail d'impression à partir de l'ordinateur [85](#page-84-0)

depuis le panneau de commandes de l'imprimante [85](#page-84-0) annulation du chaînage des bacs [65](#page-64-0)[, 66](#page-65-0) applications écran d'accueil [18](#page-17-0) applications de l'écran d'accueil configuration [18](#page-17-0) recherche d'informations [18](#page-17-0) Arrière-plan et écran de veille utilisation [19](#page-18-0) assistant de configuration sans fil utilisation [43](#page-42-0) avis [229](#page-228-0), [230](#page-229-0)

## **B**

Bac 550 feuilles standard chargement [47](#page-46-0) bac standard chargement [47](#page-46-0) bacs annulation du chaînage [65](#page-64-0), [66](#page-65-0) chaînage [65,](#page-64-0) [66](#page-65-0) bacs chaînés [65](#page-64-0), [66](#page-65-0) barrette microcode [22](#page-21-0) boîte perforatrice vidage [143](#page-142-0) bourrage d'agrafes dans l'unité de finition [168](#page-167-0) bourrage papier au niveau de l'unité de finition d'agrafage [171](#page-170-0) bourrage papier dans la boîte aux lettres [173](#page-172-0) bourrage papier dans le chargeur multifonction [166](#page-165-0) bourrage papier dans le dispositif recto verso [164](#page-163-0) bourrage papier dans le réceptacle standard [164](#page-163-0) bourrage papier dans les tiroirs [165](#page-164-0) bourrage papier derrière la porte arrière [162](#page-161-0) bourrage papier derrière la porte du réceptacle d'extension [172](#page-171-0) bourrage papier sous le capot avant [160](#page-159-0) bourrage papier, élimination bacs [165](#page-164-0) boîte de réception [173](#page-172-0)

capot avant [160](#page-159-0) chargeur multifonction [166](#page-165-0) dispositif recto verso [164](#page-163-0) porte arrière [162](#page-161-0) porte d'accès aux agrafes [168](#page-167-0) porte du réceptacle d'extension [172](#page-171-0) réceptacle standard [164](#page-163-0) unité de finition d'agrafage [171](#page-170-0) bourrages réduction des risques [156](#page-155-0) bourrages papier réduction des risques [156](#page-155-0) bourrages, élimination bacs [165](#page-164-0) boîte de réception [173](#page-172-0) capot avant [160](#page-159-0) chargeur multifonction [166](#page-165-0) dispositif recto verso [164](#page-163-0) porte arrière [162](#page-161-0) porte d'accès aux agrafes [168](#page-167-0) porte du réceptacle d'extension [172](#page-171-0) réceptacle standard [164](#page-163-0) unité de finition d'agrafage [171](#page-170-0) Bouton Accueil panneau de commandes de l'imprimante [14](#page-13-0) Bouton Arrêt/Annulation panneau de commandes de l'imprimante [14](#page-13-0) Bouton Veille panneau de commandes de l'imprimante [14](#page-13-0) boutons de l'écran d'accueil présentation [15](#page-14-0) boutons, écran tactile utilisation [16](#page-15-0) boutons, panneau de commandes de l'imprimante [14](#page-13-0) bristol chargement [61](#page-60-0) conseils [68](#page-67-0) bruit, imprimante réduction [138](#page-137-0)

# **C**

câbles Ethernet [40](#page-39-0) USB [40](#page-39-0) caractéristiques du papier [70](#page-69-0) carte d'interface parallèle/USB dépannage [197](#page-196-0) carte en option installation [31](#page-30-0) carte logique accès [22](#page-21-0) carte mémoire [22](#page-21-0) installation [25](#page-24-0) cartouche d'agrafes remplacement [150](#page-149-0) cartouche de toner remplacement [145](#page-144-0)[, 147](#page-146-0) Certains travaux suspendus n'ont pas été restaurés [190](#page-189-0) Changement de papier nécessaire [185](#page-184-0) Changer [alimentation papier] avec [chaîne personnalisée], charger [orientation] [175](#page-174-0) Changer [alimentation papier] avec [nom du type personnalisé], charger [orientation] [175](#page-174-0) Changer [alimentation] par [format de papier], charger [orientation] [175](#page-174-0) chargement Bac 550 feuilles standard [47](#page-46-0) bristol [61](#page-60-0) chargeur multifonction [61](#page-60-0) enveloppes [61](#page-60-0) papier à en-tête dans bacs [47](#page-46-0) papier à en-tête dans le bac 2100 feuilles [55](#page-54-0) papier à en-tête dans le chargeur multifonction [61](#page-60-0) Tiroir 2100 feuilles [55](#page-54-0) tiroir de 250 feuilles en option [47](#page-46-0) tiroir de 550 feuilles en option [47](#page-46-0) transparents [61](#page-60-0) chargement du papier à en-tête orientation du papier [69](#page-68-0) Charger [source du papier] avec [type de papier] [format du papier] [orientation du papier] [182](#page-181-0) Charger agrafes [183](#page-182-0) Charger chargeur multifonction avec [chaîne personnalisée] [orientation du papier] [182](#page-181-0)

Charger chargeur multifonction avec [format du papier] [orientation du papier] [183](#page-182-0) Charger chargeur multifonction avec [nom type perso] [orientation du papier] [182](#page-181-0) Charger chargeur multifonction avec [type de papier] [format du papier] [orientation du papier] [183](#page-182-0) chargeur multifonction chargement [61](#page-60-0) choix d'un emplacement pour l'imprimante [10](#page-9-0) Choix du papier [71](#page-70-0) commande de fournitures utilisation de l'accueil de l'imprimante [144](#page-143-0) Compta travaux, menu [127](#page-126-0) Concentrateur USB non pris en charge, retirez-le [178](#page-177-0) configuration format du papier [47](#page-46-0) plusieurs imprimantes [154](#page-153-0) TCP/IP, adresse [101](#page-100-0) type de papier [47](#page-46-0) configuration de l'impression série [46](#page-45-0) configuration des paramètres de port [45](#page-44-0) configuration du réseau sans fil à partir du serveur Web incorporé [44](#page-43-0) Configuration SMTP, menu [110](#page-109-0) Configuration, menu [123](#page-122-0) connexion à un réseau sans fil à partir du serveur Web incorporé [44](#page-43-0) utilisation de l'assistant de configuration sans fil [43](#page-42-0) utilisation de la méthode Configuration des boutons de commande [44](#page-43-0) utilisation de la méthode PIN (Personal Identification Number, numéro d'identification personnel) [44](#page-43-0) connexion des câbles [40](#page-39-0) conseils bristol [68](#page-67-0) étiquettes, papier [69](#page-68-0)

sur l'utilisation des enveloppes [68](#page-67-0) sur l'utilisation du papier à entête [69](#page-68-0) transparents [70](#page-69-0) conseils sur l'utilisation des enveloppes [68](#page-67-0) conseils sur l'utilisation du papier à en-tête [69](#page-68-0) consignes de sécurité [6,](#page-5-0) [7](#page-6-0), [8](#page-7-0) consultation de l'écran virtuel à partir du serveur Web incorporé [154](#page-153-0) contacter le service d'assistance technique [228](#page-227-0) création d'un nom personnalisé type de papier [65](#page-64-0)

# **D**

déclaration relative à la volatilité [141](#page-140-0) définition du format de papier Universel [47](#page-46-0) Dell Document Hub utilisation [83](#page-82-0) densité d'impression inégale [225](#page-224-0) dépannage contacter le service d'assistance technique [228](#page-227-0) impossible d'ouvrir Embedded Web Server [227](#page-226-0) l'imprimante ne répond pas [192](#page-191-0) dépannage, écran L'écran de l'imprimante n'affiche rien [194](#page-193-0) dépannage, impression bourrages papier fréquents [198](#page-197-0) des caractères incorrects s'impriment [201](#page-200-0) des sauts de page inattendus se produisent [206](#page-205-0) enveloppe collée pendant l'impression [200](#page-199-0) impression depuis un tiroir inapproprié [201](#page-200-0) impression lente [205](#page-204-0) impression sur du papier inapproprié [201](#page-200-0) l'impression prend plus de temps que prévu [203](#page-202-0)

la fonction de chaînage des bacs ne fonctionne pas [205](#page-204-0) les documents confidentiels et suspendus ne s'impriment pas [199](#page-198-0) les fichiers PDF multilingues ne s'impriment pas [202](#page-201-0) les pages bloquées ne sont pas réimprimées [198](#page-197-0) les travaux ne s'impriment pas [204](#page-203-0) Les travaux volumineux ne sont pas assemblés. [202](#page-201-0) marges incorrectes sur les impressions [211](#page-210-0) papier recourbé [212](#page-211-0) dépannage, qualité d'impression bords des caractères irréguliers [206](#page-205-0) densité d'impression inégale [225](#page-224-0) des blancs horizontaux apparaissent sur les impressions [210](#page-209-0) des défauts répétés apparaissent sur les impressions [218](#page-217-0) des images compressées apparaissent sur les impressions [209](#page-208-0) des images ombrées apparaissent sur les impressions [219](#page-218-0) des rayures horizontales apparaissent sur les impressions [220](#page-219-0) des traces de toner se déposent sur les impressions [223](#page-222-0) effacement du toner [224](#page-223-0) impression inclinée sur la page [220](#page-219-0) impression trop claire [215](#page-214-0) impression trop sombre [214](#page-213-0) irrégularités d'impression [212](#page-211-0) l'imprimante imprime des pages noires [218](#page-217-0) la qualité d'impression des transparents laisse à désirer [223](#page-222-0) le fond des impressions est gris [209](#page-208-0)

pages ou images tronquées [207](#page-206-0) pages vierges [217](#page-216-0) rayures blanches sur une page [226](#page-225-0) rayures verticales [222](#page-221-0) un fond gris ou une tonalité de fond apparaît sur les impressions [224](#page-223-0) déplacement de l'imprimante [10](#page-9-0)[, 151,](#page-150-0) [153](#page-152-0) des blancs apparaissent [226](#page-225-0) des blancs verticaux apparaissent [226](#page-225-0) des défauts répétés apparaissent sur les impressions [218](#page-217-0) des images compressées apparaissent sur les impressions [209](#page-208-0) des rayures apparaissent [226](#page-225-0) des rayures horizontales apparaissent sur les impressions [220](#page-219-0) des rayures verticales apparaissent sur les impressions [222](#page-221-0) détection des bourrages papier [158](#page-157-0) disque dur de l'imprimante désinstallation [36](#page-35-0) installation [32](#page-31-0) mise au rebut [141](#page-140-0) documents, impression à partir d'un ordinateur [79](#page-78-0) données confidentielles informations sur la sécurisation [142](#page-141-0)

## **E**

économie des fournitures [137](#page-136-0) écran d'accueil affichage des icônes [19](#page-18-0) boutons, présentation [15](#page-14-0) masquage des icônes [19](#page-18-0) personnalisation [19](#page-18-0) écran tactile boutons, utilisation [16](#page-15-0) écran virtuel consultation, à l'aide d'Embedded Web Server [154](#page-153-0) effacement de la mémoire volatile [142](#page-141-0)

Effacement du disque, menu [112](#page-111-0) éléments vérification, sur le panneau de commandes de l'imprimante [144](#page-143-0) Embedded Web Server accès [18](#page-17-0) copie des paramètres de l'imprimante sur d'autres imprimantes [154](#page-153-0) modification des paramètres d'impression confidentielle [154](#page-153-0) problème d'accès [227](#page-226-0) réglage, luminosité [140](#page-139-0) émul PCL, menu [130](#page-129-0) enveloppes chargement [61](#page-60-0) conseils sur l'utilisation [68](#page-67-0) Erreur de lecture du concentrateur USB. Retirer le concentrateur. [178](#page-177-0) Erreur de lecture du pilote USB. Retirer USB. [178](#page-177-0) état des fournitures vérification [144](#page-143-0) état des pièces vérification [144](#page-143-0) étiquettes, papier conseils [69](#page-68-0) exportation d'une configuration à partir du serveur Web incorporé [21](#page-20-0)

# **F**

Fermer la porte ou insérer une cartouche [176](#page-175-0) Fermer porte arrière [176](#page-175-0) Finition, menu [124](#page-123-0) fonctionnalités de finition [76](#page-75-0) Format de papier du tiroir [x] non pris en charge [191](#page-190-0) format du papier configuration [47](#page-46-0) format papier Universel configuration [47](#page-46-0) formats de papier prise en charge [74](#page-73-0) formats de papier pris en charge [74](#page-73-0) Formulaires et favoris configuration [19](#page-18-0)

Fourniture manquante pour terminer le travail en cours [190](#page-189-0) fournitures commande [144](#page-143-0) économie [137](#page-136-0) stockage [144](#page-143-0) utilisation de papier recyclé [137](#page-136-0) vérification, sur le panneau de commandes de l'imprimante [144](#page-143-0)

## **G**

Google Cloud Print utilisation [82](#page-81-0) grammages de papier prise en charge [73](#page-72-0) grammages de papiers pris en charge [73](#page-72-0) Guide de l'administrateur du serveur Web incorporé emplacement [142](#page-141-0)

# **H**

HTML, menu [134](#page-133-0)

#### **I**

icônes sur l'écran d'accueil affichage [19](#page-18-0) masquage [19](#page-18-0) identification des zones de bourrage [158](#page-157-0) Imaging unit very low, [x] estimated pages remain[84.xy] (unité d'image très faible, nombre de pages restantes estimé) [178](#page-177-0) importation d'une configuration à partir du serveur Web incorporé [21](#page-20-0) impossible d'ouvrir Embedded Web Server [227](#page-226-0) impossible de lire le lecteur flash dépannage, impression [200](#page-199-0) impression à partir d'un ordinateur [79](#page-78-0) à partir d'un périphérique mobile [82](#page-81-0) à partir d'un périphérique mobile à l'aide de Dell Document Hub [83](#page-82-0)

annulation, depuis le panneau de commandes de l'imprimante [85](#page-84-0) depuis un lecteur flash [80](#page-79-0) page de configuration du réseau [46](#page-45-0) page des paramètres de menus [46](#page-45-0) impression à partir d'un lecteur flash [80](#page-79-0) impression d'une page de configuration réseau [46](#page-45-0) impression d'une page des paramètres de menu [46](#page-45-0) impression de travaux confidentiels et suspendus depuis un Macintosh [84](#page-83-0) sous Windows [84](#page-83-0) impression lente [205](#page-204-0) impression série configuration [46](#page-45-0) impression, dépannage bourrages papier fréquents [198](#page-197-0) des caractères incorrects s'impriment [201](#page-200-0) des sauts de page inattendus se produisent [206](#page-205-0) enveloppe collée pendant l'impression [200](#page-199-0) impossible de lire le lecteur flash [200](#page-199-0) impression depuis un tiroir inapproprié [201](#page-200-0) impression sur du papier inapproprié [201](#page-200-0) l'impression prend plus de temps que prévu [203](#page-202-0) la fonction de chaînage des bacs ne fonctionne pas [205](#page-204-0) les documents confidentiels et suspendus ne s'impriment pas [199](#page-198-0) les fichiers PDF multilingues ne s'impriment pas [202](#page-201-0) les pages bloquées ne sont pas réimprimées [198](#page-197-0) les travaux ne s'impriment pas [204](#page-203-0) Les travaux volumineux ne sont pas assemblés. [202](#page-201-0) marges incorrectes sur les impressions [211](#page-210-0)

papier recourbé [212](#page-211-0) imprimante choix d'un emplacement [10](#page-9-0) déplacement [10](#page-9-0), [151](#page-150-0)[, 153](#page-152-0) espace minimum [10](#page-9-0) fonctionnalités de finition [76](#page-75-0) transport [153](#page-152-0) Insérer la boîte perforatrice [179](#page-178-0) Insérer la cartouche d'agrafes [179](#page-178-0) Insérer le bac [x] [179](#page-178-0) installation d'options ordre d'installation [38](#page-37-0) installation d'un port Internal Solutions Port [27](#page-26-0) installation d'une carte en option [31](#page-30-0) installation de l'imprimante [42](#page-41-0) installation du bac 2100 feuilles [39](#page-38-0) installation du bac 550 feuilles [39](#page-38-0) installation du disque dur de l'imprimante [32](#page-31-0) Installer le bac [x] [180](#page-179-0) Installer le réceptacle [x] [180](#page-179-0) intensité toner réglage [79](#page-78-0) Internal Solutions Port dépannage [197](#page-196-0) installation [27](#page-26-0) IPv6, menu [102](#page-101-0) irrégularités d'impression [212](#page-211-0)

# **L**

l'imprimante imprime des pages vierges [217](#page-216-0) l'imprimante ne répond pas [192](#page-191-0) Le disque doit être formaté pour être utilisé sur ce périph. [177](#page-176-0) le support technique contacter [228](#page-227-0) lecteur flash impression depuis [80](#page-79-0) lecteurs flash types de fichier pris en charge [81](#page-80-0) lecteurs flash pris en charge [81](#page-80-0) liste des menus [86](#page-85-0)

#### **M**

masquage des icônes sur l'écran d'accueil [19](#page-18-0) mémoire types installés sur l'imprimante [141](#page-140-0) mémoire non volatile [141](#page-140-0) mémoire volatile [141](#page-140-0) effacement [142](#page-141-0) Menu AppleTalk [103](#page-102-0) Menu Carte Réseau [100](#page-99-0) Menu Changer format [90](#page-89-0) Menu Chargement du papier [94](#page-93-0) Menu Configuration du réceptacle [96](#page-95-0) Menu Configuration générale [95](#page-94-0) Menu Configurer MF [90](#page-89-0) menu d'impression confidentielle [112](#page-111-0) menu Définir la date et l'heure [113](#page-112-0) Menu des noms des réceptacles [95](#page-94-0) menu Divers [111](#page-110-0) Menu Format/Type papier [87](#page-86-0) Menu Grammage du papier [92](#page-91-0) Menu Image [135](#page-134-0) Menu Journal d'audit de sécurité [113](#page-112-0) Menu NIC actif [98](#page-97-0) menu Paramètres d'impression [120](#page-119-0) Menu PPDS [133](#page-132-0) Menu Rapports [97](#page-96-0) Menu Réseau standard [98](#page-97-0) Menu Sans fil [102](#page-101-0) menu Série [x] [108](#page-107-0) Menu TCP/IP [101](#page-100-0) Menu Utilitaires [129](#page-128-0) menus Aide [136](#page-135-0) AppleTalk [103](#page-102-0) Carte réseau [100](#page-99-0) Changer format [90](#page-89-0) Chargement du papier [94](#page-93-0) Compta des travaux [127](#page-126-0) Configuration [123](#page-122-0) configuration du réceptacle [96](#page-95-0) Configuration générale [95](#page-94-0) Configuration SMTP, menu [110](#page-109-0) Configurer MF [90](#page-89-0)

Définir la date et l'heure [113](#page-112-0) Divers [111](#page-110-0) Effacement du disque [112](#page-111-0) Emul PCL [130](#page-129-0) Format/Type papier [87](#page-86-0) Grammage du papier [92](#page-91-0) HTML [134](#page-133-0) Image [135](#page-134-0) Impression confidentielle [112](#page-111-0) IPv6 [102](#page-101-0) Journal d'audit de sécurité [113](#page-112-0) NIC actif [98](#page-97-0) Noms de réceptacles personnalisés [95](#page-94-0) Noms personnalisés [95](#page-94-0) Parallèle [x] [106](#page-105-0) Paramètres d'impression [120](#page-119-0) Paramètres généraux [115](#page-114-0) PDF [130](#page-129-0) PostScript [130](#page-129-0) PPDS [133](#page-132-0) Qualité [126](#page-125-0) Rapports réseau [100](#page-99-0) Réseau [x] [98](#page-97-0) Réseau standard [98](#page-97-0) Sans fil [102](#page-101-0) Série [x] [108](#page-107-0) Source par défaut [87](#page-86-0) TCP/IP [101](#page-100-0) Texture du papier [90](#page-89-0) types personnalisés [95](#page-94-0) USB standard [104](#page-103-0) Utilitaires [129](#page-128-0) XPS [129](#page-128-0) menus de l'imprimante [86](#page-85-0)[, 97](#page-96-0) messages de l'imprimante [31.xy] Réinstaller l'unité d'image manquante ou qui ne répond pas [187](#page-186-0) [31.xy] Réinstaller la cartouche manquante ou qui ne répond pas [186](#page-185-0) [31.xy] Remplacer l'unité d'image défectueuse [188](#page-187-0) [31.xy] Remplacer l'unité d'image manquante [189](#page-188-0) [31.xy] Remplacer l'unité de fusion manquante ou qui ne répond pas [187](#page-186-0) [31.xy] Remplacer la cartouche manquante [188](#page-187-0)

[31.xy]Remplacer l'unité de fusion manquante [189](#page-188-0) [32.xy] Remplacer l'unité d'image non prise en charge [189](#page-188-0) [32.xy] Remplacer la cartouche non prise en charge [189](#page-188-0) [32.xy]Rempl. unité de fusion non prise en charge [189](#page-188-0) [33.xy] [supply type] non-Dell, reportez-vous au Guide de l'utilisateur [184](#page-183-0) [34] Format de papier incorrect, ouvrir [alimentation papier] [179](#page-178-0) [35] Mémoire insuffisante pour prendre en charge la fonction Economiser ressources [181](#page-180-0) [37] Mémoire insuffisante pour assembler les travaux [181](#page-180-0) [37] Mémoire insuffisante pour défragmenter la mémoire flash [180](#page-179-0) [37] Mémoire insuffisante, certains travaux suspendus ne seront pas restaurés [180](#page-179-0) [37] Mémoire insuffisante, travaux suspendus supprimés [180](#page-179-0) [38] Mémoire saturée [184](#page-183-0) [39] Page complexe, des données risquent de ne pas être imprimées [177](#page-176-0) [41.xy] Cart., unité image inadap. 0 [51] Mémoire flash défectueuse détectée [177](#page-176-0) [52] Espace insuffisant dans la mémoire flash pour les ressources [185](#page-184-0) [53] Mémoire flash non formatée détectée [191](#page-190-0) [54] Erreur logicielle réseau [x] [184](#page-183-0) [54] Erreur logicielle réseau standard [190](#page-189-0) [55] Option ds empl. [x] non prise en charge [191](#page-190-0) [56] Port parallèle [x] désactivé [185](#page-184-0) [56] Port série [x] désactivé [189](#page-188-0) [56] Port USB [x] désactivé [192](#page-191-0)

[56] Port USB standard désactivé [190](#page-189-0) [57] Config. modifiée, certaines tâches suspendues n'ont pas été restaurées [177](#page-176-0) [58] Trop d'options mémoire flash installées [191](#page-190-0) [58] Trop de bacs connectés [191](#page-190-0) [58] Trop de disques installés [190](#page-189-0) [58] Trop de réceptacles installés [190](#page-189-0) [59] Bac incompatible [x] [179](#page-178-0) [59] Réceptacle incompatible [x] [179](#page-178-0) [61] Retirer le disque défectueux [187](#page-186-0) [80.xy] Kit de maintenance très faible, [x] nombre de pages restantes estimé [184](#page-183-0) [80.xy] Niveau kit de maintenance bas [183](#page-182-0) [80.xy] Niveau kit de maintenance presque bas [184](#page-183-0) [80.xy] Remplacer le kit de maintenance, nombre de pages restantes estimé 0 [188](#page-187-0) [84.xy] Niveau unité d'image bas [178](#page-177-0) [84.xy] Niveau unité d'image presque bas [178](#page-177-0) [84.xy] Remplacer l'unité d'image, nombre de pages restantes estimé 0 [188](#page-187-0) [88.xy] Remplacer cartouche, nombre de pages restantes estimé 0 [188](#page-187-0) 62 Disque saturé [177](#page-176-0) Alimenter [alimentation papier] avec [chaîne personnalisée] [orientation du papier] [181](#page-180-0) Alimenter [alimentation papier] avec [format du papier] [orientation du papier] [181](#page-180-0) Alimenter [alimentation papier] avec [nom du type personnalisé] [orientation du papier] [181](#page-180-0) Certains travaux suspendus n'ont pas été restaurés [190](#page-189-0)

Changement de papier nécessaire [185](#page-184-0) Changer [alimentation papier] avec [chaîne personnalisée], charger [orientation] [175](#page-174-0) Changer [alimentation papier] avec [nom du type personnalisé], charger [orientation] [175](#page-174-0) Changer [alimentation] par [format de papier], charger [orientation] [175](#page-174-0) Charger [source du papier] avec [type de papier] [format du papier] [orientation du papier] [182](#page-181-0) Charger agrafes [183](#page-182-0) Charger chargeur multifonction avec [chaîne personnalisée] [orientation du papier] [182](#page-181-0) Charger chargeur multifonction avec [format du papier] [orientation du papier] [183](#page-182-0) Charger chargeur multifonction avec [nom type perso] [orientation du papier] [182](#page-181-0) Charger chargeur multifonction avec [type de papier] [format du papier] [orientation du papier] [183](#page-182-0) Concentrateur USB non pris en charge, retirez-le [178](#page-177-0) Disq. psq sat. Effacement sécurisé du disque. [178](#page-177-0) Disque non pris en charge [191](#page-190-0) Erreur de lecture du concentrateur USB. Retirer le concentrateur. [178](#page-177-0) Erreur de lecture du pilote USB. Retirer USB. [178](#page-177-0) Fermer la porte ou insérer une cartouche [176](#page-175-0) Fermer porte arrière [176](#page-175-0) Format de papier du tiroir [x] non pris en charge [191](#page-190-0) Fourniture manquante pour terminer le travail en cours [190](#page-189-0) Imaging unit very low, [x] estimated pages remain[84.xy] (unité d'image très faible,

nombre de pages restantes estimé) [178](#page-177-0) Insérer la boîte perforatrice [179](#page-178-0) Insérer la cartouche d'agrafes [179](#page-178-0) Insérer le bac [x] [179](#page-178-0) Installer le bac [x] [180](#page-179-0) Installer le réceptacle [x] [180](#page-179-0) Le disque doit être formaté pour être utilisé sur ce périph. [177](#page-176-0) Reconnecter le réceptacle [x] [185](#page-184-0) Reconnecter les réceptacles [x] – [y] [186](#page-185-0) Régler [source du papier] sur [type de papier] [format de papier], charger [orientation] [176](#page-175-0) Restaurer les travaux suspendus ? [189](#page-188-0) Retirer le papier de tous les réceptacles [187](#page-186-0) Retirer le papier du [nom de réceptacle associé] [188](#page-187-0) Retirer le papier du réceptacle [x] [187](#page-186-0) Retirer le papier du réceptacle standard [188](#page-187-0) Retirer les matériaux d'emballage, [nom de la zone] [187](#page-186-0) Vérifiez la connexion du bac [x] [176](#page-175-0) Vider la boîte perforatrice [178](#page-177-0) méthode de configuration des boutons de commande utilisation [44](#page-43-0) méthode Numéro d'identification personnel utilisation [44](#page-43-0) mise au rebut du disque dur de l'imprimante [141](#page-140-0) mode Hibernation utilisation [139](#page-138-0) Mode Silencieux [138](#page-137-0) Mode Veille réglage [139](#page-138-0) modification des paramètres du port port de solutions interne [45](#page-44-0)

#### **N**

nettoyage partie externe de l'imprimante [143](#page-142-0) nettoyage de l'imprimante [143](#page-142-0) nom de type de papier personnalisé attribution [66](#page-65-0) nombre de pages restantes estimation [144](#page-143-0) Noms personnalisés, menu [95](#page-94-0)

# **O**

options bac 2100 feuilles, installation [39](#page-38-0) bac 550 feuilles, installation [39](#page-38-0) barrettes microcode [22](#page-21-0) carte mémoire [22](#page-21-0), [25](#page-24-0) disque dur de l'imprimante, installation [32](#page-31-0) disque dur de l'imprimante, retrait [36](#page-35-0) Internal Solutions Port, installation [27](#page-26-0) options de l'imprimante, dépannage carte d'interface parallèle/USB [197](#page-196-0) Internal Solutions Port [197](#page-196-0) option interne non détectée [195](#page-194-0) problèmes de bac [196](#page-195-0) problèmes du bac 2 100 feuilles [194](#page-193-0) options internes [22](#page-21-0) options internes disponibles [22](#page-21-0) options internes, ajout pilote d'imprimante [42](#page-41-0) options matérielles, ajout pilote d'imprimante [42](#page-41-0)

# **P**

page de configuration du réseau impression [46](#page-45-0) page des paramètres de menus impression [46](#page-45-0) Page Web sécurité emplacement [142](#page-141-0)

panneau de commandes de l'imprimante éléments [14](#page-13-0) réglage, luminosité [140](#page-139-0) utilisation [14](#page-13-0) voyant [14](#page-13-0) voyant du bouton Veille [14](#page-13-0) panneau de commandes de l'imprimante, écran virtuel à partir du serveur Web incorporé [154](#page-153-0) panneau de commandes distant configuration [21](#page-20-0) panneau de commandes, imprimante voyant [14](#page-13-0) voyant du bouton Veille [14](#page-13-0) papier caractéristiques [70](#page-69-0) déconseillé [72](#page-71-0) formulaires préimprimés [71](#page-70-0) papier à en-tête [71](#page-70-0) paramètre Format Universel [47](#page-46-0) recyclé [72](#page-71-0) sélection [71](#page-70-0) stockage [70](#page-69-0)[, 73](#page-72-0) utilisation de papier recyclé [137](#page-136-0) papier à en-tête bacs, chargement [47,](#page-46-0) [69](#page-68-0) chargement, bac 2100 feuilles [55](#page-54-0) chargeur multifonction, chargement [61](#page-60-0), [69](#page-68-0) papier recyclé utilisation [72](#page-71-0), [137](#page-136-0) Parallèle [x], menu [106](#page-105-0) paramètre Mode Eco [138](#page-137-0) paramètres de conservation économie des fournitures [137](#page-136-0) luminosité, réglage [140](#page-139-0) Mode Eco [138](#page-137-0) mode Hibernation [139](#page-138-0) Mode Silencieux [138](#page-137-0) Mode Veille [139](#page-138-0) paramètres de menu chargement sur plusieurs imprimantes [154](#page-153-0) paramètres du port configuration [45](#page-44-0) paramètres Eco à propos de [20](#page-19-0)

paramètres écologiques Mode Eco [138](#page-137-0) mode Hibernation [139](#page-138-0) Mode Silencieux [138](#page-137-0) paramètres environnementaux économie des fournitures [137](#page-136-0) luminosité de l'écran de l'imprimante, réglage [140](#page-139-0) Mode Eco [138](#page-137-0) mode Hibernation [139](#page-138-0) Mode Silencieux [138](#page-137-0) Mode Veille [139](#page-138-0) Paramètres généraux, menu [115](#page-114-0) partie externe de l'imprimante nettoyage [143](#page-142-0) pavé numérique panneau de commandes de l'imprimante [14](#page-13-0) PDF, menu [130](#page-129-0) périphérique mobile impression depuis [82,](#page-81-0) [83](#page-82-0) pilote d'imprimante options matérielles, ajout [42](#page-41-0) Port Ethernet [40](#page-39-0) Port USB [40](#page-39-0) panneau de commandes de l'imprimante [14](#page-13-0) PostScript, menu [130](#page-129-0) présentation de l'écran d'accueil [15](#page-14-0) prévention des risques de bourrage papier [156](#page-155-0)

# **Q**

qualité d'impression, dépannage bords des caractères irréguliers [206](#page-205-0) densité d'impression inégale [225](#page-224-0) des blancs horizontaux apparaissent sur les impressions [210](#page-209-0) des défauts répétés apparaissent sur les impressions [218](#page-217-0) des images compressées apparaissent sur les impressions [209](#page-208-0) des images ombrées apparaissent sur les impressions [219](#page-218-0)

des rayures horizontales apparaissent sur les impressions [220](#page-219-0) des traces de toner se déposent sur les impressions [223](#page-222-0) effacement du toner [224](#page-223-0) impression inclinée sur la page [220](#page-219-0) impression trop claire [215](#page-214-0) impression trop sombre [214](#page-213-0) irrégularités d'impression [212](#page-211-0) l'imprimante imprime des pages noires [218](#page-217-0) la qualité d'impression des transparents laisse à désirer [223](#page-222-0) le fond des impressions est gris [209](#page-208-0) pages ou images tronquées [207](#page-206-0) pages vierges [217](#page-216-0) rayures blanches [226](#page-225-0) rayures verticales [222](#page-221-0) un fond gris ou une tonalité de fond apparaît sur les impressions [224](#page-223-0) Qualité, menu [126](#page-125-0)

# **R**

Rapports réseau, menu [100](#page-99-0) Reconnecter le réceptacle [x] [185](#page-184-0) Reconnecter les réceptacles [x] – [y] [186](#page-185-0) recyclage Produits Dell [140](#page-139-0) réduction des risques de bourrage [73](#page-72-0) réduction du bruit [138](#page-137-0) réglage de l'intensité du toner [79](#page-78-0) réglage de la luminosité de l'écran de l'imprimante [140](#page-139-0) réglage du mode veille [139](#page-138-0) Régler [source du papier] sur [type de papier] [format de papier], charger [orientation] [176](#page-175-0) remplacement d'une cartouche d'agrafes [150](#page-149-0) remplacement de la cartouche de toner [145,](#page-144-0) [147](#page-146-0)

remplacement des fournitures cartouche d'agrafes [150](#page-149-0) répétition des travaux d'impression [83](#page-82-0) impression à partir d'un ordinateur Macintosh [84](#page-83-0) impression sous Windows [84](#page-83-0) Réseau [x], menu [98](#page-97-0) Restaurer les travaux suspendus ? [189](#page-188-0) Retirer le papier de tous les réceptacles [187](#page-186-0) Retirer le papier du [nom de réceptacle associé] [188](#page-187-0) Retirer le papier du réceptacle [x] [187](#page-186-0) Retirer le papier du réceptacle standard [188](#page-187-0) Retirer les matériaux d'emballage, [nom de la zone] [187](#page-186-0) retrait du disque dur de l'imprimante [36](#page-35-0)

# **S**

sécurité modification des paramètres d'impression confidentielle [154](#page-153-0) sécurité de l'imprimante informations [142](#page-141-0) sécurité, verrouillage [141](#page-140-0) Service d'impression Mopria utilisation [82](#page-81-0) stockage fournitures [144](#page-143-0) papier [73](#page-72-0) stockage de tâches d'impression [83](#page-82-0)

# **T**

tâches d'impression confidentielles [83](#page-82-0) impression à partir d'un ordinateur Macintosh [84](#page-83-0) impression sous Windows [84](#page-83-0) Texture du papier, menu [90](#page-89-0) Tiroir 2100 feuilles chargement [55](#page-54-0) installation [39](#page-38-0)

Tiroir 550 feuilles installation [39](#page-38-0) tiroir de 250 feuilles en option chargement [47](#page-46-0) tiroir de 550 feuilles en option chargement [47](#page-46-0) transparents chargement [61](#page-60-0) conseils [70](#page-69-0) transport de l'imprimante [153](#page-152-0) travail d'impression annulation à partir de l'ordinateur [85](#page-84-0) travaux confidentiels modification des paramètres d'impression [154](#page-153-0) travaux d'impression différés impression à partir d'un ordinateur Macintosh [84](#page-83-0) impression sous Windows [84](#page-83-0) travaux suspendus [83](#page-82-0) impression à partir d'un ordinateur Macintosh [84](#page-83-0) impression sous Windows [84](#page-83-0) type de papier configuration [47](#page-46-0) Type perso [x] création d'un nom personnalisé [65](#page-64-0) types de papier prise en charge [73](#page-72-0) types de papier pris en charge [73](#page-72-0) Types personnalisés, menu [95](#page-94-0)

# **U**

unité de finition fonctionnalités de finition [76](#page-75-0) formats de papier pris en charge [76](#page-75-0) USB standard, menu [104](#page-103-0) utilisation de papier recyclé [137](#page-136-0) utilisation des boutons de l'écran tactile [16](#page-15-0) utilisation du mode Hibernation [139](#page-138-0)

#### **V**

vérification de l'état des pièces et fournitures [144](#page-143-0)

vérification des travaux d'impression [83](#page-82-0) impression à partir d'un ordinateur Macintosh [84](#page-83-0) impression sous Windows [84](#page-83-0) Vérifiez la connexion du bac [x] [176](#page-175-0) verrouillage, sécurité [141](#page-140-0) vidage de la boîte perforatrice [143](#page-142-0) Vider la boîte perforatrice [178](#page-177-0) volatilité déclaration [141](#page-140-0) voyant panneau de commandes de l'imprimante [14](#page-13-0)

# **X**

XPS, menu [129](#page-128-0)